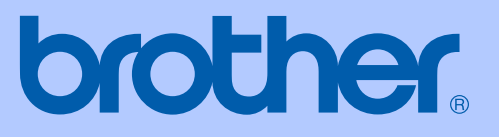

# BRUKERMANUAL

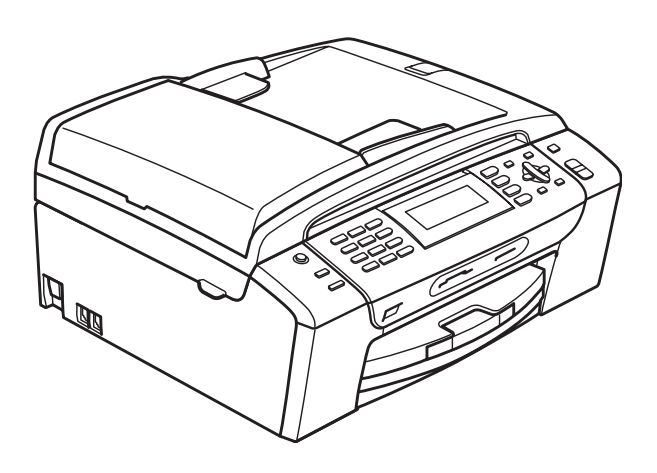

# MFC-490CW

Version 0

**NOR** 

<span id="page-1-0"></span>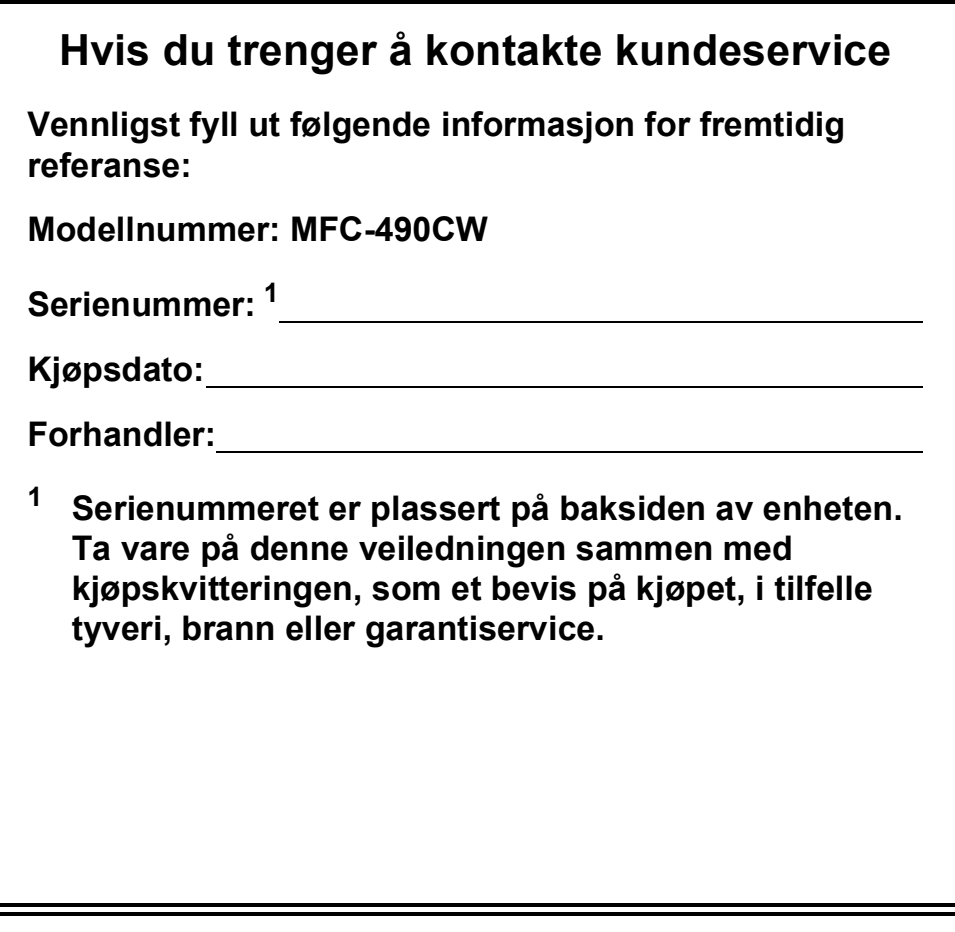

#### **Registrer produktet ditt på nettet på adressen:**

# **[http://www.brother.com/registration/](http://www.brother.com/registration)**

Ved å registrere produktet ditt hos Brother, vil du bli registrert som den originale eieren av dette produktet. Registreringen hos Brother:

- kan fungere som en bekreftelse på kjøpsdatoen for ditt produkt, i tilfelle du mister kvitteringen; og
- kan hjelpe deg med et forsikringskrav hvis du mister produktet og tapet er dekket av forsikringen.

# **Informasjon om garanti og erklæring vedrørende kompilering og utgivelse**

DETTE APPARATET ER KONSTRUERT FOR BRUK MED EN TOLEDER ANALOG TELELINJE I DET OFFENTLIGE TELENETTET OG MED TILKOBLING OVER EGNET KONTAKT.

# **INFORMASJON OM GARANTI**

Brother informerer herved om at dette produktet ikke nødvendigvis vil fungere korrekt i et annet land enn der det opprinnelig ble kjøpt, og gir ikke noen som helst garanti i tilfelle dette produktet brukes i offentlige telekommunikasjonslinjer i et annet land.

# **Erklæring vedrørende kompilering og utgivelse**

Denne manualen er kompilert og utgitt under overoppsyn av Brother Industries Ltd., og inneholder alle de nyeste produktbeskrivelser og spesifikasjoner.

Innholdet i denne manualen og spesifikasjonene for dette produktet kan endres uten varsel.

Brother forbeholder seg retten til å gjøre endringer uten varsel i spesifikasjonene og materialet heri, og skal ikke kunne holdes ansvarlig for eventuelle skader (inkludert følgeskader) som måtte oppstå på grunnlag av tillit til dette materialet, inkludert, men ikke begrenset til, typografiske og andre feil relatert til publikasjonen.

# EC Konformitetserklæring i henhold til R & TTEdirektivet

# brother

#### **EC Declaration of Conformity**

Manufacturer Brother Industries, Ltd. 15-1, Naeshiro cho, Mizuho ku, Nagoya 467-8561, Japan

#### Plant

Brother Industries (Shen Zhen) Ltd G02414-1, Bao Chang Li Bonded Transportation Industrial Park, Bao Long Industrial Estate, Longgang, Shenzhen, China

Herewith declare that:

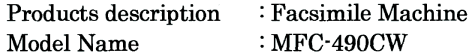

is in conformity with provisions of the R & TTE Directive  $(1999/5/EC)$  and we declare compliance with the following standards:

Standards applied: Harmonized: Safety EN60950-1:2001+A11:2004

- **EMC** EN55022: 2006 Class B EN55024: 1998 +A1: 2001 +A2: 2003 EN61000-3-2: 2006 EN61000-3-3: 1995 +A1: 2001 +A2: 2005
- Radio EN301 489-1 V1.6.1 EN301 489-17 V1.2.1 EN300 328 V1.7.1

Year in which CE marking was first affixed : 2008

**Issued by** : Brother Industries, Ltd.

 $\ddot{\cdot}$ 

Date

: 20th March, 2008

Place

: Nagoya, Japan

Signature

Junji Shiota General Manager Quality Management Dept. Printing & Solutions Company

### **EC Konformitetserklæring i henhold til R & TTE-direktivet**

Produsent Brother Industries, Ltd. 15-1, Naeshiro-cho, Mizuho-ku, Nagoya 467-8561, Japan

Anlegg Brother Industries (Shen Zhen) Ltd. G02414-1, Bao Chang Li Bonded Transportation Industrial Park, Bao Long Industrial Estate, Longgang, Shenzhen, Kina

Erklærer herved at:

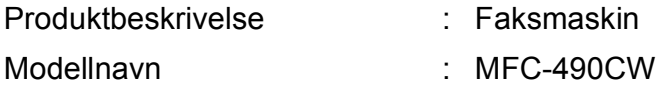

er i samsvar med bestemmelsene i R & TTE-direktivet (1999/5/EC), og vi erklærer enighet med følgende standarder:

Gjeldende standarder:

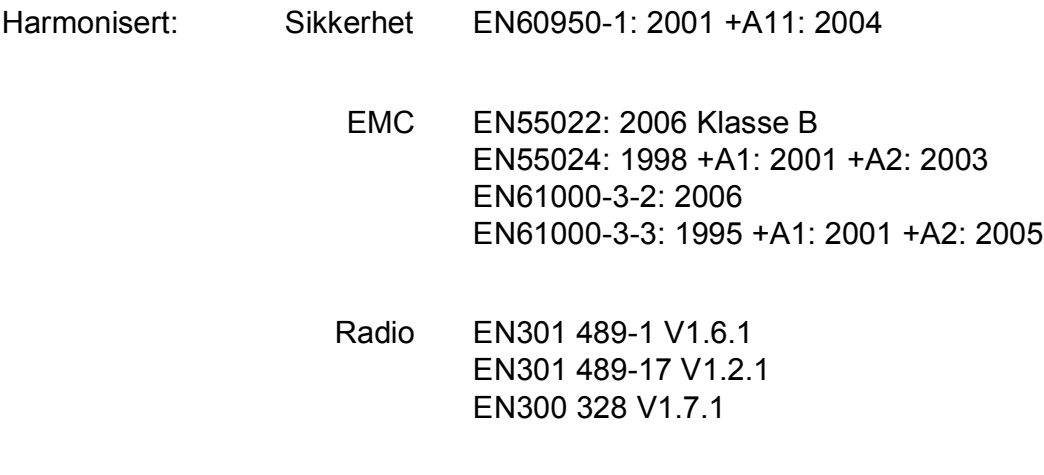

År da CE-merking først ble gitt: 2008

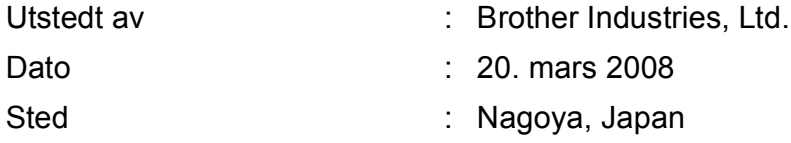

# Innholdsfortegnelse

#### **Avsnitt I Generelt**

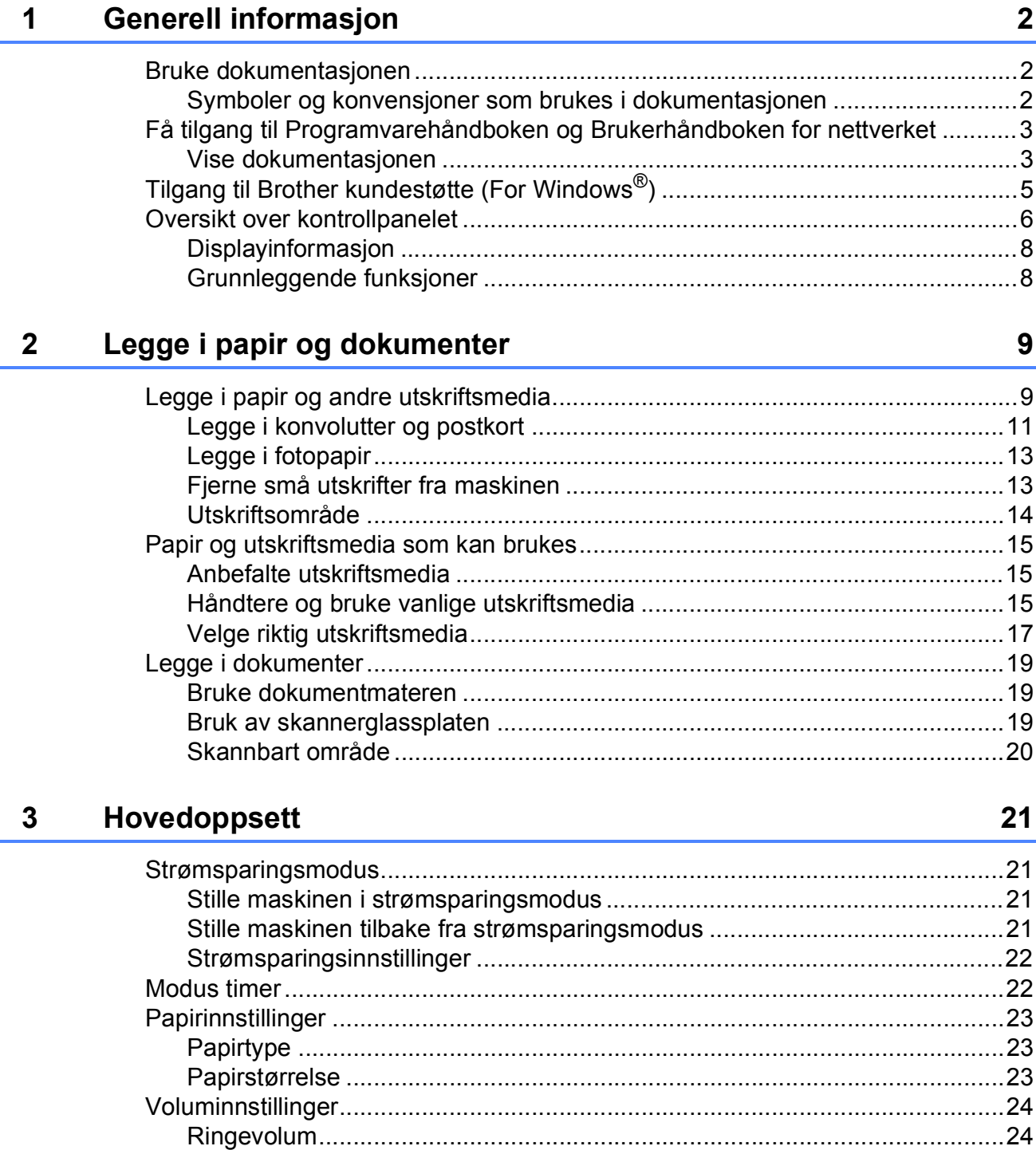

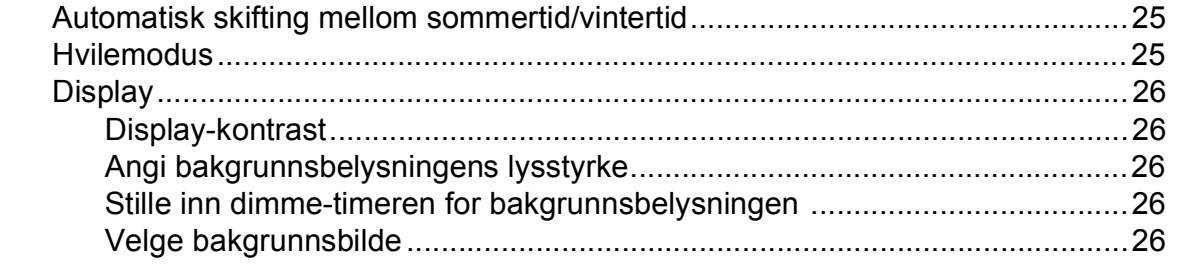

#### Sikkerhetsfunksjoner  $\overline{\mathbf{4}}$

27

 $30$ 

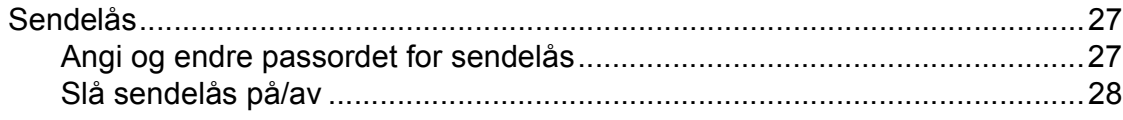

# **Avsnitt II Faks**

#### Sende en faks  $5\phantom{a}$

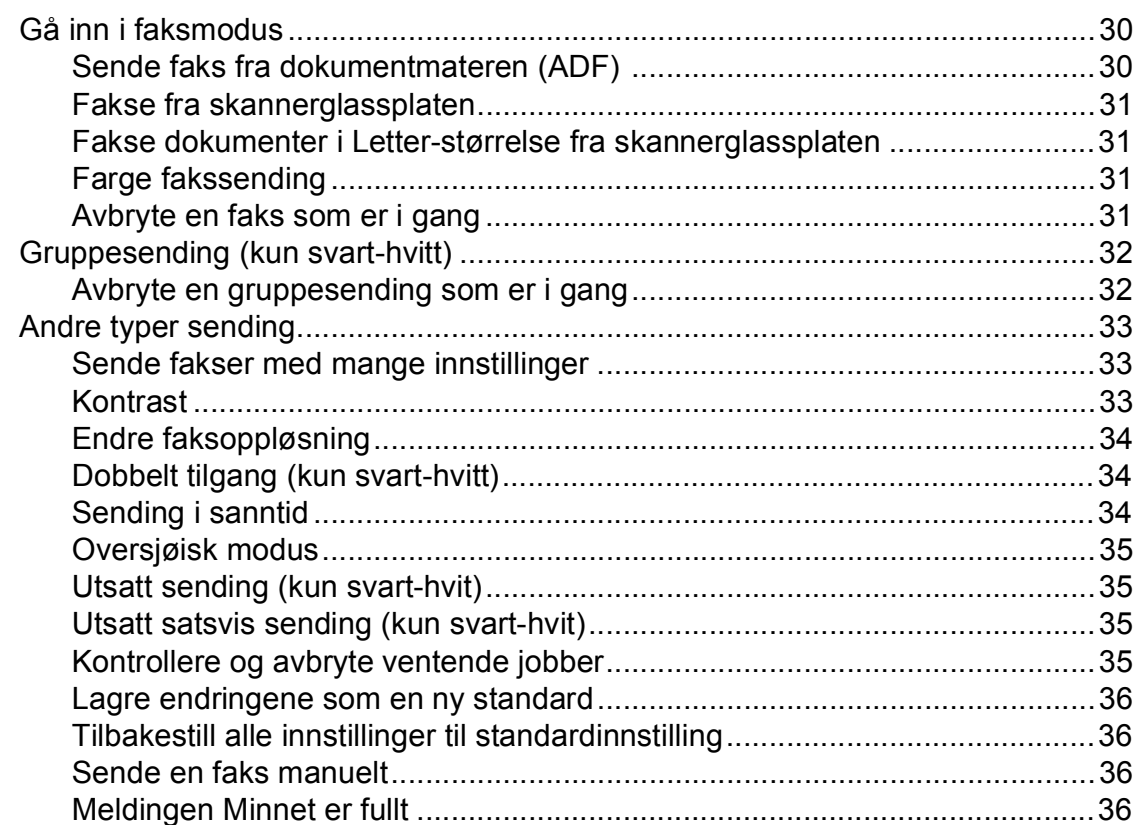

#### **Motta faks**  $6\overline{6}$

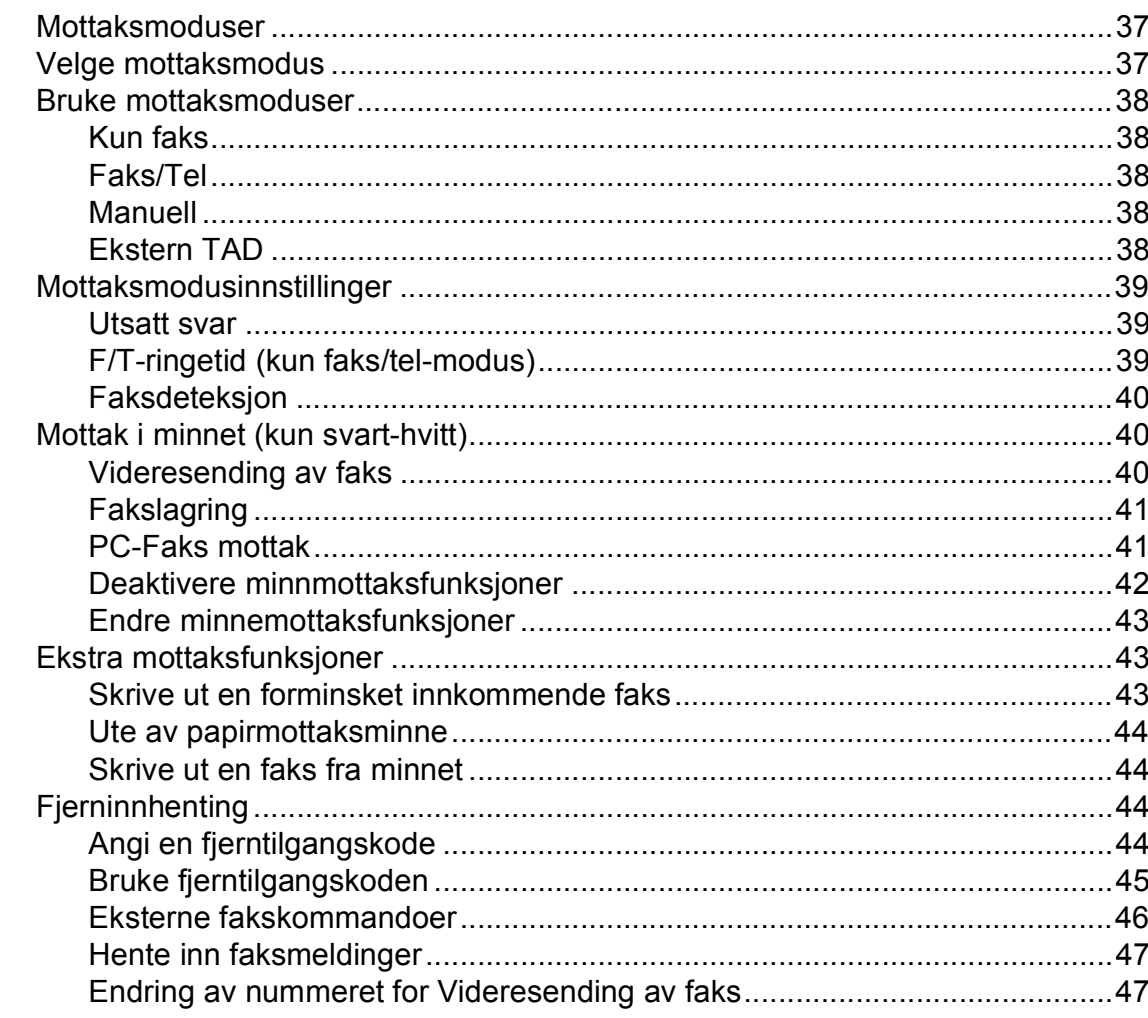

#### Telefon og eksterne enheter  $\overline{7}$

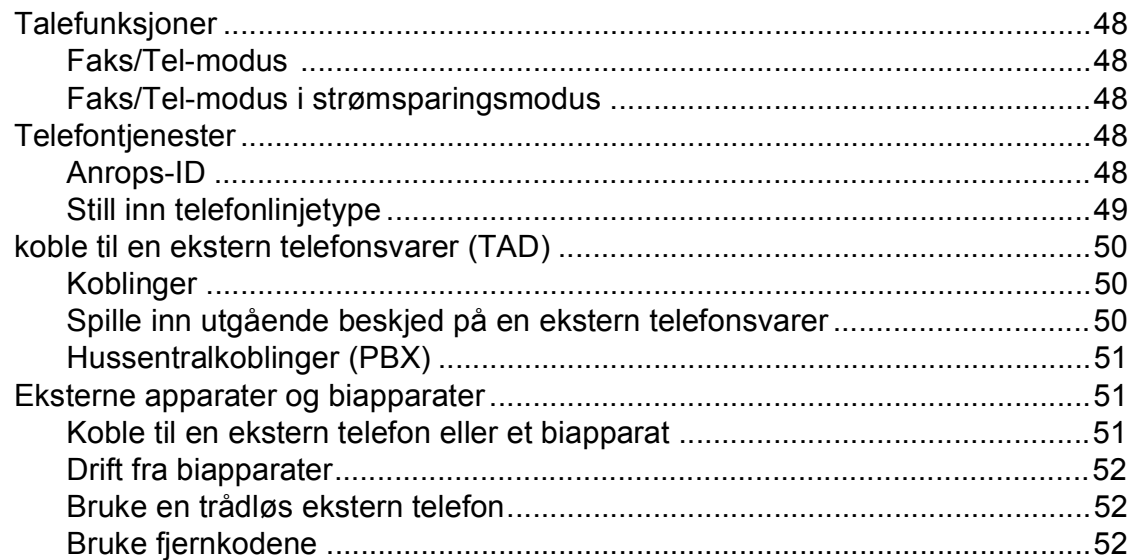

 $37$ 

48

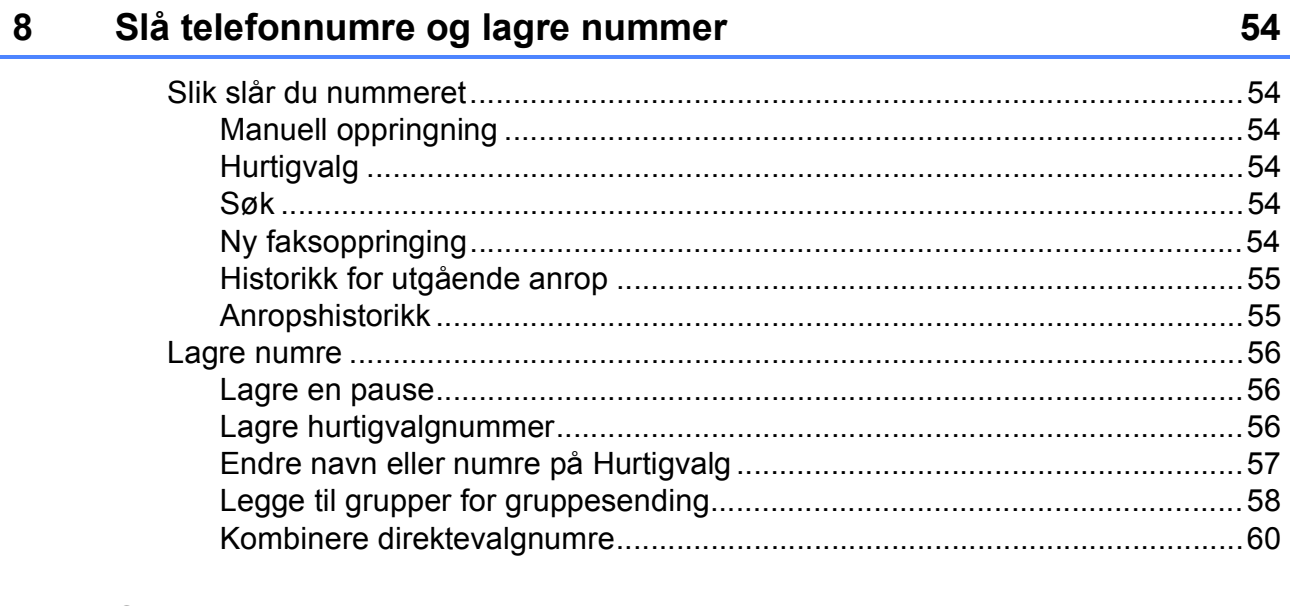

#### Skrive ut rapporter  $\overline{9}$

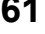

64

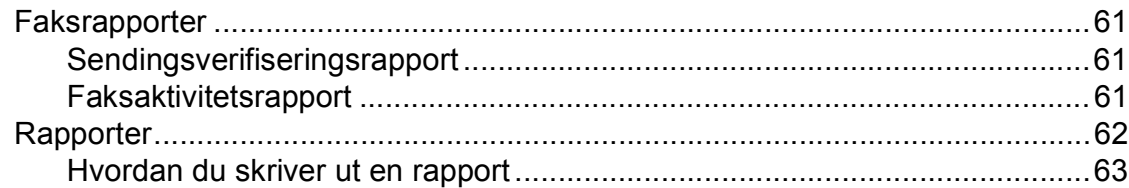

#### $10$ **Polling**

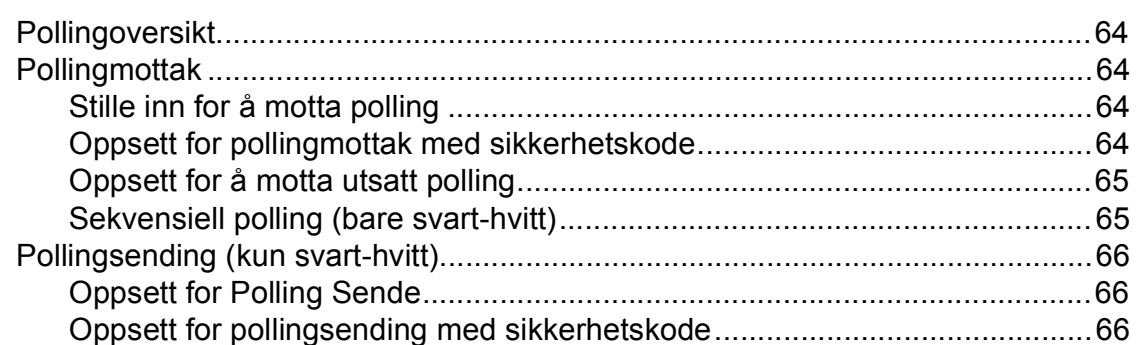

# **Avsnitt III Kopi**

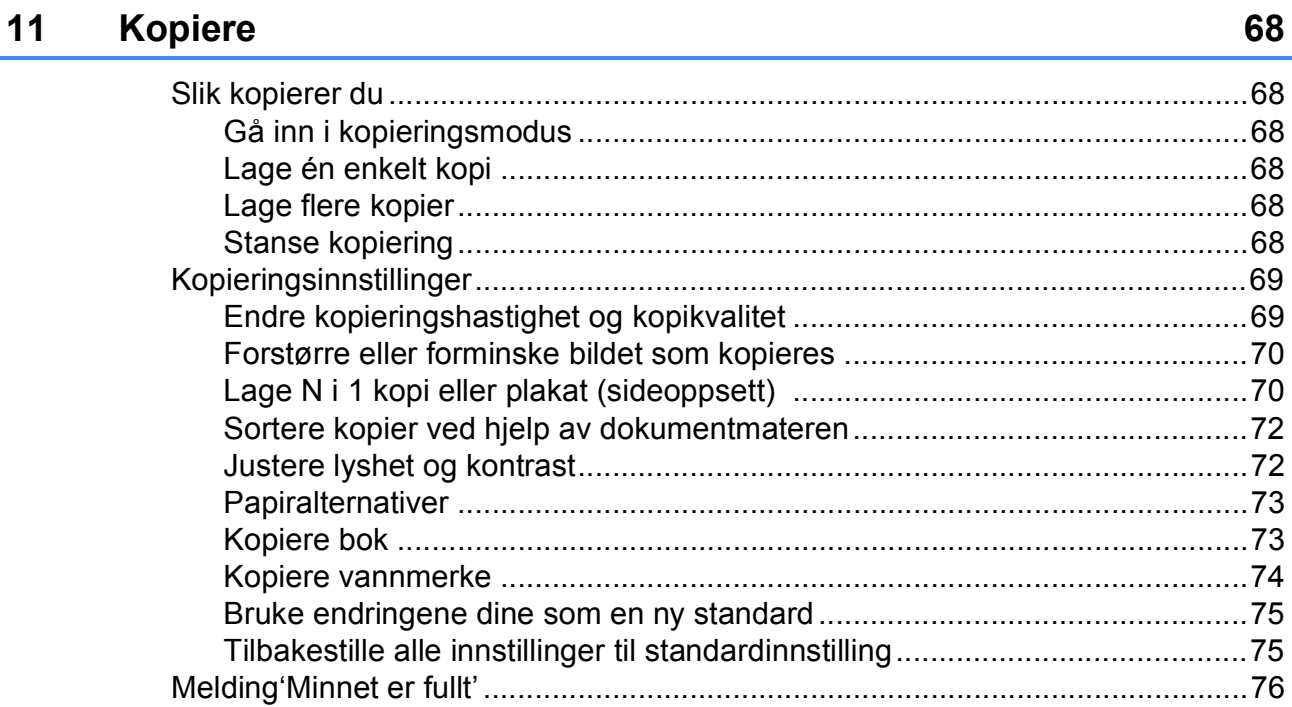

# **Avsnitt IV Direkte fotoutskrift**

#### Skrive ut fotografier fra et minnekort eller et **USB Flash-minne**

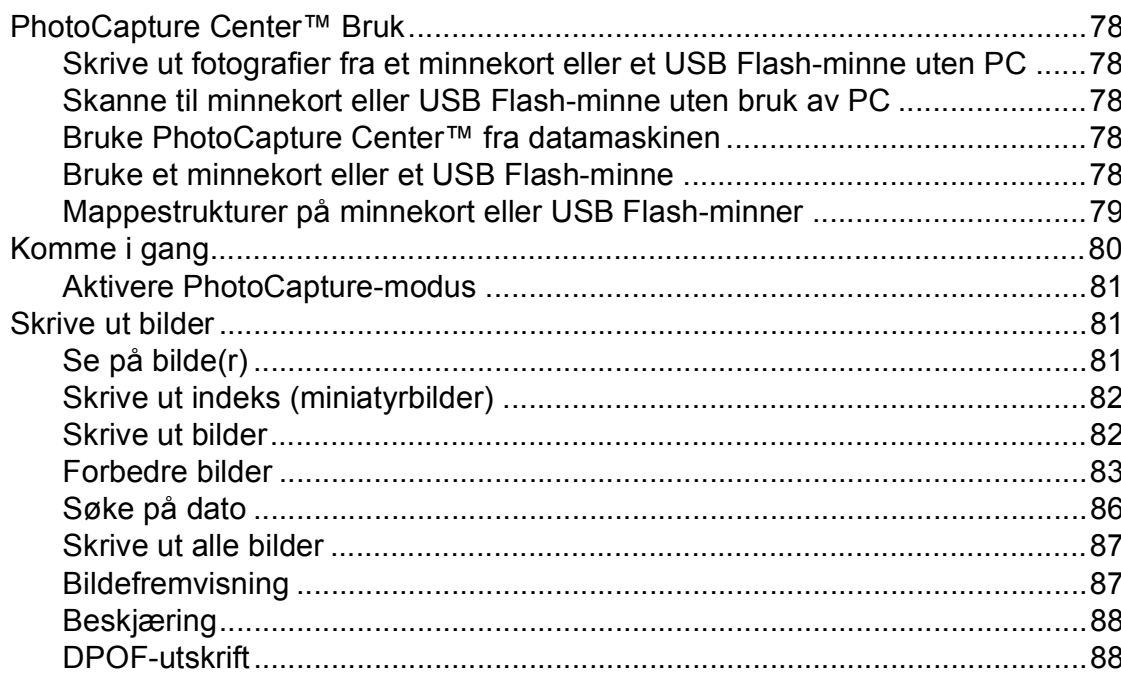

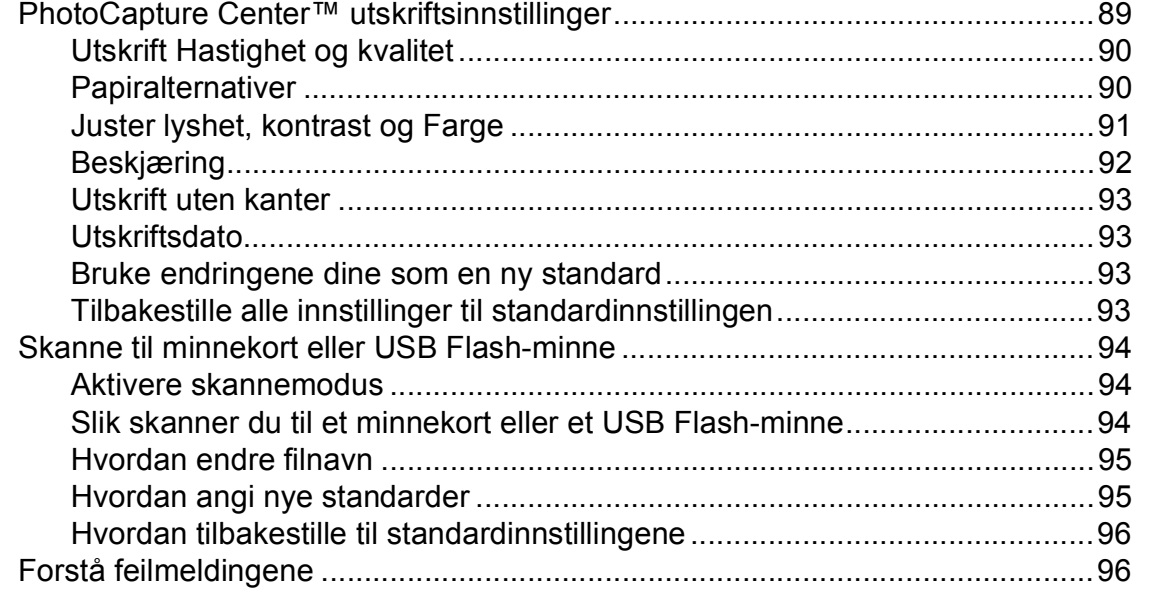

## **[13 Skrive ut bilder fra et kamera 97](#page-110-0)**

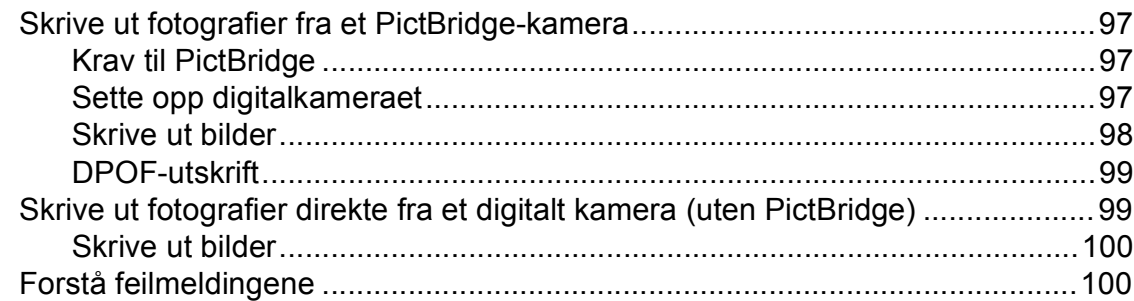

# **[Avsnitt V Programvare](#page-114-0)**

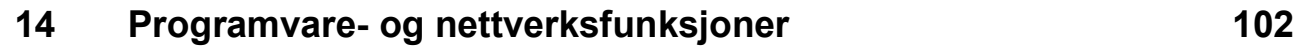

# **Avsnitt VI Tillegg**

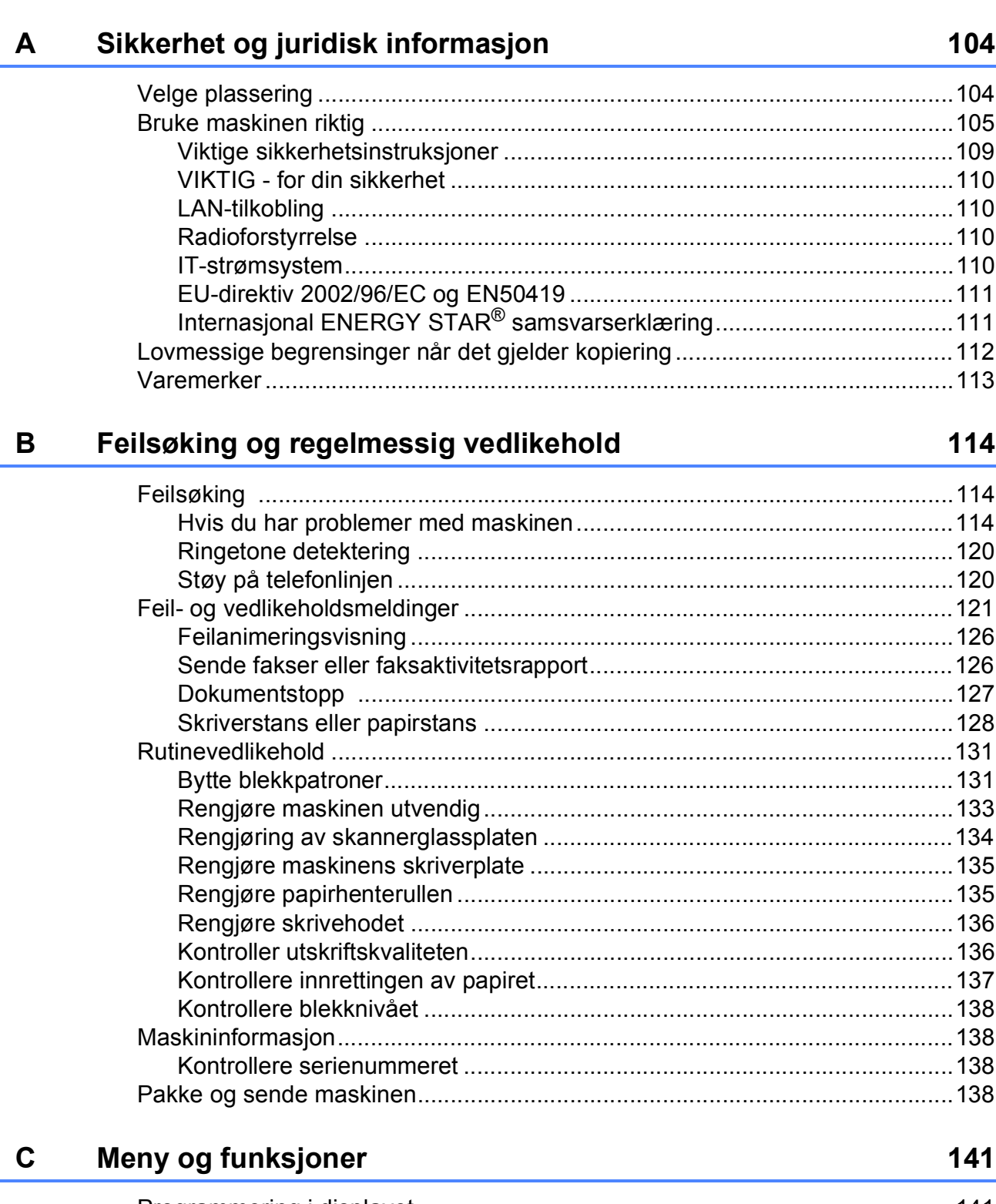

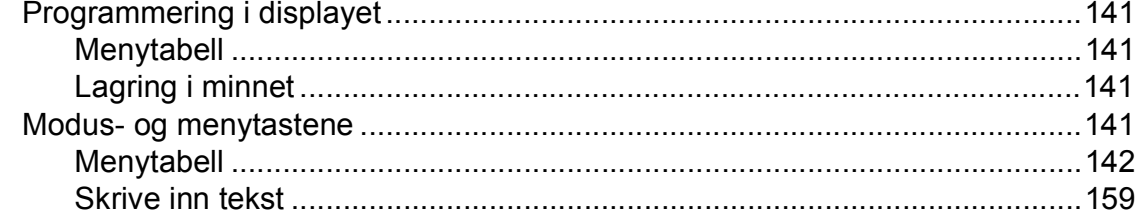

#### Spesifikasjoner D

 $\bar{\mathsf{F}}$ 

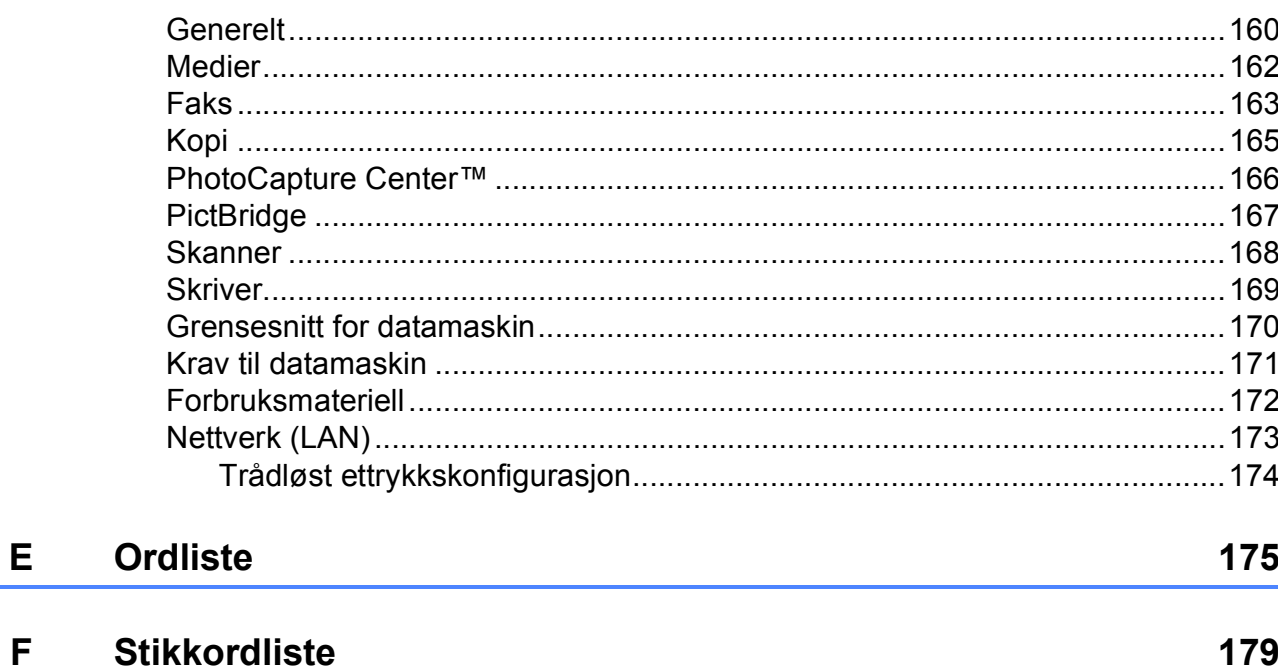

### 160

# **Avsnitt I**

# <span id="page-14-0"></span>**Generelt <sup>I</sup>**

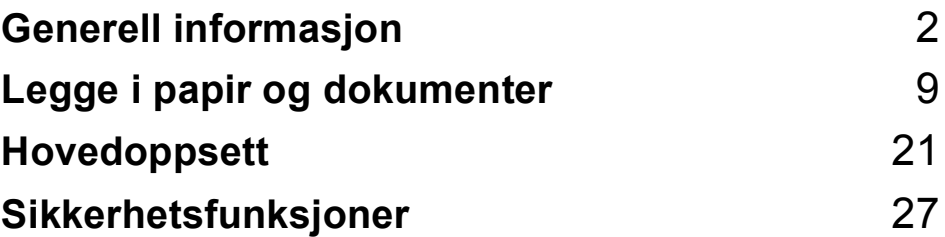

**1**

# <span id="page-15-0"></span>**Generell informasjon <sup>1</sup>**

# <span id="page-15-1"></span>**Bruke dokumentasjonen <sup>1</sup>**

Takk for at du kjøpte en Brother-maskin! Ved å lese dokumentasjonen kan du få mest mulig ut av maskinen.

# <span id="page-15-2"></span>**Symboler og konvensjoner**  som brukes i dokumentasjonen

Følgende symboler og konvensjoner er brukt i dokumentasjonen.

- **Fet skrift** Fet skrift angir spesifikke knapper på maskinens kontrollpanel eller på displayet.
- *Kursiv* Tekst i kursiv fremhever et viktig punkt eller refererer til et relatert emne.
- Courier New Tekst i skrifttypen Courier New identifiserer meldinger i displayet på maskinen.

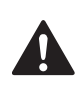

Advarsel-symbolet forteller deg hvilke forholdsregler du bør ta for å forhindre personskade.

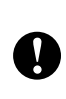

Forsiktig-symbolet angir fremgangsmåter du må følge eller ting du må unngå å gjøre, for å hindre skade på maskinen eller andre gjenstander.

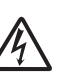

Elfare-ikoner varsler deg om faren for elektrisk støt.

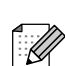

Merknader forteller hva du bør gjøre i en bestemt situasjon, eller gir tips om hvordan handlingen fungerer sammen med andre funksjoner.

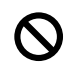

Uegnet oppsett-ikoner varsler deg om utstyrsenheter og handlinger som ikke er kompatible med maskinen.

# <span id="page-16-0"></span>**Få tilgang til Programvarehåndboken og Brukerhåndboken for nettverket <sup>1</sup>**

Denne brukermanualen inneholder ikke all informasjon om maskinen, som f.eks. hvordan du bruker de avanserte funksjonene for skriveren, skanneren, PC-faksen og nettverket. Når du er klar for detaljert informasjon om disse funksjonene, kan du lese **Programvarehåndboken** og **Brukerhåndboken for nettverket** som ligger på CD-platen.

# <span id="page-16-1"></span>**Vise dokumentasjonen <sup>1</sup>**

### **Vise dokumentasjonen (for Windows®) <sup>1</sup>**

For å vise dokumentasjonen går du til **Start**menyen og velger **Brother**, **MFC-XXXX** (hvor XXXX er modellnavnet) fra programgruppen. Klikk deretter på **Brukermanualer i HTMLformat**.

Hvis du ikke har installert programvaren, kan du finne dokumentasjonen ved å gjøre følgende:

a Slå på datamaskinen. Sett inn Brother-CD-platen i CD-ROMstasjonen.

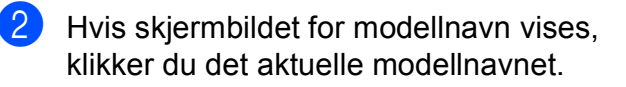

c Hvis skjermbildet for språk vises, klikker du ditt språk. CD-platens hovedmeny vises.

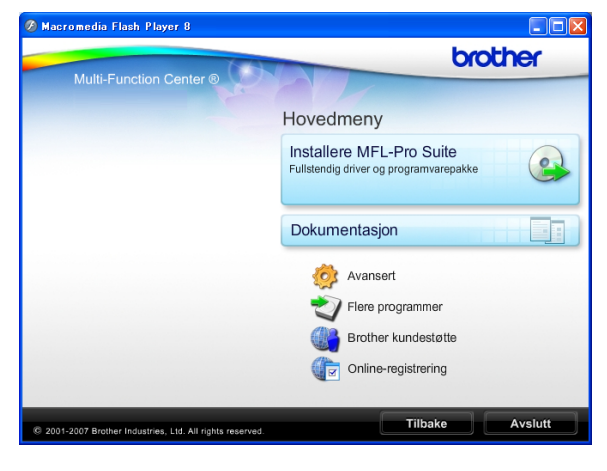

## **Merk**

Hvis du ikke får fram dette vinduet, bruker du Windows® Utforsker til å kjøre programmet start.exe fra rotkatalogen på Brother-CD-en.

### d Klikk **Dokumentasjon**.

- e Klikk den dokumentasjonen du ønsker å lese.
	- **HTML-dokumenter**: **Programvarehåndboken** og **Brukerhåndboken for nettverket** i HTML-format.

Dette formatet anbefales for visning på datamaskinen.

 **PDF-dokumenter**: **Brukermanualen** for frittstående handlinger,

**Programvarehåndboken** og **Brukerhåndboken for nettverket** i PDF-format.

Dette formatet anbefales for utskrift av håndbøkene. Klikk for å gå til Brother Solutions Center, hvor du kan se og laste ned PDFdokumentene. (Du må ha Internetttilgang og et leserprogram for PDFfiler.)

#### **Slik finner du skannerinstruksjoner <sup>1</sup>**

Du kan skanne dokumenter på flere måter. Du finner instruksjonene her:

#### **Programvarehåndbok**

- *Skanning* (For Windows® 2000 Professional/ Windows $^{\circledR}$  XP og Windows Vista $^{\circledR}$ )
- *ControlCenter3* (For Windows® 2000 Professional/ Windows<sup>®</sup> XP og Windows Vista<sup>®</sup>)
- *Nettverksskanning*

#### **ScanSoft™ PaperPort™ 11SE med OCRbrukermanualer**

■ Den komplette ScanSoft™ PaperPort™ 11SE med OCR-brukermanualer kan hentes fram fra Hjelp-delen i ScanSoft™ PaperPort™ 11SE-programmet.

#### **Hvordan finne instruksjoner for nettverksinstallasjon <sup>1</sup>**

Maskinen kan kobles til et trådløst eller vanlig nettverk. Du finner instruksjoner for grunnleggende oppsett i Hurtigstartguide. Hvis tilgangspunktet støtter SecureEasySetup™, Wi-Fi Protected Setup™ eller AOSS™, se hurtigstartguiden. Du finner mer informasjon om nettverksoppsett i brukerhåndbok for nettverket.

### **Vise dokumentasjonen (for Macintosh®) <sup>1</sup>**

Slå på Macintosh<sup>®</sup>-maskinen. Sett inn den medfølgende Brother-platen i CDstasjonen. Følgende vindu vises:

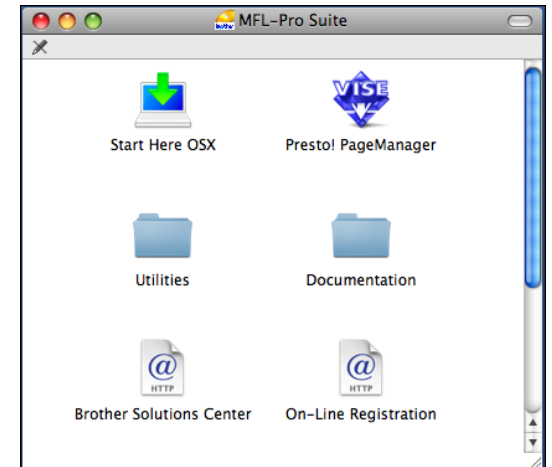

**2** Dobbeltklikk på **Documentation**-ikonet.

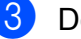

- c Dobbeltklikk på din språkmappe.
- Dobbeltklikk top.html for å se **Programvarehåndboken** og **Brukerhåndboken for nettverket** i HTML-format.

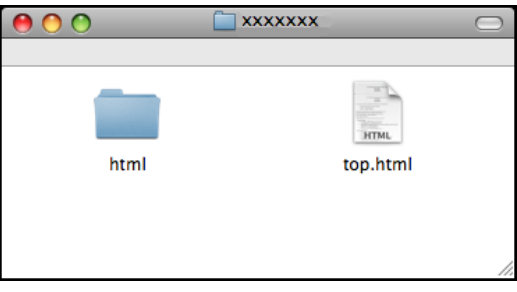

- **6** Klikk den dokumentasjonen du ønsker å lese:
	- **Programvarehåndbok**
	- **Brukerhåndbok for nettverket**

### **Slik finner du skannerinstruksjoner <sup>1</sup>**

Du kan skanne dokumenter på flere måter. Du finner instruksjonene her:

#### **Programvarehåndbok**

- *Skanning* (For av Mac  $OS^{\circledR}$  X 10.2.4 eller høyere)
- *ControlCenter2* 
	- (For Mac OS® X 10.2.4 eller nyere)
- *Nettverkskanning* (For Mac  $OS^{\circledR}$  X 10.2.4 eller høyere)

### **Presto!® PageManager® brukermanual**

Den komplette Presto!® PageManager<sup>®</sup> brukermanualen kan hentes fram fra Hjelp-delen i Presto!® PageManager® programmet.

#### **Hvordan finne instruksjoner for nettverksinstallasjon <sup>1</sup>**

Maskinen kan kobles til et trådløst eller vanlig nettverk. Du finner instruksjoner for grunnleggende oppsett i Hurtigstartguide. Hvis tilgangspunktet støtter SecureEasySetup™, Wi-Fi Protected Setup™ eller AOSS™, se hurtigstartguiden. Du finner mer informasjon om nettverksoppsett i brukerhåndbok for nettverket.

# <span id="page-18-0"></span>**Tilgang til Brother kundestøtte (For Windows®) <sup>1</sup>**

Her finner du all kontaktinformasjonen du behøver, som for eksempel kundestøtte for Internett (Brother Solutions Center).

 Klikk **Brother kundestøtte** i hovedmenyen. Følgende skjermbilde vises:

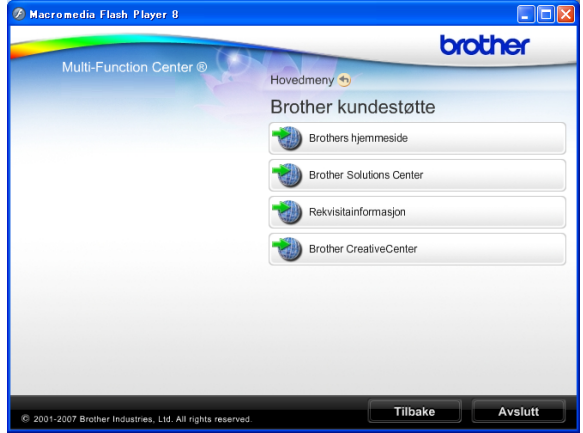

- Klikk **Brothers hjemmeside** for å få tilgang til (<http://www.brother.com>).
- Klikk **Brother Solutions Center** for å få tilgang til de siste nyhetene og informasjon om produktstøtte ([http://solutions.brother.com\)](http://solutions.brother.com).
- Klikk **Rekvisitainformasjon** for å gå til vår hjemmeside for originale Brother-rekvisita ([http://www.brother.com/original/\)](http://www.brother.com/original/).
- Klikk **Brother CreativeCenter**for å få tilgang til Brother CreativeCenter med gratis fotoprosjekter og nedlastinger (<http://www.brother.com/creativecenter/>).
- Klikk **Tilbake** for å gå tilbake til hovedmenyen, eller klikk **Avslutt** dersom du ønsker å avslutte.

# <span id="page-19-0"></span>**Oversikt over kontrollpanelet <sup>1</sup>**

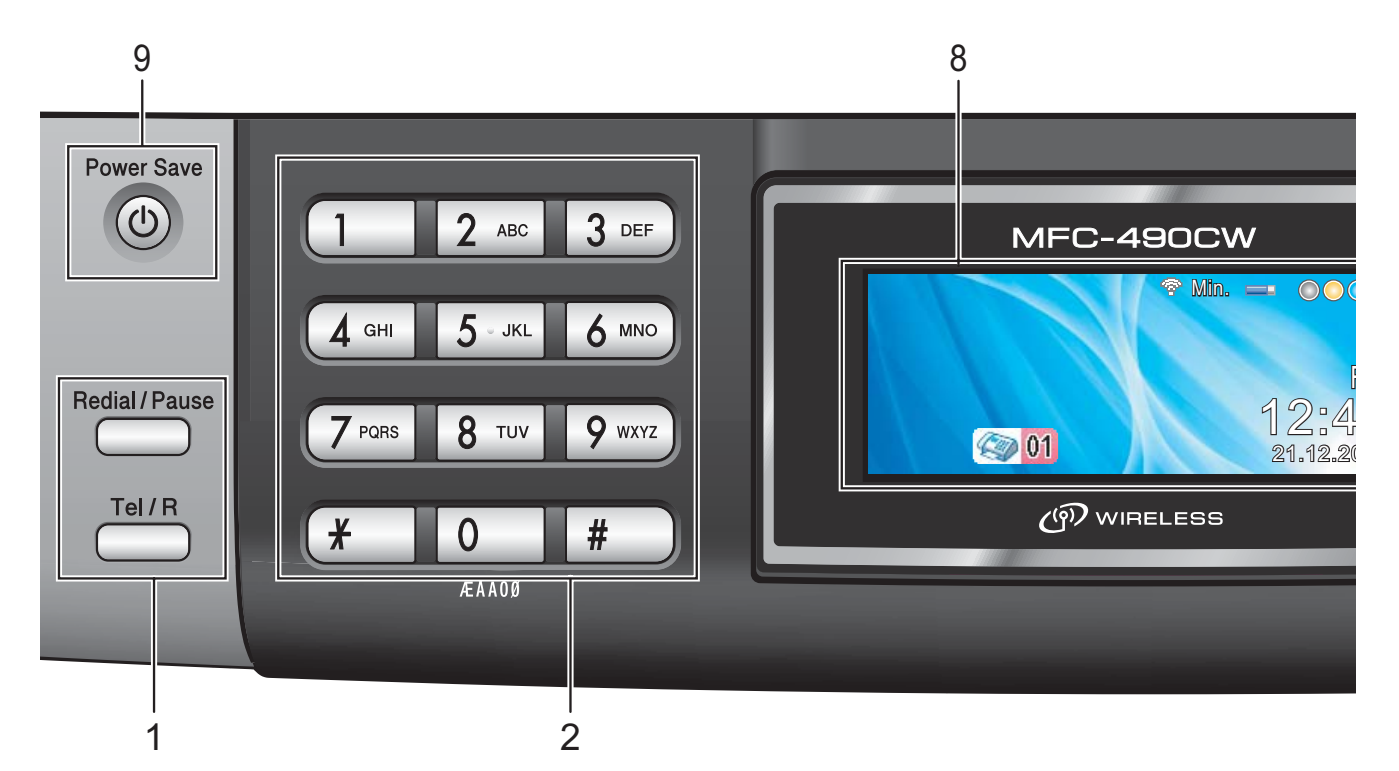

#### **1 Faks- og telefontaster:**

#### **Redial/Pause**

Ringer de 30 sist ringte numrene på nytt. Brukes også til å legge inn en pause når du programmerer hurtignumrene.

#### **Tel/R**

Denne tasten brukes når du ønsker å snakke i telefonen etter å ha løftet av røret på en ekstern telefon i F/T-ringemodus når den ringer med doble ringetoner.

Bruk også denne tasten til å få tilgang til bylinje, eller til å overføre en samtale til et annet internnummer når maskinen er koblet til en hussentral.

#### **2 Talltastatur**

Disse tastene brukes til å slå telefon- og faksnumre og som et tastatur for inntasting av informasjon til maskinen.

#### **3 Modustaster:**

■ [ da ] Fax

Gir deg tilgang til faksmodus.

 $\blacksquare$   $\spadesuit$   $\spadesuit$  Scan

Gir deg tilgang til skannemodus.

- $\blacksquare$   $\blacksquare$   $\blacks$ Gir deg tilgang til kopieringsmodus.
- **Photo Capture**

Gir deg tilgang til PhotoCapture Center™.

#### **4 Menytaster:**

#### **Volumtaster**

 $\Box(A \rightarrow \Box(B))$ 

Du kan trykke disse tastene når maskinen er inaktiv for å justere ringevolumet.

- **Hurtigvalg tast**
	- $\Box$

Lar deg lagre, finne og ringe telefonnumre som er lagret i minnet.

 $\blacksquare$  **4** eller  $\blacktriangleright$ 

Trykk på disse tastene for å bla fremover eller bakover til et menyvalg.

Du trykker også på disse tastene for å velge alternativer.

**a** eller **b**

Trykk for å bla gjennom menyene og alternativene.

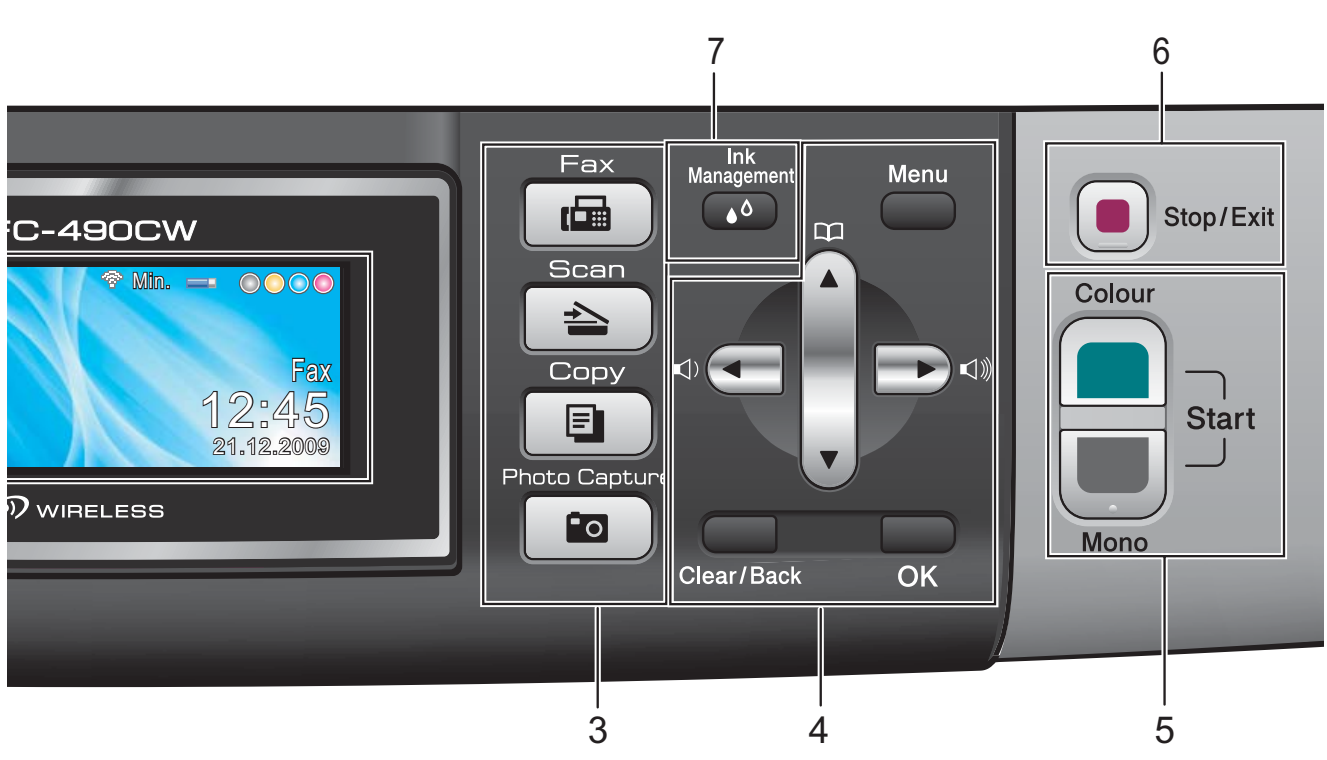

#### **Menu**

Tilgang til hovedmenyen.

**Clear/Back**

Trykk for å slette tegn eller for å gå tilbake til forrige menynivå.

**OK**

Velg en innstilling.

#### **5 Starttaster:**

#### **Colour Start**

Brukes til å starte sending av fakser eller kopiering i fullfarge. Lar deg dessuten starte en skanneoperasjon (i farge eller svart-hvitt, avhengig av skanneinnstillingen i programmet ControlCenter).

#### **Mono Start**

Brukes til å starte sending av fakser eller kopiering i svart-hvitt. Lar deg dessuten starte en skanneoperasjon (i farge eller svart-hvitt, avhengig av skanneinnstillingen i programmet ControlCenter).

**6 Stop/Exit**

Stopper en handling eller avslutter en meny.

#### **7 Ink Management**

Brukes til å rengjøre skrivehodene, sjekke utskriftskvaliteten og kontrollere blekknivået.

#### **8 Display (LCD)**

Meldinger i displayet hjelper deg å programmere og bruke maskinen. Du kan dessuten justere vinkelen på displayet ved å løfte det.

#### **9 Power Save**

Brukes til å sette maskinen i strømsparingsmodus.

**7**

# <span id="page-21-0"></span>**Displayinformasjon <sup>1</sup>**

Displayet viser nåværende maskinstatus når maskinen er i uvirksom.

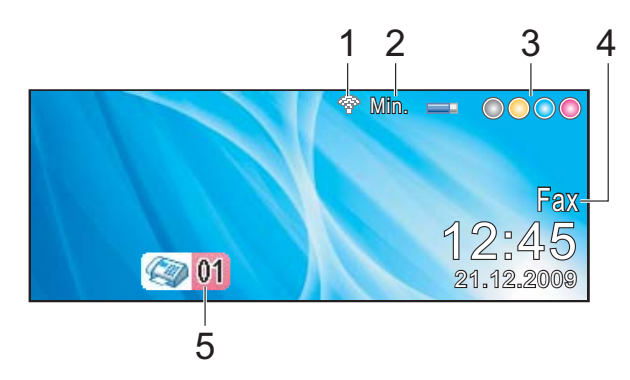

#### **1 Trådløs status**

En indikator med fire nivåer viser gjeldende styrke på trådløst signal hvis du bruker trådløs tilkobling.

÷ 0 Maks.

#### **2 Minnestatus**

Viser tilgjengelig minne i maskinen.

**3 Blekkindikator**

Viser blekknivået.

#### **4 Nåværende mottaksmodus**

Viser deg nåværende mottaksmodus.

- $\blacksquare$  Fax (kun faks)
- $\blacksquare$  F/T (Faks/Tel)
- TAD (Ekstern telefonsvarer-TAD)
- Man (Manuell)

#### **5 Fakser i minnet**

Viser hvor mange mottatte fakser det er i minnet.

### <span id="page-21-1"></span>**Grunnleggende funksjoner <sup>1</sup>**

Følgende trinn viser hvordan du endrer en innstilling i maskinen. I dette eksempelet er Modus-timeren endret fra 2 minutter til 30 sekunder.

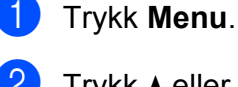

b Trykk **a** eller **b** for å velge Hovedoppsett.

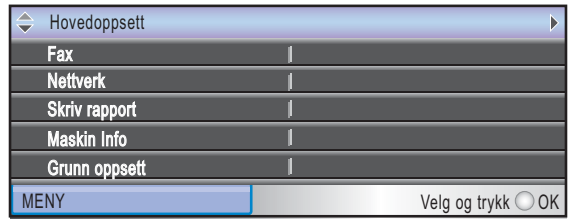

Trykk **OK**.

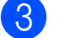

c Trykk **a** eller **b** for å velge Modus timer.

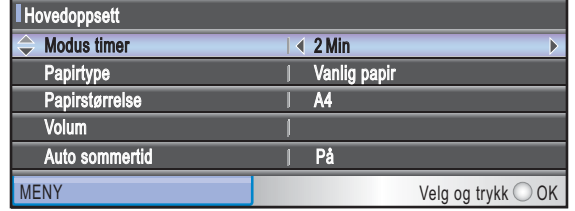

Trykk ◀ eller ▶ for å velge 30Sek.

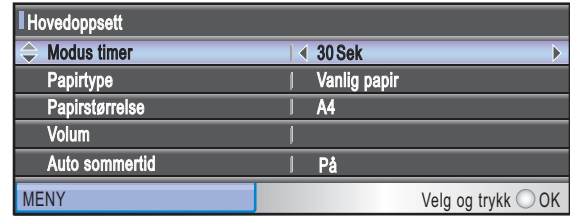

#### Trykk **OK**.

Gjeldende innstilling vises i displayet:

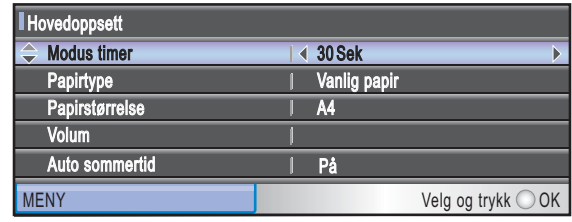

e Trykk **Stop/Exit**.

**2**

# <span id="page-22-0"></span>**Legge i papir og dokumenter <sup>2</sup>**

# <span id="page-22-1"></span>**Legge i papir og andre utskriftsmedia <sup>2</sup>**

# **Merk**

For å skrive ut på 10  $\times$  15 cm eller fotopapir L, må du bruke fotopapirmagasinet. (Se *[Legge i fotopapir](#page-26-2)* [på side 13](#page-26-2).)

a Hvis papirstøtteklaffen er åpen, må du lukke denne, og deretter lukke papirstøtten. Trekk papirmagasinet helt ut av maskinen.

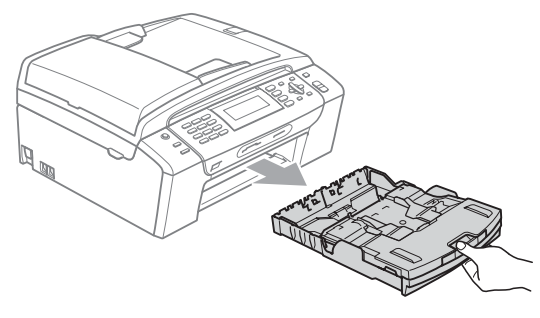

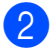

**2** Løft opp papirmagasinets deksel (1).

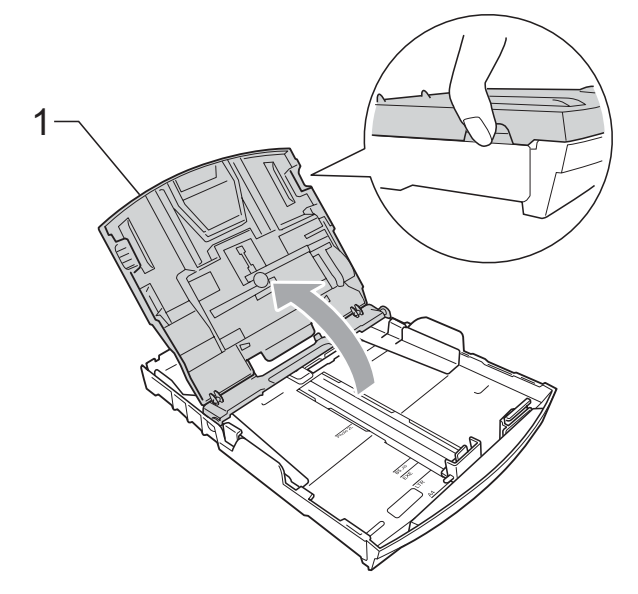

Med begge hendene trykker du ned og skyver papirsideførerne (1) og deretter papirlengdeføreren (2) slik at de passer til papirstørrelsen. Kontroller at trekantene (3)på papirsideførerne (1) og papirlengdeføreren (2) er på linje med merket for papirformatet du bruker.

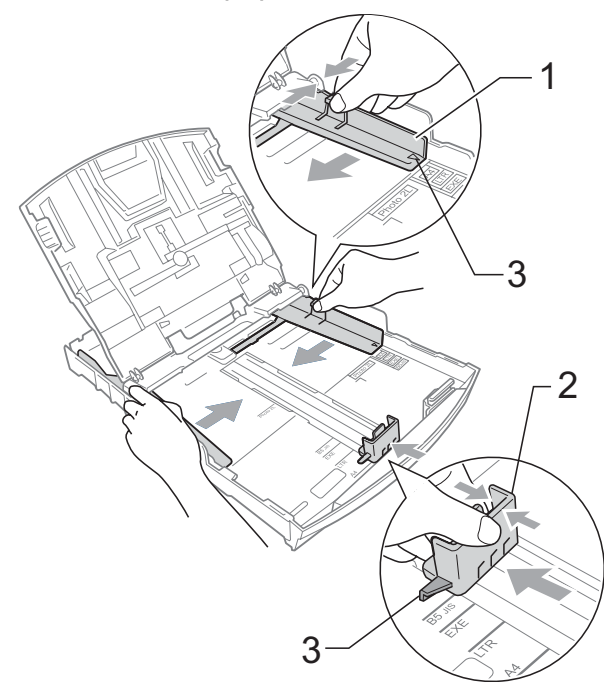

## **Merk**

Når du bruker papirformatet Legal, trykker og holder du inne den universale utløserknappen (1) når du skyver ut fronten av papirmagasinet.

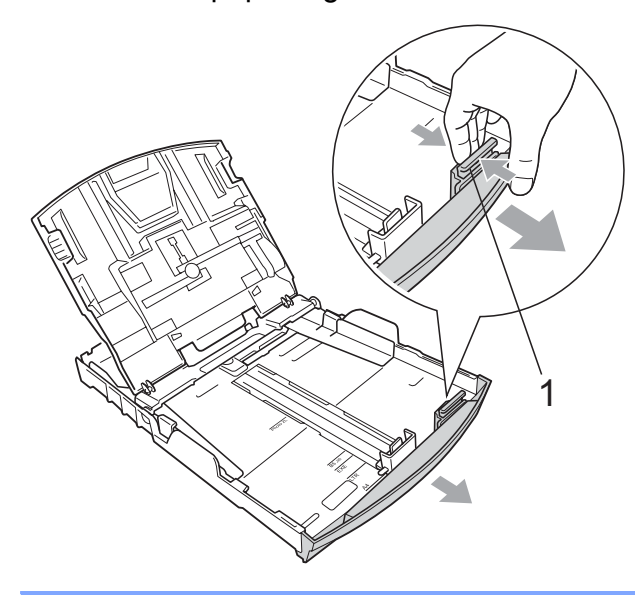

- 
- 4 Luft papirbunken godt for å unngå papirstopp og feilinnmating.

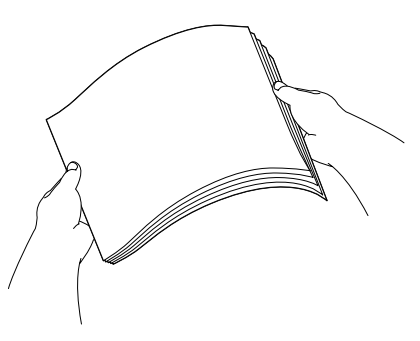

## **Merk**

Du må alltid kontrollere at papiret ikke er krøllete eller skrukkete.

 $\overline{6}$  Legg papiret forsiktig i papirmagasinet med utskriftssiden ned og den øvre kanten inn først. Kontroller at papiret ligger flatt i papirmagasinet.

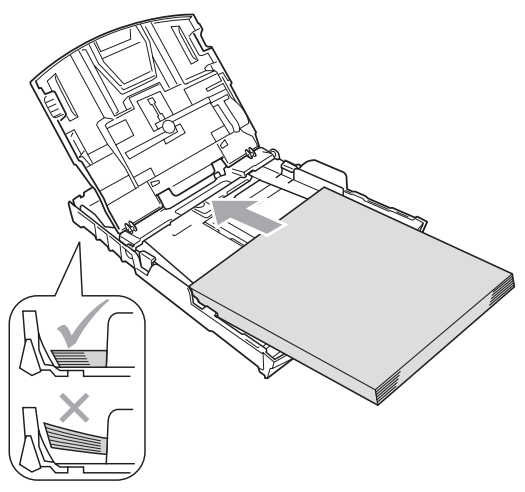

f Juster papirsideførerne (1)forsiktig etter papiret med begge hender. Sørg for at papirsideførerne berører sidene til papiret.

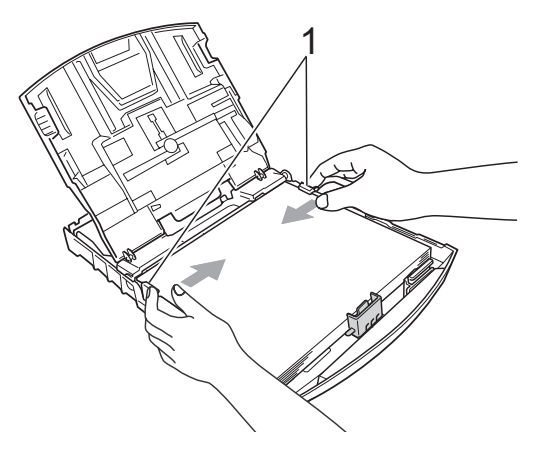

# **Merk**

Vær forsiktig slik at du ikke skyver papiret for langt inn; det kan føre til at det løftes bak i magasinet og gir innmatingsproblemer.

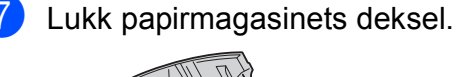

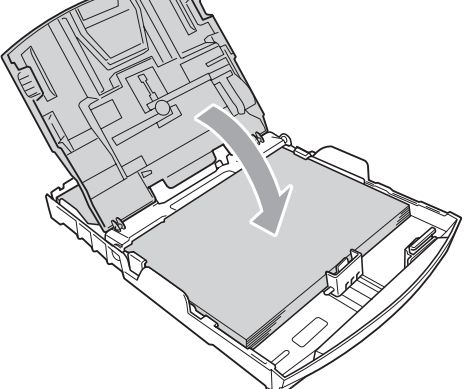

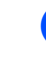

**8** Forsiktig trykk papirmagasinet godt tilbake i maskinen.

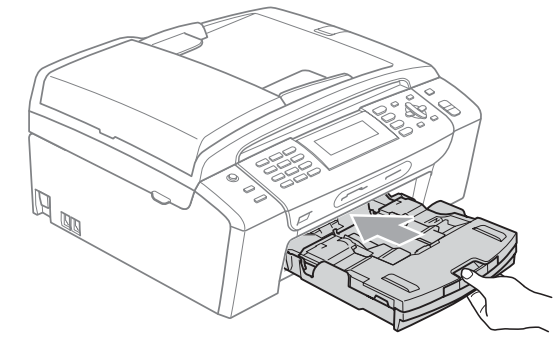

<sup>9</sup> Mens du holder papirmagasinet på plass må du trekke ut papirstøtten (1) slik at den låser seg på plass, og deretter må du brette ut papirstøtteklaffen (2).

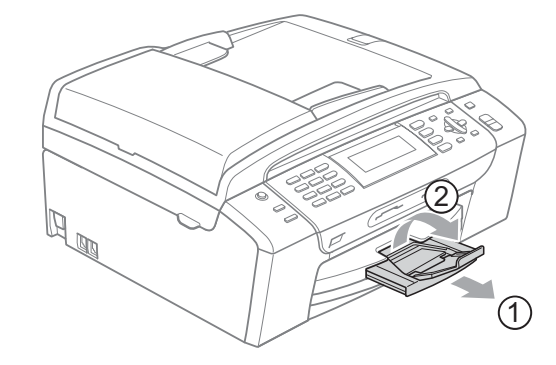

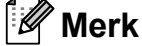

Ikke bruk papirstøtteklaffen for papirformatet Legal.

# <span id="page-24-0"></span>**Legge i konvolutter og postkort <sup>2</sup>**

#### **Om konvolutter <sup>2</sup>**

- Bruk konvolutter som veier mellom 80 til 95  $g/m^2$ .
- For enkelte konvolutter må det angis marginnstillinger i programmet. Husk å ta en testutskrift før du skriver ut mange konvolutter.

### **FORSIKTIG**

 $\eta$ 

Ikke bruk noen av følgende konvoluttyper, da det vil gi innmatingsproblemer:

- som har en posete utforming.
- som er preget (har hevet skrift).
- som har binders eller stifter.
- som er forhåndstrykt på innsiden.

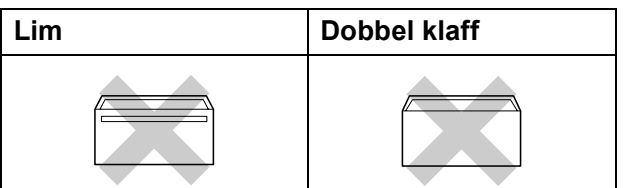

Enkelte ganger kan du oppleve papirmatingsproblemer som følge av tykkelse, format og formen på klaffen på konvoluttene du bruker.

### **Hvordan legge inn konvolutter og postkort <sup>2</sup>**

**1** Før du legger i konvolutter, må du trykke sammen hjørnene og sidene på konvoluttene eller postkortene slik at de ligger så flatt som mulig.

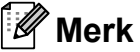

Hvis konvoluttene eller postkortene mates inn "dobbelt", må du legge inn én konvolutt eller ett postkort om gangen i papirmagasinet.

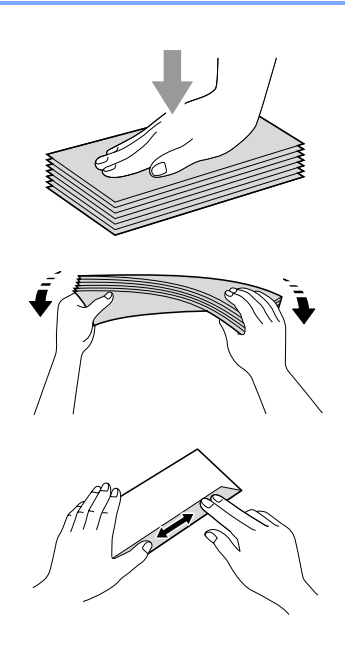

2 Legg inn konvoluttene eller postkortene i papirmagasinet med adressesiden ned og den øvre kanten (toppen av konvoluttene) inn først. Bruk begge hendene og trykk forsiktig ned og skyv papirside- (1) og papirlengdeførerne (2) slik at de er tilpasset konvoluttene eller postkortene.

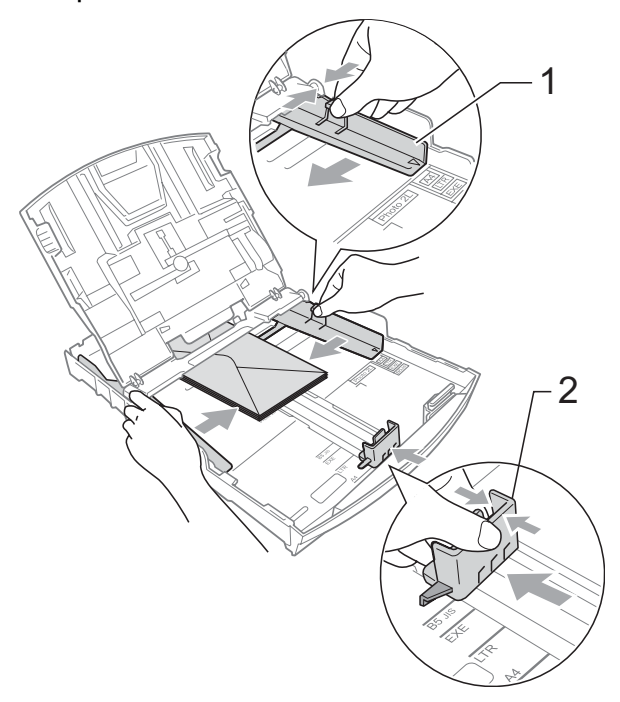

#### **Hvis du har problemer når du skriver ut på konvolutter, forsøker du følgende: <sup>2</sup>**

- **1** Forsikre deg om at klaffen enten er på siden av konvolutten eller i bakkant av konvolutten når du tar utskrift.
- 2 Juster størrelsen og margen i programmet.

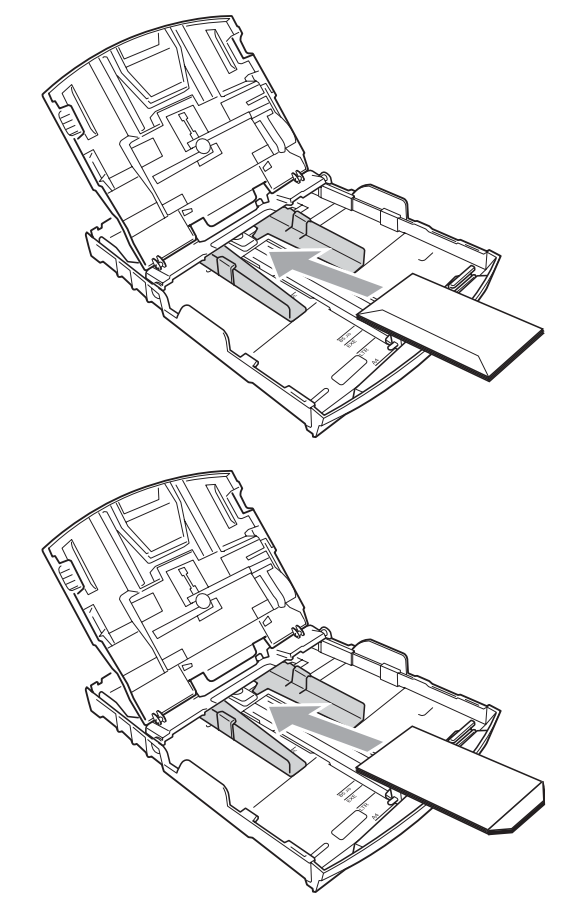

# <span id="page-26-2"></span><span id="page-26-0"></span>**Legge i fotopapir <sup>2</sup>**

Bruk fotopapirmagasinet som er blitt montert på toppen av papirmagasinets deksel for å skrive ut på fotopapir (10  $\times$  15 cm) og fotopapir L. Når du bruker fotopapirmagasinet, trenger du ikke å ta ut papiret i magasinet under den.

**1** Trykk inn den blå utløserknappen for fotopapirmagasinet (1) med høyre pekefinger og tommel og skyv fotopapirmagasinet forover til den låser seg i fotoutskriftsposisjonen (2).

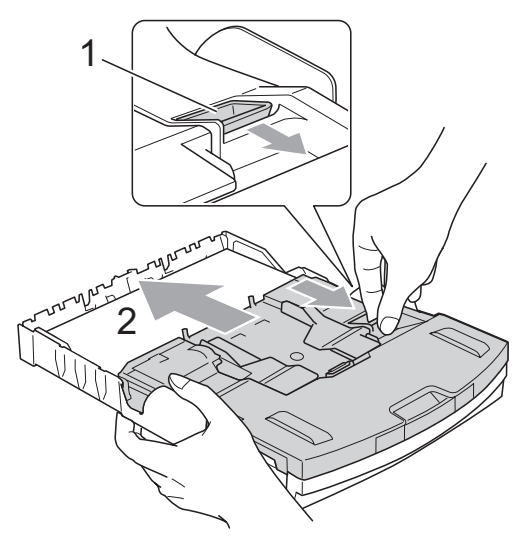

**Fotopapirmagasin**

b Trykk og skyv papirsideførerne (1) og papirlengdeføreren (2) slik at de passer papirformatet.

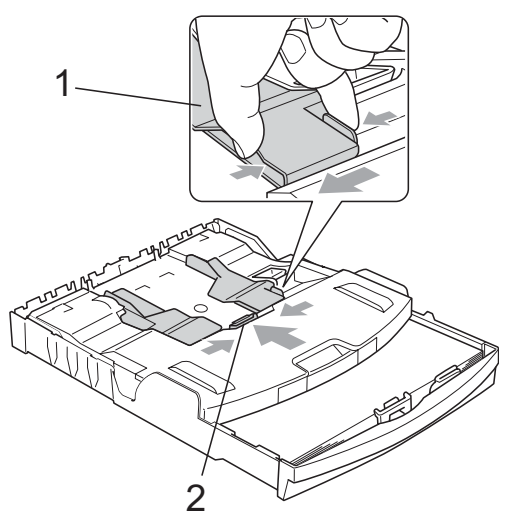

Legg fotopapiret i fotopapirmagasinet og juster papirsideførerne lett mot papiret. Sørg for at papirsideførerne berører sidene til papiret.

### **Merk**

- Vær forsiktig slik at du ikke skyver papiret for langt inn; det kan føre til at det løftes bak i magasinet og gir innmatingsproblemer.
- Du må alltid kontrollere at papiret ikke er krøllete eller skrukkete.
- 4 Når du er ferdig med å skrive ut bilder, setter du fotopapirmagasinet tilbake til vanlig utskriftsposisjon. Trykk inn den blå utløserknappen for fotopapirmagasinet (1) med høyre pekefinger og tommel og trekk fotopapirmagasinet bakover til den klikker på plass(2).

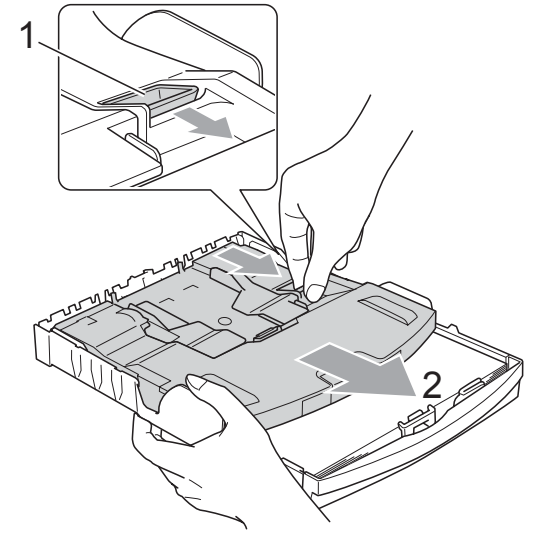

## <span id="page-26-1"></span>**Fjerne små utskrifter fra maskinen <sup>2</sup>**

Når maskinen mater ut små ark på papirmagasinet, er det ikke sikkert du får tak i dem. Forsikre deg om at utskriften er fullført, og trekk deretter ut magasinet helt av maskinen.

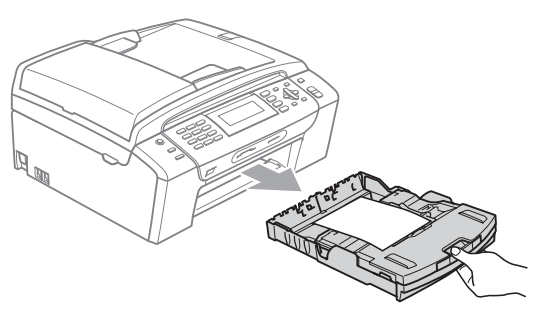

# <span id="page-27-0"></span>**Utskriftsområde <sup>2</sup>**

Utskriftsområdet avhenger av innstillingene i programmet du bruker. Illustrasjonene nedenfor viser hvilke områder på enkeltark og konvolutter det ikke kan skrives på. Maskinen kan skrive i de skraverte områdene på enkeltark når funksjonen Utskrift uten kanter er tilgjengelig og slått på. (Se *Utskrift* for Windows® eller *Skrive ut og fakse* for Macintosh® i Programvarehåndboken på CD-en.)

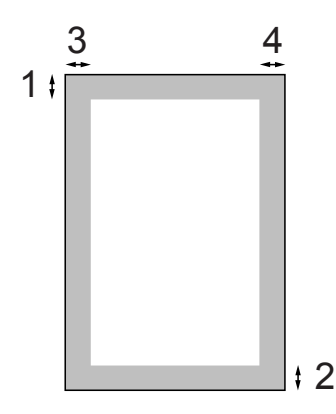

Enkeltark **Konvolutter** 

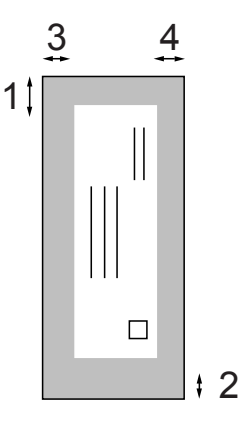

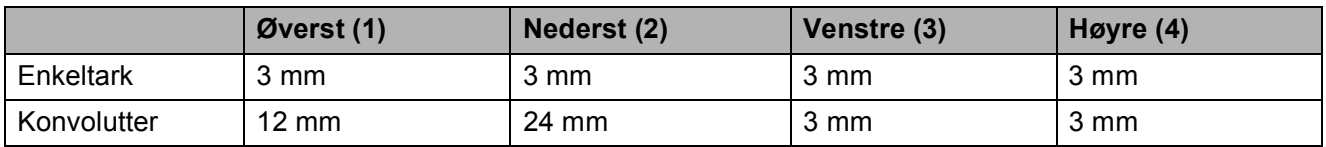

### **Merk**

Funksjonen Uten kanter er ikke tilgjengelig for konvolutter.

# <span id="page-28-0"></span>**Papir og utskriftsmedia som kan brukes <sup>2</sup>**

Utskriftskvaliteten kan påvirkes av typen papir du bruker i maskinen.

Du skal alltid stille inn papirtypen slik at den stemmer med papiret du har lagt i, for å få best mulig utskriftskvalitet med de innstillingene du har valgt.

Du kan bruke vanlig papir, blekkskriverpapir (bestrøket papir), glanset papir, transparenter eller konvolutter.

Vi anbefaler at du tester ulike typer papir før du kjøper inn store kvanta.

Bruk av Brother-papir gir de beste resultatene.

- Når du skriver ut på blekkskriverpapir (bestrøket papir), transparenter og fotopapir, må du passe på å velge riktig utskriftsmedia i kategorien **Grunnleggende** i skriverdriveren eller i menyen Innstilling for papirtype. (Se *Papirtype* [på side 23.](#page-36-1))
- Når du skriver ut på Brother fotopapir, skal du legge inn et ekstra ark med dette samme fotopapiret i papirmagasinet. Derfor følger det med et ekstra ark i papirpakken.
- Når du bruker transparenter eller fotopapir, må du umiddelbart fjerne hvert enkelt ark for å unngå flekker eller papirstopp.
- Unngå å ta på trykksverten på utskriften rett etter at den er skrevet ut. Overflaten er kanskje ikke tørket, og den kan smitte av på fingrene dine.

# <span id="page-28-1"></span>**Anbefalte utskriftsmedia <sup>2</sup>**

For best utskriftskvalitet anbefaler vi at du benytter Brother-papir. (Se tabellen under.)

Hvis Brother-papir ikke er tilgjengelig i ditt land, anbefaler vi at du tester forskjellige papirtyper før du går til anskaffelse av store kvanta.

Vi anbefaler at du benytter '3M Transparency Film' når du skriver ut på transparenter.

#### **Brother-papir**

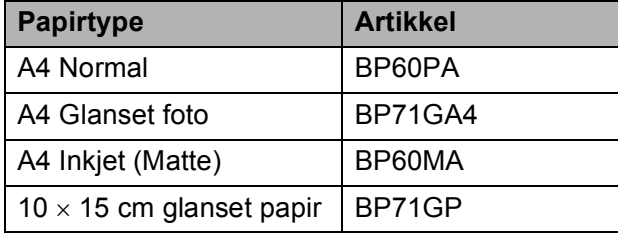

### <span id="page-28-2"></span>**Håndtere og bruke vanlige utskriftsmedia <sup>2</sup>**

- Oppbevar papir i originalemballasjen, og hold den forseglet. La papiret ligge flatt og beskyttet mot fuktighet, direkte sollys og varme.
- Unngå å berøre den blanke (bestrøkne) siden på fotopapiret. Legg i fotopapir med den blanke siden vendt ned.
- Ikke berør noen av sidene på transparenter fordi disse lett trekker til seg vann og svette, som kan forringe utskriftskvaliteten. Transparenter som er laget for laserskrivere/kopimaskiner, kan sette flekker på det neste dokumentet. Bruk kun transparenter som er anbefalt for blekkskrivere.
- Du kan kun skrive ut på begge sidene av papiret med PC-utskrift. (Se *Utskrift* for Windows® i Programvarehåndboken på CD-platen.)

#### Kapittel 2

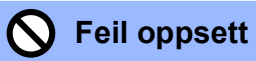

Følgende papirtyper må IKKE brukes:

• Skadet, krøllet eller skrukket papir eller papir med ujevn fasong

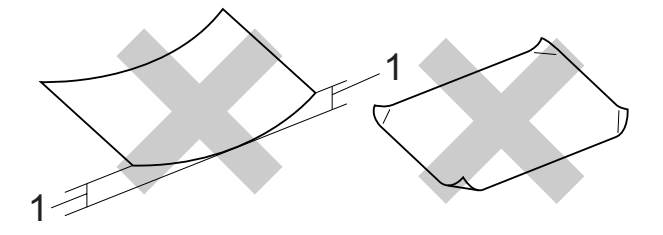

- **1 2 mm eller lengre**
- Papir som er svært blankt eller sterkt teksturert
- Papir som ikke kan stables jevnt
- Papir som er laget med korte fibrer

#### **Papirkapasitet i papirmagasinet <sup>2</sup>**

Opptil 50 ark med 80 g/m2 A4-papir.

 Transparenter og fotopapir må tas ut av papirmagasinet ett ark om gangen for å unngå flekker.

# <span id="page-30-0"></span>**Velge riktig utskriftsmedia <sup>2</sup>**

# **Papirtype og format for hver funksjon <sup>2</sup>**

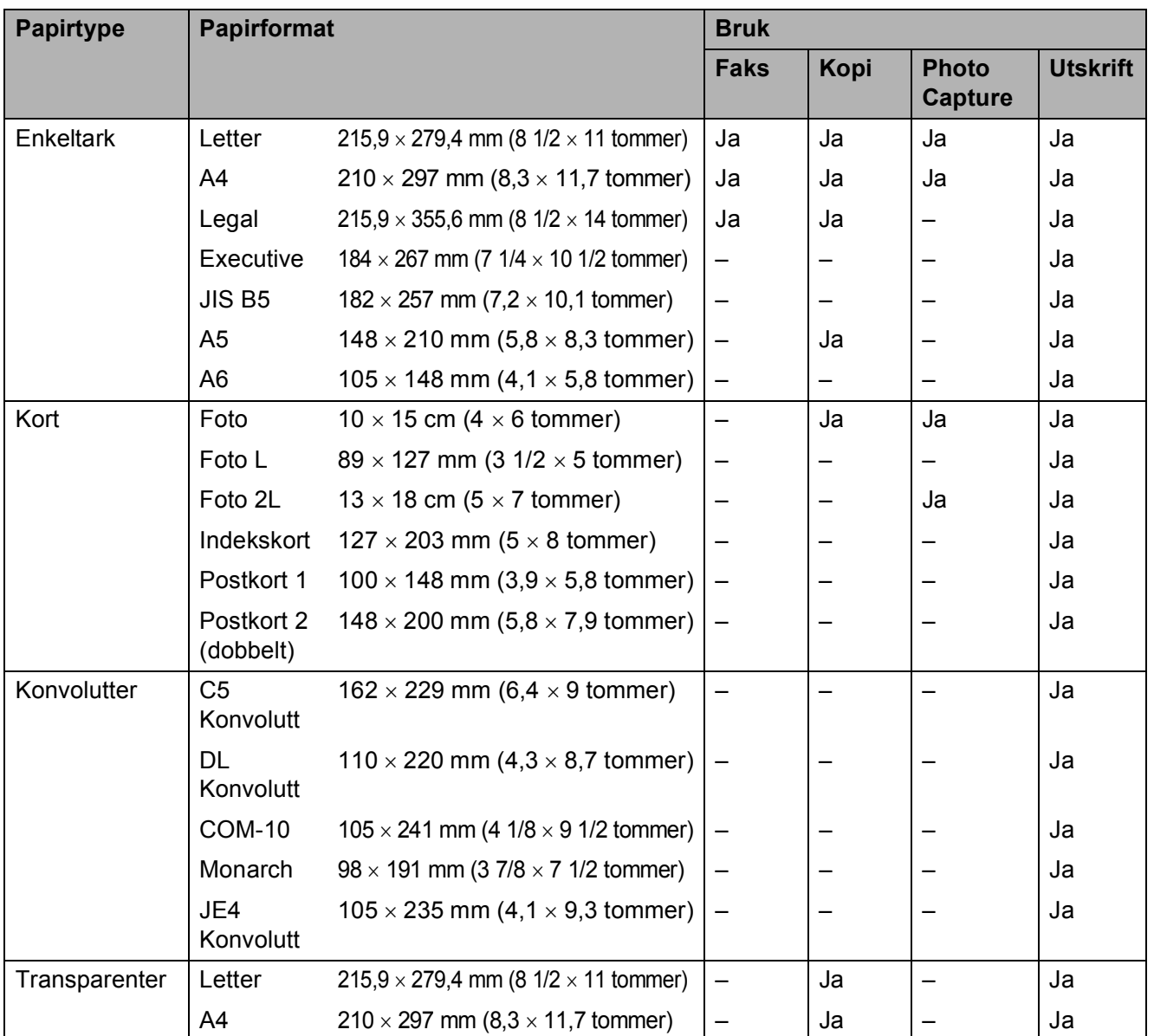

### **Papirvekt, tykkelse og kapasitet <sup>2</sup>**

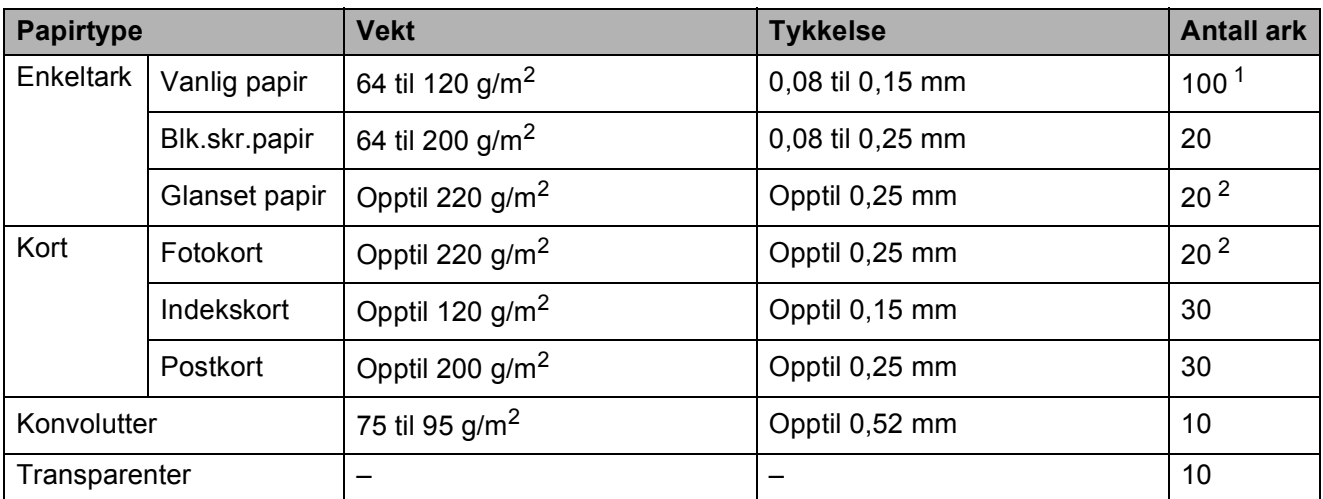

<span id="page-31-0"></span>1 Opptil 100 ark med 80 g/m<sup>2</sup> papir.

<span id="page-31-1"></span><sup>2</sup> Bruk fotopapirmagasinet for fotopapir 10×15 cm og fotopapir L. (Se *[Legge i fotopapir](#page-26-2)* på side 13.)

# <span id="page-32-0"></span>**Legge i dokumenter <sup>2</sup>**

Du kan sende en faks, kopiere og skanne fra den automatiske dokumentmateren (ADF) eller fra skannerglassplaten.

## <span id="page-32-1"></span>**Bruke dokumentmateren <sup>2</sup>**

Den automatiske dokumentmateren har plass til opptil 15 ark, og mater inn ett ark om gangen. Bruk standard 80 g/m<sup>2</sup>-papir og luft alltid sidene før du plasserer dem i arkmateren.

#### **Anbefalte omgivelser <sup>2</sup>**

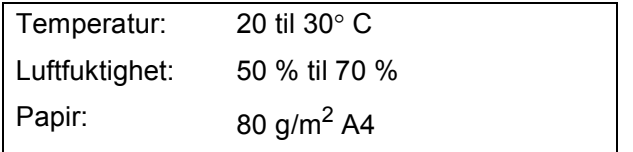

#### **Støttede dokumentstørrelser <sup>2</sup>**

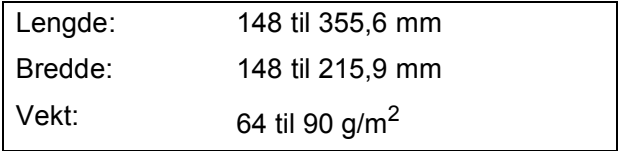

#### **Slik legger du i dokumenter <sup>2</sup>**

#### **FORSIKTIG**

IKKE dra i dokumentet mens det mates.

IKKE bruk papir som er krøllet, skrukket, brettet eller istykkerrevet, som har stifter eller binders, eller som har vært limt eller tapet.

IKKE bruk papp, avispapir eller stoff.

- Påse at dokumenter som er skrevet med blekk, er helt tørre.
- Brett ut dokumentmaterstøtten (1).
- Luft arkene godt.
- Legg dokumentene med **forsiden ned og øvre kant først** i den automatiske dokumentmateren, til du kjenner at de berører materrullen.
- 

d Juster papirførerne (2) slik at de tilpasses bredden på dokumentene.

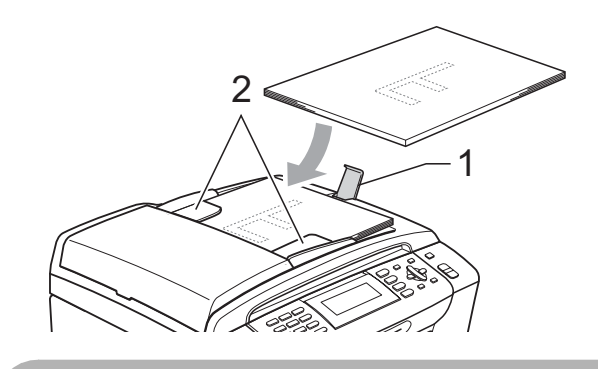

IKKE legg tykke dokumenter på skannerglassplaten. Hvis du gjør det, kan det oppstå dokumentstopp i den

automatiske dokumentmateren.

**FORSIKTIG**

### <span id="page-32-2"></span>**Bruk av skannerglassplaten <sup>2</sup>**

Du kan bruke skannerglassplaten til å fakse, kopiere eller skanne flere sider i en bok eller én side om gangen.

#### **Støttede dokumentstørrelser <sup>2</sup>**

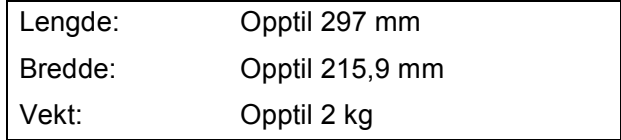

#### **Slik legger du i dokumenter <sup>2</sup>**

# **Merk**

Dokumentmateren må være tom når du skal bruke skannerglassplaten.

**1** Åpne dokumentdekselet.

**2** Bruk anleggskanten på venstre side som hjelp til å plassere dokumentet med forsiden ned i øvre venstre hjørne på skannerglassplaten.

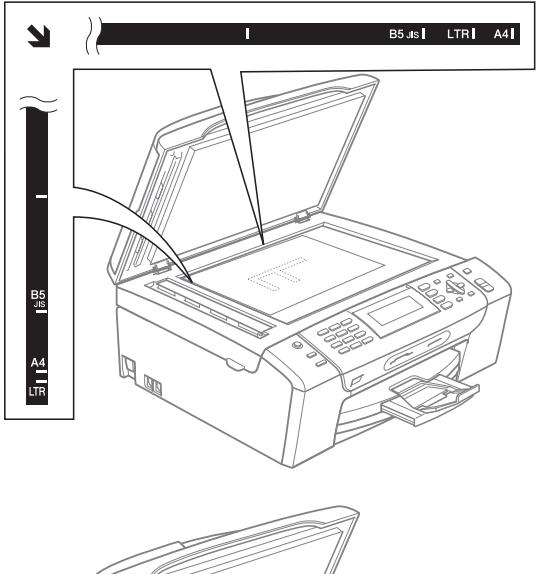

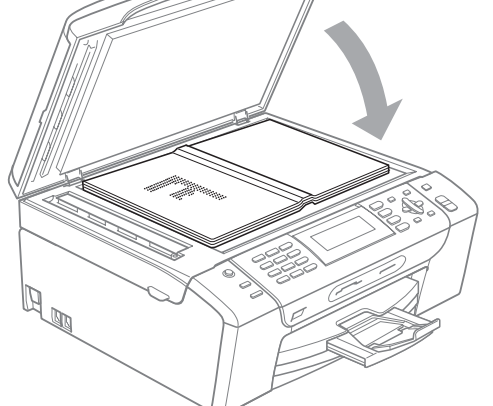

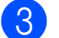

**3** Lukk dokumentdekselet.

#### **FORSIKTIG**  $\mathbf{I}$

Hvis du skanner en bok eller et tykt dokument, må du IKKE slå dekselet hardt igjen eller trykke det ned.

### <span id="page-33-0"></span>**Skannbart område <sup>2</sup>**

Skanneområdet avhenger av innstillingene i programmet du bruker. Figuren under viser hvilke områder som ikke kan skannes.

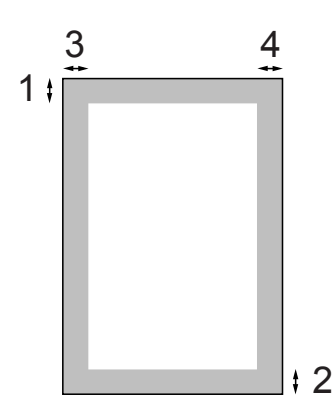

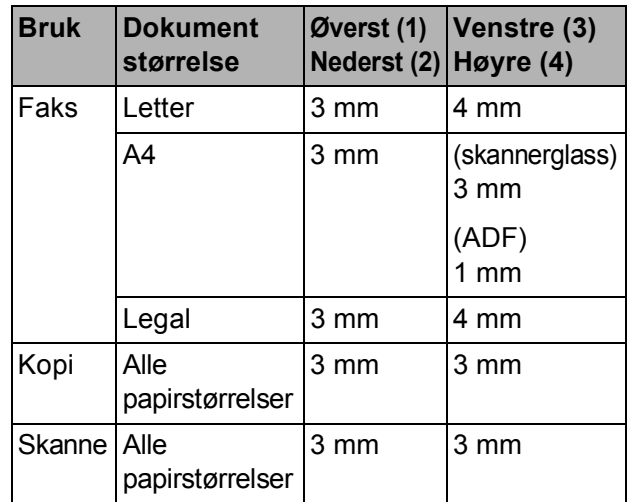

**3**

# <span id="page-34-0"></span>**Hovedoppsett <sup>3</sup>**

# <span id="page-34-1"></span>**Strømsparingsmodus <sup>3</sup>**

For å opprettholde god utskriftskvalitet, forlenge levetiden til skriverhodet og gi lengst blekkpatronbruk, bør du sørge for at maskinen er koblet til strømmen hele tiden.

Du kan sette maskinen i

strømsparingsmodus ved å trykke tasten **Power Save**. Du kan fremdeles motta telefonsamtaler i strømsparingsmodus. For mer informasjon om hvordan du mottar fakser i strømsparingsmodus, se tabellen på [side 22.](#page-35-2) Faksene som er stilt inn for utsatt sending, vil bli sendt. Du kan også hente fakser ved å bruke Fjerninnhenting, hvis du ikke er i nærheten av maskinen din. Hvis du vil utføre andre handlinger, må du ta maskinen ut av strømsparingsmodus.

**Merk**

Hvis du har tilkoblet en ekstern telefon eller en telefonsvarer, vil disse alltid være tilgjengelige.

### <span id="page-34-2"></span>**Stille maskinen i strømsparingsmodus <sup>3</sup>**

a Trykk og hold ned **Power Save**-tasten til displayet viser Avslutter. Displayet er på noen sekunder før det slår seg av.

# <span id="page-34-3"></span>**Stille maskinen tilbake fra strømsparingsmodus <sup>3</sup>**

a Trykk **Power Save**-tasten. Displayet viser dato og tid.

# **Merk**

- Selv om du har satt maskinen i strømsparingsmodus, vil den rengjøre skrivehodet med jevne mellomrom for å opprettholde utskriftskvaliteten.
- Du kan tilpasse strømsparingsmodus slik at ingen av funksjonene på maskinen er tilgjengelige, bortsett fra automatisk rengjøring av skrivehodet. (Se *[Strømsparingsinnstillinger](#page-35-3)* [på side 22](#page-35-3).)

# <span id="page-35-3"></span><span id="page-35-0"></span>**Strømsparingsinnstillinger <sup>3</sup>**

Du kan tilpasse maskinens **Power Save**-tast. Standardinnstillingen er Fax mottak:På. Maskinen kan motta fakser eller anrop selv om den er satt i strømsparingsmodus. Hvis du ikke vil at maskinen skal motta fakser eller anrop, endrer du denne innstillingen til Fax mottak:Av.

- **1** Trykk Menu.
	- b Trykk **a** eller **b** for å velge Hovedoppsett. Trykk **OK**.
- 

**3** Trykk **▲** eller **▼** for å velge På/Av inst.

- 4 Trykk ◀ eller ▶ for å velge Fax mottak:Av (eller Fax mottak:På). Trykk **OK**.
- e Trykk **Stop/Exit**.

<span id="page-35-2"></span>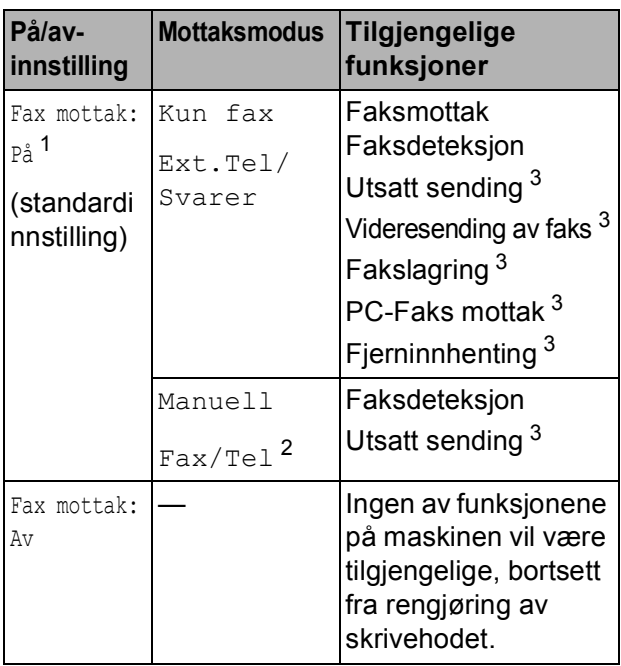

- <span id="page-35-4"></span><sup>1</sup> Du kan ikke motta en faks med **Mono Start** eller **Colour Start**.
- <span id="page-35-6"></span><sup>2</sup> Du kan ikke motta telefakser automatisk, selv om du har satt mottaksmodus til Fax/Tel.
- <span id="page-35-5"></span><sup>3</sup> Still inn før maskinen slås av.

# <span id="page-35-1"></span>**Modus timer <sup>3</sup>**

Maskinen har fire taster for midlertidig modusvalg på kontrollpanelet: **Fax**, **Scan**, **Copy** og **Photo Capture**. Du kan endre tiden som maskinen skal vente etter siste skanne-, kopierings- eller PhotoCapture-jobb innen den går tilbake til faksmodus. Hvis du velger Av, beholder maskinen den modusen du brukte sist.

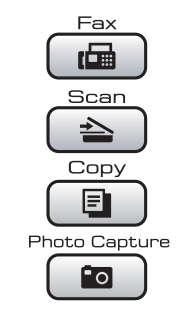

- **1** Trykk Menu.
- b Trykk **a** eller **b** for å velge Hovedoppsett. Trykk **OK**.
- c Trykk **a** eller **b** for å velge Modus timer.
- **4** Trykk ◀ eller ▶ for å velge 0Sek, 30Sek, 1Min, 2Min, 5Min eller Av. Trykk **OK**.
- e Trykk **Stop/Exit**.
### **Papirinnstillinger <sup>3</sup>**

#### **Papirtype <sup>3</sup>**

Still inn maskinen for den papirtypen du bruker for å oppnå best mulig utskriftskvalitet.

- a Trykk **Menu**. b Trykk **a** eller **b** for å velge Hovedoppsett. Trykk **OK**. **3** Trykk **▲** eller  $\blacktriangledown$  for å velge Papirtype. **4** Trykk ◀ eller ▶ for å velge Vanlig papir, Blk. skr. papir, Brother BP71, Annet glanset eller Transp. Trykk **OK**. e Trykk **Stop/Exit**.
- **Merk**

Maskinen støter ut utskrevne ark med forsiden opp til papirmagasinet foran på maskinen. Når du bruker transparenter eller glanset papir, må du umiddelbart fjerne hvert enkelt ark for å unngå flekker eller papirstopp.

#### <span id="page-36-0"></span>**Papirstørrelse <sup>3</sup>**

Du kan bruke fem ulike papirformater for utskrift og kopiering: Letter, Legal, A4, A5 og 10  $\times$  15 cm og tre formater for å skrive ut fakser: Letter, Legal og A4. Når du legger i en ny papirstørrelse i maskinen, må du samtidig endre innstillingen for papirstørrelse, slik at maskinen kan tilpasse en innkommende faks til siden.

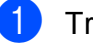

**1** Trykk Menu.

- b Trykk **a** eller **b** for å velge Hovedoppsett. Trykk **OK**.
- 

c Trykk **a** eller **b** for å velge Papirstørrelse.

Trykk på ◀ eller ▶ for å velge A4, A5, 10x15cm, Letter og Legal. Trykk **OK**.

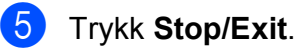

### **Voluminnstillinger <sup>3</sup>**

#### **Ringevolum <sup>3</sup>**

Du kan velge område for ringevolumnivåer, fra Høy til Av.

Når maskinen er inaktiv, trykker du

 $\triangleleft$  eller  $\blacktriangleright \triangleleft$   $\Diamond$  for å justere ringevolumet. Displayet viser valgt innstilling, og hvert tastetrykk endrer volumet til neste innstilling. Maskinen beholder den nye innstillingen helt til den blir endret. Du kan også endre volumet gjennom menyen ved å følge instruksjonene nedenfor:

#### **Stille inn ringevolumet fra menyen <sup>3</sup>**

- **1** Trykk Menu.
- **b** Trykk **▲** eller ▼ for å velge Hovedoppsett. Trykk **OK**.
- **6** Trykk **A** eller **v** for å velge Volum. Trykk **OK**.
- 4 Trykk **▲** eller **v** for å velge Ringelyd.
- **5** Trykk **I** eller **For å velge** Lav, Med, Høy eller Av. Trykk **OK**.
- f Trykk **Stop/Exit**.

#### **Pipevolum <sup>3</sup>**

Når pipetonen er aktivert, gir maskinen et signal hver gang du trykker en tast eller gjør en feil, samt etter avsluttet fakssending eller mottak.

Du kan velge område for volumnivåer, fra Høy til Av.

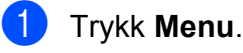

b Trykk **a** eller **b** for å velge Hovedoppsett. Trykk **OK**.

- Trykk **▲** eller  $\blacktriangledown$  for å velge Volum. Trykk **OK**.
- **4** Trykk **▲** eller ▼ for å velge Signal.
- **5** Trykk **I** eller **For å velge** Lav, Med, Høy eller Av. Trykk **OK**.
- **6** Trykk **Stop/Exit**.

### **Høyttalervolum <sup>3</sup>**

Du kan velge område for høyttalervolumnivåer, fra Høy til Av.

**Trykk Menu.** 

- b Trykk **a** eller **b** for å velge Hovedoppsett. Trykk **OK**.
- **3** Trykk **▲** eller ▼ for å velge Volum. Trykk **OK**.
- d Trykk **a** eller **b** for å velge Høyttaler.
- **b** Trykk **I** eller **For å velge** Lav, Med, Høy eller Av. Trykk **OK**.
- f Trykk **Stop/Exit**.

### **Automatisk skifting mellom sommertid/vintertid <sup>3</sup>**

Du kan stille inn maskinen slik at den automatisk skifter mellom sommertid/vintertid. Den vil automatisk stilles én time fremover om våren og én time bakover om høsten. Kontroller at du har angitt riktig dato og klokkeslett i Dato og klokke-innstillingen.

- **4** Trykk **Menu**.
	- b Trykk **a** eller **b** for å velge Hovedoppsett.
	- Trykk **OK**.
- **6** Trykk **▲** eller ▼ for å velge Auto sommertid.
- **4** Trykk **4** eller  $\triangleright$  for å velge Av (eller På). Trykk **OK**.
- **6** Trykk Stop/Exit.

### **Hvilemodus <sup>3</sup>**

Du kan velge hvor lenge maskinen må være inaktiv (fra 1 til 60 minutter) før den går i hvilemodus. Timeren vil starte på nytt dersom aktiviteter blir utført på maskinen.

**1** Trykk Menu.

b Trykk **a** eller **b** for å velge

Hovedoppsett. Trykk **OK**.

**6** Trykk **A** eller  $\blacktriangledown$  for å velge Hvilemodus.

**4** Trykk ◀ eller ▶ for å velge 1Min, 2Min, 3Min, 5Min, 10Min, 30Min eller 60Min som er tiden maskinen må være inaktiv før den går i hvilemodus. Trykk **OK**.

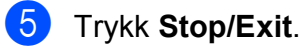

**3**

### **Display <sup>3</sup>**

#### **Display-kontrast <sup>3</sup>**

Du kan justere displayets kontrast for å få et skarpere og mer fargesterkt bilde. Hvis du har problemer med å lese det som står i displayet, kan du prøve å endre kontrastinnstillingen.

a Trykk **Menu**.

b Trykk **a** eller **b** for å velge Hovedoppsett. Trykk **OK**.

- **8** Trykk **▲** eller **▼** for å velge LCD-innst. Trykk **OK**.
- 4 Trykk **A** eller ▼ for å velge LCD Kontrast.
- **b** Trykk **I** eller **F** for å velge Lys, Med eller Mørk. Trykk **OK**.
- f Trykk **Stop/Exit**.

#### **Angi bakgrunnsbelysningens lysstyrke <sup>3</sup>**

Hvis du har problemer med å lese det som står i displayet, kan du prøve å endre lysstyrkeinnstillingen.

- **a** Trykk Menu.
- **b** Trykk **▲** eller ▼ for å velge Hovedoppsett. Trykk **OK**.
- **8** Trykk **▲** eller **▼** for å velge LCD-innst. Trykk **OK**.
- 4 Trykk **▲** eller ▼ for å velge Bakgrunnsbel.
- **b** Trykk **I** eller **For å velge** Lys, Med eller Mørk. Trykk **OK**.
- f Trykk **Stop/Exit**.

#### **Stille inn dimme-timeren for bakgrunnsbelysningen 3**

Du kan angi hvor lenge displayets bakgrunnsbelysning skal være på etter siste tastetrykk.

- **1** Trykk Menu.
	- b Trykk **a** eller **b** for å velge

Hovedoppsett. Trykk **OK**.

- c Trykk **a** eller **b** for å velge LCD-innst. Trykk **OK**.
- **4** Trykk **∆** eller ▼ for å velge Dimme-timer.
- **5** Trykk på ◀ eller ▶ for å velge 10Sek, 20Sek, 30Sek eller Av. Trykk **OK**.
- **6** Trykk **Stop/Exit**.

### **Velge bakgrunnsbilde <sup>3</sup>**

Du kan endre bakgrunnsbilde.

- a Trykk **Menu**.
- b Trykk **a** eller **b** for å velge Hovedoppsett. Trykk **OK**.
- c Trykk **a** eller **b** for å velge LCD-innst. Trykk **OK**.
- d Trykk **a** eller **b** for å velge Bakgrunnsbilde. Trykk **OK**.
- e Trykk **a** eller **b** for å velge et bakgrunnsbilde blant de fire alternativene. Trykk **OK**.
	- f Trykk **Stop/Exit**.

**4**

## **Sikkerhetsfunksjoner <sup>4</sup>**

### **Sendelås <sup>4</sup>**

Med sendelåsen kan du hindre uautorisert tilgang til maskinen. Du vil ikke kunne fortsette å planlegge utsatte fakser eller pollingjobber. Imidlertid så vil alle forhåndsplanlagte utsatte fakser bli sendt selv om du slår på sendelåsen, slik at de ikke går tapt.

Når sendelåsen er på, er følgende funksjoner tilgjengelige:

- Motta fakser
- Videresending av fakser (hvis videresending allerede var slått på)
- Fjerninnhenting (hvis fjerninnhenting allerede er på)
- PC-Faks-mottak (hvis PC-Faks-mottak allerede er på)

Når sendelåsen er på, er følgende funksjoner IKKE tilgjengelige:

- Sende fakser
- Kopiere
- **Utskrift fra datamaskin**
- Skanning
- PhotoCapture
- $\blacksquare$  Betjening fra kontrollpanelet

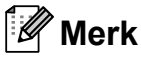

Hvis du glemmer passordet for sendelåsen, må du kontakte Brotherforhandleren for hielp.

#### **Angi og endre passordet for sendelås <sup>4</sup>**

#### $\overline{\mathscr{U}}$ **Merk**

Hvis du allerede har angitt passordet, trenger du ikke å angi det på nytt.

#### **Angi passordet <sup>4</sup>**

- a Trykk **Menu**.
	- **Trykk ▲ eller ▼ for å velge Fax.** Trykk **OK**.
- **Trykk ▲ eller ▼ for å velge** Diverse. Trykk **OK**.
- Trykk **▲ eller ▼ for å velge** Sendelås. Trykk **OK**.
- **6** Tast inn et firesifret tall for passordet. Trykk **OK**.
	- Når displayet viser Bekreft:, angir du passordet på nytt. Trykk **OK**.
- g Trykk **Stop/Exit**.

#### **Endre passordet <sup>4</sup>**

- 
- **1** Trykk Menu.
- **Trykk ▲ eller ▼ for å velge Fax.** Trykk **OK**.
- **6** Trykk **A** eller  $\blacktriangledown$  for å velge Diverse. Trykk **OK**.
- 4 Trykk **▲** eller **v** for å velge Sendelås. Trykk **OK**.
- **5** Trykk **∆** eller **▼** for å velge Sett passord. Trykk **OK**.
- $\begin{bmatrix} 6 \end{bmatrix}$  Tast inn et firesifret tall for det gjeldende passordet. Trykk **OK**.
- $\overline{z}$  Tast inn et firesifret tall for det gjeldende passordet. Trykk **OK**.
- $\begin{bmatrix} 8 \end{bmatrix}$  Når displayet viser Bekreft:, angir du passordet på nytt. Trykk **OK**.
- **9** Trykk Stop/Exit.

#### **Slå sendelås på/av <sup>4</sup>**

#### **Slå på sendelåsen <sup>4</sup>**

- a Trykk **Menu**.
- b Trykk **a** eller **b** for å velge Fax. Trykk **OK**.
- **3** Trykk **▲** eller **▼** for å velge Diverse. Trykk **OK**.
- <sup>4</sup> Trykk **▲ eller ▼ for å velge** Sendelås. Trykk **OK**.
- **b** Trykk **A** eller **▼** for å velge Velg sikkerhet. Trykk **OK**.
- **6** Tast inn det registrerte firesifrede passordet. Trykk **OK**. Maskinen settes i frakoblet modus, og displayet viser Sikkerhets modus.

#### **Slå av sendelåsen <sup>4</sup>**

#### a Trykk **Menu**.

Tast inn det registrerte firesifrede passordet. Trykk **OK**. Sendelåsen slås av automatisk.

#### **Merk**

Hvis du angir feil passord, viser displayet Feil passord og maskinen forblir i frakoblet modus. Maskinen forblir i minnelåsmodus inntil det registrerte passordet blir angitt.

## **Avsnitt II**

# **Faks II**

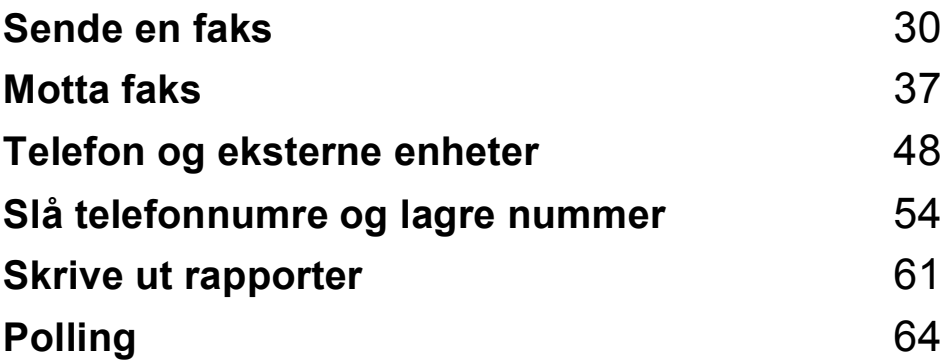

```
5
```
## <span id="page-43-0"></span>**Sende en faks <sup>5</sup>**

### **Gå inn i faksmodus <sup>5</sup>**

Når du skal sende en faks eller endre innstillingene for sending og mottak av fakser, trykk på (**Fax**)-tasten slik at den lyser blått.

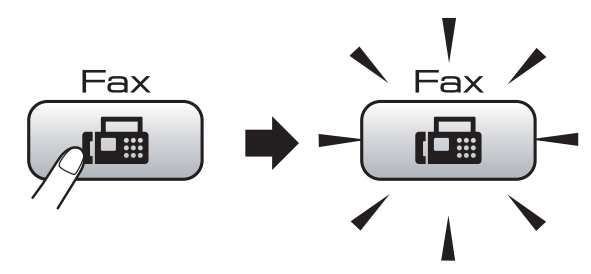

I displayet vises følgende:

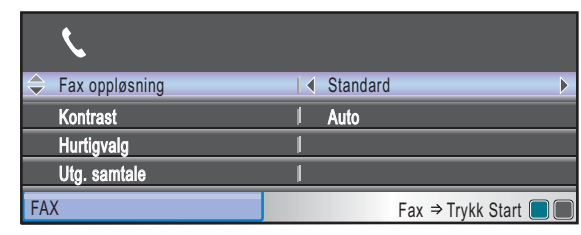

#### Trykk **a** eller **b** for å bla igjennom alternativene til **Fax**-tasten. Enkelte funksjoner er kun tilgjengelige når du sender fakser i svart-hvitt.

- Fax oppløsning (Se [side 34](#page-47-0).)
- Kontrast (Se [side 33](#page-46-0).)
- Hurtigvalg (Se [side 54](#page-67-1).)
- Utg. samtale (Se [side 55](#page-68-0).)
- Anrops-ID hist. (Se [side 55](#page-68-1).)
- Gruppesending (Se [side 32](#page-45-0).)
- Uts sending (Se [side 35](#page-48-0).)
- Samlet TX (Se [side 35](#page-48-1).)
- Sendetid (Se [side 34](#page-47-1).)
- Polling send (Se [side 66](#page-79-0).)
- Polling motta (Se [side 64](#page-77-1).)
- Oversiø.send. (Se [side 35](#page-48-2).)
- Glasspl.-skannest. (Se [side 31.](#page-44-0))
- Angi ny std. (Se [side 36](#page-49-0).)
- Fabrikkinnst. (Se [side 36](#page-49-1).)

Når ønsket alternativ er merket, trykker du på **OK**.

#### **Sende faks fra dokumentmateren (ADF) 5**

- $Trvkk$   $F_{\text{cm}}$   $(Fax)$ .
	- Legg dokumentet i dokumentmateren med forsiden opp. (Se *[Bruke](#page-32-0)  [dokumentmateren](#page-32-0)* på side 19.)
- **3** Slå faksnummeret med talltastaturet. hurtigvalg eller søk.
- d Trykk **Mono Start** eller **Colour Start**. Maskinen begynner å skanne dokumentet.

#### KI **Merk**

- Trykk **Stop/Exit** hvis du vil avbryte.
- Hvis du sender en svart-hvitt-faks når minnet er fullt, vil den bli sendt i sanntid.

**5**

#### **Fakse fra skannerglassplaten**

Du kan bruke skannerglassplaten til å fakse én side om gangen fra en bok. Dokumentene kan være opptil Letter eller A4 i størrelse.

Funksjonen for flere sider kan ikke brukes for fargefakser.

#### **Merk**

Siden du kun kan skanne én side om gangen, er det enklere å bruke den automatiske dokumentmateren hvis du sender et dokument med flere sider.

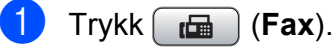

b Legg dokumentet på skannerglassplaten med forsiden ned. (Se *[Bruk av skannerglassplaten](#page-32-1)* [på side 19](#page-32-1).)

**3** Slå faksnummeret med talltastaturet, hurtigvalg eller søk.

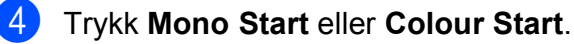

- Hvis du trykker **Mono Start**, begynner maskinen å skanne den først[e](#page-44-1) siden. Gå til trinn  $\bigcirc$ .
- Hvis du trykker **Colour Start**, begynner maskinen å sende dokumentet.
- <span id="page-44-1"></span>6 Gjør ett av følgende:
	- Hvis du vil sende én enkelt side. trykker du **2** for å velge Nei (eller trykk **Mono Start** på nytt).

Maskinen begynner å sende dokumentet.

- Hvis du vil sende flere sider, trykker du 1 [f](#page-44-2)or å velge  $Ja$ , og gå til trinn  $\odot$ .
- <span id="page-44-2"></span>6 Legg neste side på skannerglassplaten. Trykk **OK**. Maskinen begynner å skanne siden.

(Gj[e](#page-44-1)nta trinn  $\bigcirc$  og  $\bigcirc$  [f](#page-44-2)or hver av de neste sidene.)

#### <span id="page-44-0"></span>**Fakse dokumenter i Letterstørrelse fra skannerglassplaten <sup>5</sup>**

Når dokumentet har Letter-størrelse, må du angi skannestørrelse til Letter. Ellers vil siden på faksen mangle.

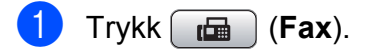

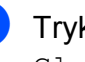

b Trykk **a** eller **b** for å velge Glasspl.-skannest.

**3** Trykk  $\triangleleft$  eller  $\triangleright$  for å velge Letter. Trykk **OK**.

**Merk**

Du kan lagre innstillingen du bruker oftest ved å angi den som standard. (Se *[Lagre](#page-49-0)  [endringene som en ny standard](#page-49-0)* [på side 36](#page-49-0).)

#### **Farge fakssending <sup>5</sup>**

Maskinen kan sende en farge faks til maskiner som støtter denne funksjonen.

Fargefakser kan ikke lagres i minnet. Når du sender en fargefaks, vil maskinen sende den i sanntid (selv om Sendetid er satt til Av).

#### **Avbryte en faks som er i gang5**

Hvis du vil avbryte en faks mens maskinen skanner, ringer eller sender, trykker du **Stop/Exit**.

### <span id="page-45-2"></span><span id="page-45-0"></span>**Gruppesending (kun svart-hvitt) <sup>5</sup>**

Gruppesending vil si at den samme faksmeldingen automatisk sendes til flere enn ett faksnummer. Du kan inkludere grupper, direktevalg, hurtignumre og opptil 50 manuelt utgående numre i den samme gruppesendingen.

Når gruppesendingen er fullført, skrives det ut en gruppesendingsrapport.

**i** Trykk  $f$  **Fax**).

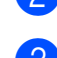

Legg i dokumentet.

c Trykk **a** eller **b** for å velge Gruppesending. Trykk **OK**.

- <span id="page-45-1"></span>Du kan legge til numre i gruppesendingen på følgende måter:
	- Trykk **▲** eller **▼** for å velge Legge til nummer, og angiet nummer ved hjelp av talltastaturet.

Trykk **OK**.

- Trykk **▲** eller ▼ for å velge Hurtigvalg og **OK**. Trykk **a** eller **b** for å velge Sorter alfabetisk eller Numerisk rekkefølge og **OK**. Trykk **a** eller **b** for å velge et nummer og **OK**.
- 5 Når du har angitt alle faksnumrene ved å gjenta trinn [d](#page-45-1), trykker du på **a** eller **b** for å velge Fullført. Trykk **OK**.
	- f Trykk **Mono Start**.

#### **Merk**

- Hvi du ikke brukte opp noen av numrene for Grupper, kan du gruppesende fakser til så mange som 250 ulike numre.
- Hvor mye minne du har til rådighet, vil variere avhengig av jobbtypene i minnet og antallet mottakssteder som brukes for gruppesending. Hvis du sender en gruppesending til det maksimale antallet tilgjengelige numre, vil du ikke kunne bruke dobbel tilgang og utsatt sending.
- Hvis minnet er fullt, trykker du **Stop/Exit** for å stanse jobben. Hvis det er skannet flere sider, trykker du **Mono Start** for å sende den delen som er i minnet.

#### **Avbryte en gruppesending som er i gang**

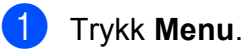

- b Trykk **a** eller **b** for å velge Fax. Trykk **OK**.
- **3** Trykk **▲** eller ▼ for å velge Jobb I Kø. Trykk **OK**.

Displayet viser faksnummeret som slås og Gruppesendingens jobbnummer.

#### 4 Trykk OK.

Displayet viser følgende spørsmål: Avbryte jobb? Ja  $\rightarrow$  Trykk 1 Nei  $\rightarrow$  Trykk 2

**5** Trykk **1** for å avbryte nummeret som slås.

Displayet viser deretter gruppesendingens jobbnummer.

#### **6** Trykk **OK**.

Displayet viser følgende spørsmål: Avbryte jobb? Ja  $\rightarrow$  Trykk 1 Nei  $\rightarrow$  Trykk 2

- g Trykk **1** for avbryte gruppesendingen.
- h Trykk **Stop/Exit**.

### **Andre typer sending <sup>5</sup>**

#### **Sende fakser med mange innstillinger <sup>5</sup>**

Når du sender en faks, kan du velge en hvilken som helst kombinasjon av innstillingene for oppløsning, kontrast, oversjøisk modus, utsatt sending, pollingoverføring og sanntidsoverføring.

 $Trykk$   $f_{\text{min}}$   $(fax)$ .

I displayet vises følgende:

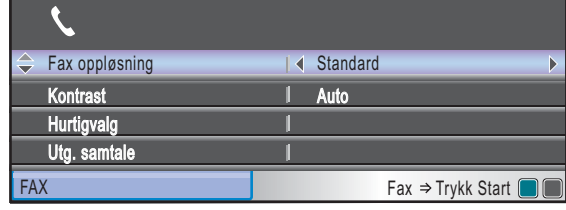

- <span id="page-46-1"></span>**2** Trykk  $\triangle$  eller  $\nabla$  for å velge en innstilling du vil endre.
	- Trykk  $\triangleleft$  eller  $\triangleright$  for å velge et alternativ.
- 4 Gå til[b](#page-46-1)ake til @ for å endre flere innstillinger.

#### **Merk**

- De fleste innstillingene er midlertidige, slik at maskinen får tilbake standardinnstillingene når du har sendt en faks.
- Du kan lagre noen av innstillingene du bruker oftest ved å angi dem som standard. Disse innstillingene vil gjelde til du endrer dem igjen. (Se *[Lagre endringene som en ny standard](#page-49-0)* [på side 36](#page-49-0).)

#### <span id="page-46-0"></span>**Kontrast <sup>5</sup>**

Hvis dokumentet er svært lyst eller svært mørkt, kan det være en fordel å justere kontrasten. For de fleste dokumenter, kan standardinnstillingen Auto brukes. Denne innstillingen velger automatisk den beste kontrasten for dokumentet.

Bruk Lys for å sende et lyst dokument. Bruk Mørk for å sende et mørkt dokument.

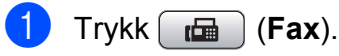

Trykk **▲** eller ▼ for å velge Kontrast.

Trykk ◀ eller ▶ for å velge Auto, Lys eller Mørk. Trykk **OK**.

#### **Merk**

Selv om du velger Lys eller Mørk, vil maskinen sende faksen med Autoinnstillingen i følgende situasjoner:

- Når du sender en faks i farger.
- Når du velger Foto som faksoppløsning.

#### <span id="page-47-0"></span>**Endre faksoppløsning <sup>5</sup>**

Kvaliteten på en faks kan forbedres ved å endre faksoppløsningen.

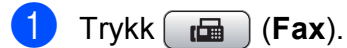

**2** Trykk **∆** eller **▼** for å velge Fax oppløsning.

**6** Trykk ◀ eller ▶ for å velge oppløsningen du vil ha. Trykk **OK**.

#### **Merk**

Du kan velge mellom fire ulike oppløsningsinnstillinger for fakser i svarthvitt og to for fakser i farger.

#### **Svart-hvitt**

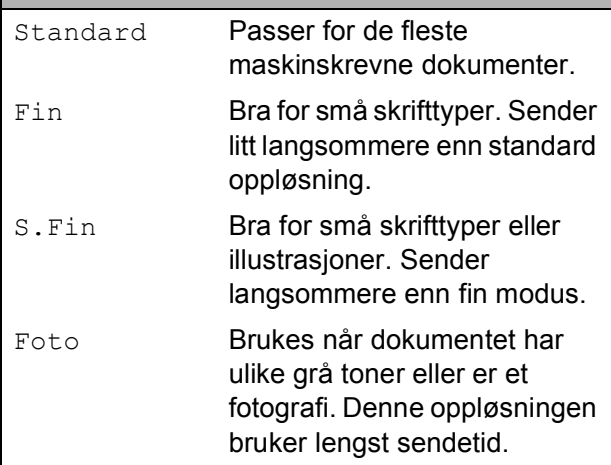

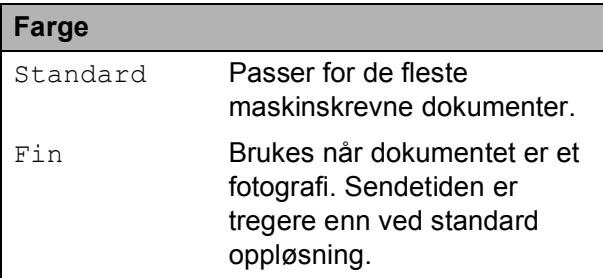

Hvis du bruker S.Fin eller Foto-tasten til å sende en faks, og deretter bruker **Colour Start**-tasten til å sende en faks, vil maskinen sende faksen med innstillingen Fin.

#### **Dobbelt tilgang (kun svart-hvitt) <sup>5</sup>**

Selv om maskinen er i ferd med å sende fra minnet, motta fakser eller skrive ut fra datamaskinen, så kan du slå et nummer og begynne å skanne faksen inn i minnet. Displayet viser det nye jobbnummeret og disponibelt minne.

Antallet sider du kan skanne inn i minnet, avhenger av dataene som er trykt på sidene.

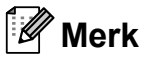

Hvis en Minnet er fullt melding kommer inn mens du skanner dokumenter, trykk**Stop/Exit** for å avbryte eller **Mono Start** for å sende de skannede sidene.

#### <span id="page-47-1"></span>**Sending i sanntid <sup>5</sup>**

Når du sender en faks, skanner maskinen dokumentene inn i minnet før den sender. Straks telefonlinjen er ledig, begynner maskinen å slå nummeret og sende.

Hvis minnet er fullt mens du sender en fargefaks, sender maskinen dokumentet i sanntid (selv om Sendetid er satt til Av).

Noen ganger kan det være nødvendig å sende et viktig dokument øyeblikkelig, uten å vente på sending fra minnet. Du kan aktivere Sendetid.

- $\bullet$  Trykk  $\begin{array}{|c|c|}\n\hline\n\end{array}$  (Fax).
- - b Trykk **a** eller **b** for å velge Sendetid.
- **Computer Figure Frankling Trykk (eller Av).** Trykk **OK**.

#### **Merk**

Hvis sendingen er i sanntid, vil ikke den automatiske gjenoppringningsfunksjonen virke når du bruker skannerglassplaten.

#### <span id="page-48-2"></span>**Oversjøisk modus <sup>5</sup>**

Hvis du har problemer med å sende en oversjøisk faks på grunn av mulig interferens på telefonlinjen, anbefaler vi at du aktiverer oversjøisk modus. Når du har sendt en faks med denne funksjonen, slås funksjonen av automatisk.

- **a** Trykk  $\boxed{r}$  (Fax).
- **Legg i dokumentet.**
- **3** Trykk **∆** eller **▼** for å velge Oversjø.send.
- **4** Trykk ◀ eller ▶ for å velge På (eller Av). Trykk **OK**.

#### <span id="page-48-0"></span>**Utsatt sending (kun svart-hvit) <sup>5</sup>**

I løpet av dagen kan du lagre opptil 50 fakser i minnet for utsendelse innen 24-timer. Disse faksene blir sendt på det tidspunktet du angir  $i$  trinn  $\bigcirc$ .

- $\bullet$  Trykk  $\bullet$  (Fax).
- $\log$  Legg i dokumentet.
	- **Find Trykk ▲ eller ▼ for å velge** Uts sending.
- **4** Trykk **I** eller **F** for å velge På. Trykk **OK**.
- <span id="page-48-3"></span>**b** Tast inn klokkeslettet (i 24-timers format) for når du vil at faksen skal sendes. (for eksempel 19:45 for 7:45 om kvelden.) Trykk **OK**.

#### **Merk**

Antallet sider du kan skanne inn i minnet, avhenger av hvor mye data det er skrevet på hver side.

#### <span id="page-48-1"></span>**Utsatt satsvis sending (kun svart-hvit) <sup>5</sup>**

Før de utsatte faksene sendes, sparer maskinen deg for penger ved å sortere alle faksene i minnet etter mottakssted og programmert tidspunkt. Alle utsatte fakser som er programmert for sending på samme tid til samme mottaksnummer, blir sendt som én faks for å redusere sendetiden.

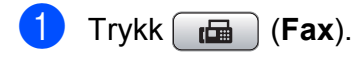

- b Trykk **a** eller **b** for å velge Samlet TX.
- **3** Trykk ◀ eller ▶ for å velge På. Trykk **OK**.
- d Trykk **Stop/Exit**.

#### **Kontrollere og avbryte ventende jobber <sup>5</sup>**

Du kan kontrollere hvilke jobber som fremdeles venter på å bli sendt fra minnet, og avbryte en jobb. (Hvis det ikke finnes noen jobber, vises Ingen jobb I Kø på displayet.)

- a Trykk **Menu**.
- 

b Trykk **a** eller **b** for å velge Fax. Trykk **OK**.

- c Trykk **a** eller **b** for å velge Jobb I Kø. Trykk **OK**. I displayet vises jobber som venter.
- <span id="page-48-4"></span>4 Trykk ▲ eller **v** for å bla gjennom jobbene, og velg jobben du vil avbryte. Trykk **OK**.
- **6** Gjør ett av følgende:
	- Vil du avbryte, trykk **1** for å velge Ja. Vil du avbryte en annen jobb, gå til trinn  $\bullet$ .
	- Vil du avslutte uten å avbryte, trykk **2** for å velge Nei.
	- f Trykk **Stop/Exit** når du er ferdig.

#### <span id="page-49-0"></span>**Lagre endringene som en ny standard <sup>5</sup>**

Du kan lagre faksinnstillingene for Fax oppløsning, Kontrast, Glasspl.-skannest. og Sendetid som du bruker oftest, ved å angi dem som standard. Disse innstillingene vil gjelde til du endrer dem igjen.

- **i** Trykk  $_{\text{fem}}$  (Fax).
- **b** Trykk **∆** eller **v** for å velge det menyalternativet du ønsker å endre. Trykk ◀ eller ▶ for å velge den nye innstillingen. Gjenta dette trinnet for hver enkelt innstilling du vil endre.
- **3** Når du har endret den siste innstillingen, trykker du på **a** eller **b** for å velge Angi ny std. Trykk **OK**.
- **4** Trykk **1** for å velge Ja.
- **6** Trykk Stop/Exit.

#### <span id="page-49-1"></span>**Tilbakestill alle innstillinger til standardinnstilling <sup>5</sup>**

Du kan gjenopprette alle innstillingene du har endret til standardinnstilling. Disse innstillingene vil gjelde til du endrer dem igjen.

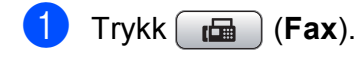

**2** Trykk **∆** eller **▼** for å velge Fabrikkinnst. Trykk **OK**.

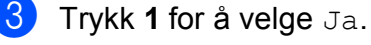

d Trykk **Stop/Exit**.

#### **Sende en faks manuelt <sup>5</sup>**

Med manuell sending kan du høre nummerpipetonene, ringesignalene og faksmottakstonene mens du sender en faks.

- $Trykk$   $\boxed{f \oplus g}$   $(Fax)$ .
- 
- 2 Legg i dokumentet.
- **3** Hvis du vil lytte etter en summetone, må du ta opp røret på en ekstern telefon.
- 4 Slå faksnummeret.
- 5) Når du hører fakstonen, trykker du **Mono Start** eller **Colour Start**. Bruker du skannerglassplaten, trykk **1** på maskinen for å sende en faks.
- Legg på røret.

#### **Meldingen Minnet er fullt <sup>5</sup>**

Hvis meldingen Minnet er fullt vises mens du skanner den første siden av en faks, trykker du **Stop/Exit** for å avbryte faksen.

Hvis meldingen Minnet er fullt vises mens du skanner en påfølgende side, kan du velge om du vil trykke **Mono Start** for å sende sidene som er skannet så langt, eller trykke **Stop/Exit** for å avbryte operasjonen.

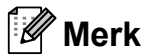

Hvis meldingen Minnet er fullt vises mens du fakser og du ikke vil slette lagrede fakser for å frigjøre plass i minnet, kan du sende faksen i sanntid. (Se *[Sending i sanntid](#page-47-1)* på side 34.)

<span id="page-50-0"></span>**Motta faks <sup>6</sup>**

### **Mottaksmoduser <sup>6</sup>**

**6**

Du må velge en mottaksmodus avhengig av eksterne enheter og telefontjenestene du har på linjen.

### <span id="page-50-1"></span>**Velge mottaksmodus <sup>6</sup>**

Som standard vil maskinen motta alle fakser som sendes til den automatisk. Diagrammet under hjelper deg med å velge riktig modus.

For mer informasjon om mottaksmoduser, se *[Bruke mottaksmoduser](#page-51-0)* på side 38.

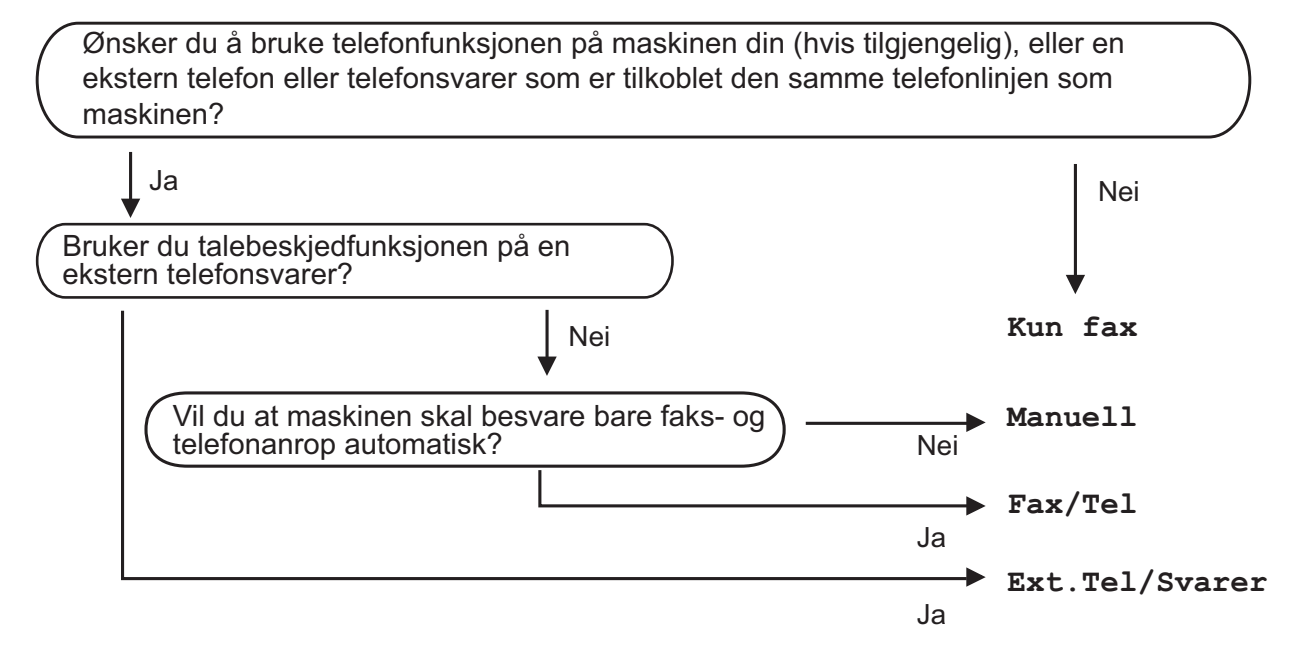

**For å endre mottaksmodus, må du følge instruksjonene nedenfor:**

- **4** Trykk Menu.
- **Trykk ▲ eller ▼ for å velge** Grunn oppsett. Trykk **OK**.
- **Frykk ▲ eller ▼ for å velge** Svarmodus.
- <sup>4</sup>) Trykk ◀ eller ▶ for å velge Kun fax, Fax/Tel, Ext. Tel/Svarer eller Manuell. Trykk **OK**.

#### **6** Trykk **Stop/Exit**.

Displayet viser valgt mottaksmodus.

### <span id="page-51-0"></span>**Bruke mottaksmoduser6**

Noen mottaksmoduser svarer automatisk (Kun fax og Fax/Tel). Det kan hende du ønsker å endre ringeforsinkelsen før du bruker disse modusene. (Se *[Utsatt svar](#page-52-0)* [på side 39.](#page-52-0))

#### **Kun faks <sup>6</sup>**

Maskinen besvarer automatisk alle anrop.

#### **Faks/Tel <sup>6</sup>**

Med faks/tel-modus kan du styre alle innkommende anrop automatisk ved at de gjenkjennes som faks- eller taleanrop, og håndtere dem på en av følgende måter:

- $\blacksquare$  Fakser blir mottatt automatisk.
- Taleanrop starter F/T for å varsle deg om at du må ta røret. F/T-ringelyden er en hurtig dobbeltlyd i maskinen.

(Se også *[F/T-ringetid \(kun faks/tel-modus\)](#page-52-1)* [på side 39](#page-52-1) og *Utsatt svar* [på side 39](#page-52-0).)

#### **Manuell <sup>6</sup>**

I manuell modus slås alle automatiske svarfunksjoner av.

Du kan motta en faks i manuell modus ved å ta av røret på en ekstern telefon. Når du hører fakssignaler (korte, gjentatte pipetoner), trykker du **Mono Start** eller **Colour Start**. Du kan også bruke faksdeteksjon funksjonen for å motta fakser ved å løfte av røret på den samme linjen som maskinen er tilkoblet.

(Se også *[Faksdeteksjon](#page-53-0)* på side 40.)

#### **Ekstern TAD <sup>6</sup>**

Med ekstern telefonsvarer kan du la en ekstern telefonsvarer besvare innkommende anrop. Innkommende anrop håndteres på en av følgende måter:

- Fakser blir mottatt automatisk.
- Talebeskjeder blir lagret på den eksterne telefonsvareren.

(For mer informasjon, se *[koble til en ekstern](#page-63-0)  [telefonsvarer \(TAD\)](#page-63-0)* på side 50.)

### **Mottaksmodusinnstillinger <sup>6</sup>**

#### <span id="page-52-0"></span>**Utsatt svar <sup>6</sup>**

Utsatt svar stiller inn hvor mange ganger maskinen skal ringe før den svarer i Kun fax- eller Fax/Tel-modus. Hvis du har eksterne telefoner eller biapparater på samme linje som maskinen, bør du velge maksimalt antall ringesignaler.

(Se *[Drift fra biapparater](#page-65-0)* på side 52 og *[Faksdeteksjon](#page-53-0)* på side 40.)

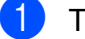

- a Trykk **Menu**.
- **b** Trykk **∆** eller **▼** for å velge Fax. Trykk **OK**.
- **3** Trykk **∆** eller **▼** for å velge Mottak oppsett. Trykk **OK**.
- 4 Trykk **▲** eller ▼ for å velge Utsatt svar.
- **b** Trykk ◀ eller ▶ for å velge hvor mange ganger det skal ringe før maskinen svarer.

Trykk **OK**.

Hvis du velger 0, vil ikke linjen ringe i det hele tatt.

#### **6** Trykk **Stop/Exit**.

#### <span id="page-52-2"></span><span id="page-52-1"></span>**F/T-ringetid (kun faks/tel-modus) <sup>6</sup>**

Når noen ringer til maskinen, vil både du og den som ringer høre normal ringelyd. Antall ring avhenger av innstillingene for utsatt svar.

Hvis anropet er en faks, mottar den faksen. Hvis du imidlertid mottar et taleanrop høres F/T-ringelyden (en rask, dobbel ringetone) i det tidsrommet du har angitt i innstillingen for F/T-ringetid. Dersom du hører F/T-ringelyden betyr det at det er en person som ringer.

Siden F/T-ringingen gjøres av maskinen, vil biapparater og eksterne telefoner *ikke* ringe. Du kan imidlertid ta i mot samtalen på hvilken som helst telefon. (For mer informasjon, se *[Bruke fjernkodene](#page-65-1)* på side 52.)

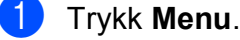

- b Trykk **a** eller **b** for å velge Fax. Trykk **OK**.
- **3** Trykk **∆** eller **▼** for å velge Mottak oppsett. Trykk **OK**.
- 4 Trykk **▲** eller ▼ for å velge F/T ringe tid.
- **b** Trykk ◀ eller ▶ for å velge hvor lenge maskinen skal ringe for å varsle deg om et taleanrop (20, 30, 40 eller 70 sekunder). Trykk **OK**.
- f Trykk **Stop/Exit**.

#### **Merk**

Selv om anroper legger på røret under pseudo/doble ringingen, fortsetter maskinen å ringe den angitte tiden.

#### <span id="page-53-1"></span><span id="page-53-0"></span>**Faksdeteksjon <sup>6</sup>**

#### **Hvis faksdeteksjon er På: <sup>6</sup>**

Maskinen vil motta faksene automatisk, selv om du besvarer anropet. Når du ser Mottar på displayet, eller når du hører "sprakelyder" i håndsettet du bruker, må du legge på. Maskinen vil ta hånd om resten.

#### **Hvis faksdeteksjon er Av: <sup>6</sup>**

Hvis du er ved maskinen og svarer på et faksanrop ved å løfte av håndsettet, trykk **Mono Start** eller **Colour Start**. Trykk deretter **2** for å motta faksen.

Hvis du svarte på et biapparat, trykk **l 5 1**. (Se *[Drift fra biapparater](#page-65-0)* på side 52.)

### **Merk**

- Hvis denne funksjonen er stilt til På, men maskinen likevel ikke kobler til et faksanrop når du løfter av telefonrøret på et biapparat eller en ekstern telefon, trykker du fjernaktiveringskoden **l 5 1**.
- Hvis du sender fakser fra en datamaskin på den samme telefonlinjen, og maskinen fanger dem opp, må du sette faksdeteksjonsfunksjonen til Av.
- **1** Trykk Menu.
- **Trykk ▲ eller ▼ for å velge Fax.** Trykk **OK**.
- **3** Trykk **▲** eller ▼ for å velge Mottak oppsett. Trykk **OK**.
- **4** Trykk **A** eller ▼ for å velge Fax deteksjon.
- **b** Trykk **I** eller **F** for å velge På (eller Av). Trykk **OK**.
- **6** Trykk **Stop/Exit**.

### **Mottak i minnet (kun svart-hvitt) <sup>6</sup>**

Du kan kun bruke én minnemottaksfunksjon om gangen:

- Videresending av faks
- Fakslagring
- **PC Faks-mottak**
- **Av**

Du kan når som helst velge noe annet. Dersom mottatte fakser fremdeles ligger i maskinens minne når du endrer en minnemottaksfunksjon, vil det komme fram en melding i displayet. (Se *[Endre](#page-56-0)  [minnemottaksfunksjoner](#page-56-0)* på side 43.)

#### **Videresending av faks <sup>6</sup>**

Når du velger "Videresending av faks", vil maskinen lagre den mottatte faksen i minnet. Deretter slår den faksnummeret du har programmert, og sender faksmeldingen videre.

- **1** Trykk **Menu**.
	- b Trykk **a** eller **b** for å velge Fax. Trykk **OK**.
- c Trykk **a** eller **b** for å velge Mottak oppsett. Trykk **OK**.
- d Trykk **a** eller **b** for å velge Minnemottak. Trykk **OK**.
	- e Trykk **a** eller **b** for å velge Fax vidresending. Trykk **OK**.
- **6** Tast videresendingsnummeret (opp til 20 siffer). Trykk **OK**.

#### **7** Trykk **∆** eller ▼ for å velge Backuputskr.:På eller Backuputskr.:Av. Trykk **OK**.

#### **Merk**

- Hvis du velger Backuputskr.:På, vil maskinen dessuten skrive ut faksen i tillegg, slik at du får en kopi. Dette er en sikkerhetsfunksjon i tilfelle et strømbrudd før faksen videresendes, eller hvis det er et problem med mottakerens maskin.
- Når du mottar en farge-faks, skriver maskinen ut farge-faks på din maskin, men sender ikke faksen til nummeret som du programmerte for videresending av faks.

8 Trykk Stop/Exit.

#### **Fakslagring <sup>6</sup>**

Hvis du velger Fakslagring, vil maskinen din lagre den mottatte faksen i minnet. Du kan hente inn fakser fra et annet sted, ved hjelp av kommandoene for fjerninnhenting.

Hvis du har valgt fakslagring, skrives det automatisk ut en sikkerhetskopi på maskinen.

- - a Trykk **Menu**.
	- **b** Trykk **▲** eller ▼ for å velge Fax. Trykk **OK**.
- **6** Trykk **▲** eller ▼ for å velge Mottak oppsett. Trykk **OK**.
- **4** Trykk **A** eller **▼** for å velge Minnemottak. Trykk **OK**.
- **6** Trykk **▲** eller ▼ for å velge Fax lagring. Trykk **OK**.
- - **6** Trykk Stop/Exit.

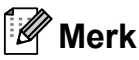

Fargefakser kan ikke lagres i minnet. Når du mottar en farge-faks, skriver maskinen ut farge-faksen på din maskin.

#### <span id="page-54-0"></span>**PC-Faks mottak <sup>6</sup>**

Hvis du aktiverer PC-Faks mottak, vil maskinen lagre mottatte fakser i minnet og sende dem til datamaskinen automatisk. Du kan deretter bruke datamaskinen til å vise og lagre disse faksene.

Selv om du har slått av datamaskinen (for eksempel om natten eller til helgen), vil datamaskinen motta og lagre faksene i minnet. Antall mottatte fakser som er lagret i minnet, vises nederst til venstre i displayet.

Når du starter datamaskinen samt programmet PC-FAKS mottak, overfører maskinen automatisk faksene til datamaskinen.

Programmet PC-FAKS mottak må kjøre på datamaskinen for å overføre de mottatte faksene til datamaskinen. (For nærmere detaljer, se *PC-FAKS-mottak* i Programvarehåndboken på CD-platen.)

Hvis du velger Backuputskr.:På, vil maskinen også skrive ut faksen.

- a Trykk **Menu**.
- b Trykk **a** eller **b** for å velge Fax. Trykk **OK**.
- **3** Trykk **▲** eller ▼ for å velge Mottak oppsett. Trykk **OK**.
- d Trykk **a** eller **b** for å velge Minnemottak. Trykk **OK**.
- e Trykk **a** eller **b** for å velge PC mottak. Trykk **OK**.

f Trykk **a** eller **b** for å velge <USB> eller hvilken datamaskin du ønsker å motta på. Trykk **OK**.

g Trykk **a** eller **b** for å velge Backuputskr.:På eller Backuputskr.:Av. Trykk **OK**.

#### h Trykk **Stop/Exit**.

#### **Merk**

- Det er ikke støtte for PC Faks-mottak i Mac  $OS^{\circledR}$
- Før du kan stille inn PC FAKS-mottak, må du installere programvaren MFL-Pro Suite på datamaskinen. Kontroller at strømmen er tilkoplet og at maskinen er slått på. (For nærmere detaljer, se *PC-FAKS-mottak* i Programvarehåndboken på CD-platen.)
- Hvis det vises en feilmelding og maskinen kan ikke skrive ut faksene i minnet, kan du bruke denne innstillingen til å overføre faksene til datamaskinen. (For nærmere detaljer, se *[Feil- og vedlikeholdsmeldinger](#page-134-0)* [på side 121.](#page-134-0))
- Når du mottar en farge-faks, skriver maskinen ut farge-faksen på din maskin, men sender ikke faksen til datamaskinen din.

#### **Endre datamaskin for mottak <sup>6</sup>**

- a Trykk **Menu**.
- b Trykk **a** eller **b** for å velge Fax. Trykk **OK**.
- **3** Trykk **∆** eller **▼** for å velge Mottak oppsett. Trykk **OK**.
- d Trykk **a** eller **b** for å velge Minnemottak. Trykk **OK**.
- **5** Trykk **▲** eller ▼ for å velge PC mottak. Trykk **OK**.
- **6** Trykk **▲** eller ▼ for å velge Endre. Trykk **OK**.
- g Trykk **a** eller **b** for å velge <USB> eller hvilken datamaskin du ønsker å motta fakser på. Trykk **OK**.
	- h Trykk **a** eller **b** for å velge Backuputskr.:På eller Backuputskr.:Av. Trykk **OK**.
- i Trykk **Stop/Exit**.

#### **Deaktivere minnmottaksfunksjoner <sup>6</sup>**

- a Trykk **Menu**.
- b Trykk **a** eller **b** for å velge Fax. Trykk **OK**.
- **3** Trykk **▲** eller ▼ for å velge Mottak oppsett. Trykk **OK**.
- d Trykk **a** eller **b** for å velge Minnemottak. Trykk **OK**.
- e Trykk **a** eller **b** for å velge Av. Trykk **OK**.
- f Trykk **Stop/Exit**.

#### **Merk**

Displayet vil gi deg flere alternativer hvis det fortsatt er mottatte fakser i maskinens minne. (Se *[Endre minnemottaksfunksjoner](#page-56-0)* [på side 43](#page-56-0).)

#### <span id="page-56-0"></span>**Endre minnemottaksfunksjoner <sup>6</sup>**

Hvis det finnes mottatte fakser i maskinens minne når du endrer en avansert faksfunksjon, vises ett av følgende spørsmål i displayet:

- Slett alle dok.?
	- Ja  $\rightarrow$  Trykk 1
	- Nei  $\rightarrow$  Trykk 2
- Skrive ut faks?
	- Ja  $\rightarrow$  Trykk 1
	- Nei  $\rightarrow$  Trykk 2
		- Hvis du trykker **1**, vil fakser i minnet bli slettet eller skrevet ut før innstillingene endres. Hvis det allerede er skrevet ut en sikkerhetskopi, vil den ikke bli skrevet ut igjen.
		- Hvis du trykker **2**, blir ikke minnet tømt eller skrevet ut og innstillingene forblir uendret.

Hvis det finnes mottatte fakser i maskinens minne når du endrer til PC mottak fra et annet alternativ [Fax vidresending eller Fax lagring], trykk **a** eller **b** for å velge datamaskinen.

Displayet viser følgende spørsmål:

Send Fax til PC?

Ja  $\rightarrow$  Trykk 1 Nei  $\rightarrow$  Trykk 2

- 
- Hvis du trykker **1**, vil faksene i maskinens minne bli sendt til datamaskinen før innstillingene endres. Ønsker du å aktivere Backuputskrift? (For nærmere detaljer, se *[PC-Faks mottak](#page-54-0)* på side 41.)
- Hvis du trykker **2**, vil ikke telefakser i minnet bli slettet eller overført til datamaskinen og innstillingene forblir uendret.

### **Ekstra mottaksfunksjoner <sup>6</sup>**

#### **Skrive ut en forminsket innkommende faks <sup>6</sup>**

Hvis du velger På, forminsker maskinen automatisk hver side av en innkommende faks slik at den passer på et ark i A4-, Lettereller Legal-størrelse. Maskinen beregner reduksjonsforholdet ved å bruke papirformatet på faksen samt innstillingen på papirstørrelsen. (Se *[Papirstørrelse](#page-36-0)* [på side 23.](#page-36-0))

- **1** Trykk Menu.
- b Trykk **a** eller **b** for å velge Fax. Trykk **OK**.
- **3** Trykk **▲** eller ▼ for å velge Mottak oppsett. Trykk **OK**.
- **4** Trykk **A** eller ▼ for å velge Auto reduksjon.
- **5** Trykk ◀ eller ▶ for å velge På (eller Av). Trykk **OK**.
- f Trykk **Stop/Exit**.

#### **Ute av papirmottaksminne <sup>6</sup>**

Hvis papirmagasinet blir tomt under et faksmottak, viser displayet straks meldingen Kontroller papir for at du skal legge mer papir i magasinet. (Se *[Legge i papir og](#page-22-0)  [andre utskriftsmedia](#page-22-0)* på side 9.)

Maskinen vil fortsette å motta faksen mens de gjenværende sidene lagres i minnet, hvis det er nok minne tilgjengelig.

Yterligere innkommende fakser blir også lagret på minnet helt til det er fullt. Når minnet er fullt vil maskinen automatisk slutte å svare på anrop. For å skrive ut faksene, legg mer papir i magasinet .

#### **Skrive ut en faks fra minnet <sup>6</sup>**

Hvis du har valgt fakslagring, kan du fremdeles skrive ut en faks fra minnet når du befinner deg ved maskinen.

- a Trykk **Menu**.
- **Trykk ▲ eller ▼ for å velge Fax.** Trykk **OK**.
- **3** Trykk **▲** eller **▼** for å velge Skriv dokument. Trykk **OK**.
- **Trykk Mono Start.** 
	- e Trykk **Stop/Exit**.

#### **Merk**

Når du skriver ut en faks fra minnet, vil faksdataene bli slettet.

### **Fjerninnhenting <sup>6</sup>**

Du kan ringe til maskinen fra enhver tastafon eller faksmaskin og deretter bruke fjerntilgangskoden og fjernkommandoer for å innhente faksmeldinger.

#### **Angi en fjerntilgangskode <sup>6</sup>**

Fjerntilgangskoden gir deg tilgang til fjerninnhentingsfunksjonene når du ikke er ved maskinen. Før du bruker fjerntilgangs- og fjerninnhentingsfunksjonene, må du angi en egen kode. Som standard er koden inaktiv  $(---*)$ .

a Trykk **Menu**.

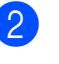

b Trykk **a** eller **b** for å velge Fax. Trykk **OK**.

- c Trykk **a** eller **b** for å velge Fjernst.kode.
- <span id="page-57-0"></span>Tast inn en tresifret kode med tallene **0**-**9**, **l**, eller **#**. Trykk **OK**. (Det forhåndsinnstilte symbolet '\*' kan ikke endres.)

#### **Merk**

Ikke bruk den samme koden som Fjernaktiveringskoden (**l 5 1**) eller Fjerndeaktiveringskoden (**# 5 1**). (Se *[Drift fra biapparater](#page-65-0)* på side 52.)

#### e Trykk **Stop/Exit**.

#### **Merk**

Du kan når som helst endre koden ved å taste en ny. Hvis du vil gjøre koden inaktiv, trykk **Clear/Back** i trinn @ for å gjenopprette den inaktive innstillingen (--- ), og trykk **OK**.

### **Bruke fjerntilgangskoden <sup>6</sup>**

- **1** Slå faksnummeret ditt fra en tastafon eller en annen telefaks.
- **2** Når maskinen svarer, taster du øyeblikkelig fjerntilgangskoden (3 siffer etterfulgt av  $*$ ).
- **(3)** Maskinen signaliserer følgende om den har mottatt meldinger:
	- 1 lang tone  **Faksmeldinger**
	- **Ingen toner Ingen meldinger**
- 4 Tast inn en kommando når maskinen avgir to korte pipetoner. Maskinen bryter forbindelsen hvis du venter i mer enn 30 sekunder før du angir kommandoen. Maskinen piper 3 ganger hvis du taster inn en ugyldig kommando.
- **6** Trykk 9 0 for å stoppe Fjerntilgang når du er ferdig.
- 6 Legg på røret.

#### **Merk**

Hvis maskinen er stilt inn til Manuell modus og du vil bruke fjerninnhentingsfunksjonene, vent i omtrent 100 sekunder etter at den begynte å ringe, og deretter taster du fjerntilgangskoden innen 30 sekunder.

#### **Eksterne fakskommandoer <sup>6</sup>**

Følg kommandoene under for tilgang til funksjoner når du er borte fra maskinen. Når du ringer opp maskinen og taster fjerntilgangskoden (3 sifre etterfulgt av \*), avgir systemet to korte pipetoner som et signal for at du må taste inn en fjernkommando.

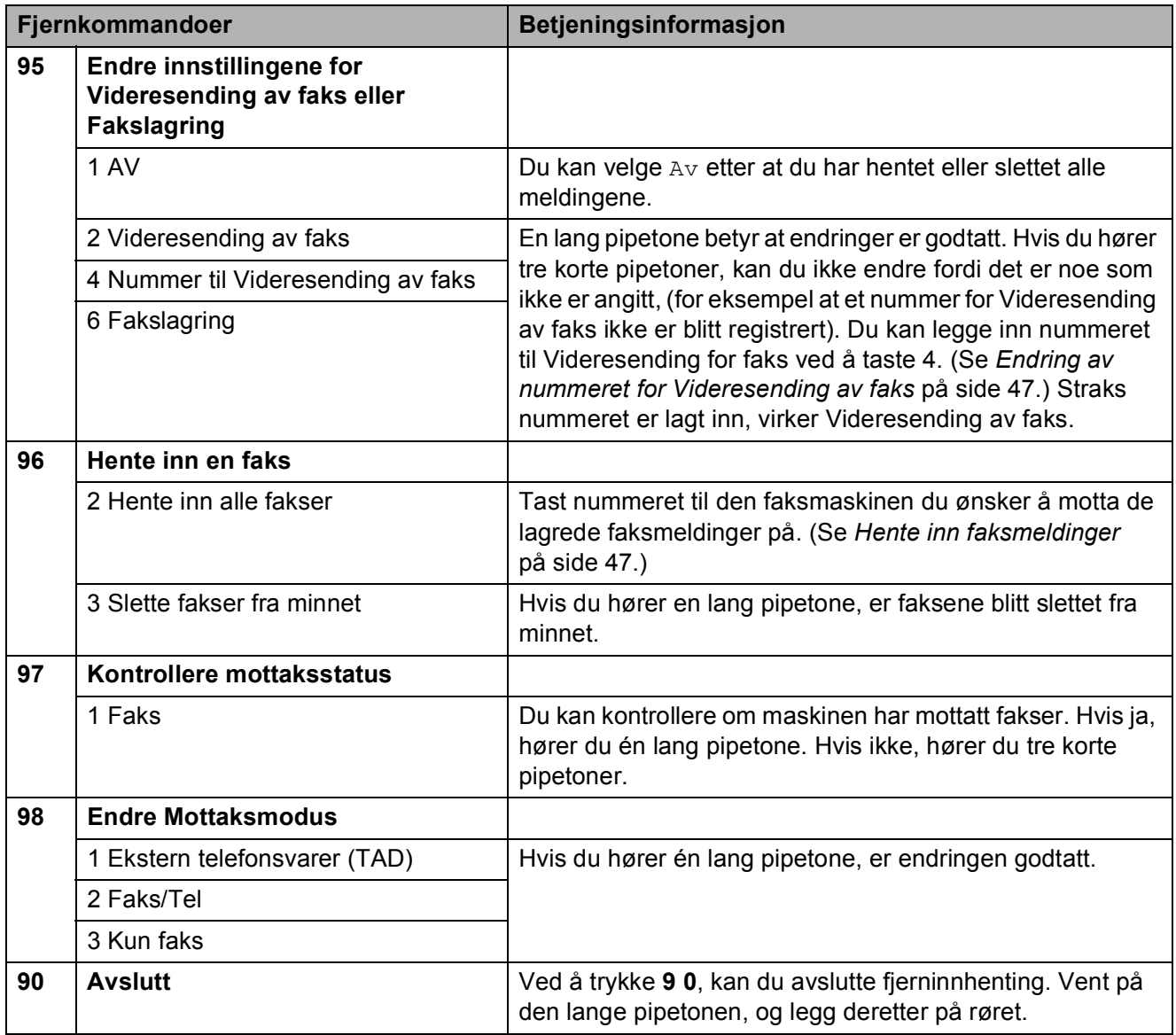

#### <span id="page-60-1"></span>**Hente inn faksmeldinger <sup>6</sup>**

Du kan ringe maskinen fra en hvilken som helst tastafon, og få faksmeldingene sendt til en maskin. Aktiver Fakslagring før du bruker denne funksjonen.

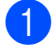

**1** Slå faksnummeret.

- Når maskinen svarer, taster du øyeblikkelig fjerntilgangskoden (3 siffer etterfulgt av  $\ast$ ). Hvis du hører én lang pipetone, har du meldinger.
- **3** Når du hører to korte pipetoner, trykk **962**.
- $\left(4\right)$  Vent på den lange pipetonen, tast inn nummeret (opp til 20 siffer) til den faksmaskinen som faksmeldingene skal videresendes til, etterfulgt av **# #**.

#### **Merk**

Du kan ikke bruke  $*$  samt # som oppringningsnumre. Men du kan trykke **#** hvis du ønsker å opprette en pause.

**b** Legg på røret etter en pipetone. Maskinen din vil ringe opp den eksterne maskinen, som deretter skriver ut faksmeldingene.

#### <span id="page-60-0"></span>**Endring av nummeret for Videresending av faks <sup>6</sup>**

Du kan endre standardinnstillingen av nummeret for Videresending av faks fra en tastafon eller en faksmaskin.

- Slå faksnummeret.
- Når maskinen svarer, taster du øyeblikkelig fjerntilgangskoden (3 siffer etterfulgt av  $\ast$ ). Hvis du hører én lang pipetone, har du meldinger.
- Når du hører to korte pipetoner, trykk **954**.
- Vent på den lange pipetonen, tast inn det nye nummeret (opp til 20 siffer) til den faksmaskinen som faksmeldingene skal videresendes til, etterfulgt av **# #**.

#### $\mathscr{U}$ **Merk**

Du kan ikke bruke  $*$  samt # som oppringningsnumre. Men du kan trykke **#** hvis du ønsker å opprette en pause.

e Trykk **<sup>9</sup> <sup>0</sup>** når du er ferdig.

Legg på røret etter en pipetone.

**7**

## <span id="page-61-0"></span>**Telefon og eksterne enheter <sup>7</sup>**

### **Talefunksjoner <sup>7</sup>**

Du kan enten bruke et biapparat eller en ekstern telefon til å foreta et taleanrop ved å ringe et nummer manuelt, eller ved å bruke hurtigvalgnumrene.

#### **Faks/Tel-modus 7**

Når maskinen er i Faks/Tel-modus, bruker den F/T-ringetid (pseudo/doble ringetoner) for å varsle deg om at du må besvare et taleanrop.

Hvis du befinner deg ved en ekstern telefon, løfter du av røret på den eksterne telefonen og trykker **Tel/R** for å svare.

Hvis du står ved et biapparat, må du løfte av røret i løpet av F/T-ringetiden og taste **#51** mellom de pseudo/doble ringetonene. Hvis det ikke er noen på linjen, eller hvis noen vil sende deg en faks, sender du anropet tilbake til maskinen ved å taste  $\times$  5 1.

#### **Faks/Tel-modus i strømsparingsmodus <sup>7</sup>**

Når maskinen er i strømsparingsmodus, kan du motta fakser hvis strømsparingsinnstillingen er Fax mottak:På.

(Se *[Strømsparingsinnstillinger](#page-35-0)* på side 22.)

Faks/Tel-modus fungerer ikke i strømsparingsmodus. Maskinen vil ikke besvare telefonsamtaler eller faksanrop, og vil fortsette å ringe. Hvis du befinner deg ved en ekstern telefon eller et biapparat, kan du ta av røret og snakke. Hvis du hører fakstoner, må du ikke legge på røret før faksdeteksjon aktiverer maskinen. Hvis personen i den andre enden sier de vil sende deg en telefaks, aktiverer du ved å trykke **l 5 1**.

### **Telefontjenester <sup>7</sup>**

Maskinen din støtter tjenesten Anrops-ID som tilbys av noen telefonselskaper.

Hvis du har Talepost, Samtale venter, Samtale venter/Anroper-ID, telefonsvartjeneste, alarmsystem eller en andre spesialtjenester på samme telefonlinje, kan dette skape problemer for driften av maskinen.

#### <span id="page-61-1"></span>**Anrops-ID <sup>7</sup>**

Funksjonen med anrops-ID lar deg benytte "Hvem ringer" funksjonaliteten eller lignende som mange lokale telefonselskaper tilbyr. Ta kontakt med ditt telefonselskap for flere detaljer. Denne funksjonen viser telefonnummeret, eller navnet hvis det er tilgjengelig, på den som ringer.

Etter et par ring vil displayet vise nummeret til den som ringer (og navnet hvis det er tilgjengelig). Når du har besvart en anrop, vil anrops ID-en forsvinne fra LCD-skjermen, men anropsinformasjonen vil bli lagret i anropshistorikken.

Du kan vise listen eller velge ett av disse numrene til å fakse, legge til i Hurtigvalg eller slette fra historikken. (Se *[Anropshistorikk](#page-68-1)* [på side 55.](#page-68-1))

- Du kan se de 18 første tegnene i nummeret (eller navnet).
- **Meldingen ID ukjent betyr at anropet** kommer fra et sted utenfor Anrops-IDområdet.
- Meldingen Skjult nummer betyr at den som ringer har blokkert anropsinformasjonen med vilje.

Du kan skrive ut en liste over anrops-ID-er som er mottatt av maskinen. (Se *[Hvordan du](#page-76-0)  [skriver ut en rapport](#page-76-0)* på side 63.)

Telefon og eksterne enheter

#### **Merk**

Anrops-ID-tjenesten vil variere etter hvilken operatør du benytter. Ta kontakt med din telefontilbyder for å finne ut mer om hvilke tjenester som er tilgjengelige i ditt område.

#### **Sett funksjonen Anrops-ID På <sup>7</sup>**

Hvis du har anrops-ID på linjen din, må denne funksjonen stilles På for at anroperens telefonnummer skal vises på displayet når telefonen ringer.

- **d** Trykk Menu.
- b Trykk **a** eller **b** for å velge Fax. Trykk **OK**.
- **6** Trykk **▲** eller **v** for å velge Diverse. Trykk **OK**.
- **4** Trykk **▲** eller **▼** for å velge Oppringer ID.
- **5** Trykk **4** eller **F** for å velge På (eller Av). Trykk **OK**.
- **6** Trykk **Stop/Exit**.

#### <span id="page-62-0"></span>**Still inn telefonlinjetype <sup>7</sup>**

Hvis du kobler maskinen til en telefonlinje som bruker hussentral eller ISDN til å sende og motta fakser, må du endre telefonlinjetypen ved å følge fremgangsmåten nedenfor.

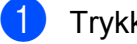

- a Trykk **Menu**.
- b Trykk **a** eller **b** for å velge Grunn oppsett. Trykk **OK**.
- 
- **8** Trykk **▲** eller **▼** for å velge Linje Valg.
- **4** Trykk ◀ eller ▶ for å velge PBX, ISDN (eller Normal). Trykk **OK**.
	- e Trykk **Stop/Exit**.

#### **Hussentral og overføring <sup>7</sup>**

I utgangspunktet er maskinen konfigurert for Normal, som gjør det mulig for maskinen å kobles til en vanlig offentlig telefonlinje (PSTN – Public Switched Telephone Network). Mange kontorer bruker imidlertid et sentralt telefonsystem eller en hussentral (PABX). Maskinen kan kobles til de fleste typer hussentraler. Maskinens tilbakeringingsfunksjon støtter bare TBR ("Timed Break Recall" eller "Tidsbestemt gjenoppringing"). TBR vil fungere med de fleste PABX-systemer slik at du får tilgang til bylinje, eller overføre samtaler til et annet biapparat. Funksjonen virker når du trykker **Tel/R**.

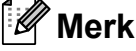

Du kan programmere en **Tel/R**-tast som del av et nummer som lagres som et hurtignummer. Når du programmerer Hurtigvalgnummeret, trykk først **Tel/R** (displayet viser'!') og legg deretter inn telefonnummeret. Hvis du gjør dette, trenger du ikke trykke **Tel/R** hver gang du skal ringe opp ved hjelp av et hurtignummer. (Se *[Lagre numre](#page-69-0)* [på side 56](#page-69-0).) Hvis du ikke har valgt hussentral i innstillingen for telefonlinjetype, kan du imidlertid ikke bruke hurtigvalgnummeret som **Tel/R** er programmert på.

### <span id="page-63-0"></span>**koble til en ekstern telefonsvarer (TAD) <sup>7</sup>**

Du har mulighet til å koble til en ekstern telefonsvarer. Når du har en **ekstern** telefonsvarer på samme telefonlinje som maskinen, er det imidlertid telefonsvareren som besvarer alle anrop, mens maskinen 'lytter' etter fakskalletoner (CNG). Hvis den hører dem, overtar maskinen anropet og mottar faksen. Hvis den ikke hører CNGtoner, lar maskinen telefonsvareren fortsette å spille av den utgående beskjeden slik at innringeren kan legge igjen en talebeskjed.

Telefonsvareren må svare innen fire ringesignaler (anbefalt innstilling er to ringesignaler). Maskinen kan ikke høre CNGtoner før telefonsvareren har besvart anropet, og med fire ringesignaler blir det bare 8 til 10 sekunder med CNG-toner igjen til 'fakshåndtrykket'. Følg instruksjonene i denne manualen nøye når du spiller inn den utgående beskjeden. Hvis den eksterne telefonsvareren ringer mer enn fem ganger, anbefaler vi ikke bruk av funksjonen for tellerskrittsparing.

#### **Merk**

Hvis du ikke mottar alle fakser, må du redusere innstillingen for ringeforsinkelse på den eksterne telefonsvareren.

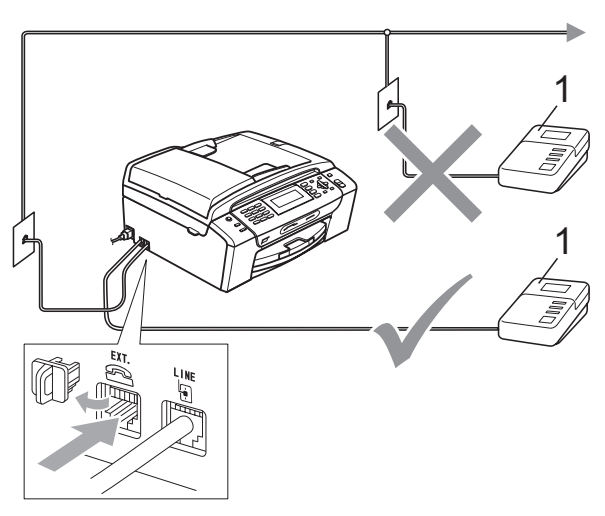

#### **1 TAD**

Når telefonsvareren svarer på et anrop, viser displayet Telefon.

#### **Feil oppsett**

IKKE koble til en telefonsvarer et annet sted på samme telefonlinje.

#### **Koblinger <sup>7</sup>**

Den eksterne telefonsvareren må kobles til slik det er vist i den forrige illustrasjonen.

- **1** Still inn den eksterne telefonsvareren til å ringe én eller to ganger. (Maskinens innstilling for ringeforsinkelse gjelder ikke.)
- Spill inn den utgående beskjeden på den eksterne telefonsvareren.
- Still inn telefonsvareren slik at den besvarer anrop.
- 4 Sett mottaksmodus til Ext.Tel/Svarer. (Se *[Velge](#page-50-1)  [mottaksmodus](#page-50-1)* på side 37.)

#### **Spille inn utgående beskjed på en ekstern telefonsvarer <sup>7</sup>**

Tidsaspektet er viktig når du spiller inn denne beskjeden. Beskjeden avgjør hvordan både manuelle og automatiske faksmottak skal behandles.

- **B** Beskjeden bør starte med 5 sekunders stillhet. (Da får maskinen tid til å lytte etter CNG-toner fra faks fra automatisk sending før de stopper.)
- Snakk ikke i mer enn 20 sekunder.

#### **Merk**

Vi anbefaler deg å starte den utgående beskjeden med en pause på 5 sekunder fordi maskinen ikke kan høre fakstoner over en stemme som er sterk eller gir gjenlyd. Du kan prøve å utelate denne pausen, men hvis maskinen har problemer med å motta, må du spille inn den utgående beskjeden på nytt for å få lagt inn pausen.

#### **Hussentralkoblinger (PBX) <sup>7</sup>**

Vi foreslår at du ber firmaet som installerte hussentralen om å koble til maskinen. Hvis maskinen skal kobles til et flerlinjesystem, be da installatøren å koble enheten til den siste linjen på systemet. Da unngår du at maskinen aktiveres hver gang det kommer inn en telefonsamtale. Hvis alle innkommende anrop skal besvares av en sentralbordoperatør, anbefales det at mottaksmodusen settes til Manuell.

Vi kan ikke garantere at maskinen fungerer riktig i alle forhold når den er tilkoblet en hussentral. Eventuelle problemer med sending eller mottak av fakser må først rapporteres til firmaet som har ansvaret for hussentralen.

#### **Merk**

Sørg for at telefonlinjetypen er satt til PBX. (Se *[Still inn telefonlinjetype](#page-62-0)* på side 49.)

### <span id="page-64-0"></span>**Eksterne apparater og biapparater <sup>7</sup>**

#### **Koble til en ekstern telefon eller et biapparat <sup>7</sup>**

Du kan koble en separat telefon tilmaskinen din, som vist i figuren nedenfor.

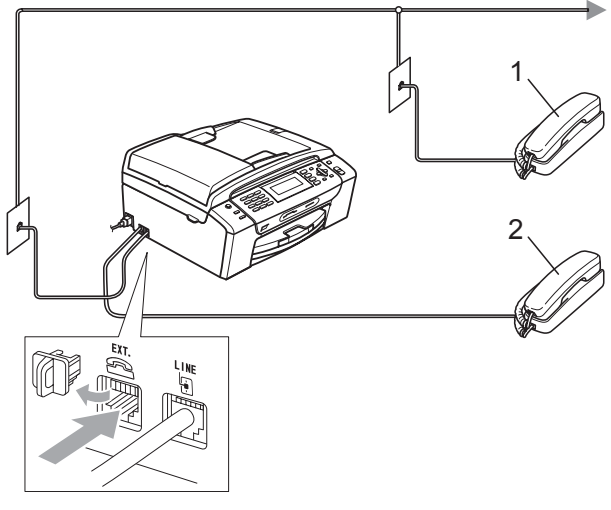

- **1 Biapparat**
- **2 Ekstern telefon**

Når du bruker en ekstern telefon, vil displayet vise Telefon.

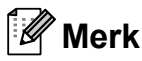

Vennligst pass på at du benytter en ekstern telefon med en kabel som ikke overskrider 3 meter.

#### <span id="page-65-0"></span>**Drift fra biapparater <sup>7</sup>**

Hvis du besvarer et faksanrop på et biapparat eller en ekstern telefon, kan du få maskinen til å ta over anropet ved hjelp av Fjernaktiveringskoden. Når du trykker Fjernaktiveringskoden **l 5 1**, begynner maskinen å motta faksen.

Hvis maskinen svarer på et taleanrop og avgir doble ringetoner for at du skal ta over, bruker du Fjernaktiveringskoden **#51** til å besvare samtalen fra et biapparat. (Se *[F/T](#page-52-2)[ringetid \(kun faks/tel-modus\)](#page-52-2)* på side 39.)

#### **Hvis du besvarer et anrop, men det er ingen på linjen: <sup>7</sup>**

Du bør anta at du mottar en manuell faks.

Trykk **l 5 1**, og vent på knitringen eller til det vises Mottar på displayet før du legger på.

#### **Merk**

Du kan også bruke faksdeteksjon for å få maskinen til å besvare anropet automatisk. (Se *[Faksdeteksjon](#page-53-1)* [på side 40](#page-53-1).)

#### **Bruke en trådløs ekstern telefon <sup>7</sup>**

Hvis den trådløse telefonen er koblet til telefonlinjen (Se *[Eksterne apparater og](#page-64-0)  [biapparater](#page-64-0)* på side 51) og du som regel har med deg den trådløse telefonen når du er andre steder, er det enklere å besvare anrop under ringeforsinkelsen.

Hvis du lar maskinen svare først, blir du nødt til å gå til maskinen for å trykke **Tel/R** for å sende samtalen til det trådløse håndsettet.

#### <span id="page-65-1"></span>**Bruke fjernkodene <sup>7</sup>**

#### **Fjernaktiveringskode <sup>7</sup>**

Hvis du besvarer et faksanrop fra et biapparat eller en ekstern telefon, kan du få maskinen til å ta over anropet ved å slå den Fjernaktiveringskoden **l 5 1**. Vent på det lange lydsignalet, og legg deretter på. (Se *[Faksdeteksjon](#page-53-1)* på side 40.) Anroper må trykke **Start** for å sende faksen.

Hvis du besvarer et faksanrop på den eksterne telefonen, kan du få maskinen til å motta faksen ved trykke **Mono Start**.

#### **Fjerndeaktiveringskode <sup>7</sup>**

Hvis du mottar et taleanrop og maskinen står i F/T-modus, gir den fra seg et F/Tringesignal (dobbelt) etter den første ringeforsinkelsen. Hvis du svarer på et anrop på et biapparat, kan du slå av F/T-ringingen ved å trykke **#51** (forsikre deg om at du trykker denne *mellom* ringesignalene).

Hvis maskinen besvarer et taleanrop og avgir doble ringetoner for at du skal ta over, kan du ta samtalen på den eksterne telefonen ved å trykke **Tel/R**.

Telefon og eksterne enheter

#### **Endre fjernkodene <sup>7</sup>**

Hvis du vil bruke fjernaktivering, må du aktivere fjernkodene. Den forhåndsinnstilte Fjernaktiveringskoden er **l 5 1**. Den forhåndsinnstilte Fjerndeaktiveringskoden er **#51**. Hvis du vil, kan du erstatte dem med dine egne koder.

- **d** Trykk Menu.
	- **b** Trykk  $\triangle$  eller  $\nabla$  for å velge Fax. Trykk **OK**.
- **63** Trykk **▲** eller ▼ for å velge Mottak oppsett. Trykk **OK**.
- **4** Trykk **∆** eller ▼ for å velge
	- Fjernakt. kode.
- **6** Trykk **I** eller **F** for å velge På (eller Av). Trykk **OK**.
- 6 Tast inn den nye Fjernaktiveringskoden. Trykk **OK**.
- $\bullet$  Trykk **▲** eller **▼** for å velge Deakt. kode: og tast inn den nye Fjerndeaktiveringskoden. Trykk **OK**.
- 8 Trykk Stop/Exit.

#### **Merk**

- Hvis du alltid blir brutt ved fjerntilgang til din eksterne telefonsvarer (TAD), kan du prøve å endre Fjernaktiveringskoden og Fjerndeaktiveringskoden til en annen tresifret kode ved hjelp av tallene  $0-9$ ,  $\times$ , #.
- Det kan hende at fjernkoder ikke fungerer på enkelte telefonsystemer.

## <span id="page-67-0"></span>**Slå telefonnumre og lagre nummer <sup>8</sup>**

### **Slik slår du nummeret <sup>8</sup>**

### **Manuell oppringning <sup>8</sup>**

**8**

Tast inn alle sifrene i faks- eller telefonnummeret.

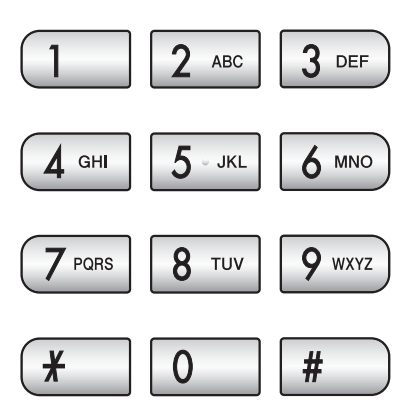

### <span id="page-67-1"></span>**Hurtigvalg <sup>8</sup>**

**a** Trykk <sup>CO</sup> (Hurtigvalg).

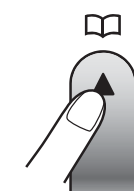

Du kan også velge Hurtigvalg ved å trykke (**Fax**).

- **2** Trykk **▲** eller **▼** for å velge Søk. Trykk **OK**.
- **3** Trykk det tosifrede hurtigvalgnummeret. (Se *Lagre hurtigvalgnummer* på [side 56.](#page-69-1))
- $\overline{4}$  Hvis du har to numre på samme plass, trykk **a** eller **b** for å velge det nummeret du ønsker å ringe. Trykk **OK**.

### **Merk**

Hvis meldingen Ikke registrert vises i displayet når du taster inn eller søker etter et hurtigvalgnummer, er det ikke lagret noe nummer for denne posisjonen.

#### **Søk <sup>8</sup>**

Du kan søke etter navn du har lagret i hurtigvalgminnet.

a Trykk (**Hurtigvalg**). Du kan også velge Hurtigvalg ved å trykke  $\boxed{\mathbf{f}(\mathbf{f}(\mathbf{a})\mathbf{x})}$ .

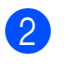

b Trykk **a** eller **b** for å velge Søk. Trykk **OK**.

#### <span id="page-67-2"></span>c Trykk **a** eller **b** for å velge Sorter alfabetisk eller Numerisk rekkefølge. Trykk **OK**.

#### **Merk**

- Trykk \* for å gjøre skriftstørrelsen i displayet større.
- Trykk **#** for å gjøre skriftstørrelsen i displayet mindre.
- 4 Hvis du velger Sorter alfabetiski trinn  $\bigcirc$  $\bigcirc$  $\bigcirc$ , bruk talltastaturet til å skrive inn den første bokstaven i navnet, trykk deretter på **a** eller **b** for å velge navnet og nummeret du ønsker å ringe. Trykk **OK**.

### **Ny faksoppringing <sup>8</sup>**

Hvis du sender en faks manuelt og linjen er opptatt, trykker du **Redial/Pause** og deretter **Mono Start** eller **Colour Start** for å prøve på nytt. Hvis du vil ringe opp igjen et nummer du nylig har slått, kan du trykke **Redial/Pause** og velg ett av de siste 30 numrene fra listen over utgående anrop.

**Redial/Pause** fungerer bare hvis du har slått nummeret fra kontrollpanelet. *Hvis du sender en faks automatisk* og linjen er opptatt, slår maskinen automatisk nummeret om igjen opptil tre ganger med fem minutters mellomrom.

a Trykk **Redial/Pause**.

- **2** Trykk **▲** eller ▼ for å velge det nummeret du ønsker å ringe på nytt. Trykk **OK**.
- **3** Trykk **▲** eller ▼ for å velge Fakse. Trykk **OK**.

d Trykk **Mono Start** eller **Colour Start**.

#### **Merk**

Hvis sendingen er i sanntid, vil ikke den automatiske gjenoppringningsfunksjonen fungere når du benytter skannerglassplaten.

#### <span id="page-68-0"></span>**Historikk for utgående anrop <sup>8</sup>**

De siste 30 numrene du sendte en faks til, vil bli lagret i historikken for utgående anrop. Du kan velge ett av disse numrene til å fakse, legge til i Hurtigvalg eller slette fra historikken.

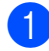

a Trykk **Redial/Pause**.

Du kan også velge Utg. samtale ved å trykke (**Fax**).

**b** Trykk **∆** eller **▼** for å velge nummeret du ønsker. Trykk **OK**.

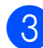

**3** Gjør ett av følgende:

 For å sende en faks, trykk **a** eller **b** for å velge Fakse.

Trykk **OK**.

Trykk **Mono Start** eller **Colour Start**.

 Vil du lagre nummeret, trykker du på **a** eller **b** for å velge Legg til hurtigvalgnr.

Trykk **OK**.

(Se *[Lagre Hurtigvalgnummer fra](#page-69-2)  [utgående anrop](#page-69-2)* på side 56.)

■ Trykk **▲** eller ▼ for å velge Slette. Trykk **OK**.

Trykk **1** for å bekrefte.

d Trykk **Stop/Exit**.

#### <span id="page-68-1"></span>**Anropshistorikk <sup>8</sup>**

Denne funksjonen krever at du abonnerer på en nummervisningstjeneste, som tilbys av mange lokale telefonselskaper. (Se *[Anrops-](#page-61-1)ID* [på side 48.](#page-61-1))

De siste 30 numrene du har blitt oppringt eller mottatt en faks fra, vil bli lagret i anropshistorikken. Du kan vise listen eller velge ett av disse numrene til å fakse, legge til i Hurtigvalg eller slette fra historikken. Når det 31. anropet kommer inn til maskinen, vil informasjon om dette anropet erstatte informasjonen om det første anropet.

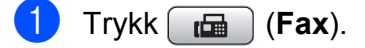

- b Trykk **a** eller **b** for å velge Anrops-ID hist. Trykk **OK**.
- c Trykk **a** eller **b** for å velge nummeret du ønsker. Trykk **OK**.

Gjør ett av følgende:

■ For å sende en faks, trykk **A** eller  $\P$  for å velge Fakse.

Trykk **OK**.

Trykk **Mono Start** eller **Colour Start**.

 Vil du lagre nummeret, trykker du på **a** eller **b** for å velge Legg til hurtigvalgnr.

#### Trykk **OK**.

(Se *[Lagre Hurtigvalgnummer fra](#page-70-0)  [anropshistorikken](#page-70-0)* på side 57.)

 Trykk **a** eller **b** for å velge Slette. Trykk **OK**.

Trykk **1** for å bekrefte.

e Trykk **Stop/Exit**.

#### **Merk**

Du kan skrive ut anropslisten. (Se *[Hvordan du skriver ut en rapport](#page-76-0)* [på side 63](#page-76-0).)

**8**

### <span id="page-69-0"></span>**Lagre numre**

Du kan stille inn maskinen til følgende enkle ringemåter: Hurtigvalg og Grupper for gruppesending av fakser. Når du slår et hurtignummer, vises navnet (hvis du har lagret det) eller nummeret på displayet.

#### **Merk**

Du mister ikke hurtignumrene i minnet selv om strømmen går.

#### **Lagre en pause**

Trykk **Redial/Pause** for å legge inn en 3,5 sekunders pause mellom sifrene i et nummer. Hvis du ringer til utlandet, kan du trykke **Redial/Pause** så mange ganger som nødvendig for å øke lengden på pausen.

#### <span id="page-69-1"></span>**Lagre hurtigvalgnummer <sup>8</sup>**

Du kan lagre opptil 100 tosifrede hurtigvalgnumre med et navn, og hvert navn kan ha to numre. Når du ringer, trenger du bare å trykke noen får taster (for eksempel:

(**Hurtigvalg**), Søk, **OK**, den tosifrede koden og **Mono Start** eller **Colour Start**).

- **1** Trykk <sup>C</sup><sub>4</sub> (Hurtigvalg).
- **2** Trykk **▲** eller **▼** for å velge Lagre hurtigvalg. Trykk **OK**.
- <span id="page-69-3"></span>**3** Trykk **▲** eller **▼** for å velge den Hurtigvalgposisjonen du ønsker å lagre nummeret i. Trykk **OK**.
- 
- 4 Gjør ett av følgende:
	- Tast navnet (opptil 16 tegn) ved hjelp av talltastaturet.
		- Trykk **OK**.

 (Se *[Skrive inn tekst](#page-172-0)* på side 159 for å få vite hvordan du angir bokstaver.)

 $\blacksquare$  Hvis du vil lagre nummeret uten navn, trykker du **OK**.

- Tast faks- eller telefonnummeret (opptil 20 sifre). Trykk **OK**.
- 6 Gjør ett av følgende:
	- Tast det andre faks- eller telefonnummeret (opptil 20 sifre).

Trykk **OK**.

- Hvis du ikke vil lagre et ekstra nummer, trykk **OK**.
- 7 Trykk **▲** eller **▼** for å velge Fullført. Trykk **OK**.
- 8 Gjør ett av følgende:
	- Hvis du vil lagre et annet hurtigvalgnummer, går du til trinn  $\bigcirc$  $\bigcirc$  $\bigcirc$ .
	- Ferdigstill innstillingen ved å trykke **Stop/Exit**.

#### <span id="page-69-2"></span>**Lagre Hurtigvalgnummer fra utgående anrop <sup>8</sup>**

Du kan også lagre Hurtigvalgnumre fra historikken for utgående anrop.

- **1** Trykk **Redial/Pause**. Du kan også velge Utg. samtale ved å trykke (**Fax**).
- b Trykk **a** eller **b** for å velge navnet eller nummeret du vil lagre. Trykk **OK**.
- c Trykk **a** eller **b** for å velge Legg til hurtigvalgnr. Trykk **OK**.
- d Trykk **a** eller **b** for å velge den Hurtigvalgposisjonen du ønsker å lagre nummeret i. Trykk **OK**.

Slå telefonnumre og lagre nummer

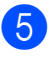

**6** Gjør ett av følgende:

■ Tast navnet (opptil 16 tegn) ved hjelp av talltastaturet.

Trykk **OK**.

(Se *[Skrive inn tekst](#page-172-0)* på side 159 for å få vite hvordan du angir bokstaver.)

Hvis du vil lagre nummeret uten navn, trykker du **OK**.

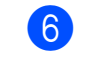

**6** Trykk OK for å bekrefte faks- eller telefonnummeret.

- **Gjør ett av følgende:** 
	- Tast det andre faks- eller telefonnummeret (opptil 20 sifre).

Trykk **OK**.

- Hvis du ikke vil lagre et ekstra nummer, trykk **OK**.
- h Trykk **a** eller **b** for å velge Fullført. Trykk **OK**.
- i Trykk **Stop/Exit**.

#### <span id="page-70-0"></span>**Lagre Hurtigvalgnummer fra anropshistorikken <sup>8</sup>**

Hvis du abonnerer på en nummervisningstjeneste fra ditt telefonselskap, kan du også lagre Hurtigvalgnumre fra innkommende anrop i anropshistorikken. (Se *[Anrops-ID](#page-61-1)* [på side 48.](#page-61-1))

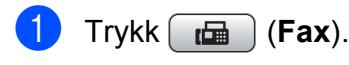

- b Trykk **a** eller **b** for å velge Anrops-ID hist. Trykk **OK**.
- **6** Trykk ▲ eller ▼ for å velge det nummeret du vil lagre. Trykk **OK**.
- 
- **4** Trykk **▲** eller ▼ for å velge Legg til hurtigvalgnr. Trykk **OK**.
- e Trykk **a** eller **b** for å velge den tosifrede Hurtigvalgposisjonen der du ønsker å lagre nummeret i. Trykk **OK**.
- 6 Gjør ett av følgende:
	- Tast navnet (opptil 16 tegn) ved hjelp av talltastaturet.

Trykk **OK**.

(Se *[Skrive inn tekst](#page-172-0)* på side 159 for å få vite hvordan du angir bokstaver.)

- $\blacksquare$  Hvis du vil lagre nummeret uten navn, trykker du **OK**.
- g Trykk **OK** for å bekrefte faks- eller telefonnummeret.

#### Gjør ett av følgende:

■ Tast det andre faks- eller telefonnummeret (opptil 20 sifre).

Trykk **OK**.

- $\blacksquare$  Hvis du ikke vil lagre et ekstra nummer, trykk **OK**.
- i Trykk **a** eller **b** for å velge Fullført. Trykk **OK**.
- **iii** Trykk Stop/Exit.

#### **Endre navn eller numre på Hurtigvalg <sup>8</sup>**

Du kan endre et Hurtigvalgnavn eller nummer som allerede er lagret.

#### **1** Trykk <sup>C</sup><sub>4</sub> (Hurtigvalg).

- **b** Trykk **▲** eller ▼ for å velge Lagre hurtigvalg. Trykk **OK**.
- **8** Trykk ▲ eller ▼ for å velge den tosifrede Hurtigvalgposisjonen du ønsker å endre. Trykk **OK**.

4 Gjør ett av følgende:

- Trykk **A** eller  $\blacktriangledown$  for å velge Endre. Trykk **OK**.
- Trykk **A** eller **V** for å velge Slette. Trykk **OK**. Trykk **1** for å bekrefte. Gå til trinn **@**.

#### **Merk**

*Hvordan endre det lagrede navnet eller nummeret:*

Hvis du ønsker å endre en bokstav, trykk **d** eller **c** for å plassere markøren under den bokstaven du vil endre, og trykk **Clear/Back**. Tast inn tegnet på nytt.

**5** Hvis du vil endre navnet, trykker du **a** eller **b** for å velge Navn, trykk deretter  $\triangleright$  og angi et nytt navn med talltastaturet (opptil 16 tegn). Trykk **OK**. (Se *[Skrive inn tekst](#page-172-0)* på side 159.)

6 Hvis du vil endre det første faks-/telefonnummeret, trykker du **a** eller **b** for å velge  $\blacktriangleright$ , trykk deretter Faks/tlf.: og angi et nytt faks- eller telefonnummer med talltastaturet (opptil 20 siffer).

#### **Merk**

Når det gjelder hurtigvalgposisjoner kan du endre Fax/Tlf1: og Fax/Tlf2:.

Trykk ▲ eller  $\Psi$  for å velge Fullført. Trykk **OK**.

<span id="page-71-0"></span>h Trykk **Stop/Exit**.

#### **Legge til grupper for gruppesending <sup>8</sup>**

Grupper kan lagres i en Hurtigvalgposisjon, og gir deg muligheten til å sende den samme faksen til mange mottakere ved å trykke

(**Hurtigvalg**), Søk, **OK**, den tosifrede koden og **Mono Start**. Du må først lagre hvert faksnummer i en Hurtigvalgposisjon. Så kan du legge dem til som nummer i Gruppen. Hver enkelt gruppe opptar en hurtigvalgposisjon. Du kan ha opptil seks grupper, eller du kan tilordne opptil 198 numre i én stor gruppe.

(Se *[Lagre hurtigvalgnummer](#page-69-1)* på side 56 og *[Gruppesending \(kun svart-hvitt\)](#page-45-2)* på side 32.)

- a Trykk (**Hurtigvalg**).
- 

**b** Trykk **▲** eller ▼ for å velge Lage gruppe. Trykk **OK**.

c Trykk **a** eller **b** for å velge GRUPPE1, GRUPPE2, GRUPPE3, GRUPPE4, GRUPPE5 eller GRUPPE6 for gruppenavnet der du vil lagre faksnumrene. Trykk **OK**.

- d Trykk **a** eller **b** for å velge den tosifrede Hurtigvalgposisjonen som du ønsker å legge til i gruppen. Trykk **OK**.
- **b** Trykk **∆** eller ▼ for å velge Legge til nummer. Trykk **OK**.

**6** For å legge til numre til gruppen, trykk **a** eller **b** for å velge Sorter alfabetisk eller Numerisk rekkefølge og **OK**. Trykk **a** eller **b** for å velge et nummer og **OK**.
Slå telefonnumre og lagre nummer

<span id="page-72-0"></span>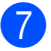

- 7 Gjør ett av følgende:
	- For å legge et annet nummer til grupp[e](#page-71-0)n, gjenta trinn  $\bigcirc$  til  $\bigcirc$ .
	- Hvis du er ferdig med å legge til numre i gruppen, trykk på **a** eller **b** for å velge Fullført.

Trykk på **OK**.

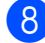

**8** Gjør ett av følgende:

- For å lagre en annen gruppe for [g](#page-72-0)ruppesending, gjenta trinn  $\bigcirc$  $\bigcirc$  $\bigcirc$  til  $\bigcirc$ .
- For å avslutte lagring av grupper for gruppesending, trykk på **Stop/Exit**.

**Merk**

Du kan skrive ut en liste over alle hurtigvalgnumrene. Gruppenumrene er markert i kolonnen GRUPPE. (Se *Rapporter* [på side 62.](#page-75-0))

#### **Endre Gruppenavn <sup>8</sup>**

- a Trykk (**Hurtigvalg**).
- b Trykk **a** eller **b** for å velge Lage gruppe. Trykk **OK**.
- **3** Trykk **▲** eller **▼** for å velge det Gruppenavnet du ønsker å endre. Trykk **OK**.
- **4** Trykk **A** eller **▼** for å velge Endre gruppenavn. Trykk **OK**.

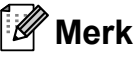

*Hvordan endre det lagrede navnet eller nummeret:*

Hvis du ønsker å endre en bokstav, trykk **∢** eller ▶ for å plassere markøren under den bokstaven du vil endre, og trykk **Clear/Back**. Tast inn tegnet på nytt.

- Tast inn det nye navnet (opptil 16 tegn) ved hjelp av talltastaturet. Trykk **OK**. (Se *[Skrive inn tekst](#page-172-0)* på side 159. For eksempel skriv NYE KUNDER.)
- f Trykk **a** eller **b** for å velge Fullført. Trykk **OK**.
- g Trykk **Stop/Exit**.

#### **Slette en gruppe <sup>8</sup>**

- a Trykk (**Hurtigvalg**).
	- b Trykk **a** eller **b** for å velge Lage gruppe. Trykk **OK**.
- Trykk **▲** eller ▼ for å velge den gruppen du ønsker å slette. Trykk **OK**.
- 4 Trykk **▲** eller ▼ for å velge Slette. Trykk **OK**. Trykk **1** for å bekrefte.
- **5** Trykk **Stop/Exit**.

#### **Slette et nummer fra en gruppe <sup>8</sup>**

- **1** Trykk <sup>[1]</sup> (**Hurtigvalg**).
- b Trykk **a** eller **b** for å velge Lage gruppe. Trykk **OK**.
- c Trykk **a** eller **b** for å velge den gruppen du ønsker å endre. Trykk **OK**.
- d Trykk **a** eller **b** for å velge det nummeret du ønsker å slette. Trykk **OK**. Trykk **1** for å bekrefte.
	- e Trykk **a** eller **b** for å velge Fullført. Trykk **OK**.
	- f Trykk **Stop/Exit**.

**8**

# **Kombinere direktevalgnumre <sup>8</sup>**

Noen ganger ønsker du kanskje å velge mellom ulike formidlere av utenlandssamtaler når du ringer et sted. Satsene kan variere avhengig av tidspunkt og bestemmelsessted. Hvis du vil benytte deg av lave satser, kan du lagre tilgangskoder til formidlere av utenlandssamtaler samt kredittkortnumre som hurtigvalgnumre. Du kan lagre disse lange nummersekvensene ved å dele dem opp og programmere dem som separate hurtigvalgnumre i en hvilken som helst kombinasjon. Du kan til og med inkludere sifre som tastes manuelt på talltastaturet. (Se *[Lagre hurtigvalgnummer](#page-69-0)* på side 56.)

Du kan for eksempel lagre "555" på hurtignummer 03 og "7000" på hurtignummer 02. Deretter kan du bruke begge til å slå "555- 7000" ved å trykke følgende taster:

- **1** Trykk <sup>CD</sup> (Hurtigvalg).
	- **b** Trykk **∆** eller **▼** for å velge Søk. Trykk **OK**.
- c Tast **03**.
- **Trykk ▲ eller ▼ for å velge Hurtigvalg.** Trykk **OK**.
- **5** Trykk **▲** eller ▼ for å velge Søk. Trykk **OK**.
- f Tast **02**.

#### g Trykk **Mono Start** eller **Colour Start**. Du vil ringe "555-7000".

Hvis du vil endre et nummer midlertidig, kan du erstatte en del av nummeret med sifre som du taster manuelt fra talltastaturet. Du kan for eksempel endre nummeret til 555-7001 ved å

trykke (**Hurtigvalg**), velge Søk, trykke **03** og deretter trykke **7001** ved hjelp av talltastaturet.

# **Merk**

Hvis du i løpet av oppringningssekvensen må vente på en ny summetone eller et signal, legger du inn en pause på dette punktet i nummeret ved å trykke **Redial/Pause**. Hvert tastetrykk legger til en ventetid på 3,5 sekunder.

**9**

# **Skrive ut rapporter**

# **Faksrapporter <sup>9</sup>**

Du må innstille sendeverifiseringsapporten og aktivitetsrapportintervallet med **Menu**tasten.

# **Sendingsverifiseringsrapport <sup>9</sup>**

Du kan bruke sendingsrapporten som et bevis på at du har sendt en faks. Denne rapporten angir dato og klokkeslett for sendingen og bekrefter om sendingen var vellykket (OK). Hvis du velger På eller På+Bilde, blir rapporten skrevet ut for hver enkelt faks du sender.

Hvis du sender mange fakser til samme sted, trenger du kanskje mer enn jobbnumrene for å vite hvilke fakser du må sende om igjen. Hvis du velger På+Bilde eller Av+Bilde, får du skrevet ut et utsnitt av faksens første side på rapporten, slik at det er enklere å huske hva den dreier seg om.

Når senderapport er satt til Av eller Av+Bilde, blir rapporten bare skrevet ut hvis det oppstår en overføringsfeil og faksen ikke blir sendt.

# **Merk**

Hvis du velger På+Bilde eller Av+Bilde, vil bildet kun vises i sendingsverifiseringsrapporten dersom sending i sanntid er slått av. (Se *[Sending i](#page-47-0)  sanntid* [på side 34.](#page-47-0))

- a Trykk **Menu**.
- b Trykk **a** eller **b** for å velge Fax. Trykk **OK**.
- **b** Trykk **▲** eller ▼ for å velge Rapport innst. Trykk **OK**.
- d Trykk **a** eller **b** for å velge Sende rapport.
- e Trykk **d** eller **c** for å velge På, På+Bilde, Av eller Av+Bilde. Trykk **OK**.
- **6** Trykk **Stop/Exit**.

# **Faksaktivitetsrapport <sup>9</sup>**

Du kan programmere maskinen til å skrive ut aktivitetsrapporter med gitte mellomrom (hver 50 faks, hver 6, 12 eller 24 time, hver 2 eller 7 dag). Hvis du setter intervallet til Av, kan du fremdeles skrive ut rapporten ved å følge trinnene under *[Hvordan du skriver ut en](#page-76-0)  rapport* [på side 63.](#page-76-0) Standardinnstillingen er Hver 50 Fax.

- a Trykk **Menu**.
- b Trykk **a** eller **b** for å velge Fax. Trykk **OK**.
- **3** Trykk **∆** eller **▼** for å velge Rapport innst. Trykk **OK**.
	- d Trykk **a** eller **b** for å velge Akt.Rapp.Int.

#### Kapittel 9

**<u>5</u>** Trykk ◀ eller ▶ for å velge et intervall. Trykk **OK**.

> (Hvis du velger 7 dager, blir du bedt om å velge den første dagen for den sju dager lange nedtellingen.)

■ 6, 12, 24 timer, 2 eller 7 dager

Maskinen vil skrive ut rapporten på valgt tidspunkt, og deretter sletter den alle jobber fra minnet. Hvis maskinens minne blir fullt med 200 jobber før det valgte utskriftstidspunktet, vil maskinen skrive ut aktivitetsrapporten før tiden og deretter slette alle jobbene fra minnet. Hvis du ønsker en ekstra rapport før det programmerte utskriftstidspunktet, kan du skrive den ut uten å slette jobbene fra minnet.

 $\blacksquare$  Hver 50 faks

Maskinen vil skrive ut aktivitetsrapporten når maskinen har lagret 50 jobber.

 $\overline{6}$  Tast klokkeslettet for utskrift i 24-timers format. Trykk **OK**. (for eksempel 19:45 for 7:45 om kvelden.)

g Trykk **Stop/Exit**.

# <span id="page-75-0"></span>**Rapporter <sup>9</sup>**

Følgende rapporter er tilgjengelige:

Sende rapport

Skriver ut en sendingsverifiseringsrapport for den siste sendingen.

■ Hjelp

En hjelpliste for hvordan du kan programmere maskinen.

Kortnummer

Skriver ut en liste i alfabetisk eller numerisk rekkefølge over navn og numre som er lagret i hurtigvalgminnet.

Fax Journal

Skriver ut en liste med informasjon om de sist innkommende og utgående faksene. (TX: Send.) (RX: Motta.)

Bruker valg

Viser innstillingene.

Nettverk Konf.

Viser nettverksinnstillingene.

Anrops-ID hist.

Viser tilgjengelig anropsinformasjon fra de 30 sist mottatte fakser og telefonsamtaler.

Skrive ut rapporter

# <span id="page-76-0"></span>**Hvordan du skriver ut en rapport <sup>9</sup>**

- **d** Trykk Menu.
- **2** Trykk **▲** eller **▼** for å velge Skriv rapport. Trykk **OK**.
- **3** Trykk ▲ eller ▼ for å velge den rapporten du vil ha. Trykk **OK**.
- d (Kun Hurtig oppringing) Trykk **<sup>a</sup>** eller **<sup>b</sup>** for å velge Alfabetisk eller Numerisk. Trykk **OK**.
- **6** Trykk **Mono Start**.
- **6** Trykk Stop/Exit.

**10 Polling <sup>10</sup>**

# **Pollingoversikt**

Polling gir deg mulighet til å innstille maskinen slik at andre kan motta faks fra deg, men at de betaler for anropet. Du kan også stille inn maskinen slik at den ringer opp en annen faksmaskin og mottar faks fra den, men at du betaler for anropet. Pollingfunksjonen må stilles inn på begge

maskinene for at dette skal fungere. Ikke alle faksmaskiner har støtte for polling.

# **Pollingmottak**

Pollingmottak lar deg ringe en annen faksmaskin for å motta en faks.

# **Stille inn for å motta polling <sup>10</sup>**

- **1** Trykk  $\boxed{m}$  (Fax).
- b Trykk **a** eller **b** for å velge Polling motta.
- **3** Trykk **4** eller **C** for å velge Standard. Trykk **OK**.
- 4 Tast inn faksnummeret du poller.
	- e Trykk **Mono Start** eller **Colour Start**.

# **Oppsett for pollingmottak med sikkerhetskode <sup>10</sup>**

Med Sikret polling kan du begrense hvem som skal motta dokumentene du angir kan polles.

Sikret polling virker kun mellom Brotherfaksmaskiner. Hvis du vil motta en faks fra en sikret Brother-maskin, må du taste sikkerhetskoden.

a Trykk (**Fax**).

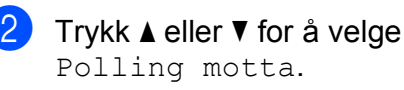

- **3** Trykk **I** eller ▶ for å velge Sikret. Trykk **OK**.
- 4 Tast inn en firesifret sikkerhetskode. Denne sikkerhetskoden er den samme som til den faksmaskinen du poller. Trykk **OK**.
- **5** Tast inn faksnummeret du poller.
	- f Trykk **Mono Start** eller **Colour Start**.

# **Oppsett for å motta utsatt polling <sup>10</sup>**

Med utsatt polling kan du angi at maskinen skal begynne pollingmottak på et senere tidspunkt. Du kan kun angi *én* utsatt pollingjobb.

- **a** Trykk  $\mathbf{F}$  (Fax).
- **b** Trykk **▲** eller **▼** for å velge Polling motta.
- **3** Trykk **I** eller **b** for å velge Utsatt. Trykk **OK**.
- $\overline{4}$  Tast inn klokkeslettet (i 24-timers format) for når du ønsker pollingen skal begynne. For eksempel tast 21:45 for 9:45 (ettermiddag). Trykk **OK**.
- **6** Tast inn faksnummeret du poller.
- **6** Trykk Mono Start eller Colour Start. Maskinen utfører pollinganropet på det klokkeslettet du angir.

## **Sekvensiell polling (bare svart-hvitt) <sup>10</sup>**

Sekvensiell polling kan du be om dokumenter fra flere faksmaskiner samtidig.

 $Trykk$   $\boxed{\mathbf{f}}$  (**Fax**).

b Trykk **a** eller **b** for å velge Polling motta.

**3** Trykk **I** eller **For å velge** Standard, Sikret eller Utsatt. Trykk **OK**.

- $\overline{4}$  Gjør ett av følgende:
	- Hvis du valgte Standard, trykk **OK** og gå til trinn  $\bigcirc$ .
	- Hvis du valgte Sikret, trykk OK og angi deretter et firesifret tall. Trykk OK, gå til trinn **6**.
	- Hvis du valgte Utsatt, trykk OK og angi deretter tidspunktet (24-timersformat) for når du vil begynne pollingen. Trykk OK, gå til trinn **6**.
- <span id="page-78-0"></span>**5** Trykk **∆** eller ▼ for å velge Gruppesending. Trykk **OK**.

<span id="page-78-1"></span>Gjør ett av følgende:

■ Trykk **▲** eller **▼** for å velge Legge til nummer, og angi et nummer ved hjelp av talltastaturet.

Trykk **OK**.

- Trykk **▲** eller ▼ for å velge Hurtigvalg og **OK**. Trykk **a** eller **b** for å velge Sorter alfabetisk eller Numerisk rekkefølge og **OK**. Trykk **a** eller **b** for å velge et nummer og **OK**.
- **10**
- 7 Når du har angitt alle faksnumrene ved å gjenta trinn **⑥**, trykker du ▲ eller ▼ [f](#page-78-1)or å velge Fullført. Trykk **OK**.

**8** Trykk **Mono Start**. Maskinen poller hvert faksnummer eller en gruppe etter tur for et dokument.

Trykk **Stop/Exit** mens maskinen ringer opp for å avbryte pollingen.

For å avbryte alle sekvensielle pollingmottaksjobber, se *[Kontrollere og](#page-48-0)  [avbryte ventende jobber](#page-48-0)* på side 35.

# **Pollingsending (kun svart-hvitt) <sup>10</sup>**

Med pollingsending kan du stille inn maskinen til å vente med et dokument, slik at en annen maskin kan ringe og hente det.

Dokumentet blir lagret og kan hentes av hvilken som helst annen faksmaskin, helt til dokumentet slettes fra minnet.

(Se *[Kontrollere og avbryte ventende jobber](#page-48-0)* [på side 35.](#page-48-0))

# **Oppsett for Polling Sende**

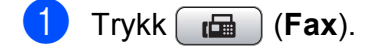

- 2 Legg i dokumentet.
- **3** Trykk **▲** eller **▼** for å velge Polling send.
- <sup>4</sup> Trykk ◀ eller ▶ for å velge Standard. Trykk **OK**.
- **5** Trykk **▲** eller ▼ for å velge de innstillingene du vil endre. Trykk ◀ eller ▶ for å velge innstillingene. Når en innstilling er blitt godtatt, kan du fortsette å endre flere innstillinger.
- **6** Trykk **Mono Start**.
	-
- <span id="page-79-1"></span>7 Dersom du bruker skannerglasset, vil displayet be deg om å velge ett av alternativene.
	- Trykk **1** for å sende en ny side. Gå til **®**.
	- Trykk 2 eller **Mono Start** for å sende dokumentet.
- <span id="page-79-0"></span>Legg neste side på skannerglassplaten, o[g](#page-79-1) trykk OK. Gjenta @ og @ for [h](#page-79-0)er av de neste sidene. Maskinen sender faksen automatisk.

# **Oppsett for pollingsending**   $med$  sikkerhetskode

Med Sikret polling kan du begrense hvem som skal motta dokumentene du angir kan polles.

Sikret polling virker kun mellom Brotherfaksmaskiner. Hvis andre ønsker å hente en faks fra maskinen din, må de taste inn sikkerhetskoden.

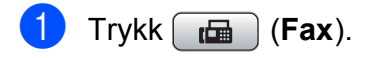

2 Legg i dokumentet.

- c Trykk **a** eller **b** for å velge Polling send.
- Trykk **I** eller  $\triangleright$  for å velge Sikret. Trykk **OK**.
- Tast et firesifret nummer. Trykk **OK**.
- **f 6** Trykk **▲** eller ▼ for å velge de innstillingene du vil endre. Trykk **d** eller **c** for å velge innstillingene. Når en innstilling er blitt godtatt, kan du fortsette å endre flere innstillinger.

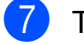

g Trykk **Mono Start**.

# **Avsnitt III**

# **Kopi III**

**[Kopiere](#page-81-0)** 68

<span id="page-81-0"></span>**11 Kopiere** 

# **Slik kopierer du**

# **Gå inn i kopieringsmodus <sup>11</sup>**

Når du vil lage en kopi, trykk  $\boxed{E}$  (**Copy**) slik at den lyser blått.

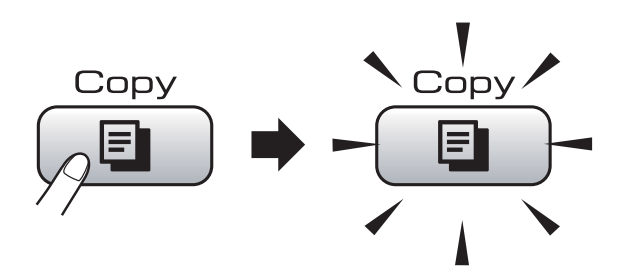

I displayet vises følgende:

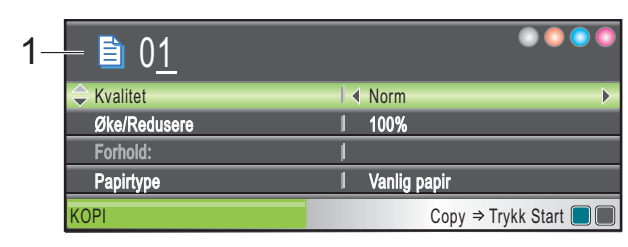

#### **1 Antall kopier**

Du kan angi antall kopier du vil ha ved hjelp av talltastaturet.

#### Trykk **a** eller **b** for å bla igjennom alternativene til **Copy**-tasten.

- Kvalitet (Se [side 69](#page-82-0).)
- Øke/Redusere (Se [side 70](#page-83-0).)
- Papirtype (Se [side 73](#page-86-0).)
- Papirstørrelse (Se [side 73](#page-86-1).)
- Lyshet (Se [side 72](#page-85-0).)
- Kontrast (Se [side 72](#page-85-1).)
- Bunke/Sorter (Se [side 72](#page-85-2).)
- Side oppsett (Se [side 70](#page-83-1).)
- Kopiere bok (Se [side 73](#page-86-2).)
- Kop. vannmerke (Se [side 74](#page-87-0).)
- Angi ny std. (Se [side 75](#page-88-0).)
- Fabrikkinnst. (Se [side 75](#page-88-1).)

Når ønsket alternativ er merket, trykker du på **OK**.

### **Merk**

- Standardinnstillingen er Faks. Du kan endre tiden som maskinen skal være i kopieringsmodus etter siste kopieringsjobb. (Se *[Modus timer](#page-35-0)* [på side 22](#page-35-0).)
- Funksjonene Kopiere bok og Kop. vannmerke støttes av teknologi

fra Reallusion, Inc.

# **Lage én enkelt kopi**

- a Trykk (**Copy**).
- Legg i dokumentet. (Se *[Legge i dokumenter](#page-32-0)* på side 19.)
- c Trykk **Mono Start** eller **Colour Start**.

# **Lage flere kopier**

Du kan lage opptil 99 kopier i èn utskriftsjobb.

- a Trykk (**Copy**).
	- Legg i dokumentet. (Se *[Legge i dokumenter](#page-32-0)* på side 19.)
- Angi antallet kopier du vil ha.
- d Trykk **Mono Start** eller **Colour Start**.

#### **Merk**

Vil du sortere kopiene, trykker du på **a** eller **b** for å velge Bunke/Sorter. (Se *[Sortere kopier ved hjelp av](#page-85-2)  [dokumentmateren](#page-85-2)* på side 72.)

# **Stanse kopiering**

Hvis du vil stanse kopieringen, trykker du **Stop/Exit**.

# **Kopieringsinnstillinger**

Du kan endre kopieringsinnstillingene midlertidig for de neste flere kopiene.

Maskinen går tilbake til standardinnstillingene etter 60 sekunder, eller hvis modus-timeren setter maskinen tilbake til faksmodus. (Se *[Modus timer](#page-35-0)* på side 22.)

Når du har valgt innstillingene du vil bruke, trykker du på **Mono Start** eller **Colour Start**.

Vil du velge flere innstillinger, trykker du på **a** eller **b**.

# **Merk**

Du kan lagre noen av innstillingene du bruker oftest ved å angi dem som standard. Disse innstillingene vil gjelde til du endrer dem igjen. (Se *[Bruke](#page-88-0)  [endringene dine som en ny standard](#page-88-0)* [på side 75](#page-88-0).)

# <span id="page-82-0"></span>**Endre kopieringshastighet og kopikvalitet <sup>11</sup>**

Du kan velge mellom en rekke kvalitetsinnstillinger. Standardinnstillingen er Norm.

 $\blacksquare$  Rask

Rask kopiering og det laveste blekkforbruket. Brukes for å spare tid ved utskrift av dokumenter som skal korrekturleses, store dokumenter eller mange kopier.

**Norm** 

Normal-modus anbefales for vanlige utskrifter. Dette gir god kopikvalitet med tilstrekkelig kopieringshastighet.

Best

Bruk best-modusen når du skal kopiere detaljerte bilder som for eksempel fotografier. Dette gir den høyeste oppløsningen og den laveste hastigheten.

- a Trykk (**Copy**).
- **Legg i dokumentet.**
- Angi antallet kopier du vil ha.
- 4 Trykk **▲** eller ▼ for å velge Kvalitet.
- **5** Trykk ◀ eller ▶ for å velge Rask, Norm eller Best. Trykk **OK**.
- **6** Hvis du ikke vil endre flere innstillinger, trykker du på **Mono Start** eller **Colour Start**.

**11**

# <span id="page-83-0"></span>**Forstørre eller forminske bildet som kopieres**

Du kan velge et forstørrelses- eller forminskningsforhold. Dersom du velger Tilpass siden, justerer maskinen størrelsen automatisk til papirstørrelsen du angir.

- a Trykk (**Copy**).
- 2 Legg i dokumentet.
- **3** Angi antallet kopier du vil ha.
- 4 Trykk **▲** eller ▼ for å velge Øke/Redusere.
- **5** Trykk **4** eller **F** for å velge 100%, Forstørr, Reduser, Tilpass siden eller Definer 25-400%.
- 6 Gjør ett av følgende:
	- Dersom du velger Forstørr eller Reduser, trykk **OK** og trykk **d** eller **c** for å velge det forstørrelses- eller forminskningsforholdet du vil ha. Trykk **OK**.
	- Dersom du velger Definer 25-400%, trykk **OK** og angi deretter et forstørrelses- eller forminskningsforhold fra 25% til 400%. Trykk **OK**.
	- Dersom du velger 100% eller Tilpass siden,  $g$ å til trinn $\bullet$ .

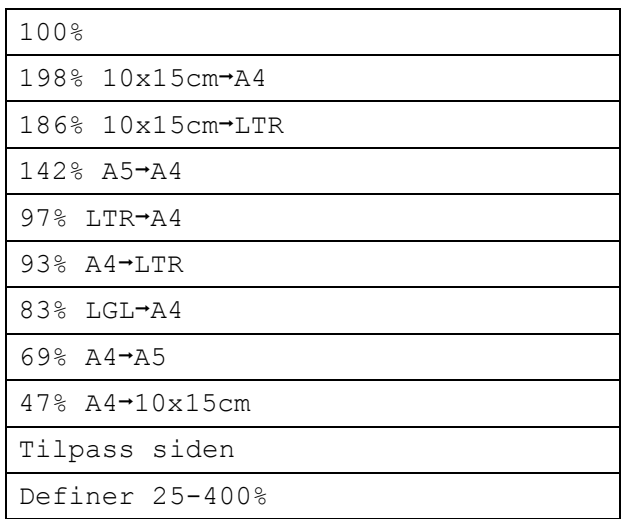

<span id="page-83-2"></span>Hvis du ikke vil endre flere innstillinger, trykker du på **Mono Start** eller **Colour Start**.

### **Merk**

- Side oppsett er ikke tilgjengelig med Øke/Redusere.
- Kopiere bok, Sort og Kop. vannmerke er ikke tilgjengelige med Tilpass siden.
- Tilpass siden fungerer ikke som den skal når dokumentet på skannerglassplaten er forskjøvet med mer enn tre grader. Bruk anleggskanten på venstre side og øverst, og legg dokumentet i øvre venstre hjørne med forsiden ned på skannerglassplaten.
- Tilpass siden er ikke tilgjengelig for dokumenter i Legal-formatet.

# <span id="page-83-1"></span>**Lage N i 1 kopi eller plakat (sideoppsett) 11**

Funksjonen N i 1 kan hjelpe deg kutte ned på papirkostnadene ved å la deg kopiere to eller fire sider inn på en utskriftsside.

Du kan dessuten lage plakater. Når du bruker plakatfunksjonen, deler maskinen dokumentet inn i deler, og deretter forstørrer den delene slik at du kan sette dem sammen til en plakat. Hvis du vil skrive ut en plakat, bruker du skannerglassplaten.

#### **Viktig**

- Kontroller at papirstørrelsen er angitt til Letter eller A4.
- Du kan ikke bruke Øke/Redusereinnstillingen med funksjonene N i 1 og Plakat.
- Hvis du tar flere kopier i farger, er ikke N i 1 kopi tilgjengelig.
- $\blacksquare$  (S) betyr stående og (L) betyr liggende.
- Du kan kun lage en plakatkopi om gangen.

### **Merk**

Kop. vannmerke, Kopiere bok, Sort og Øke/Redusere er ikke tilgjengelig med Side oppsett.

- **d** Trykk **E** (Copy).
- 2 Legg i dokumentet.
- **3** Angi antall kopier du vil ha.
- **4** Trykk **▲** eller ▼ for å velge Side oppsett.
- **b** Trykk ◀ eller ▶ for å velge Av(1 i 1), 2 i 1 (S), 2 i 1 (L), 4 i 1 (S), 4 i 1 (L) eller Plakat $(3x3)$ . Trykk **OK**.
- $\left(6\right)$  Hvis du ikke vil endre flere innstillinger, trykker du på **Mono Start** eller **Colour Start** for å skanne siden. Hvis du lager en plakat eller plasserer dokumentet i den automatiske dokumentmateren, skanner maskinen sidene og begynner å skrive ut. **Hvis du har valgt**  skanner[g](#page-84-0)lassplaten, gå til trinn  $\bullet$ .
- <span id="page-84-0"></span> $\blacksquare$  Etter at maskinen har skannet siden, trykker du **1** for å skanne neste side.
- <span id="page-84-1"></span>8 Legg neste side på skannerglassplaten. Trykk **OK**. Gjenta trinn  $\bigcirc$  $\bigcirc$  $\bigcirc$  og  $\bigcirc$  for [h](#page-84-1)ver side med det aktuelle sideoppsettet.
- **i Når alle sidene i dokumentet er skannet,** trykker du **2** for å fullføre.

**Legg dokumentet med forsiden ned i retningen som er vist nedenfor:**

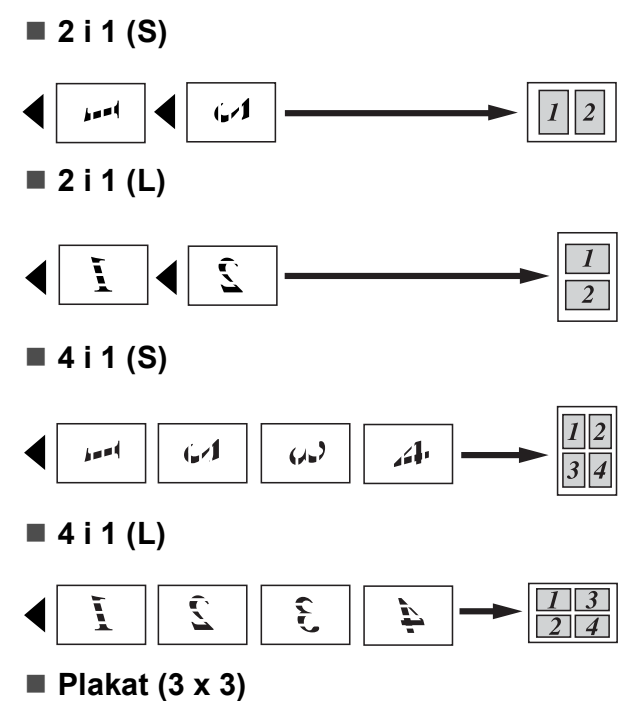

Du kan lage en kopi i plakatstørrelse av et fotografi.

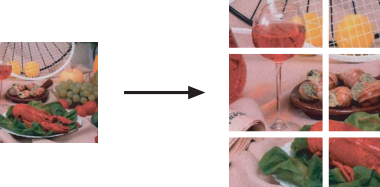

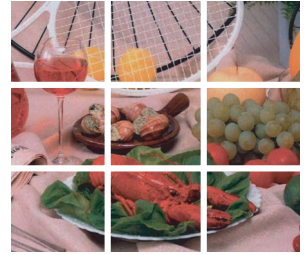

**11**

### <span id="page-85-2"></span>**Sortere kopier ved hjelp av dokumentmateren <sup>11</sup>**

Du kan sortere flere kopier. Sidene blir stablet i rekkefølgen 321, 321, 321, og så videre.

- **d** Trykk **E** (Copy).
- 2 Legg i dokumentet.
- **3** Angi antall kopier du vil ha.
- 4 Trykk **▲** eller ▼ for å velge Bunke/Sorter.
- **5** Trykk **4** eller **c** for å velge Sort. Trykk **OK**.
- $\boxed{6}$  Hvis du ikke vil endre flere innstillinger, trykker du på **Mono Start** eller **Colour Start**.

#### **Merk**

Tilpass siden, Side oppsett og Kopiere bok er ikke tilgjengelige med Sort.

# **Justere lyshet og kontrast**

#### <span id="page-85-0"></span>**Lyshet**

Du kan justere lysheten i kopiene for å gjøre dem mørkere eller lysere.

- a Trykk (**Copy**).
- Legg i dokumentet.
- **3** Angi antallet kopier du vil ha.
- 4 Trykk **▲ eller ▼ for å velge** Lyshet.
- **<u>5</u>** Trykk ◀ eller ▶ for å gjøre en kopi mørkere eller lysere. Trykk **OK**.
- **6** Hvis du ikke vil endre flere innstillinger, trykker du på **Mono Start** eller **Colour Start**.

#### <span id="page-85-1"></span>**Kontrast**

Du kan justere kontrasten i kopien for å få et bilde til å se skarpere og mer livaktig ut.

- **1** Trykk **E** (Copy).
- **Legg i dokumentet.**
- **3** Angi antallet kopier du vil ha.
- 4 Trykk **▲** eller **▼** for å velge Kontrast.
- **b** Trykk ◀ eller ▶ for å endre kontrasten. Trykk **OK**.
- **6** Hvis du ikke vil endre flere innstillinger, trykker du på **Mono Start** eller **Colour Start**.

# **Papiralternativer**

#### <span id="page-86-0"></span>**Papirtype**

Hvis du kopierer på spesialpapir, må du angi hvilken papirtype du bruker slik at du oppnår den beste utskriftskvaliteten.

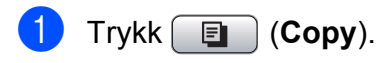

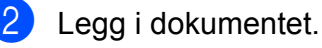

- Angi antallet kopier du vil ha.
- **4** Trykk **▲** eller ▼ for å velge Papirtype.

```
6 Trykk ◀ eller ▶ for å velge
Vanlig papir, Blk. skr. papir, 
Brother BP71, Annet glanset eller 
Transp.
Trykk OK.
```
**6** Hvis du ikke vil endre flere innstillinger, trykker du på **Mono Start** eller **Colour Start**.

#### <span id="page-86-1"></span>**Papirstørrelse**

Hvis du kopierer på annet enn A4-papir, må du endre innstillingen for papirstørrelse. Du kan kun kopiere på papir av typen Letter, Legal, A4, A5 eller Fotopapir 10 cm  $\times$  15 cm.

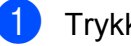

- a Trykk (**Copy**).
- 
- 2 Legg i dokumentet.
- Angi antallet kopier du vil ha.
- **4** Trykk **▲** eller ▼ for å velge Papirstørrelse.
- **b** Trykk ◀ eller ▶ for å velge A4, A5, 10x15cm, Letter eller Legal. Trykk **OK**.
- **6** Hvis du ikke vil endre flere innstillinger, trykker du på **Mono Start** eller **Colour Start**.

# <span id="page-86-2"></span>**Kopiere bok**

Kopiere bok korrigerer mørke kanter og skjevhet. Maskinen kan korrigere dataene automatisk, eller du kan foreta spesifikke korrigeringer.

Bruk skannerglassplaten dersom du bruker denne innstillingen.

- a Trykk (**Copy**).
- Legg i dokumentet.
- Angi antallet kopier du vil ha.
- 4 Trykk **▲** eller ▼ for å velge Kopiere bok.
- **6** Gjør ett av følgende:
	- Dersom du vil korrigere dataene selv, trykk ◀ eller ▶ for å velge På(forhåndsv.).

Trykk **Mono Start** eller **Colour Start** og gå til trinn **®**.

- Dersom du vil at maskinen skal korrigere dataene automatisk, trykk d eller **c** for å velge På og gå til trinn  $\bullet$ .
- <span id="page-86-3"></span>Juster skjeve data ved hjelp av # eller  $*$ . Fjern skygger ved hjelp av **a** eller **b**.
- <span id="page-86-4"></span>Når du har foretatt ønskede korrigeringer, trykk **Mono Start** eller **Colour Start**.

### **Merk**

Kopiere bok er ikke tilgjengelig med Side oppsett, Sort, Tilpass siden eller Kop. vannmerke.

# <span id="page-87-0"></span>**Kopiere vannmerke**

Du kan plassere en logo eller tekst i dokumentet som et vannmerke. Du kan velge en av vannmerkemalene, data fra mediekort eller USB Flash-minne eller skannede data.

### **Merk**

Kop. vannmerke er ikke tilgjengelig med Tilpass siden, Side oppsett og Kopiere bok.

#### **Ved hielp av en mal**

**a** Trykk **E** (Copy).

- 2 Legg i dokumentet.
- **3** Angi antallet kopier du vil ha.
- **4** Trykk **▲** eller ▼ for å velge Kop. vannmerke. Trykk **OK**.
- **5** Trykk **4** eller **F** for å velge På.
- **6** Trykk **▲** eller ▼ for å velge Gjeldende innstill. Trykk **OK**.
- g Trykk **a** eller **b** for å velge Mal. Trykk **OK**.
- 8 Endre innstillingene fra alternativene på displayet dersom nødvendig.
- **9** Hvis du ikke vil endre flere innstillinger, trykker du på **Mono Start** eller **Colour Start**.

#### **Bruke mediekort eller USB Flashminne <sup>11</sup>**

- a Trykk (**Copy**).
- 2 Legg i dokumentet.
- Angi antallet kopier du vil ha.
	- d Trykk **a** eller **b** for å velge Kop. vannmerke. Trykk **OK**.
- **b** Trykk ◀ eller ▶ for å velge På.
- **6** Trykk **∆** eller **▼** for å velge Gjeldende innstill. Trykk **OK**.
- Sett inn et mediekort eller et USB Flashminne. Trykk **a** eller **b** for å velge Media.
- **8** Trykk OK og trykk deretter ◀ eller ▶ for å velge dataene du vil bruke i vannmerket.
- **9** Trykk OK og endre eventuelt andre innstillinger fra alternativene på displayet.
- **10** Hvis du ikke vil endre flere innstillinger, trykker du på **Mono Start** eller **Colour Start**.

#### **FORSIKTIG**

IKKE ta ut minnekortet eller USB Flashminnet mens **Photo Capture** blinker. Det kan føre til skader på kortet, USB Flashminnet eller data som er lagret på kortet.

#### **Bruke et skannet papirdokument som vannmerke**

a Trykk (**Copy**).

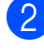

- **2** Angi antallet kopier du vil ha.
- **6** Trykk **▲** eller ▼ for å velge Kop. vannmerke. Trykk **OK**.
- **4** Trykk ◀ eller ▶ for å velge På.
- **b** Trykk **A** eller **▼** for å velge Gjeldende innstill. Trykk **OK**.
- **6** Trykk ▲ eller ▼ for å velge Skann. Trykk **OK** og plasser siden du ønsker å bruke som vannmerke på skannerglassplaten.
- **7** Trykk Mono Start eller Colour Start.
- **8** Ta ut vannmerkedokumentet du skannet, og legg i dokumentet du vil kopiere.
- **i** Trykk ◀ eller ▶ for å endre Transparent i vannmerket. Trykk **OK**.
- **ii** Hvis du ikke vil endre ytterligere innstillinger, trykker du på **Mono Start** eller **Colour Start**.
- **Merk**

Du kan ikke forstørre eller forminske et skannet vannmerke.

# <span id="page-88-0"></span>**Bruke endringene dine som en ny standard <sup>11</sup>**

Du kan lagre utskriftsinnstillingene for Kvalitet, Øke/Redusere, Lyshet, Kontrast eller Side oppsett som du bruker oftest ved å angi dem som standard. Disse innstillingene vil gjelde til du endrer dem igjen.

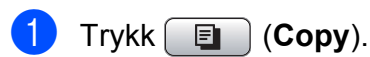

- b Trykk **a** eller **b** for å velge den nye innstillingen. Trykk **OK**. Gjenta dette trinnet for hver enkelt innstilling du vil endre.
- **3** Når du har endret den siste innstillingen, trykker du på **a** eller **b** for å velge Angi ny std. Trykk **OK**.

Trykk 1 for å velge Ja.

e Trykk **Stop/Exit**.

# <span id="page-88-1"></span>**Tilbakestille alle innstillinger til standardinnstilling <sup>11</sup>**

Du kan gjenopprette alle innstillingene du har endret til standardinnstilling. Disse innstillingene vil gjelde til du endrer dem igjen.

**1** Trykk **i** (Copy).

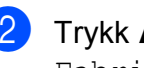

b Trykk **a** eller **b** for å velge Fabrikkinnst. Trykk **OK**.

- c Trykk **1** for å velge Ja.
- 4 Trykk Stop/Exit.

# **Melding'Minnet er fullt'**

Hvis Minnet er fullt-meldingen vises under skanning av dokumenter, trykk **Stop/Exit** for å avbryte eller **Mono Start** eller **Colour Start** for å kopiere skannede sider.

Du må slette noen av jobbene i minnet før du kan fortsette.

Gjør følgende for å frigjøre mer minne:

- Deaktiver Minnemottak. (Se Deaktivere *[minnmottaksfunksjoner](#page-55-0)* på side 42.)
- Skriv ut faksene som er i minnet. (Se *[Skrive ut en faks fra minnet](#page-57-0)* på side 44.)

Når du får en Minnet er fullt melding, kan du lage kopier hvis du først skriver ut innkommende fakser som ligger i minnet, for å gjenopprette minnet til 100 %.

# **Avsnitt IV**

# **Direkte fotoutskrift**

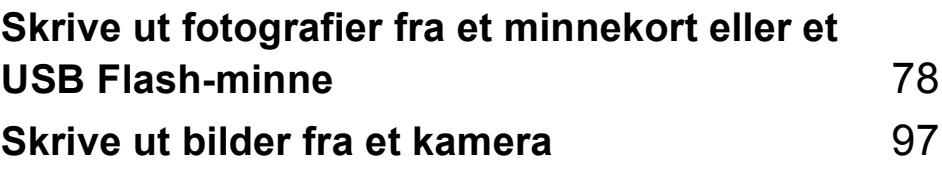

# <span id="page-91-0"></span>**12 minnekort eller et USB Flash-Skrive ut fotografier fra et minne <sup>12</sup>**

# **PhotoCapture Center™ Bruk <sup>12</sup>**

# **Skrive ut fotografier fra et minnekort eller et USB Flashminne uten PC**

Du kan skrive ut bilder direkte fra det digitale kameramediet eller USB Flash-minnet, selv om maskinen ikke er koblet til en datamaskin. (Se *[Skrive ut bilder](#page-94-0)* på side 81.)

## **Skanne til minnekort eller USB Flash-minne uten bruk av PC <sup>12</sup>**

Du kan skanne dokumenter og lagre dem direkte på et minnekort eller USB Flashminne. (Se *[Skanne til minnekort eller USB](#page-107-0)  [Flash-minne](#page-107-0)* på side 94.)

# **Bruke PhotoCapture Center™ fra datamaskinen <sup>12</sup>**

Du kan få tilgang til et minnekort eller USB Flash-minne som settes inn foran på maskinen, fra datamaskinen din.

(Se *PhotoCapture Center*™ for Windows® eller *Fjernoppsett og PhotoCapture Center*™ for Macintosh® i Programvarehåndboken på CD-platen.)

# **Bruke et minnekort eller et USB Flash-minne <sup>12</sup>**

Brother-maskinen har mediestasjoner (spor) som kan brukes med de følgende vanligste digitale kameramediene: CompactFlash®, Memory Stick®, Memory Stick Pro™, SD, SDHC, xD-Picture Card™ og USB Flashminner.

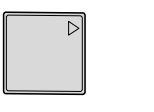

CompactFlash<sup>®</sup> Memory Stick<sup>®</sup>, Memory Stick Pro™

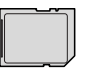

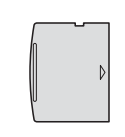

SD, SDHC xD-Picture Card™

22 mm eller mindre

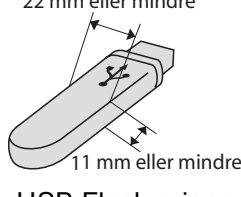

USB Flash-minne

- miniSD™ kan benyttes med miniSD™adapter.
- microSD kan benyttes med microSDadapter.
- Memory Stick Duo<sup>™</sup> kan brukes med Memory Stick Duo™-adapter.
- Memory Stick Pro Duo<sup>™</sup> kan brukes med Memory Stick Pro Duo™-adapter.
- Memory Stick Micro (M2) kan brukes med Memory Stick Micro (M2)-adapter.
- Adaptere følger ikke med maskinen. Kontakt en tredjepartforhandler for adaptere.

Med funksjonen PhotoCapture Center™ kan du skrive ut digitale fotografier fra et digitalt kamera, med høy oppløsning som gir utskrift med fotokvalitet.

# **Mappestrukturer på minnekort eller USB Flashminner <sup>12</sup>**

Maskinen er utviklet for å være kompatibel med moderne digitale kamerabildefiler, minnekort og USB Flah-minne. Du bør imidlertid lese punktene nedenfor for å unngå feil:

- Bildefilen må være av filtypen .JPG (andre bildefilformater, som .JPEG, .TIF, .GIF osv., blir ikke gjenkjent).
- Utskrift fra PhotoCapture Center™ må utføres separat fra PhotoCapture Center™-operasjoner der PC blir brukt. (Samtidig bruk er ikke tilgjengelig.)
- IBM Microdrive™ er ikke kompatibel med maskinen.
- Maskinen kan lese opptil 999 filer på et minnekort eller et USB Flash-minne.
- CompactFlash<sup>®</sup> Type II støttes ikke.
- Dette produktet støtter xD-Picture Card™ Type M / Type  $M^+$  / Type H (Large Capacity).
- DPOF-filen på minnekortene må være i et gyldig DPOF-format. (Se *[DPOF-utskrift](#page-101-0)* [på side 88](#page-101-0).)

Vær oppmerksom på følgende:

- Når du skriver ut **indeksen** eller **bildene**, skriver PhotoCapture Center™ ut alle gyldige bilder, selv om ett eller flere bilder er blitt ødelagt. De ødelagte bildene vil ikke bli skrevet ut.
- (minnekortbrukere)

Maskinen er utviklet for å lese minnekort som er formatert av et digitalt kamera.

Når et digitalt kamera formaterer et minnekort, opprettes det en egen mappe som bildedataene kopieres til. Hvis du har behov for å endre bildedataene som er lagret på et minnekort fra datamaskinen, anbefaler vi at du ikke endrer mappestrukturen som ble opprettet av det digitale kameraet. Når du lagrer nye eller endrede bildefiler på minnekortet, anbefaler vi også at du bruker samme mappe som det digitale kameraet bruker. Hvis dataene ikke lagres i samme mappe, er det ikke sikkert at maskinen vil være i stand til å lese filen eller skrive ut bildet.

(brukere av USB Flash-minner)

Denne maskinen støtter USB Flashminner som er formatert fra Windows®.

# **Komme i gang**

Sett inn riktig minnekort eller USB Flashminne i riktig spor.

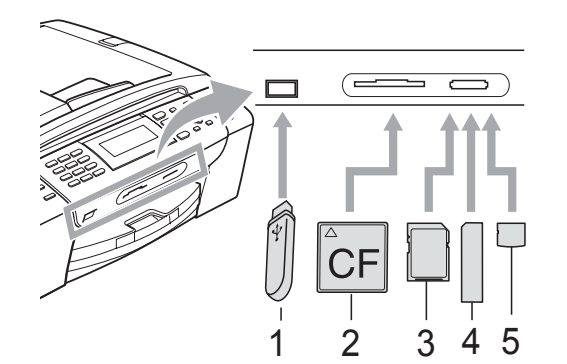

- **1 USB Flash-minne**
- **2 CompactFlash®**
- **3 SD, SDHC**
- **4 Memory Stick®, Memory Stick Pro™**
- **5 xD-Picture Card™**

#### **FORSIKTIG**

Det direkte USB-grensesnittet støtter kun USB Flash-minner, PictBridge-kompatible kamera, eller digitale kamera som bruker USB Mass Storage-standarden. Andre USB-enheter støttes ikke.

**Photo Capture**-tast informasjon:

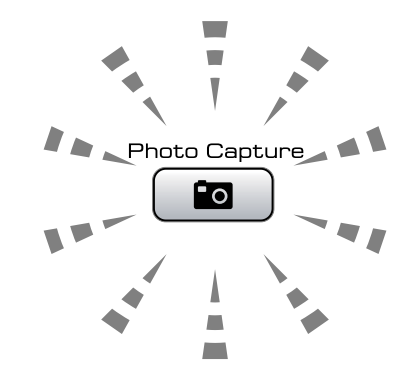

- **Photo Capture-lampen lyser,** minnekortet eller USB Flash-minnet er satt inn riktig.
- **Photo Capture-lampen lyser ikke,** minnekortet eller USB Flash-minnet er ikke satt inn riktig.
- **Photo Capture-lampen blinker,** minnekortet eller USB Flash-minnet leses eller skrives til.

#### **FORSIKTIG**

IKKE trekk ut stikkontakten eller fjern mediet fra mediestasjonen (-sporet) eller USB-kontakten mens maskinen leser eller skriver til mediet (**Photo Capture**-tasten blinker). **Det vil føre til at du mister dataene eller skader kortet.**

Maskinen kan kun lese èn enhet om gangen.

# **Aktivere PhotoCapturemodus <sup>12</sup>**

Når du har satt inn minnekortet eller USB Flash-minnet, trykker du på

**Fo** (Photo Capture)-tasten slik at den lyser blått og alternativene for PhotoCapture vises i displayet.

I displayet vises følgende:

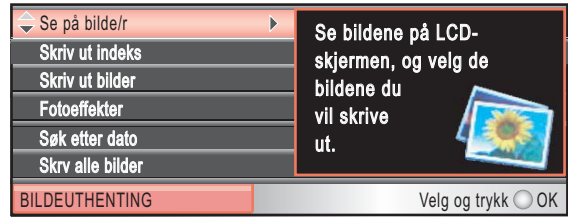

Trykk **a** eller **b** for å bla gjennom alternativene for PhotoCapture-tasten.

- Se på bilde/r (Se [side 81](#page-94-1).)
- Skriv ut indeks (Se [side 82.](#page-95-0))
- Skriv ut bilder (Se [side 82.](#page-95-1))
- Fotoeffekter (Se [side 83](#page-96-0).)
- Søk etter dato (Se [side 86](#page-99-0).)
- Skrv alle bilder (Se [side 87.](#page-100-0))
- Lysbildefremv. (Se [side 87](#page-100-1).)
- **Trimming (Se [side 88](#page-101-1).)**

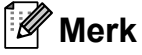

Hvis det digitale kameraet støtter DPOFutskrift, se *[DPOF-utskrift](#page-101-0)* på side 88.

Når ønsket alternativ er merket, trykker du på **OK**.

# <span id="page-94-0"></span>**Skrive ut bilder**

# <span id="page-94-1"></span>**Se på bilde(r) <sup>12</sup>**

Du kan forhåndsvise bildene i displayet før du skriver dem ut. Hvis bildene er store filer, kan det ta litt tid før hvert enkelt bilde vises i displayet.

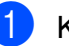

Kontroller at du har satt minnekortet eller USB Flash-minnet inn i det riktige sporet.

#### Trykk (**Photo Capture**).

b Trykk **a** eller **b** for å velge Se på bilde/r. Trykk **OK**.

<span id="page-94-2"></span>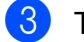

Trykk ◀ eller ▶ for å velge bilde.

#### **Merk**

Isteden for å bla igjennom bildene dine, kan du bruke talltastaturet for å legge inn bildenummeret fra indekssiden. (Se *[Skrive ut indeks \(miniatyrbilder\)](#page-95-0)* [på side 82](#page-95-0).)

- <span id="page-94-3"></span>d Trykk **a** eller **b** for å øke eller redusere antall kopier.
- **b** Gjenta trinn **@** og @ helt til [d](#page-94-3)u har valgt alle bildene.

#### **Merk**

Trykk **Clear/Back** for å gå tilbake til forrige nivå.

- f Gjør ett av følgende når du har valgt alle bildene:
	- Trykk **OK** og endre utskriftsinnstillingene. (Se [side 89](#page-102-0).)
	- Hvis du ikke vil endre noen innstillinger, trykker du på **Colour Start** for å skrive ut.

**12**

#### Kapittel 12

# <span id="page-95-0"></span>**Skrive ut indeks (miniatyrbilder) <sup>12</sup>**

PhotoCapture Center™ tildeler bildene numre (altså nr. 1, nr. 2, nr. 3 og så videre).

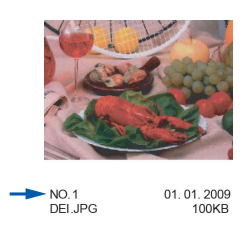

PhotoCapture Center™ bruker disse numrene til å identifisere hvert bilde. Du kan skrive ut en side med miniatyrer som viser alle bildene på minnekortet eller USB Flashminnet.

# **Merk**

Kun filnavn som inneholder mindre enn 8 bokstaver blir utskrevet korrekt på indeksarket.

 $\blacksquare$  Kontroller at du har satt inn minnekortet eller USB Flash-minnet i riktig spor.

Trykk (**Photo Capture**).

#### **2** Trykk **▲** eller ▼ for å velge Skriv ut indeks. Trykk **OK**.

**3** Trykk **▲** eller **▼** for å velge Oppsettformat. Trykk **d** eller **c** for å velge 6 Bilder/Linjer eller 5 Bilder/Linjer. Trykk **OK**.

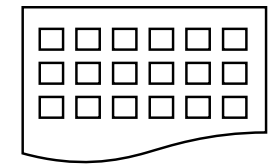

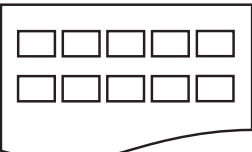

6 Bilder/Linjer 5 Bilder/Linjer

Utskriftstiden for 5 Bilder/Linjer vil være lengre en 6 Bilder/Linjer, men kvaliteten er bedre.

- **Gjør ett av følgende:** 
	- Trykk **A** eller **▼** for å velge Papirtype, og trykk **d** eller **c** for å velge papirtypen du bruker, Vanlig papir, Blk. skr. papir, Brother BP71 eller Annet glanset.

Trykk **OK**.

■ Trykk **A** eller **▼** for å velge Papirstørrelse og trykk**d** eller **c** for å velge papirstørrelsen du bruker, A4 eller Letter.

Trykk **OK**.

- Hvis du ikke vil endre papirinnstilling[e](#page-95-2)ne, går du til  $\bigcirc$ .
- <span id="page-95-2"></span>e Trykk **Colour Start** for å skrive ut.

# <span id="page-95-1"></span>**Skrive ut bilder**

Før du kan skrive ut et enkeltbilde, må du vite hvilket nummer det har.

Kontroller at du har satt minnekortet eller USB Flash-minnet inn i det riktige sporet.

Trykk (**Photo Capture**).

- b Skriv ut indeksen. (Se *[Skrive ut indeks](#page-95-0)  [\(miniatyrbilder\)](#page-95-0)* på side 82.)
- **3** Trykk **▲** eller **▼** for å velge Skriv ut bilder. Trykk **OK**.
- <span id="page-95-3"></span>d Angi bildenummeret som du vil skrive ut fra miniatyrbildene på indekssiden. Trykk **OK**.

Gjenta trinn @ helt til [d](#page-95-3)u har angitt numrene på bildene du vil skrive ut.

#### **Merk**

- Du kan taste inn alle numrene på en gang ved å bruke **l**-tasten til komma eller **#** tasten til bindestrek. (Tast for eksempel **1**, **l**, **3**, **l**, **6** for å skrive ut bilde nr. 1, nr. 3 og nr. 6.) Tast **1**, **#**, **5** for å skrive ut bildene fra nr. 1-5.
- Du kan taste inn opptil 12 tegn (inkludert komma) for bildenumrene du vil skrive ut.
- 6 Når du har valgt bildenumrene, trykker du på **OK** på nytt.
	- Du kan angi antall kopier du vil ha ved hjelp av talltastaturet.
- 8 Gjør ett av følgende:
	- $\blacksquare$  Endre utskriftsinnstillingene. (Se [side 89.](#page-102-0))
	- Hvis du ikke vil endre noen innstillinger, trykker du på **Colour Start** for å skrive ut.

# <span id="page-96-0"></span>**Forbedre bilder**

Du kan redigere, legge til effekter og se bildene i displayet før du skriver dem ut.

#### M **Merk**

- Hver gang du har lagt til en effekt, kan du forstørre bildet i displayet ved å trykke på **l**. For å gå tilbake til den opprinnelige størrelsen trykker du på \* på nytt.
- Bildeforbedringsfunksjonen er støttet av

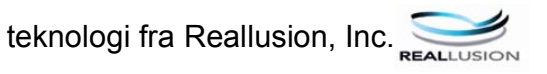

#### **Automatisk korrigering <sup>12</sup>**

Den automatiske korrigeringsfunksjonen kan brukes på de fleste bilder. Maskinen bestemmer den beste effekten for bildet ditt.

Kontroller at du har satt minnekortet eller USB Flash-minnet inn i det riktige sporet.

Trykk (**Photo Capture**).

- b Trykk **a** eller **b** for å velge Fotoeffekter. Trykk **OK**.
- Trykk ◀ eller ▶ for å velge bilde. Trykk **OK**.
- **Trykk ▲ eller ▼ for å velge Autokorr.** Trykk **OK**.
- e Trykk **OK** og **a** eller **b** for å øke eller redusere antall eksemplarer.
- **6** Gjør ett av følgende:
	- Trykk **OK** og endre utskriftsinnstillingene. (Se [side 89](#page-102-0).)
	- Hvis du ikke vil endre noen innstillinger, trykker du på **Colour Start** for å skrive ut.

# **Merk**

Hvis Fj. røde øyne vises i displayet, trykker du på # for prøve å fjerne røde øyne på bildet.

#### **Forbedre-hudfarge**

Effekten Forbedre - hudfarge er best å bruke for å justere portretter. Maskinen finner hudfargen på bildene og justerer fargen.

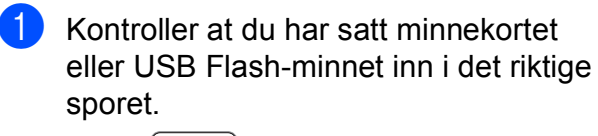

Trykk (**Photo Capture**).

- b Trykk **a** eller **b** for å velge Fotoeffekter. Trykk **OK**.
- **6** Trykk ◀ eller ▶ for å velge bilde. Trykk **OK**.
- 4 Trykk **▲** eller ▼ for å velge Forbedre hudtone. Trykk **OK**.
- **6** Giør ett av følgende:
	- Trykk **OK** hvis du ikke ønsker å endre noen innstillinger.
	- Trykk **▲** eller ▼ for å justere effektnivået manuelt.

Trykk **OK** når du er ferdig.

- **6** Trykk **▲** eller ▼ for å øke eller redusere antall kopier.
- Giør ett av følgende:
	- Trykk **OK** og endre utskriftsinnstillingene. (Se [side 89](#page-102-0).)
	- $\blacksquare$  Hvis du ikke vil endre noen innstillinger, trykker du på **Colour Start** for å skrive ut.

#### **Forbedre landskap**

Effekten Forbedre landskap er best å bruke for å justere landskapsbilder. Det forsterker de grønne og blå tonene i bildet, slik at landskapsbilder skarpere og mer livaktige.

- Kontroller at du har satt inn minnekortet eller USB Flash-minnet i riktig spor.
	- Trykk (**Photo Capture**).
- b Trykk **a** eller **b** for å velge Fotoeffekter. Trykk **OK**.
- Trykk ◀ eller ▶ for å velge bilde. Trykk **OK**.
- 4 Trykk **▲** eller ▼ for å velge Forbedre utsikt. Trykk **OK**.
- 5 Gjør ett av følgende:
	- Trykk **OK** hvis du ikke ønsker å endre noen innstillinger.
	- Trykk **▲** eller ▼ for å justere effektnivået manuelt.

Trykk **OK** når du er ferdig.

- f Trykk **a** eller **b** for å øke eller redusere antall kopier.
- Gjør ett av følgende:
	- Trykk **OK** og endre utskriftsinnstillingene. (Se [side 89](#page-102-0).)
	- Hvis du ikke vil endre noen innstillinger, trykker du på **Colour Start** for å skrive ut.

Skrive ut fotografier fra et minnekort eller et USB Flash-minne

#### **Fjerne røde øyne**

Maskinen registrerer og prøver å fjerne røde øyne på bilder.

#### **Merk**

I enkelte tilfeller er det ikke mulig å fjerne røde øyne.

- Hvis ansiktet på bildet er for lite i bildet.
- Hvis ansiktet er vendt for langt oppover, nedover eller til siden.
- **A Kontroller at du har satt minnekortet** eller USB Flash-minnet inn i det riktige sporet.

Trykk (**Photo Capture**).

- **2** Trykk **∆** eller **▼** for å velge Fotoeffekter. Trykk **OK**.
- **3** Trykk ◀ eller ▶ for å velge bilde. Trykk **OK**.
- 4 Trykk **▲** eller ▼ for å velge Fjern røde øyne. Trykk **OK**.
	- Når Fjern røde øyne er vellykket, vil bildet med effekten vises. Den justerte delen vises i en rød ramme.
	- Hvis Fjern røde øyne ikke er vellykket, vil

Kan ikke detektere vises.

Trykk **OK** for å gå tilbake til forrige nivå.

# **Merk**

Trykk **#** for å forsøke Fjern røde øyne på nytt.

**5** Trykk OK og ▲ eller ▼ for å øke eller redusere antall eksemplarer.

- 6 Gjør ett av følgende:
	- Trykk **OK** og endre utskriftsinnstillingene. (Se [side 89](#page-102-0).)
	- Hvis du ikke vil endre noen innstillinger, trykker du på **Colour Start** for å skrive ut.

#### **Svart-hvitt**

Du kan konvertere et fargebilde til svart-hvitt.

Kontroller at du har satt minnekortet eller USB Flash-minnet inn i det riktige sporet.

#### Trykk (**Photo Capture**).

- **2** Trykk ▲ eller ▼ for å velge Fotoeffekter. Trykk **OK**.
- **6** Trykk ◀ eller ▶ for å velge bilde. Trykk **OK**.
- Trykk **▲ eller ▼ for å velge** Monokrom. Trykk **OK**.
- **b** Trykk OK og **A** eller ▼ for å øke eller redusere antall eksemplarer.
- 6 Gjør ett av følgende:
	- Trykk **OK** og endre utskriftsinnstillingene. (Se [side 89](#page-102-0).)
	- Hvis du ikke vil endre noen innstillinger, trykker du på **Colour Start** for å skrive ut.

**12**

#### **Sepia <sup>12</sup>**

Du kan konvertere fargene i et bilde til sepia (bruntoner).

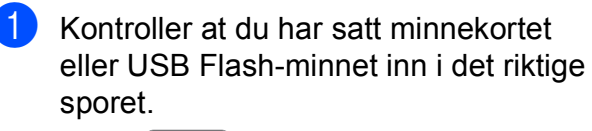

Trykk (**Photo Capture**).

- **2** Trykk **∆** eller **▼** for å velge Fotoeffekter. Trykk **OK**.
- **3** Trykk ◀ eller ▶ for å velge bilde. Trykk **OK**.
- **d** Trykk **∆** eller ▼ for å velge Sepia. Trykk **OK**.
- **b** Trykk OK og ▲ eller ▼ for å øke eller redusere antall eksemplarer.
- 6 Gjør ett av følgende:
	- Trykk **OK** og endre utskriftsinnstillingene. (Se [side 89](#page-102-0).)
	- $\blacksquare$  Hvis du ikke vil endre noen innstillinger, trykker du på **Colour Start** for å skrive ut.

### <span id="page-99-0"></span>**Søke på dato**

Du kan finne bildene dine ved å søke på dato.

 $\blacksquare$  Kontroller at du har satt minnekortet eller USB Flash-minnet inn i det riktige sporet.

Trykk (**Photo Capture**).

- 
- **2** Trykk **▲** eller ▼ for å velge Søk etter dato. Trykk **OK**.
- Trykk **▲** eller ▼ for å velge datoen du vil søke fra. Trykk **OK**.
- <span id="page-99-1"></span>Trykk ◀ eller ▶ for å velge bilde.

#### **Merk**

Du kan se bilder med andre datoer ved å trykke på **d** eller **c** gjentatte ganger. Trykk **∢** for å se et eldre bilde, og ▶ for å se et nyere bilde.

- <span id="page-99-2"></span>**6** Trykk **▲** eller ▼ for å øke eller redusere antall kopier.
- Gj[e](#page-99-2)nta trinn  $\bigcirc$  og  $\bigcirc$  helt til [d](#page-99-1)u har valgt alle bildene.
- **7** Gjør ett av følgende når du har valgt alle bildene:
	- **Trykk OK** og endre utskriftsinnstillingene. (Se [side 89](#page-102-0).)
	- Hvis du ikke vil endre noen innstillinger, trykker du på **Colour Start** for å skrive ut.

# <span id="page-100-0"></span>**Skrive ut alle bilder**

Du kan skrive ut alle fotografiene i minnekortet eller i USB Flash-minnet.

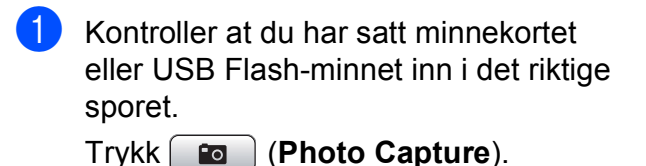

- **2** Trykk **▲** eller **▼** for å velge Skrv alle bilder. Trykk **OK**.
- **3** Du kan angi antall kopier du vil ha ved hjelp av talltastaturet.

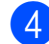

- 4 Gjør ett av følgende:
	- Endre utskriftsinnstillingene. (Se [side 89.](#page-102-0))
	- $\blacksquare$  Hyis du ikke vil endre noen innstillinger, trykker du på **Colour Start** for å skrive ut.

# <span id="page-100-1"></span>**Bildefremvisning**

Du kan se alle bildene i displayet ved bruk av Lysbildefremv. Du kan også velge et bilde under bildefremvisningen.

Kontroller at du har satt minnekortet eller USB Flash-minnet inn i det riktige sporet.

Trykk (**Photo Capture**).

- **2** Trykk **∆** eller **▼** for å velge Lysbildefremv. Trykk **OK**.
- **3** Trykk Stop/Exit for å avslutte bildefremvisningen.

#### **Skrive ut et bilde under bildefremvisningen <sup>12</sup>**

Kontroller at du har satt minnekortet eller USB Flash-minnet inn i det riktige sporet.

Trykk (**Photo Capture**).

- **2** Trykk **▲** eller **▼** for å velge Lysbildefremv. Trykk **OK**.
- **3** Trykk OK for å stoppe på et bilde under bildefremvisningen.
- **4** Trykk **▲** eller ▼ for å øke eller redusere antall kopier.
- 5 Gjør ett av følgende:
	- Trykk **OK** og endre utskriftsinnstillingene. (Se [side 89](#page-102-0).)
	- $\blacksquare$  Hvis du ikke vil endre noen innstillinger, trykker du på **Colour Start** for å skrive ut.

### <span id="page-101-1"></span>**Beskjæring**

Du kan beskjære et bilde og skrive ut en del av det.

# **Merk**

Det kan være du ikke kan beskjære bildet dersom det er svært lite eller har uegnede proporsjoner. På skjermen vises Bilde for lite eller Bilde for langt.

Kontroller at du har satt minnekortet eller USB Flash-minnet inn i det riktige sporet.

Trykk (**Photo Capture**).

- b Trykk **a** eller **b** for å velge Trimming. Trykk **OK**.
- **3** Trykk ◀ eller ▶ for å velge bilde. Trykk **OK**.
- d Justere den røde rammen rundt et bilde. Den delen av bildet som vises inne i den røde rammen, vil bli skrevet ut.
	- **Trykk**  $*$  **eller # for å øke eller** redusere størrelsen på rammen.
	- Bruk piltastene for å flytte plasseringen av rammen.
	- Trykk 0 for å rotere rammen.
	- Trykk **OK** når du er ferdig med å stille inn rammen.
- **Frykk ▲ eller ▼ for å øke eller redusere** antall kopier.
- 6 Gjør ett av følgende:
	- **Trykk OK** og endre utskriftsinnstillingene. (Se [side 89](#page-102-0).)
	- $\blacksquare$  Hvis du ikke vil endre noen innstillinger, trykker du på **Colour Start** for å skrive ut.

# <span id="page-101-0"></span>**DPOF-utskrift <sup>12</sup>**

DPOF er et akronym for Digital Print Order Format.

Store produsenter av digitale kameraer (Canon Inc., Eastman Kodak Company, Fuji Photo Film Co. Ltd., Matsushita Electric Industrial Co. Ltd. og Sony Corporation) skapte denne standarden for å gjøre det enklere å skrive ut bilder fra et digitalt kamera.

Hvis det digitale kameraet støtter DPOFutskrift, vil du i displayet på det digitale kameraet kunne velge hvilke bilder og hvor mange kopier du vil skrive ut.

Når du setter inn et minnekort med DPOFinformasjon, kan du enkelt skrive ut det valgte bildet.

**1** Kontroller at minnekortet er satt inn i riktig spor.

> Trykk (**Photo Capture**). Du blir spurt om du vil bruke DPOF-innstilling.

- **2** Trykk **1** for å velge Ja.
- Gjør ett av følgende:
	- Endre utskriftsinnstillingene. (Se [side 89.](#page-102-0))
	- Hvis du ikke vil endre noen innstillinger, trykker du på **Colour Start** for å skrive ut.

#### **Merk**

Du kan få feilmeldingen Ugyldig DPOF dersom utskriftsrekkefølgen som ble angitt i kameraet har blitt ødelagt. Slett og opprett utskriftsrekkefølgen på nytt i kameraet for å løse problemet. Du finner instruksjoner om hvordan du sletter eller oppretter utskriftsrekkefølgen på nytt på kameraprodusentens nettside eller tilhørende dokumentasjon.

# <span id="page-102-0"></span>**PhotoCapture Center™ utskriftsinnstillinger**

Du kan endre utskriftsinnstillingene midlertidig.

Maskinen går tilbake til standardinnstillingene etter 3 minutter, eller hvis modus-timeren setter maskinen tilbake til faksmodus. (Se *[Modus timer](#page-35-0)* på side 22.)

# **Merk**

Du kan lagre utskriftsinnstillingene du bruker oftest ved å angi dem som standard. (Se *[Bruke](#page-106-0)  [endringene dine som en ny standard](#page-106-0)* på side 93.)

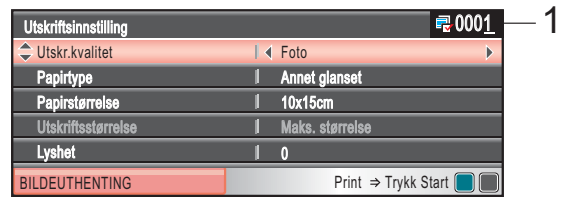

#### **1 Antall utskrifter**

(For Se på bilde(r), Søke på dato, Bildefremvisning)

Du kan vise det totale antallet bilder som skal skrives ut.

(For Skrive ut alle bilder, Skrive ut bilder, Forbedre bilder, Beskjæring)

Du kan vise antallet kopier av hvert enkelt bilde som skal skrives ut.

(For DPOF-utskrift) Dette vises ikke.

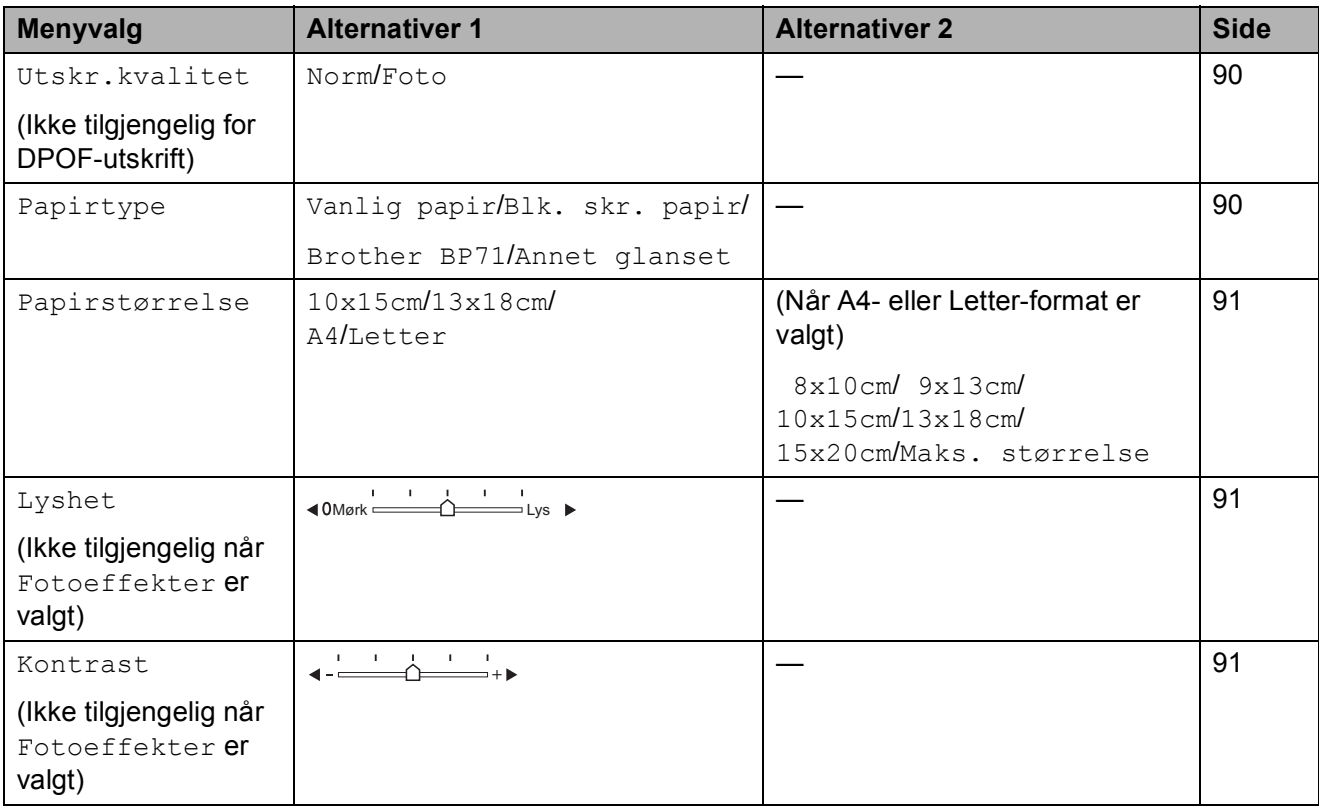

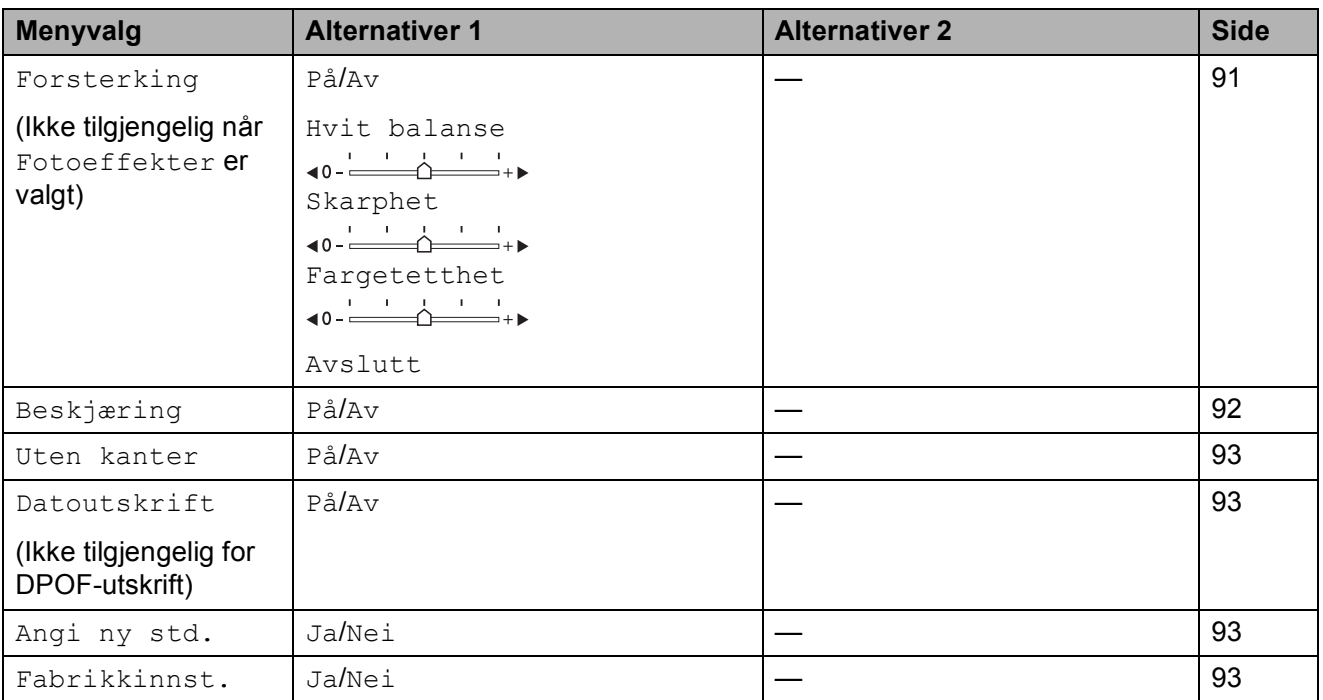

# <span id="page-103-0"></span>**Utskrift Hastighet og kvalitet**

- **1** Trykk **A** eller **v** for å velge Utskr.kvalitet.
- **2** Trykk ◀ eller ▶ for å velge Norm eller Foto. Trykk **OK**.
- **3** Hvis du ikke vil endre flere innstillinger, trykker du **Colour Start** for å skrive ut.

# **Papiralternativer**

#### <span id="page-103-1"></span>**Papirtype**

- **1** Trykk **A** eller  $\blacktriangledown$  for å velge Papirtype.
- **2** Trykk ◀ eller ▶ for å velge papirtypen du bruker, Vanlig papir, Blk. skr. papir, Brother BP71 eller Annet glanset. Trykk **OK**.
- **3** Hvis du ikke vil endre flere innstillinger, trykker du **Colour Start** for å skrive ut.

#### <span id="page-104-0"></span>**Papir og utskriftstørrelse**

- **b** Trykk **▲** eller ▼ for å velge Papirstørrelse.
- **2** Trykk ◀ eller ▶ for å velge papirstørrelsen du vil bruke, 10x15cm, 13x18cm, A4 eller Letter. Trykk **OK**.
- $\overline{3}$  Hvis du har valgt A4 eller Letter, trykker du ◀ eller ▶ for å velge utskriftsstørrelsen. Trykk **OK**.

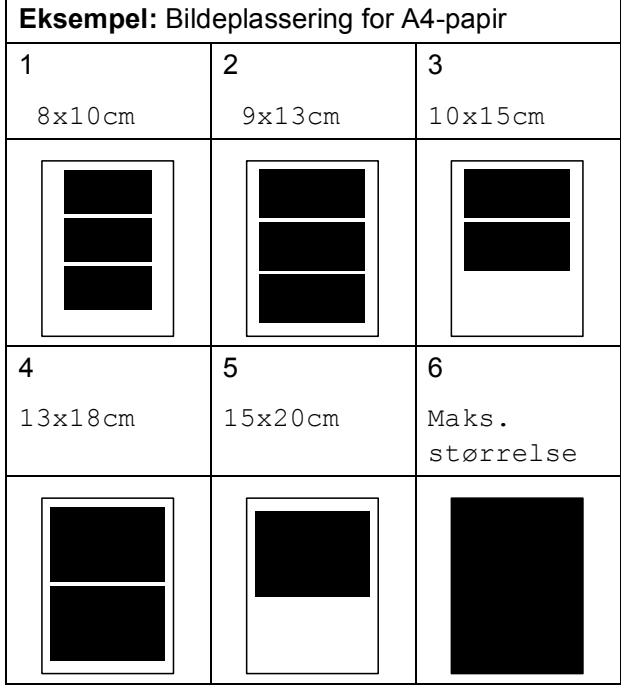

4 Hvis du ikke vil endre flere innstillinger, trykker du **Colour Start** for å skrive ut.

### **Juster lyshet, kontrast og Farge**

#### <span id="page-104-1"></span>**Lyshet**

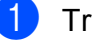

a Trykk **a** eller **b** for å velge Lyshet.

b Trykk **d** eller **c** for å gjøre en kopi mørkere eller lysere. Trykk **OK**.

**6** Hvis du ikke vil endre flere innstillinger, trykker du **Colour Start** for å skrive ut.

#### <span id="page-104-2"></span>**Kontrast <sup>12</sup>**

Du kan velge kontrastinnstilling. Mer kontrast får et bilde til å se skarpere og mer livaktig ut.

- a Trykk **a** eller **b** for å velge Kontrast.
- Trykk ◀ eller ▶ for å endre kontrasten. Trykk **OK**.
- **3** Hvis du ikke vil endre flere innstillinger, trykker du **Colour Start** for å skrive ut.

#### <span id="page-104-3"></span>**Farge forbedringer**

Du kan aktivere funksjonen for farge forbedringer hvis du vil skrive ut mer livaktige bilder. Det vil ta lenger tid å skrive ut bildet.

**4** Trykk **∆** eller ▼ for å velge Forsterking. Trykk **OK**.

2 Gjør ett av følgende:

- $\blacksquare$  Hvis du vil tilpasse Hvit balanse, Skarphet eller Fargetetthet, trykker du **d** eller **c** for å velge På, og gå deretter til trinn  $\bigcirc$  $\bigcirc$  $\bigcirc$ .
- Hvis du ikke vil tilpasse noe, trykker du på **d** eller **c** for å velge Av.

Trykk OK og gå til trinn **6**.

<span id="page-104-4"></span>c Trykk **a** eller **<sup>b</sup>** for å velge Hvit balanse, Skarphet eller Fargetetthet.

Trykk ◀ eller ▶ for å justere innstillingsnivået. Trykk **OK**.

5 Gjør ett av følgende:

- $\blacksquare$  Hvis du vil tilpasse andre farge forbedringer, trykker du på **a** eller **b**for å velge et annet alternativ.
- Hvis du vil endre flere innstillinger, trykker du på **a** eller **b** for å velge Avslutt, og trykker deretter på **OK**.

<span id="page-105-1"></span>**6** Hvis du ikke vil endre flere innstillinger, trykker du **Colour Start** for å skrive ut.

# **Merk**

#### • **Hvitbalanse**

Denne innstillingen justerer nyansen i de hvite områdene i et bilde. Belysning, kamerainnstillinger og andre faktorer påvirker gjengivelsen av hvitt. De hvite områdene i et bilde kan virke svakt rosa, svakt gule eller være preget av en annen farge. Ved hjelp av denne innstillingen kan du korrigere den effekten, og gjøre de hvite områdene helt hvite igjen.

#### • **Skarphet**

Denne innstillingen forbedrer detaljene i et bilde, og tilsvarer finjusteringen av fokus på et kamera. Hvis bildet ikke er riktig fokusert, og du ikke kan se de små detaljene i det, bør du justere skarpheten.

#### • **Farge tetthet**

Denne innstillingen justerer den totale mengden farge i bildet. Du kan øke eller redusere farge mengden i bildet for å forbedre et utvisket eller blekt bilde.

# <span id="page-105-0"></span>**Beskjæring**

Hvis et bilde er for langt eller for bredt til å få plass i det tilgjengelige området på det valgte oppsettet, vil en del av bildet automatisk bli beskåret.

Standardinnstillingen er På. Hvis du vil skrive ut hele bildet, setter du denne innstillingen til Av. Hvis du også bruker innstillingen Uten kanter, må du sette Uten kanter til Av. (Se *[Utskrift uten kanter](#page-106-1)* på side 93.)

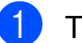

- a Trykk **a** eller **b** for å velge Beskjæring.
- **Trykk ◀ eller ▶ for å velge Av (eller På).** Trykk **OK**.
- Hvis du ikke vil endre flere innstillinger, trykker du **Colour Start** for å skrive ut.

**Beskjæring: På <sup>12</sup>**

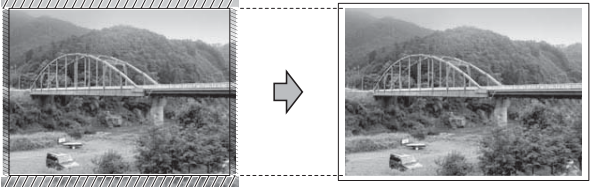

#### **Beskjæring: Av <sup>12</sup>**

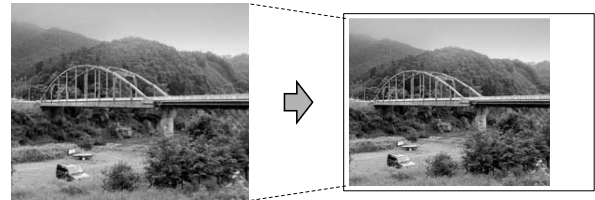

# <span id="page-106-1"></span>**Utskrift uten kanter**

Denne funksjonen utvider utskriftsområdet til kantene på papiret. Det tar litt lengre tid å skrive ut.

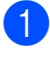

**1** Trykk **A** eller **v** for å velge Uten kanter.

- **2** Trykk ◀ eller ▶ for å velge Av (eller På). Trykk **OK**.
- **(3)** Hyis du ikke vil endre flere innstillinger, trykker du **Colour Start** for å skrive ut.

### <span id="page-106-2"></span>**Utskriftsdato <sup>12</sup>**

Du kan skrive ut datoen dersom den allerede er i dataene for bildet ditt. Datoen vil bli skrevet ut nederst i høyre hjørne. Dersom bildet ikke inneholder datoinformasjon, kan du ikke bruke denne funksjonen.

**4** Trykk **▲** eller ▼ for å velge Datoutskrift.

- **2** Trykk ◀ eller ▶ for å velge På (eller Av). Trykk **OK**.
- **63** Hvis du ikke vil endre flere innstillinger, trykker du **Colour Start** for å skrive ut.

# **Merk**

DPOF-innstillingen på kameraet må være deaktivert for å kunne bruke Utskriftsdatofunksjonen.

### <span id="page-106-0"></span>**Bruke endringene dine som en ny standard <sup>12</sup>**

Du kan lagre utskriftsinnstillingene du bruker oftest ved å angi dem som standard. Disse innstillingene vil gjelde til du endrer dem igjen.

- **1** Trykk **A** eller **v** for å velge den nye innstillingen. Trykk **OK**. Gjenta dette trinnet for hver enkelt innstilling du vil endre.
- <sup>2</sup> Når du har endret den siste innstillingen, trykker du på **a** eller **b** for å velge Angi ny std. Trykk **OK**.
- c Trykk **1** for å velge Ja.
- d Trykk **Stop/Exit**.

### <span id="page-106-3"></span>**Tilbakestille alle innstillinger til standardinnstillingen <sup>12</sup>**

Du kan gjenopprette alle innstillingene du har endret til standardinnstilling. Disse innstillingene vil gjelde til du endrer dem igjen.

- **a** Trykk **A** eller ▼ for å velge Fabrikkinnst. Trykk **OK**.
- Trykk 1 for å velge Ja.
- c Trykk **Stop/Exit**.

# <span id="page-107-0"></span>**Skanne til minnekort eller USB Flash-minne <sup>12</sup>**

# **Aktivere skannemodus <sup>12</sup>**

Hvis du vil skanne til et minnekort eller et USB Flash-minne, trykker du på (**Scan**).

I displayet vises følgende:

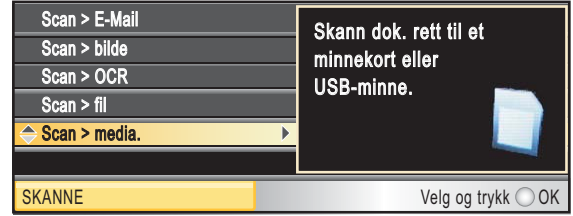

**Trykk**  $\triangle$  **eller**  $\nabla$  **for å velge** Scan > media.

#### Trykk **OK**.

Dersom du ikke er koblet til datamaskinen, vises kun valget Skanne til media i displayet.

(Se *Skanning* for Windows® eller Macintosh® i Programvarehåndboken på CD-platen for flere opplysninger om andre menyalternativer.)

## **Slik skanner du til et minnekort eller et USB Flashminne <sup>12</sup>**

Du kan skanne svart-hvitt- og fargedokumenter til et minnekort eller et USB Flash-minne. Dokumenter i svart-hvitt vil bli lagret i filformatene PDF (\*.PDF) eller TIFF (\*.TIF). Farge dokumenter kan lagres i filformatene PDF (\*.PDF) eller JPEG (\*.JPG). Standardinnstillingen er

Farge 150 dpi, og standard filformat er PDF. Maskinen oppretter automatisk filnavn basert på gjeldende dato. (For ytterligere detaljer, se Hurtigstartguide.) Det femte bildet som ble skannet 1. juli 2009, vil for eksempel få navnet 01070905.PDF. Du kan endre fargen og kvaliteten.

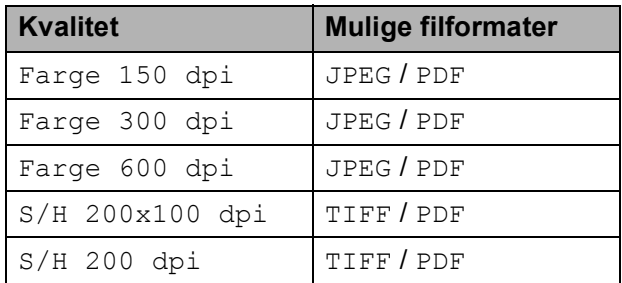

**1** Sett inn et CompactFlash<sup>®</sup>, Memory Stick<sup>®</sup>, Memory Stick Pro™, SD, SDHC, xD-Picture Card™ eller et USB Flashminne i maskinen.

#### **FORSIKTIG**

IKKE ta ut minnekortet eller USB Flashminnet mens **Photo Capture** blinker. Det kan føre til skader på kortet, USB Flashminnet eller data som er lagret på kortet.

- Legg i dokumentet.
- c Trykk (**Scan**).
- d Trykk **a** eller **b** for å velge Scan > media. Trykk **OK**.
Skrive ut fotografier fra et minnekort eller et USB Flash-minne

- 6 Gjør ett av følgende:
	- For å endre kvaliteten, trykk **▲** eller ▼ for å velge Kvalitet.

Gå til trinn **@**.

 Trykk **Mono Start** eller **Colour Start** for å starte skanningen uten å foreta flere endringer.

<span id="page-108-0"></span>

**6** Trykk ◀ eller ▶ for å velge Farge 150 dpi, Farge 300 dpi, Farge 600 dpi, S/H 200x100 dpi eller S/H 200 dpi. Trykk **OK**.

Gjør ett av følgende:

- For å endre filtypen, går du til trinn  $\mathbf{\Theta}$  $\mathbf{\Theta}$  $\mathbf{\Theta}$ .
- Trykk **Mono Start** eller **Colour Start** for å starte skanningen uten å foreta flere endringer.
- <span id="page-108-1"></span>**8** Trykk **▲** eller **▼** for å velge Filtype. Trykk **d** eller **c** for å velge JPEG, PDF eller TIFF. Trykk **OK**.

**Merk**

- Hvis du valgte farge under innstilling av oppløsningen, kan du ikke velge TIFF.
- Hvis du valgte svart-hvitt under innstilling av oppløsningen, kan du ikke velge JPEG.
- 

**g** Gjør ett av følgende:

- For å endre filnavn, gå til trinn  $\circled{0}$ .
- Trykk **Mono Start** eller **Colour Start** for å starte skanningen uten å foreta flere endringer.

<span id="page-108-2"></span>Filnavnet blir laget automatisk, men du kan lage et eget filnavn ved hjelp av talltastaturet. Trykk **a** eller **b** for å velge Filnavn. Skriv inn det nye navnet. (Se *[Skrive inn](#page-172-0)  tekst* [på side 159](#page-172-0).) Du kan kun endre de 6 første tegnene. Trykk **OK**.

### **Merk**

Trykk **Clear/Back** for å slette det gjeldende navnet.

**k Trykk Mono Start eller Colour Start.** 

#### **Hyordan endre filnavn**

Du kan endre filnavn.

- $\bullet$  Trykk  $\bullet$  (**Scan**).
- **2** Trykk **▲** eller **▼** for å velge Scan > media. Trykk **OK**.
- **8** Trykk **▲** eller ▼ for å velge Filnavn.
- 4 Skriv inn det nye navnet ved hjelp av talltastaturet. Du kan kun endre de 6 første tegnene. (Se *[Skrive inn tekst](#page-172-0)* [på side 159.](#page-172-0))

#### **Hvordan angi nye standarder**

Du kan angi dine egne standardinnstillinger.

- Trykk  $\leq$   $\leq$  (**Scan**).
	- b Trykk **a** eller **b** for å velge Scan > media. Trykk **OK**.
- **3** Trykk **▲** eller ▼ for å velge Angi ny std. Trykk **OK** og **1** for å velge Ja.
- d Trykk **Stop/Exit**.

**12**

**95**

#### **Hvordan tilbakestille til standardinnstillingene <sup>12</sup>**

Du kan tilbakestille maskinen til standardinnstillingene.

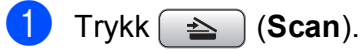

**b** Trykk **∆** eller **▼** for å velge Scan > media. Trykk **OK**.

- **3** Trykk **▲** eller **▼** for å velge Fabrikkinnst. Trykk **OK** og **1** for å velge Ja.
- 4 Trykk Stop/Exit.

# **Forstå feilmeldingene**

Når du er blitt kjent med de typer feil som kan oppstå under bruk av PhotoCapture Center™, kan du enkelt identifisere og feilsøke eventuelle problemer.

Hub er ubrukelig.

Denne meldingen vises når en HUB- eller USB Flash-minne er koblet til USBkontakten.

Feil media

Denne meldingen vises hvis du setter inn et minnekort som enten er ødelagt eller uformatert, eller hvis det er oppstått et problem med mediestasjonen. Feilmeldingen forsvinner når du tar ut minnekortet.

Ingen fil

Denne meldingen vises hvis du prøver å få tilgang til et minnekortet eller et USB Flash-minne i stasjonen (sporet) som ikke inneholder noen .JPG-fil.

Minnet er fullt

Denne meldingen vises hvis du arbeider med bilder som er for store for maskinens minne. Meldingen vil også vises hvis minnekortet eller USB Flash-minnet du bruker ikke har nok plass for det skannede dokumentet.

Media er full.

Denne meldingen vises hvis du prøver å lagre mer enn 999 filer på et minnekort eller USB Flash-minne.

Ubrukelig enhet

Denne meldingen vises hvis en USBenhet eller et USB Flash-minne som ikke støttes, er koblet til det direkte USBgrensesnittet. For mer informasjon, besøk oss på<http://solutions.brother.com>. Denne meldingen vises også hvis du kobler en ødelagt enhet til USBkontakten.

**13 Skrive ut bilder fra et kamera <sup>13</sup>**

## <span id="page-110-2"></span>**Skrive ut fotografier fra et PictBridge-kamera <sup>13</sup>**

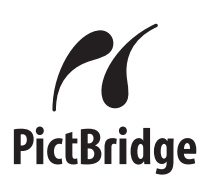

Din Brother-maskin støtter PictBridgestandarden, slik at du kan koble til og skrive ut bilder fra alle PictBridge-kompatible kameraer.

Hvis kameraet bruker

masselagringsstandarden for USB, kan du også skrive ut bilder fra et digitalt kamera uten PictBridge. (Se *[Skrive ut fotografier](#page-112-0)  [direkte fra et digitalt kamera \(uten PictBridge\)](#page-112-0)* [på side 99.](#page-112-0))

### **Krav til PictBridge**

For å unngå feil, må du huske dette:

- Maskinen og det digitale kameraet må kobles til med egnet USB-kabel.
- Bildefilen må være av filtypen .JPG (andre bildefilformater, som .JPEG, .TIF, .GIF osv., blir ikke gjenkjent).
- PhotoCapture Center™-operasjoner er ikke tilgjengelige når du bruker PictBridgefunksjonen.

#### **Sette opp digitalkameraet**

Forsikre deg om at kameraet er i PictBridgemodus. Følgende PictBridge-innstillinger kan være tilgjengelige fra displayet på det PictBridge-kompatible kameraet.

Avhengig av kameraet kan det hende at noen av disse innstillingene ikke er tilgjengelige.

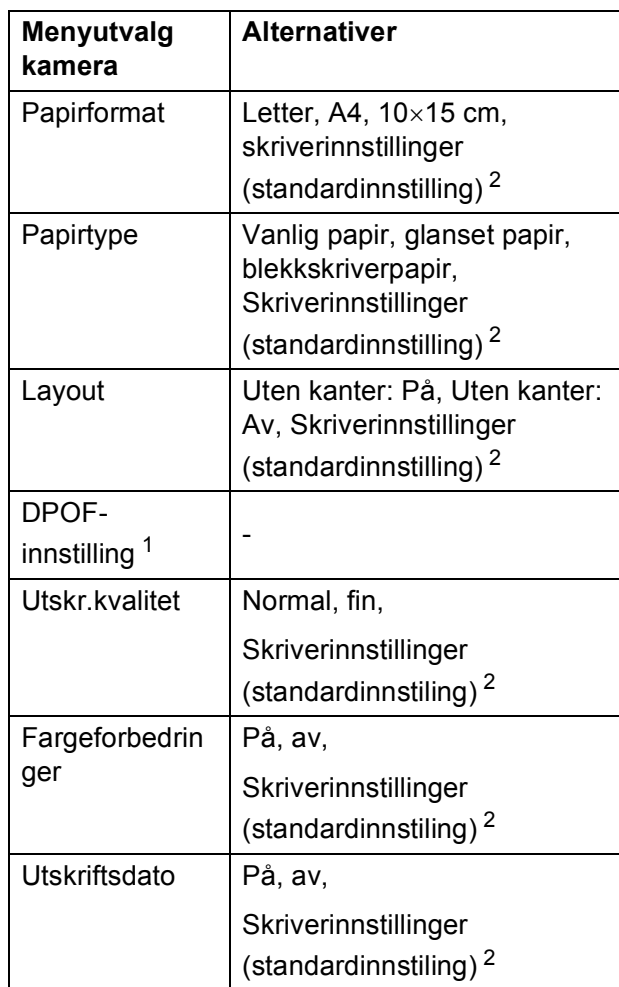

<span id="page-110-1"></span><sup>1</sup> Se *[DPOF-utskrift](#page-112-1)* på side 99 for mer informasjon.

<span id="page-110-0"></span><sup>2</sup> Hvis kameraet ditt er satt opp til å bruke Skriverinnstillinger (standardinnstilling), vil maskinen skrive ut bildene dine med følgende innstillinger.

**13**

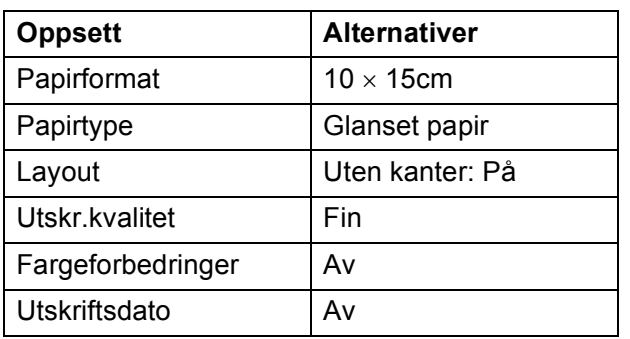

- Når kameraet ikke har menyinnstillinger, brukes også disse innstillingene.
- Navnene på og tilgangen til de enkelte innstillingene avhenger av spesifikasjonene for kameraet.

Se i dokumentasjonen til kameraet for mer informasjon om hvordan du endrer PictBridge-innstillingene.

#### **Skrive ut bilder**

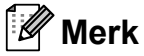

Det må ikke stå minnekort eller USB Flash-minne i maskinen når du kobler til et digitalt kamera.

**a Påse at kameraet er slått på. Sett** kameraets USB-ledning inn i maskinens USB-kontakt (1).

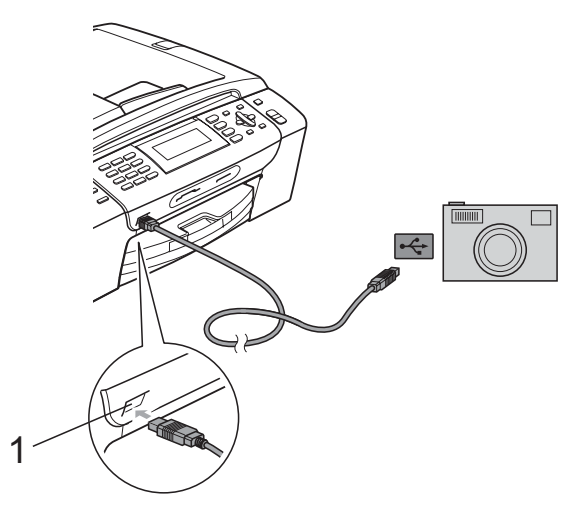

**1 USB-kontakten**

- 2 Slå på kameraet. Når maskinen gjenkjenner kameraet, viser displayet følgende melding Kamera tilkoblet.
- **3** Velg fotografiet du vil skrive ut i henhold til instruksjonene fra for kameraet. Når maskinen begynner å skrive ut et bilde, viser displayet Skriver.

#### **FORSIKTIG**

For å unngå skade på maskinen, må du ikke koble til andre enheter enn digitale kameraer eller Flash-minnestasjoner til USB-kontakten.

### <span id="page-112-1"></span>**DPOF-utskrift <sup>13</sup>**

DPOF er et akronym for Digital Print Order Format.

Store produsenter av digitale kameraer (Canon Inc., Eastman Kodak Company, Fuji Photo Film Co. Ltd., Matsushita Electric Industrial Co. Ltd. og Sony Corporation) skapte denne standarden for å gjøre det enklere å skrive ut bilder fra et digitalt kamera.

Hvis det digitale kameraet støtter DPOFutskrift, vil du i displayet på det digitale kameraet kunne velge hvilke bilder og hvor mange kopier du vil skrive ut.

#### **Merk**

Du kan få feilmeldingen Ugyldig DPOF dersom utskriftsrekkefølgen som ble angitt i kameraet har blitt ødelagt. Slett og opprett utskriftsrekkefølgen på nytt i kameraet for å løse problemet. Du finner instruksjoner om hvordan du sletter eller oppretter utskriftsrekkefølgen på nytt på kameraprodusentens nettside eller tilhørende dokumentasjon.

# <span id="page-112-0"></span>**Skrive ut fotografier direkte fra et digitalt kamera (uten PictBridge) <sup>13</sup>**

#### Hvis kameraet støtter

masselagringsstandarden for USB, kan du koble kameraet til maskinen i lagringsmodus. Dette gjør det mulig å skrive ut bilder fra kameraet.

(Hvis du vil skrive ut bilder i PictBridgemodus, se *[Skrive ut fotografier fra et](#page-110-2)  [PictBridge-kamera](#page-110-2)* på side 97.)

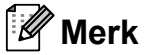

Navn, tilgang og bruksmetode varierer fra kamera til kamera. Se dokumentasjonen som fulgte med kameraet hvis du trenger mer detaljert informasjon, for eksempel om hvordan du bytter fra PictBridgemodus til USB-masselagringsmodus.

#### **Skrive ut bilder**

#### **Merk**

Det må ikke stå minnekort eller USB Flash-minne i maskinen når du kobler til et digitalt kamera.

**1** Påse at kameraet er slått på. Sett kameraets USB-ledning inn i maskinens USB-kontakt (1).

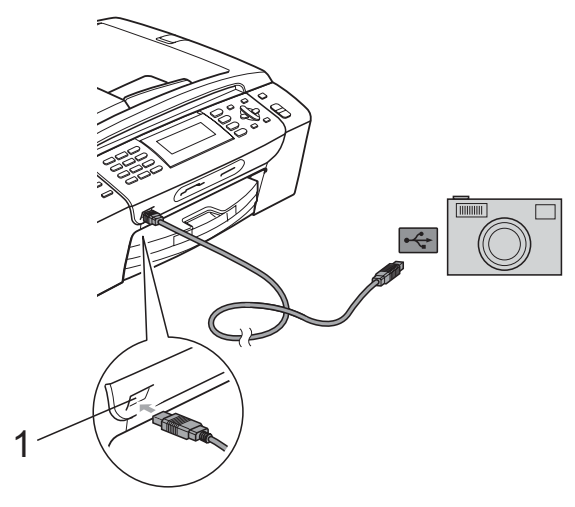

# **Forstå feilmeldingene**

Når du er blitt kjent med de typer feil som kan oppstå under utskrift fra et kamera, kan du enkelt identifisere og feilsøke eventuelle problemer.

Minnet er fullt

Denne meldingen vises hvis du arbeider med bilder som er for store for maskinens minne.

Ubrukelig enhet

Denne meldingen vises hvis du kobler til et kamera som ikke bruker USBmasselagringsstandarden. Denne meldingen vises også hvis du kobler en ødelagt enhet til USB-kontakten.

(For mer detaljerte løsninger, se *[Feil- og](#page-134-0)  [vedlikeholdsmeldinger](#page-134-0)* på side 121.)

**1 USB-kontakten**

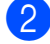

 $\mathbf{I}$ 

Slå på kameraet.

Følg trinnene i *[Skrive ut bilder](#page-94-0)* [på side 81](#page-94-0).

#### **FORSIKTIG**

For å unngå skade på maskinen, må du ikke koble til andre enheter enn digitale kameraer eller Flash-minnestasjoner til USB-kontakten.

# **Avsnitt V**

# **Programvare**

**[Programvare- og nettverksfunksjoner](#page-115-0)** 102

### <span id="page-115-0"></span>**14 Programvare- og nettverksfunksjoner <sup>14</sup>**

#### CD-platen inkluderer

Programvarehåndboken og Brukerhåndbok for nettverket for informasjon om funksjonene som er tilgjengelige når du kobler maskinen til en datamaskin (for eksempel for skanning og utskrift). Disse veiledningene inneholder koblinger som tar deg direkte til respektive avsnitt.

Du finner informasjon om disse funksjonene:

- Utskrift
- Skanning
- ControlCenter3 (for Windows<sup>®</sup>)
- ControlCenter2 (for Macintosh<sup>®</sup>)
- Fjernoppsett
- Fakse fra datamaskinen
- PhotoCapture Center™
- $\blacksquare$  Nettverksutskrift
- $\blacksquare$  Nettverksskanning
- Vanlig og trådløst nettverk

#### **Slik leser du brukermanualen i HTML-format**

Dette er en hurtigreferanse for hvordan du bruker brukermanualen i HTML-format.

#### **For Windows®**

#### **Merk**

Hvis du ikke har installert programmet, se i *[Vise dokumentasjonen](#page-16-0)* på side 3.

- **1** Fra start-menyen velger du Brother, **MFC-XXXX** (hvor XXXX er modellnummeret) fra programgruppen, og klikker deretter på **Brukermanualen i HTML-format**.
- b Klikk på **PROGRAMVAREHÅNDBOK** (eller **BRUKERHÅNDBOK FOR NETTVERKET**) øverst i menyen.

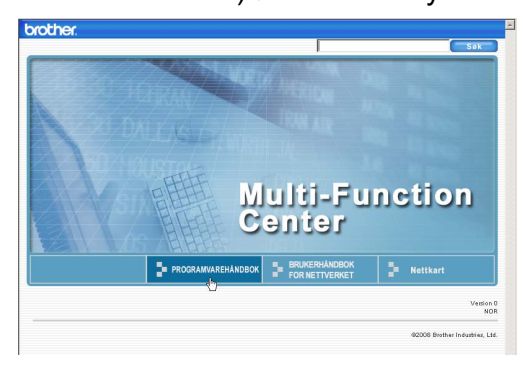

c Klikk på overskriften du ønsker å vise fra listen til venstre for vinduet.

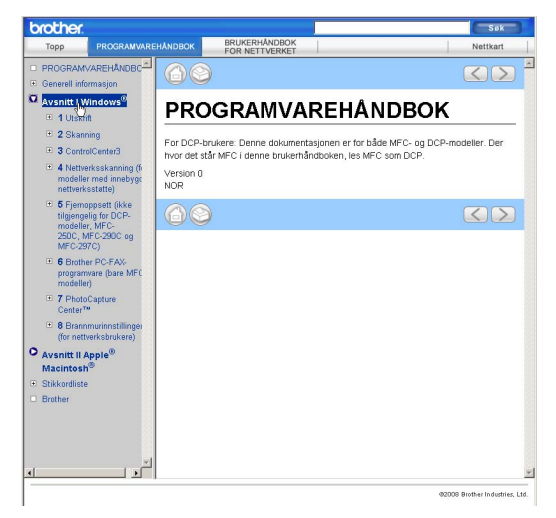

#### **For Macintosh®**

- Forsikre deg om at din Macintosh<sup>®</sup> er slått på. Sett inn den medfølgende Brother-platen i CD-stasjonen.
- b Dobbeltklikk på **Documentation**-ikonet.
- **3** Dobbeltklikk på mappen med ditt språk, og dobbeltklikk deretter på filen top.html.
- d Klikk på **PROGRAMVAREHÅNDBOK** (eller **BRUKERHÅNDBOK FOR NETTVERKET**) øverst i menyen, og klikk deretter på emnet du ønsker å lese i listen til venstre for vinduet.

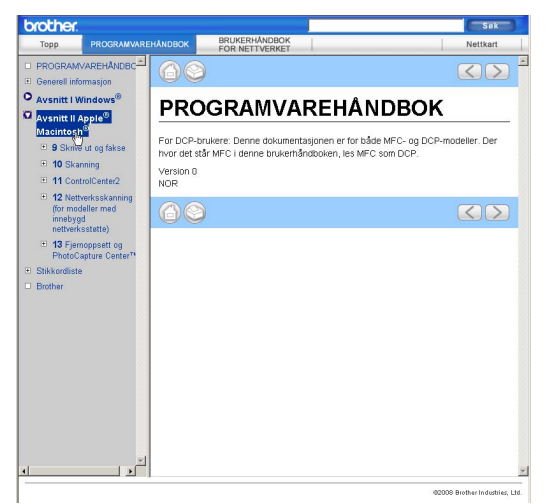

# **Avsnitt VI**

# $T$ illegg

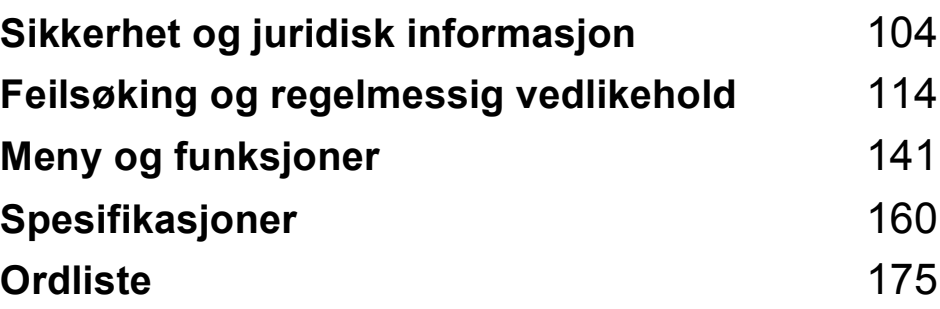

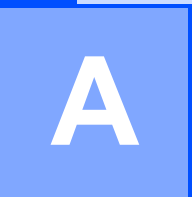

# <span id="page-117-0"></span>**Sikkerhet og juridisk informasjon**

# **Velge plassering**

Sett maskinen på en flat, stødig overflate uten vibrasjon og støt, for eksempel et skrivebord. Plasser maskinen i nærheten av en telefonkontakt og en vanlig, jordet stikkontakt. Velg et sted hvor temperaturen holder seg mellom 10° C og 35° C.

#### **ADVARSEL**

Plasser IKKE maskinen i nærheten av ovner, klimaanlegg, kjøleskap, medisinsk utstyr, kjemikalier eller vann.

Maskinen må ikke kobles til elektriske kontakter på samme krets som store apparater eller annet utstyr som kan bryte strømtilførselen.

#### **FORSIKTIG**

- Unngå å plassere maskinen på et sted med mye gjennomgangstrafikk.
- Plasser ikke maskinen på et teppeunderlag.
- Maskinen må IKKE utsettes for direkte sollys, sterk varme, fuktighet eller støv.
- Maskinen må IKKE kobles til stikkontakter som betjenes med veggbrytere eller automatiske tidsur.
- Strømbrudd kan slette informasjonen i maskinens minne.
- Unngå støykilder, så som andre trådløse telefonsystemer eller høyttalere.
- IKKE tipp maskinen eller sett den på en skrå overflate. Hvis du gjør dette, kan det føre til søling av blekk og innvendig skade på maskinen.

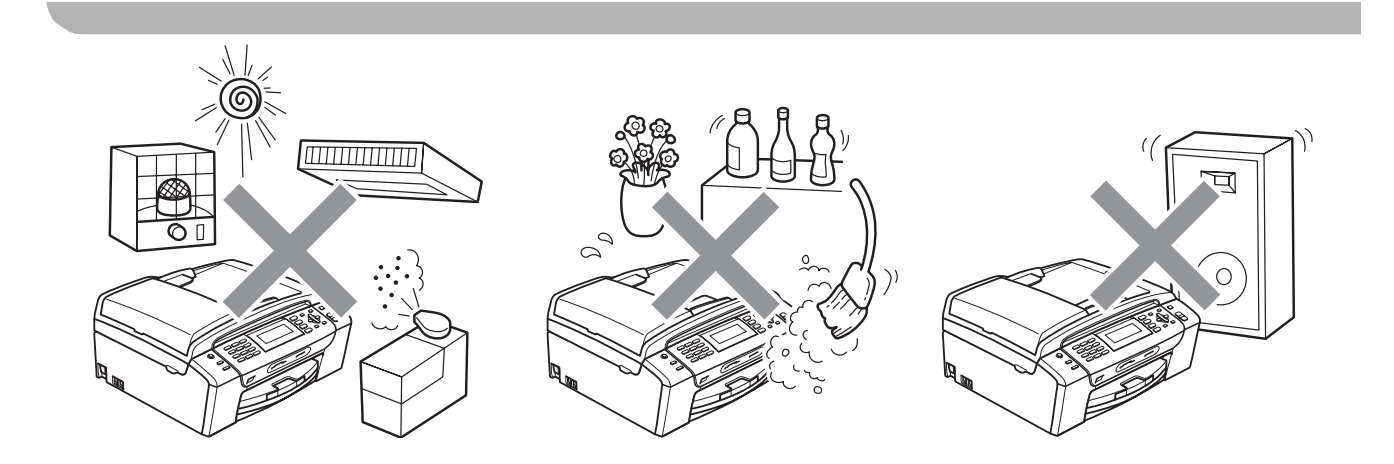

# **Bruke maskinen riktig**

Ta godt vare på disse instruksjonene for fremtidig referanse, og les dem før du utfører vedlikehold på maskinen.

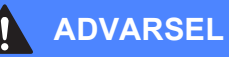

Det finnes høyspenningselektroder inne i maskinen. Før du rengjør maskinen innvendig, må du forsikre deg om at du først har trukket ut telefonledningen, og deretter trekker du ut strømledningen av stikkontakten. Du risikerer å få elektrisk støt.

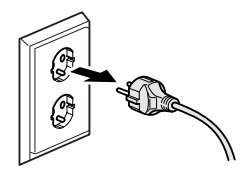

Støpselet må IKKE håndteres med fuktige hender. Du risikerer å få elektrisk støt.

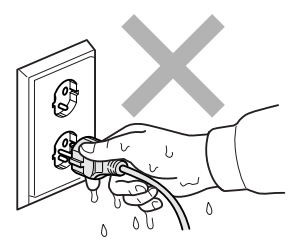

IKKE trekk i selve nettkabelen. Du risikerer å få elektrisk støt.

Legg IKKE hendene på kanten av maskinen under dokument- eller skannerdekselet. Det kan medføre personskade.

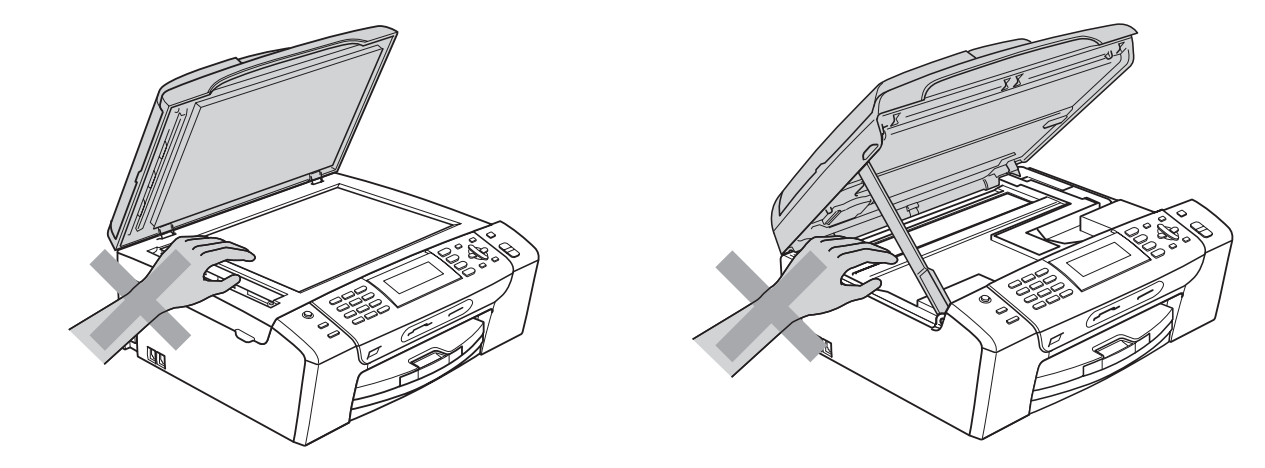

**A**

IKKE sett hendene på kanten av papirmagasinet under dekselet over utgangspapirbrettet. Det kan medføre personskade.

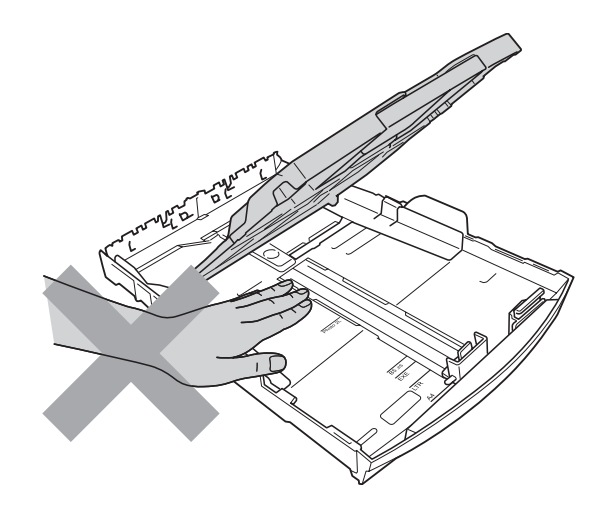

# Λ

IKKE berør det grå området i illustrasjonen. Det kan medføre personskade.

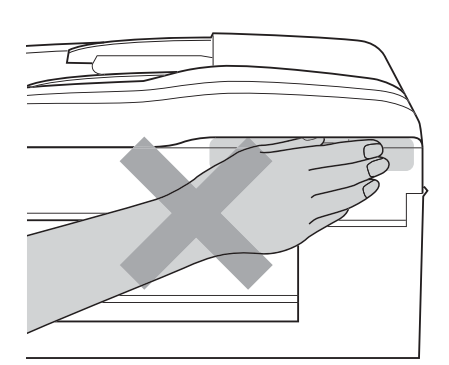

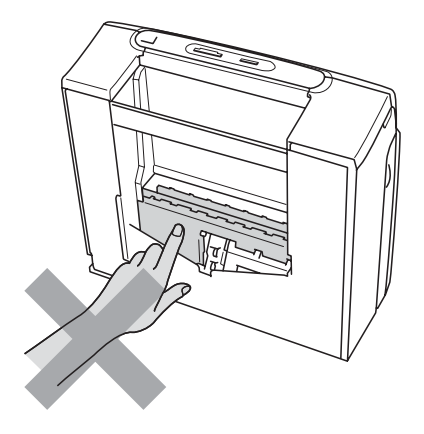

Når du skal flytte maskinen, må du løfte den opp fra sokkelen ved å plassere én hånd på hver side av maskinen, som vist i illustrasjonen. IKKE BÆR maskinen ved å holde i skannerdekselet eller papirstansdekselet.

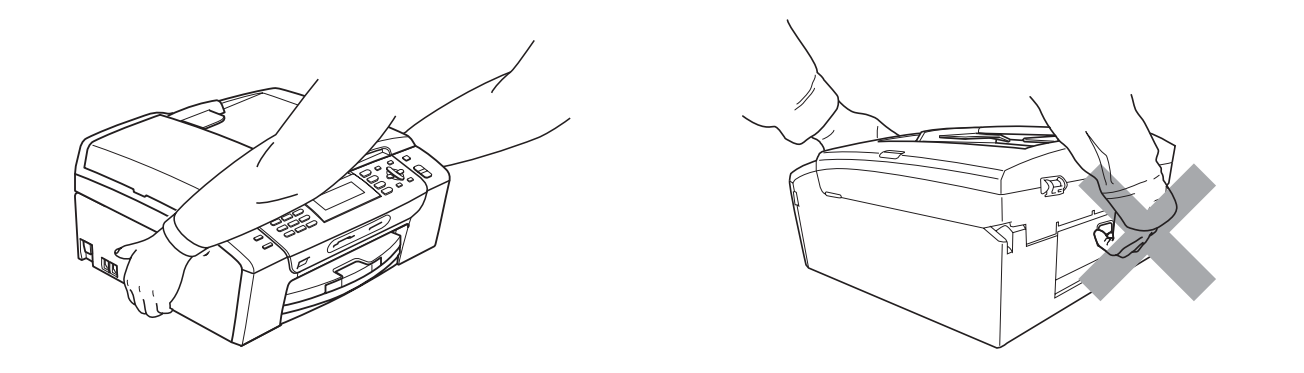

IKKE bruk brennbare substanser eller spray, flytende rengjøringsmidler eller spraybokser når du skal rengjøre maskinen innvendig eller utvendig. Dette kan føre til brann eller elektrisk støt.

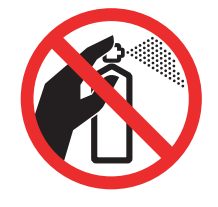

Hvis maskinen blir for varm, avgir røyk eller genererer sterke lukter, må støpselet umiddelbart trekkes ut av stikkontakten. Ta kontakt med din Brother-forhandler eller Brother kundeservice.

Hvis metallobjekter, vann eller andre væsker kommer inn i maskinen, må støpselet umiddelbart trekkes ut av stikkontakten. Ta kontakt med din Brother-forhandler eller Brother kundeservice.

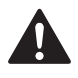

Vær forsiktig når du installerer eller endrer telefonlinjer. Berør aldri uisolerte telefonledninger eller tilkoblingskontakter uten å ha trukket telefonlinjen ut av vegg kontakten. Installer aldri en telefonlinje i tordenvær. Installer aldri en telefon kontakt der den kan utsettes for fuktighet.

Dette produktet må installeres i nærheten av en lett tilgjengelig stikkontakt. I nødstilfeller må du trekke strømledningen ut av stikkontakten for å gjøre produktet helt strømløst.

Produktet må drives med den type strømkilde som er angitt på typeskiltet. IKKE koble det til en likestrømskilde eller en vekselretter. Kontakt en kvalifisert elektriker dersom du er i tvil.

Kontroller alltid at pluggen er godt satt inn.

IKKE bruk maskinen dersom strømledningen er frynsete eller ødelagt, da dette kan forårsake brann.

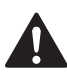

Når du bruker telefonutstyret, må du alltid følge grunnleggende forholdsregler for å redusere risikoen for brann, elektrisk støt og personskade, inkludert følgende forholdsregler:

- 1 Bruk IKKE dette produktet i nærheten av vann, for eksempel nær et badekar, en servant, en oppvaskkum eller vaskemaskin, i en fuktig kjeller eller i nærheten av et svømmebasseng.
- 2 Bruk ikke dette produktet i tordenvær. Det kan være en viss risiko for elektrisk støt når det lyner.
- 3 Bruk IKKE dette produktet i nærheten av en gasslekkasje for å melde fra om lekkasjen.
- 4 IKKE kast batteriene på åpen flamme. De kan eksplodere. Følg lokale forskrifter for avhending av batterier.

#### **Viktige sikkerhetsinstruksjoner**

- 1 Les alle disse instruksjonene.
- 2 Ta vare på dem for fremtidig referanse.
- 3 Følg alle advarsler og instruksjoner som er merket på produktet.
- 4 Produktet må IKKE brukes i nærheten av vann.
- 5 Plasser IKKE produktet på en vogn, et stativ eller en bordplate som ikke er stødig. Produktet kan falle i gulvet og få alvorlige skader.
- 6 Det finnes ventilasjonsspor og -åpninger både i kabinettet og på bak- eller undersiden. Disse åpningene må ikke blokkeres eller tildekkes. Dette er for å sikre at produktet fungerer som det skal, og for å beskytte det mot overoppheting. Du må aldri sperre åpningene ved å plassere produktet på en seng, en sofa, et teppe eller et lignende underlag. Produktet må ikke plasseres i nærheten av eller over en radiator eller et varmeapparat. Produktet må aldri bygges inn, med mindre installasjonen er tilstrekkelig ventilert.
- 7 Bruk kun strømledningen som ble levert sammen med denne maskinen.
- 8 Dette produktet er utstyrt med et trepolet jordingsstøpsel, det vil si et profilert støpsel med to stifter pluss en smal metallplate på to av sidene. Støpselet skal kun brukes i jordede veggkontakter, selv om det også er fysisk mulig å bruke det i kontakter som ikke er jordet. Dette er en sikkerhetsfunksjon. Hvis du ikke er sikker på om veggkontakten er jordet, bør du rådføre deg med en autorisert elektriker, som eventuelt kan hjelpe deg med å få skiftet ut veggkontakten. HUSK at jordingen har en hensikt – respekter disse instruksjonene.
- 9 IKKE la noe ligge oppå strømledningen. IKKE plasser produktet på et sted der du risikerer at noen tråkker på ledningen.
- 10 IKKE plasser noe foran maskinen som kan blokkere mottatte fakser. IKKE legg noe i mottaksbanen for faksene.
- 11 Vent til sidene er kommet ut av maskinen før du plukker dem opp.
- 12 Koble maskinen fra stikkontakten, og få service utført av godkjent servicepersonell for Brother under følgende omstendigheter:
	- Hvis det er sølt væske inn i produktet.
	- Hvis produktet har vært utsatt for regn eller vann.
	- Hvis produktet ikke fungerer som det skal når du følger bruksanvisningen, skal du kun justere de kontrollene som omfattes av bruksanvisningen. Feiljustering av andre kontroller kan forårsake skader og kan ofte kreve betydelig arbeid fra en kvalifisert tekniker for å gjenopprette produktet til normal drift.
	- Hvis produktet har falt i gulvet eller kabinettet er skadet.
	- Hvis produktet viser en tydelig endring i ytelsen, som angir behov for service.
- 13 For å beskytte produktet mot overspenning, anbefaler vi at det brukes strømsikringsutstyr (overspenningsvern).
- 14 Vær oppmerksom på følgende for å redusere risikoen for brann, elektrisk støt og personskade:
	- Bruk IKKE dette produktet i nærheten av apparater som bruker vann, nær et svømmebasseng eller i en fuktig kjeller.
	- IKKE bruk maskinen under tordenvær eller ved en gasslekkasje.

### **VIKTIG - for din sikkerhet <sup>A</sup>**

For å sikre trygg drift må den medfølgende jordingspluggen kun stikkes inn i en standard jordet stikkontakt som er forsvarlig jordet gjennom det elektriske kabelopplegget i bygningen.

Selv om maskinen virker tilfredsstillende, behøver det ikke bety at maskinen er koblet til jordet uttak. Hvis du ikke er sikker på om strømtilførselen er jordet, bør du, for din egen sikkerhets skyld, ta kontakt med en autorisert elektriker.

#### **Advarsel – Denne maskinen må være jordet. <sup>A</sup>**

Ledningene i hovedkabelen er farget i henhold til følgende:

- **Grønn og gul: Jord**
- **Blå: Nøytral**
- **Brun: Strømførende**

Hvis du er i noen som helst tvil, må du tilkalle en kvalifisert elektriker.

#### **LAN-tilkobling <sup>A</sup>**

**FORSIKTIG**

Dette produktet må IKKE kobles til en LAN-forbindelse som er utsatt for overspenning.

#### **Radioforstyrrelse**

Dette produktet er i samsvar med EN55022 (CISPR-publikasjon 22) klasse B. Når du kobler maskinen til en datamaskin, må du ikke bruke en USB-kabel som er mer enn 2 meter lang.

#### **IT-strømsystem <sup>A</sup>**

Dette produktet er også utformet for IT-strømsystemer med fase-til-fase-spenning på 230 V.

Sikkerhet og juridisk informasjon

### **EU-direktiv 2002/96/EC og EN50419 <sup>A</sup>**

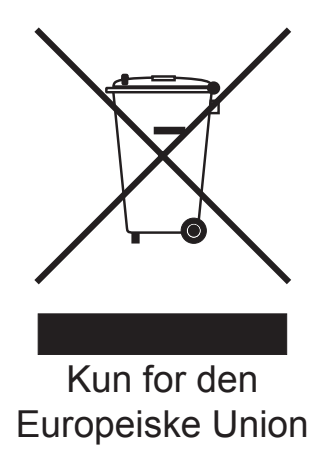

Dette utstyret er merket med resirkuleringssymbolet som vist over. Det betyr at når materiellet er oppbrukt må det kasseres på et dertil egnet innsamlingspunkt, og ikke kastes med normalt usortert husholdningsavfall. Dette er av hensyn til miljøet. (Kun for den Europeiske Union)

# **Internasjonal ENERGY STAR® samsvarserklæring <sup>A</sup>**

Hensikten med det internasjonale ENERGY STAR®-programmet er å fremme utvikling og bruk av energieffektivt kontorutstyr.

Som ENERGY STAR®-partner bekrefter Brother Industries, Ltd. at dette produktet oppfyller ENERGY STAR®-retningslinjene for energieffektivitet.

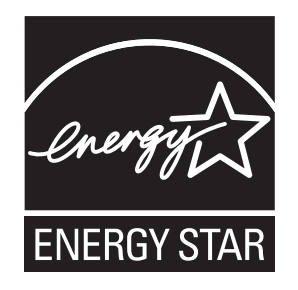

**A**

# **Lovmessige begrensinger når det gjelder kopiering**

Det er ulovlig å reprodusere enkelte dokumenter eller enheter i den hensikt å utføre en svindel. Dette notatet er ment som en veiledning og ikke som en komplett liste. Vi anbefaler at du henvender deg til de ansvarlige myndigheter hvis du er i tvil om et bestemt punkt eller dokument.

Følgende er eksempler på dokumenter som ikke skal kopieres:

- **Penger**
- Obligasjoner eller andre gjeldsbevis
- Banksertifikater
- Tjeneste- eller utskrivningsdokumenter fra militære myndigheter.
- **Pass**
- Frimerker (ugyldige eller gyldige)
- Immigrasjonsdokumenter
- Trygde- og velferdsdokumenter
- Sjekker eller veksler utstedt av statlige organer
- $\blacksquare$  Identifikasjonsdokumenter, -skilt eller verdighetstegn
- Førerkort eller vognkort for motorkjøretøyer

Arbeider beskyttet av opphavsrett må ikke kopieres. Deler av et dokument beskyttet av opphavsrett kan kopieres til "rimelig" bruk. Flere kopier ville bli ansett som utilbørlig bruk.

Kunstverk skal anses å være likestilt med verker beskyttet av opphavsrett.

Førerkort eller vognkort for motorkjøretøyer skal ikke kopieres i henhold til visse statlige/regionale lover.

# **Varemerker**

Brother-logoen er et registrert varemerke for Brother Industries, Ltd.

Brother er et registrert varemerke for Brother Industries, Ltd.

Multi-Function Link er et registrert varemerke for Brother International Corporation.

© 2008 Brother Industries, Ltd. Med enerett.

Windows Vista er enten et registrert varemerke eller et varemerke for Microsoft Corporation i USA og andre land.

Microsoft, Windows og Windows Server er registrerte varemerker for Microsoft Corporation i USA og/eller i andre land.

Macintosh og TrueType er registrerte varemerker for Apple Inc.

Nuance, Nuance-logoen, PaperPort og ScanSoft er varemerker eller registrerte varemerker for Nuance Communications, Inc. eller dets datterselskaper i USA og/eller andre land.

Presto! PageManager er et registrert varemerke for NewSoft Technology Corporation.

Microdrive er et varemerke for International Business Machines Corporation.

CompactFlash er et registrert varemerke for SanDisk Corporation.

Memory Stick er et registrert varemerke for Sony Corporation.

SanDisk er et varemerke som tilhører SD og miniSD Association.

xD-Picture Card er et varemerke for Fujifilm Co. Ltd., Toshiba Corporation og Olympus Optical Co. Ltd.

PictBridge er et varemerke.

Memory Stick Pro, Memory Stick Pro Duo, Memory Stick Duo og MagicGate er varemerker som tilhører Sony Corporation.

BROADCOM, SecureEasySetup og SecureEasySetup-logoen er varemerker eller registrerte varemerker som tilhører Broadcom Corporation i USA og/eller andre land.

AOSS er et varemerke for Buffalo Inc.

Wi-Fi, WPA og WPA2 er registrerte varemerker og Wi-Fi Protected Setup er et varemerke for Wi-Fi Alliance.

FaceFilter Studio er et varemerke for Reallusion, Inc.

Alle selskaper som har programvare nevnt ved navn i denne håndboken, har en egen programvarelisens for de programmer de har eiendomsretten til.

#### **Alle andre merke- og produktnavn som er nevnt i denne brukermanualen er registrerte varemerker for sine respektive selskaper.**

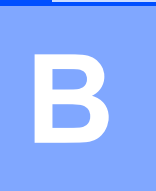

# <span id="page-127-0"></span>**Feilsøking og regelmessig vedlikehold <sup>B</sup>**

# **Feilsøking**

Hvis du tror det er feil på maskinen, sjekker du i diagrammet under og følger tipsene for feilretting.

Du løser de fleste problemene enkelt selv. Hvis du trenger mer hjelp, inneholder Brother Solutions Center de siste spørsmål og svar, samt tips om feilsøking. Besøk oss på [http://solutions.brother.com.](http://solutions.brother.com)

### **Hvis du har problemer med maskinen <sup>B</sup>**

#### **Utskrift**

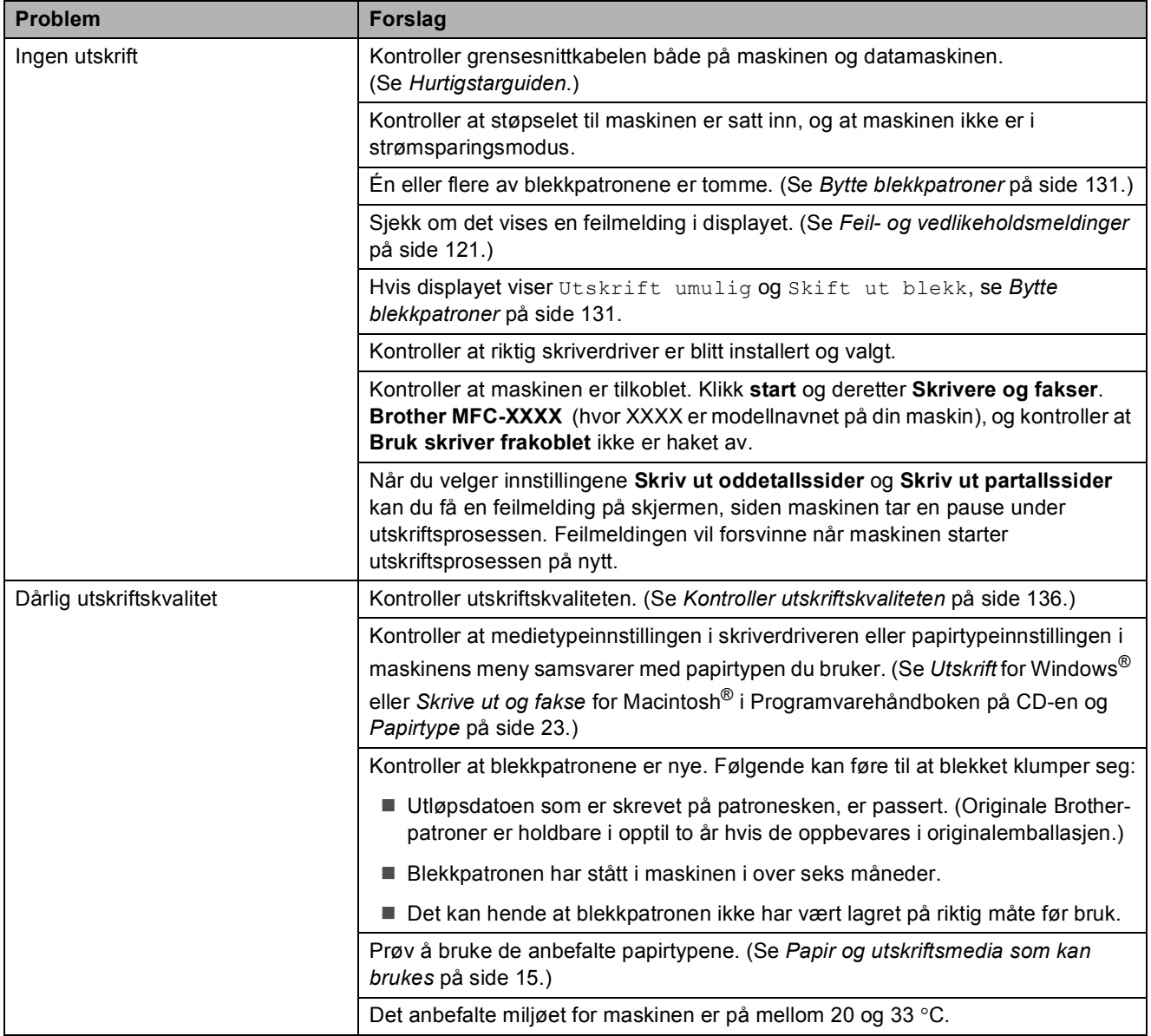

#### **Utskrift (fortsettelse)**

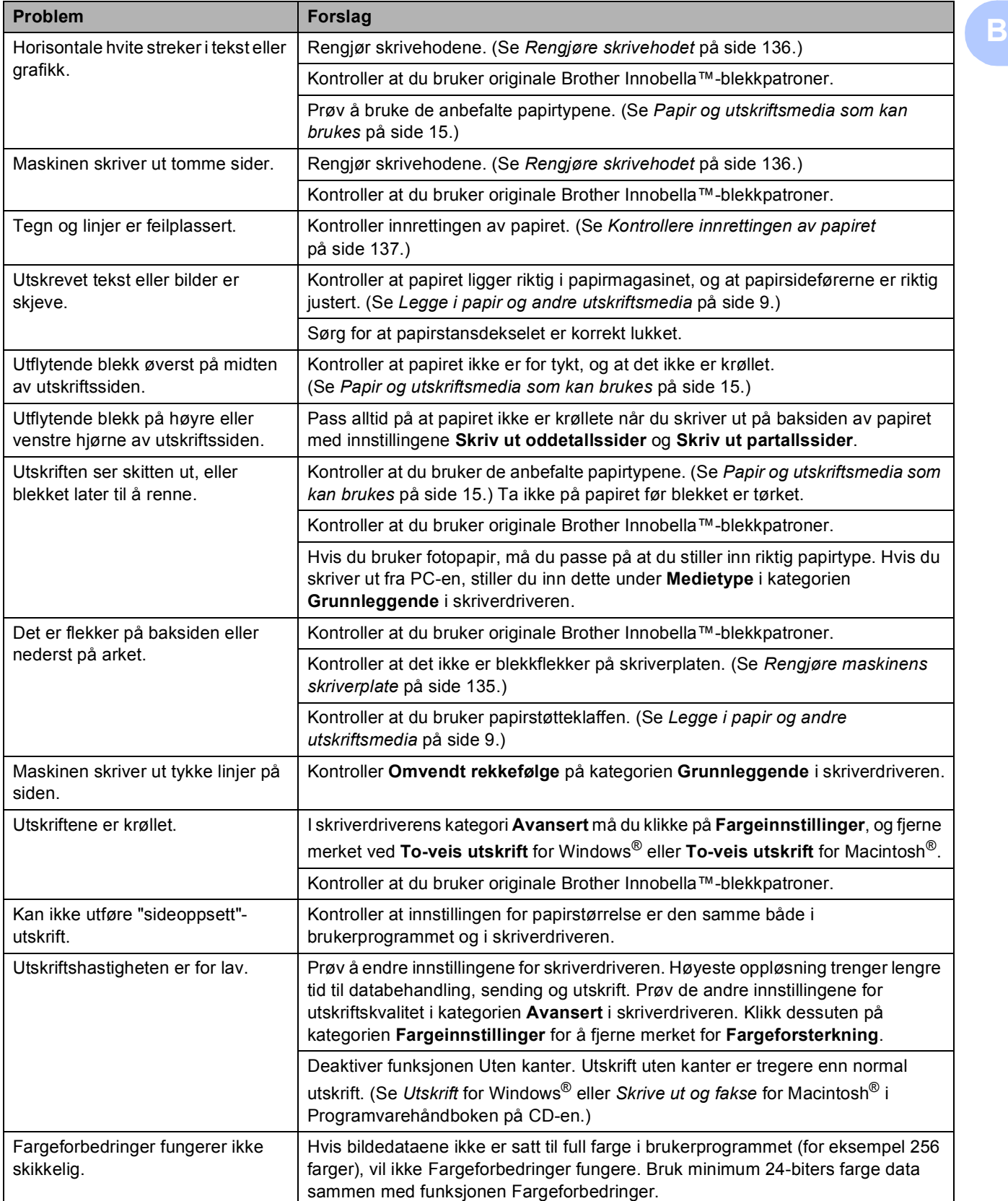

### **Utskrift (fortsettelse)**

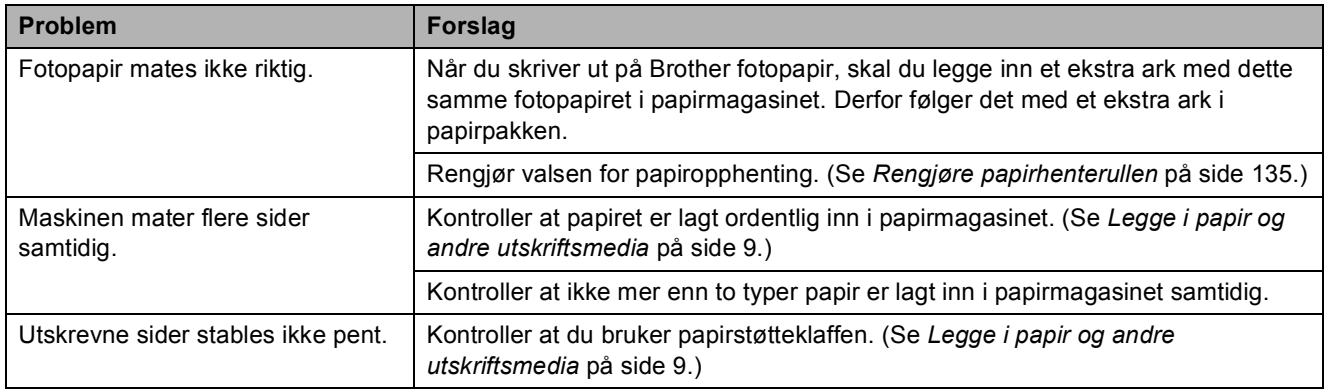

#### **Skrive ut mottatte fakser**

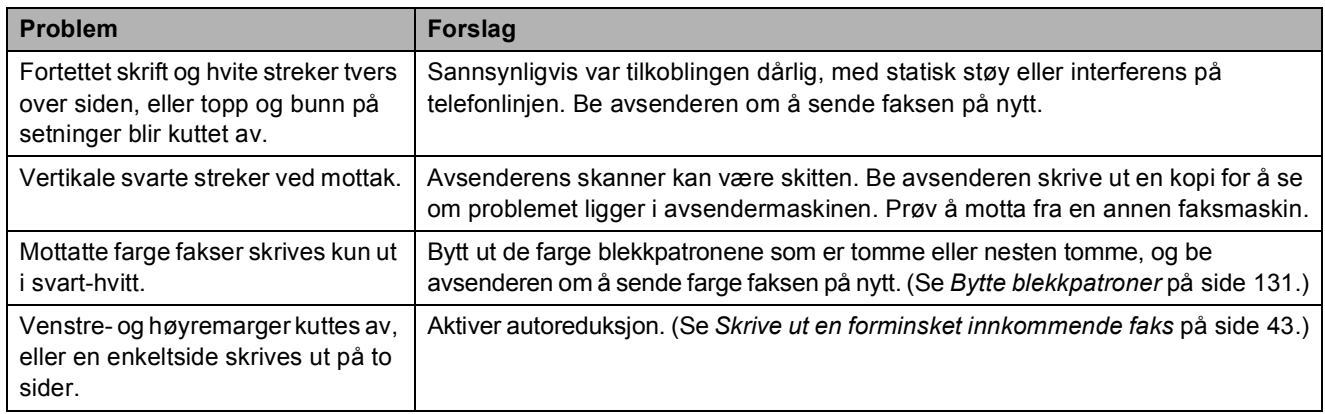

### **Telefonlinje eller forbindelser**

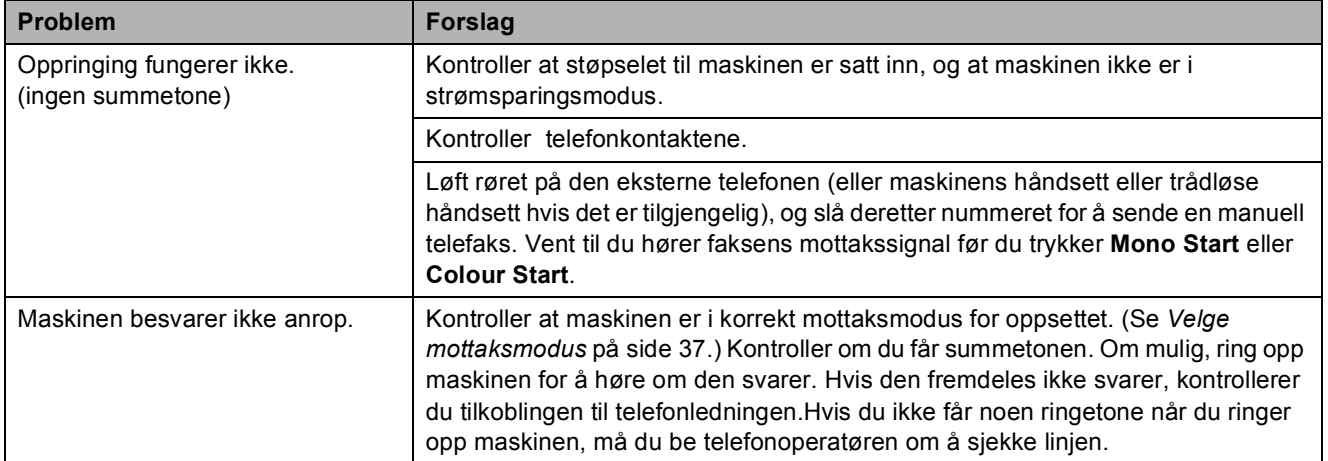

#### **Motta fakser**

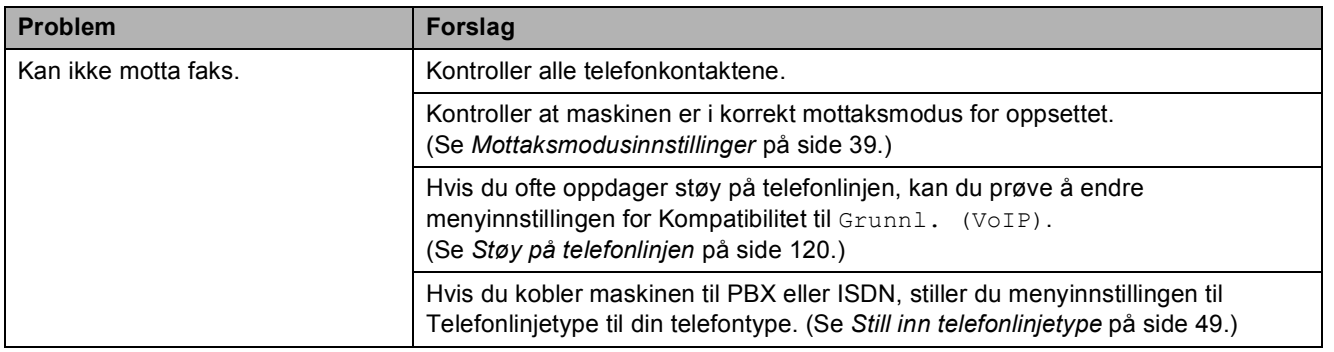

#### **Sende fakser**

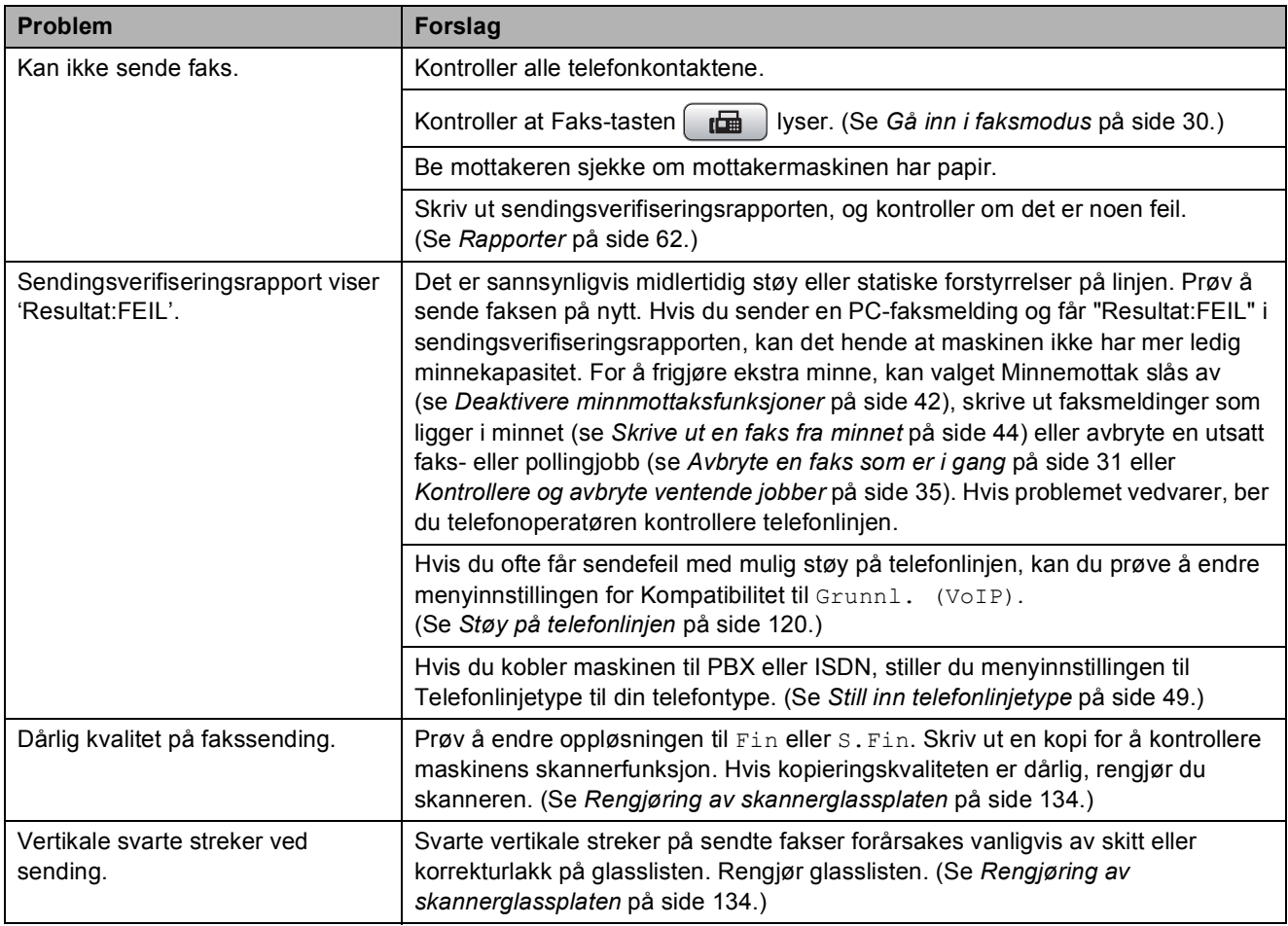

#### **Håndtere innkommende anrop**

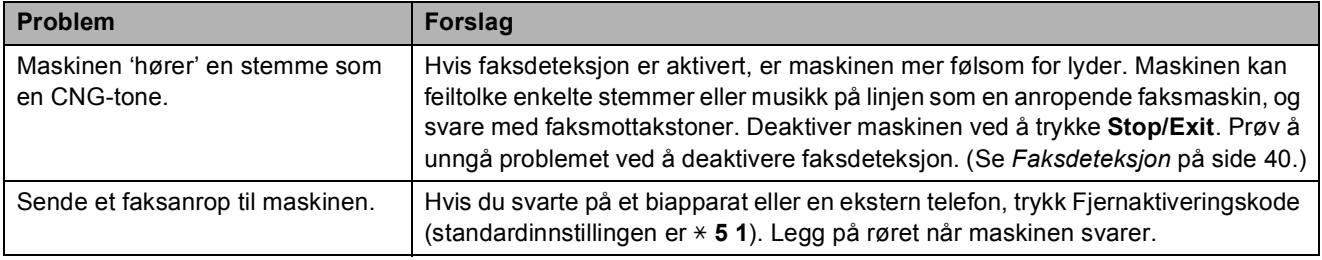

#### **Håndtere innkommende anrop (fortsettelse)**

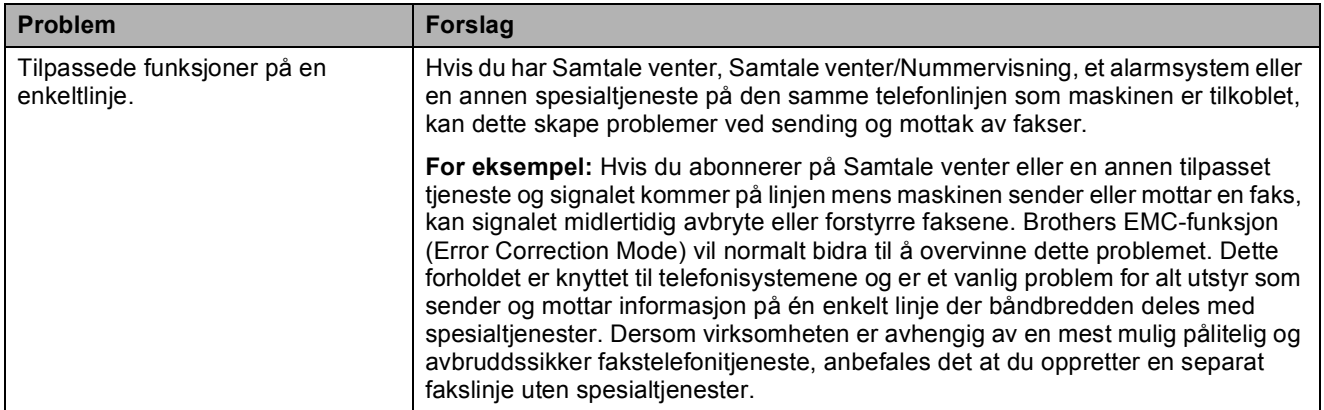

#### **Kopieringsproblemer**

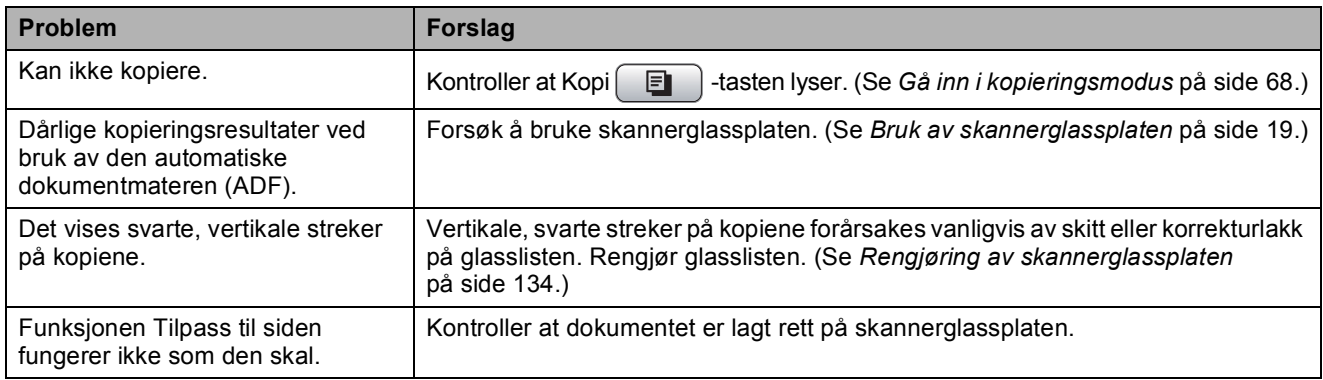

#### **Skanneproblemer**

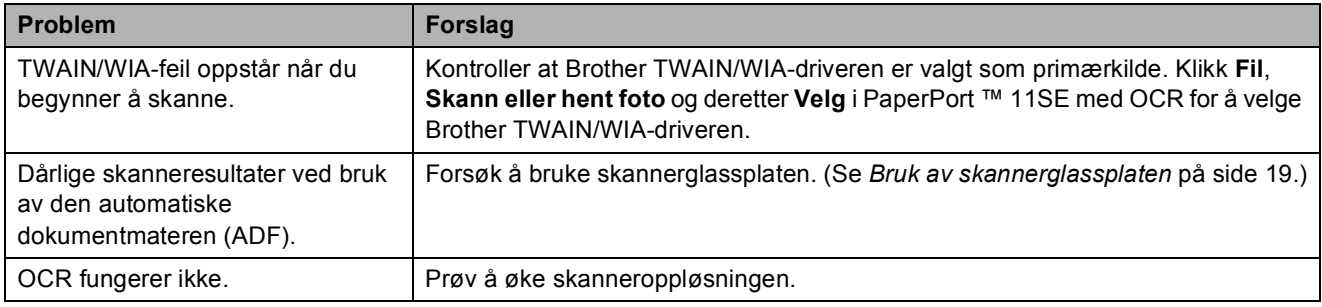

#### **Programvareproblemer**

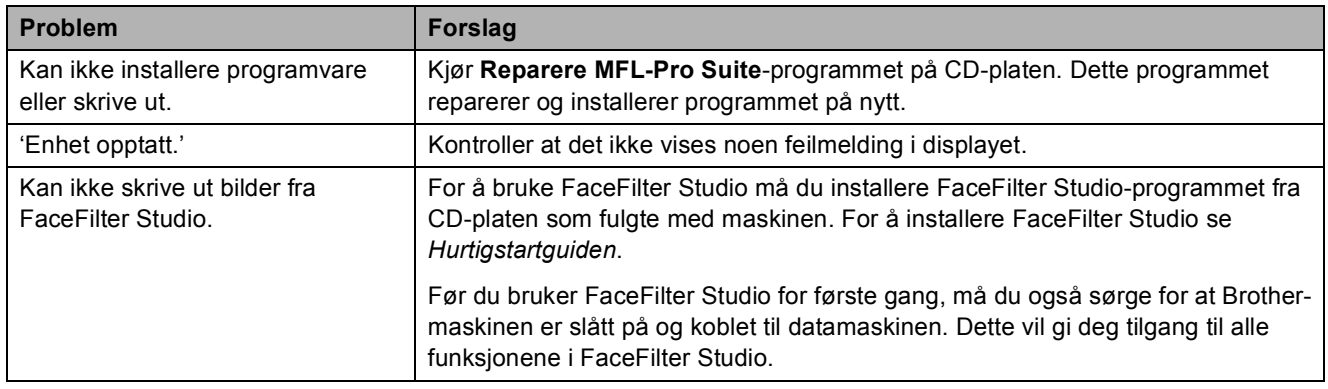

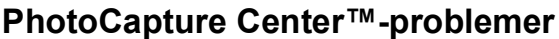

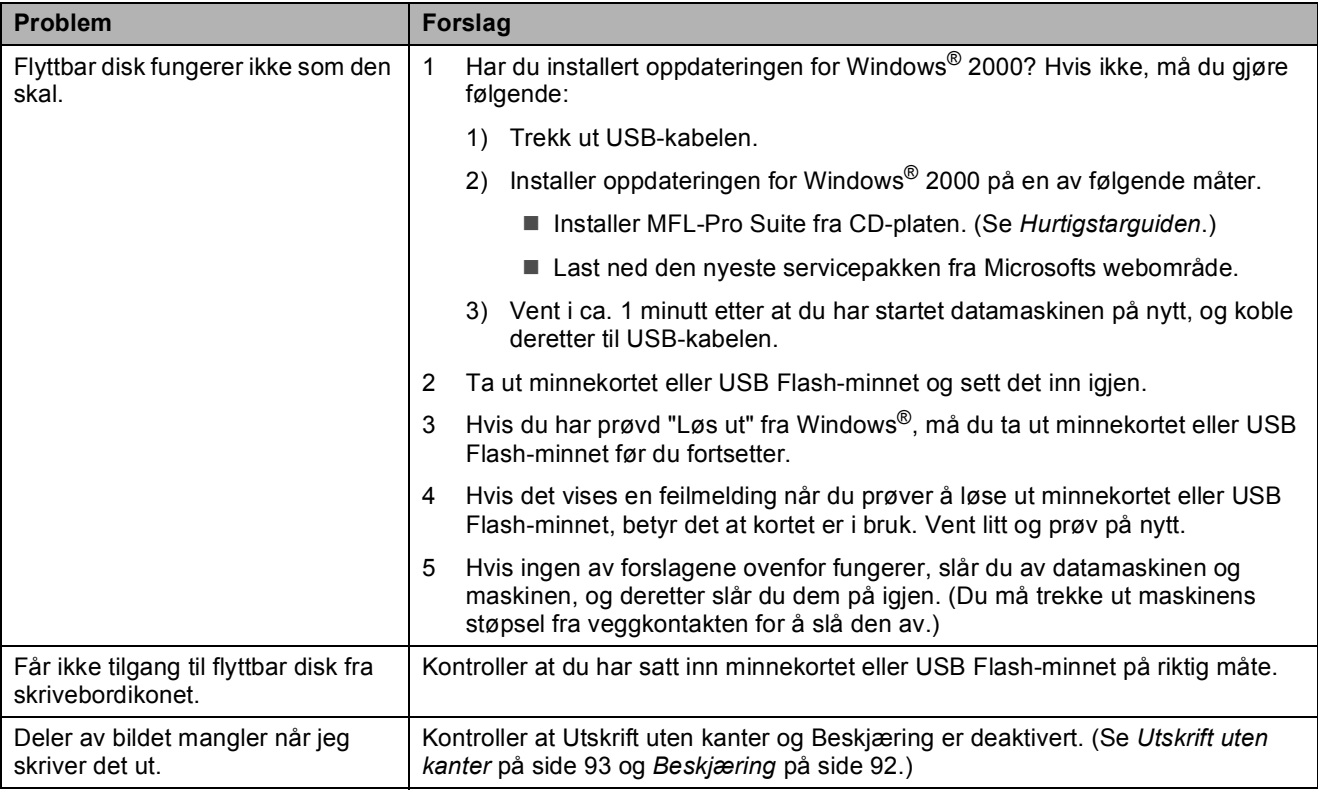

#### **Nettverksproblemer**

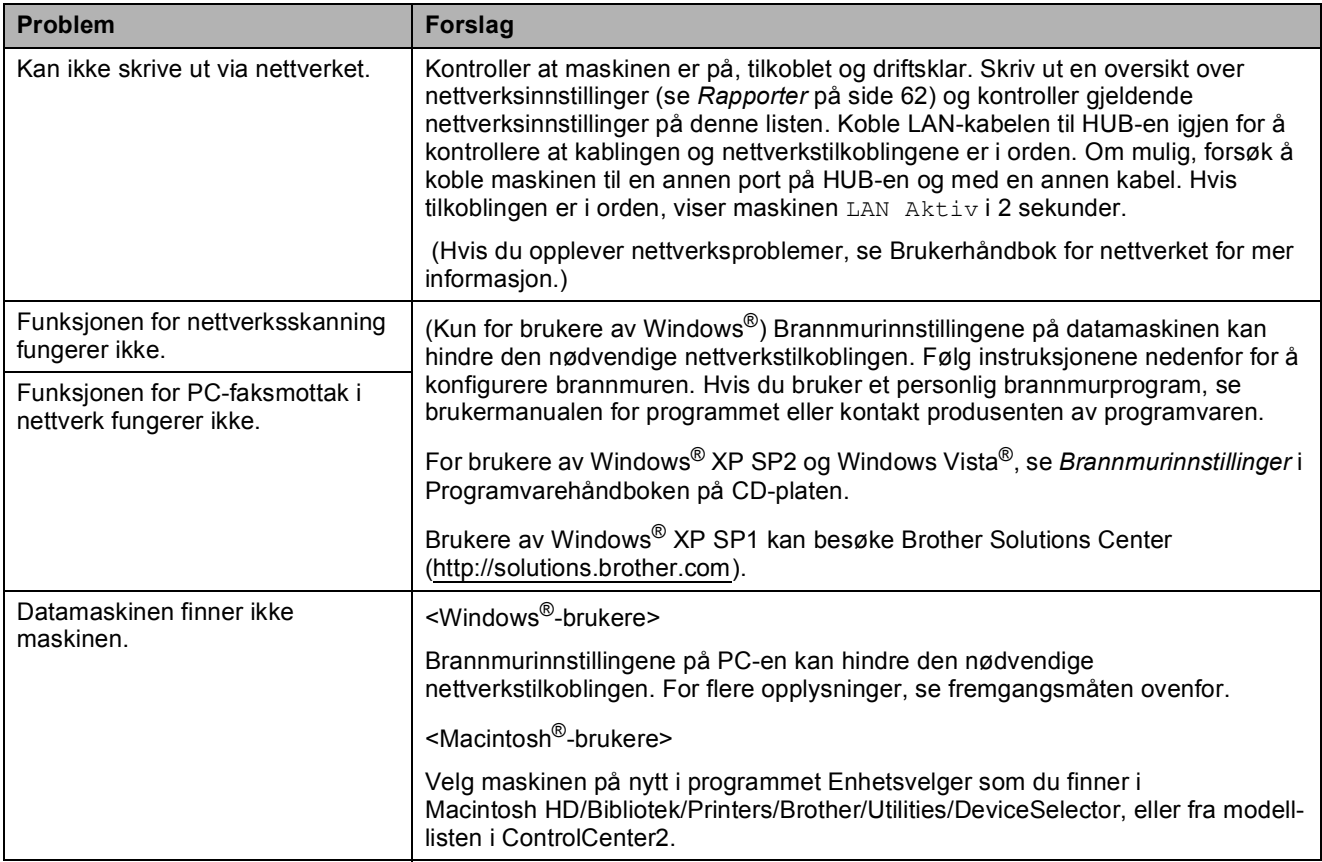

### **Ringetone detektering**

Når du sender en faks automatisk, vil maskinen som standard vente en angitt tid før den starter å slå nummeret. Ved å endre summetoneinnstillingen til Detektering, kan du få maskinen til å ringe så snart den registrerer en summetone. Denne innstillingen kan spare litt tid når du sender en faks til mange forskjellige numre. Hvis du endrer innstillingen, og får problemer med ringing, bør du endre tilbake til standardinnstillingen Ingen detektert.

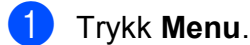

b Trykk **a** eller **b** for å velge Grunn oppsett. Trykk **OK**.

- **3** Trykk **▲** eller  $\blacktriangledown$  for å velge Ringetone.
- **4** Trykk på ◀ eller ▶ for å velge Detektering eller Ingen detektert. Trykk **OK**.
- e Trykk **Stop/Exit**.

### <span id="page-133-0"></span>**Støy på telefonlinjen <sup>B</sup>**

Hvis du har problemer med å sende eller motta faks på grunn av mulig støy på telefonlinjen, kan du justere innstillingen for kompatibilitet til redusert modemhastighet for å minimere feilene.

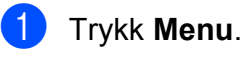

- **Trykk ▲ eller ▼ for å velge Fax.** Trykk **OK**.
- **3** Trykk **▲** eller **v** for å velge Diverse. Trykk **OK**.
- **4** Trykk **▲** eller ▼ for å velge Kompatibilitet.
- **5** Trykk **I** eller **F** for å velge Høy, Normal eller Grunnl. (VoIP).
	- Grunnl. (VoIP) reduserer modemhastigheten til 9600 bps. Med mindre det normalt er mye støy på telefonlinjen din, vil du kanskje bare bruke den ved behov.
	- Normal angir modemhastigheten til 14400 bps. (standardinnstilling)
	- $\blacksquare$  Høy øker modemhastigheten til 33600 bps.

Trykk **OK**.

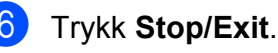

#### **Merk**

Når du endrer kompatibiliteten til Grunnl. (VoIP), er kun feilkorrigeringsfunksjonen (ECM) tilgiengelig når du skal sende farge fakser.

# <span id="page-134-1"></span><span id="page-134-0"></span>**Feil- og vedlikeholdsmeldinger <sup>B</sup>**

Som med et hvilket som helst avansert kontorprodukt, kan det oppstå feil. Det kan være behov for å erstatte forbruksmateriell. Hvis det skulle skje, identifiserer maskinen problemet og viser en feilmelding. Tabellen nedenfor forklarer de vanligste feil- og vedlikeholdsmeldingene.

Du kan korrigere de fleste problemene selv. Hvis du trenger mer hjelp, inneholder Brother Solutions Center de siste spørsmål og svar, samt tips om feilsøking.

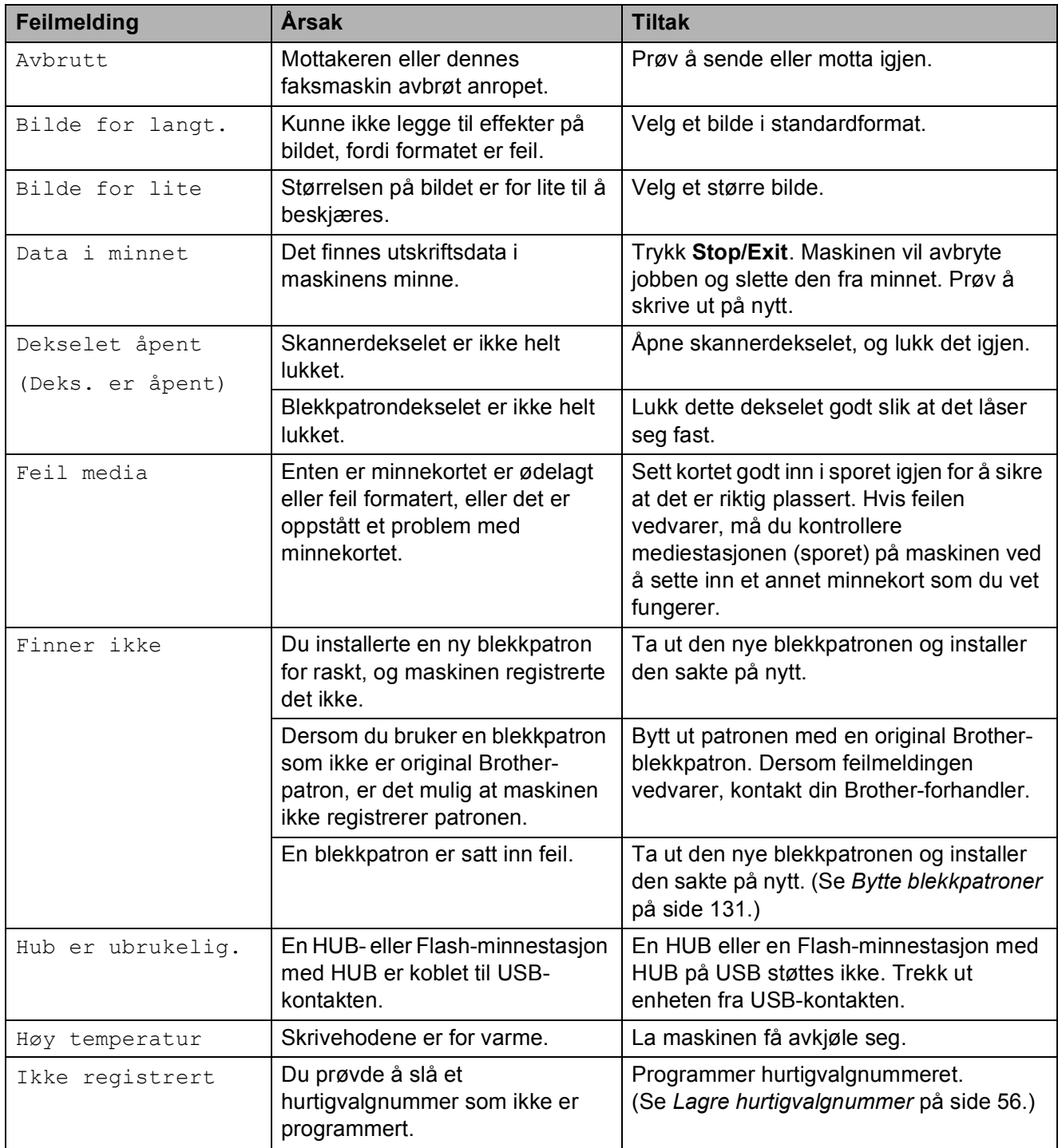

Besøk oss på [http://solutions.brother.com.](http://solutions.brother.com)

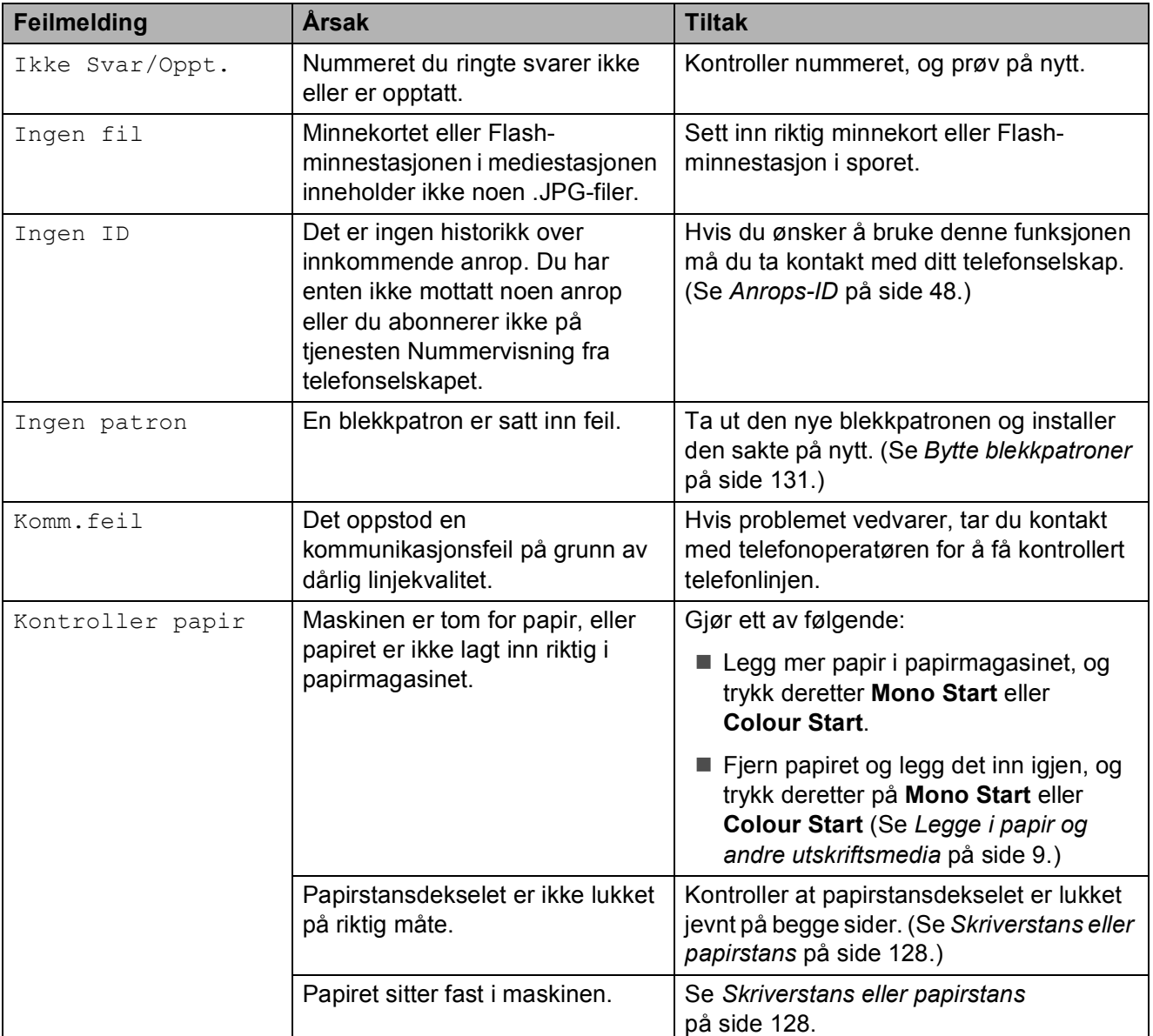

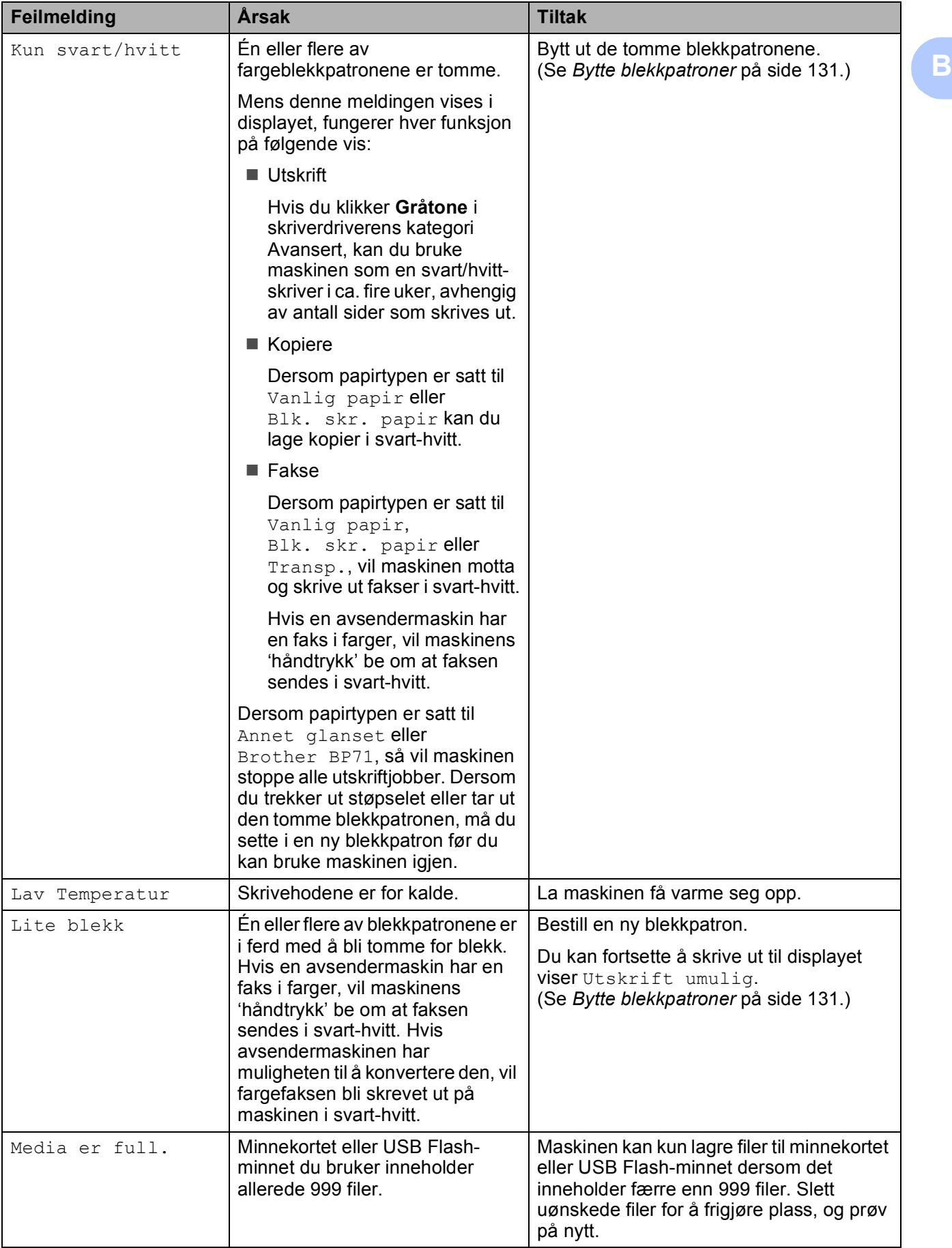

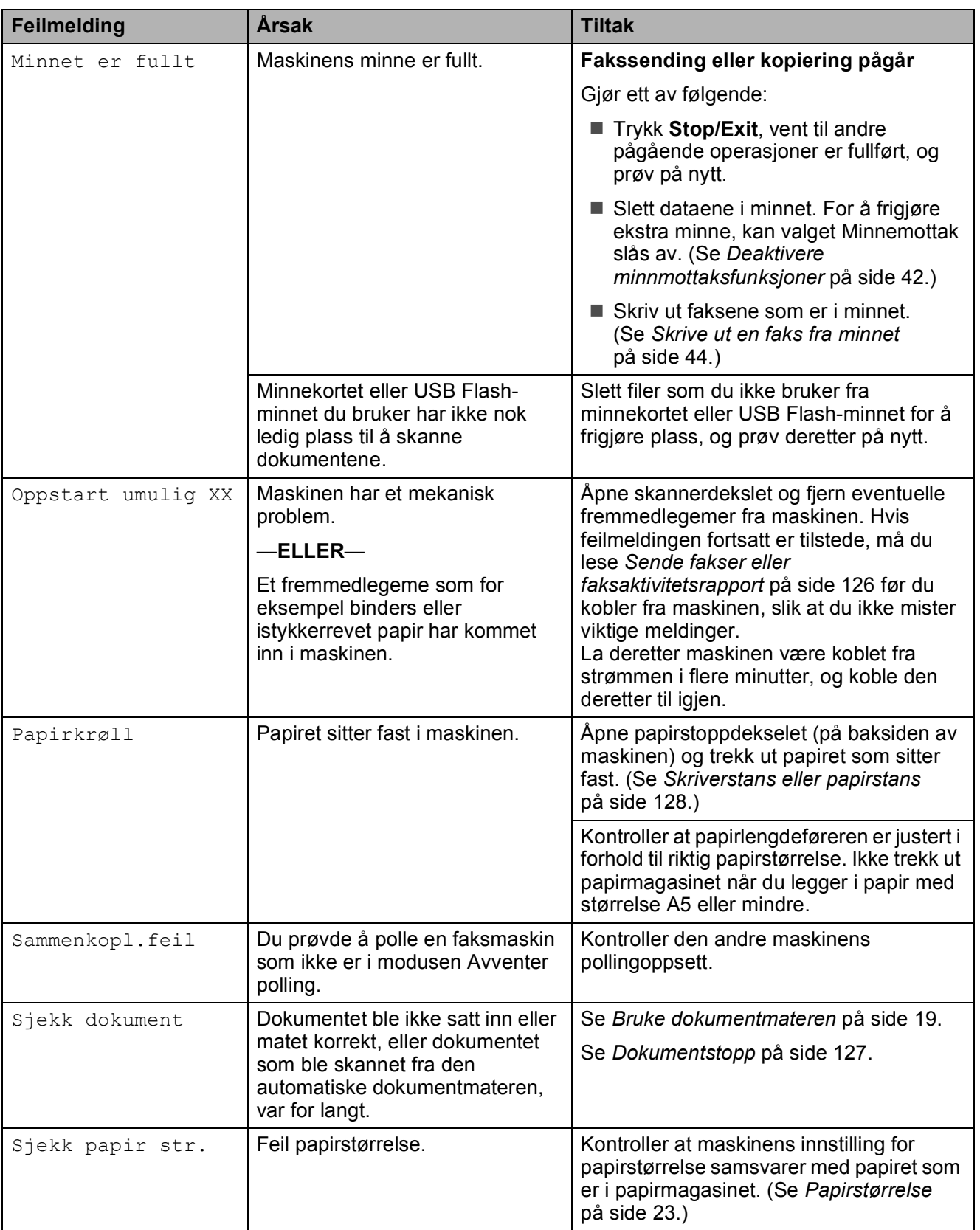

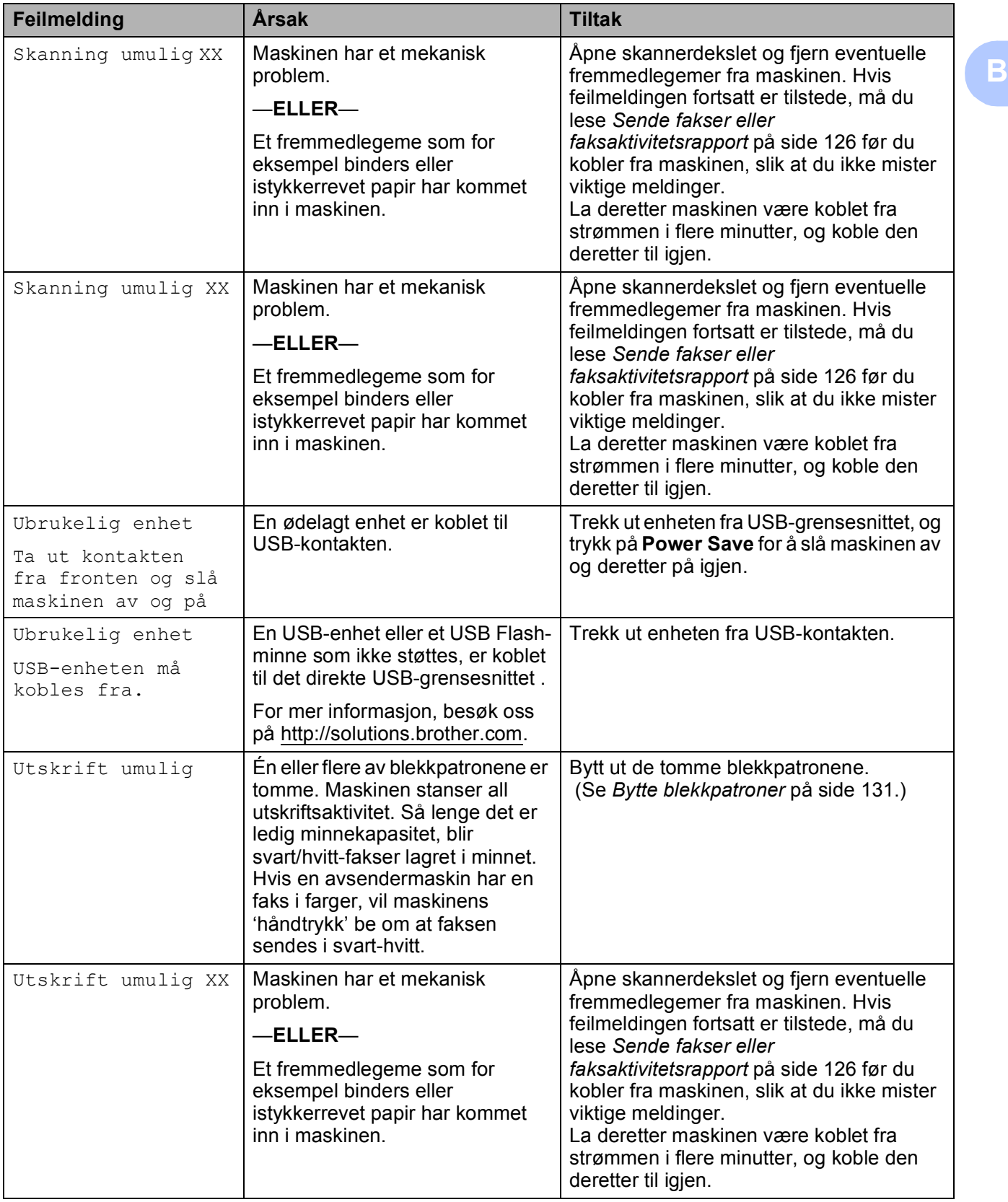

### **Feilanimeringsvisning**

Feilanimeringer viser trinnvise instruksjoner når papiret setter seg fast. Du kan gå igjennom disse instruksjonene i ditt eget tempo ved å trykke på ▶ for å se det neste trinnet, eller **d** for å gå tilbake til forrige trinn. Hvis du ikke trykker på en knapp i løpet av 1 minutt, vil animasjonen automatisk starte på nytt.

### **Merk**

Du kan trykke på **d**, **c** eller **OK** for å ta en pause i den automatiske animasjonen og gå tilbake til den trinnvise modusen.

### <span id="page-139-0"></span>**Sende fakser eller faksaktivitetsrapport <sup>B</sup>**

Hvis LCD-displayet viser:

- Skanning umulig XX
- Oppstart umulig XX
- Utskrift umulig XX
- Skanning umulig XX

Det anbefales å overføre faksene til en annen maskin eller til din PC. (Se *[Sende fakser til en](#page-139-1)  [annen faksmaskin](#page-139-1)* på side 126 eller *[Overføre](#page-139-2)  [fakser til din PC](#page-139-2)* på side 126.)

Du kan også sende faksaktivitetsrapporten for å se om det er noen fakser du må sende. (Se *[Overføre faksaktivitetsrapport til en](#page-140-1)  [annen faksmaskin](#page-140-1)* på side 127.)

### **Merk**

Hvis det vises en feilmelding i displayet til maskinen når faksene er blitt overført, trekker du ut maskinens støpsel fra stikkontakten, og venter noen minutter for du setter det inn igjen.

#### <span id="page-139-1"></span>**Sende fakser til en annen faksmaskin**

Hvis du ikke har angitt apparat-ID-en, kan du ikke legge inn faksoverføringsmodus. (Se *Angi personlig informasjon (apparatets ID)* i hurtigstartguiden.)

a Trykk på **Stop/Exit** for å avbryte feilen midlertidig.

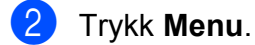

- Trykk **▲** eller ▼ for å velge Service. Trykk **OK**.
- d Trykk **a** eller **b** for å velge Dataoverfør. Trykk **OK**.
- e Trykk **a** eller **b** for å velge Faksoverfør. Trykk **OK**.
- Gjør ett av følgende:
	- Hvis det vises Ingen data på displayet, finnes det ingen fakser i maskinens minne.
		- Trykk **Stop/Exit**.
	- Tast inn nummeret til den telefaksen som faksene skal videresendes til.
- g Trykk **Mono Start**.

#### <span id="page-139-2"></span>**Overføre fakser til din PC**

Du kan overføre faksene fra maskinens minne til datamaskinen din.

- a Trykk på **Stop/Exit** for å avbryte feilen midlertidig.
- **2** Se til at du har installert MFL-Pro Suite og aktivert **PC-FAKS Mottak** på datamaskinen din. (For nærmere detaljer, se *PC-FAXS-mottak* for Windows® i Programvarehåndboken på CD-platen.)

**3** Kontroller at PC-Faks mottak er aktivert på maskinen. (Se *[PC-Faks mottak](#page-54-0)* [på side 41](#page-54-0).) Hvis det ligger fakser i minnet på maskinen når PC-Faks mottak blir installert, blir du spurt fra LCD-displayet om du ønsker å overføre faksene til datamaskinen din.

- 4 Gjør ett av følgende:
	- For å overføre alle faksene til datamaskinen, trykk på **1**. Ønsker du en backup-utskrift?
	- For å la faksene ligge i minnet og avslutte, trykk på **2**.
- **6** Trykk Stop/Exit.

#### <span id="page-140-1"></span>**Overføre faksaktivitetsrapport til en annen faksmaskin <sup>B</sup>**

Hvis du ikke har angitt apparat-ID-en, kan du ikke legge inn faksoverføringsmodus. (Se *Angi personlig informasjon (apparatets ID)* i hurtigstartguiden.)

a Trykk på **Stop/Exit** for å avbryte feilen midlertidig.

- **2** Trykk **Menu**.
- **3** Trykk **▲** eller **v** for å velge Service. Trykk **OK**.
- **4** Trykk **▲** eller ▼ for å velge Dataoverfør. Trykk **OK**.
- **b** Trykk **A** eller **v** for å velge Overfør.rapp. Trykk **OK**.
- **6** Angi faksnummeret som faksaktivitetsrapporten skal videresendes til.
	- g Trykk **Mono Start**.

#### <span id="page-140-0"></span>**Dokumentstopp**

Dokumenter kan settes seg fast i ADFenheten hvis de ikke settes inn eller mates riktig, eller hvis de er for lange. Følg trinnene nedenfor for å rette opp en dokumentstopp.

#### **Dokumentstans øverst i dokumentmaterenheten <sup>B</sup>**

- Fjern eventuelt papir som ikke sitter fast, fra dokumentmateren.
- Åpne dekselet på dokumentmateren (ADF).
- Trekk det fastkjørte dokumentet ut mot venstre.

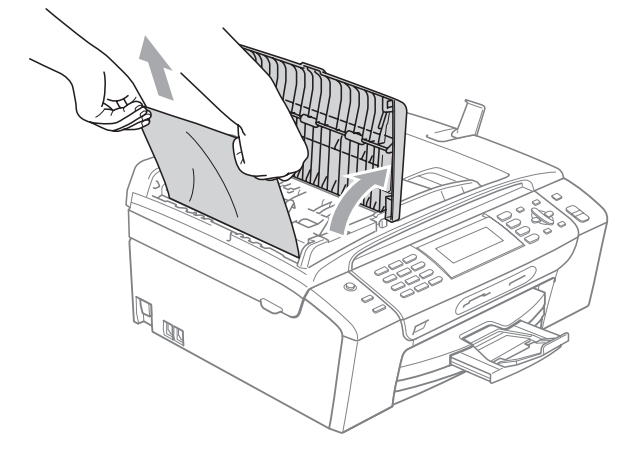

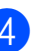

- 4 Lukk dekselet på dokumentmateren.
- e Trykk **Stop/Exit**.

#### **Merk**

For å unngå papirstopp i den automatiske dokumentmateren, lukk dekselet ved å trykke det forsiktig ned på midten.

#### **Dokumentstans inne i dokumentmaterenheten <sup>B</sup>**

- $\blacksquare$  Fjern eventuelt papir som ikke sitter fast, fra dokumentmateren.
- 2 Åpne dokumentdekselet.
- **3** Trekk det fastkjørte dokumentet ut mot venstre.

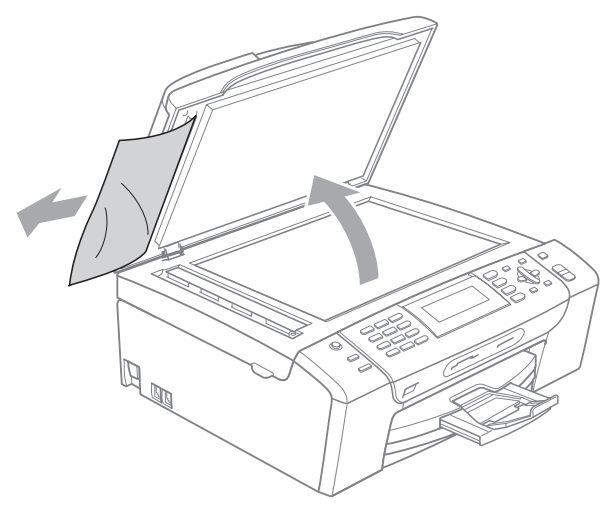

Lukk dokumentdekselet.

**6** Trykk Stop/Exit.

#### <span id="page-141-0"></span>**Skriverstans eller papirstans**

Fjern det fastkjørte papiret, avhengig av hvor i maskinen det sitter fast.

 $\blacksquare$  Trekk papirmagasinet (1) ut av maskinen.

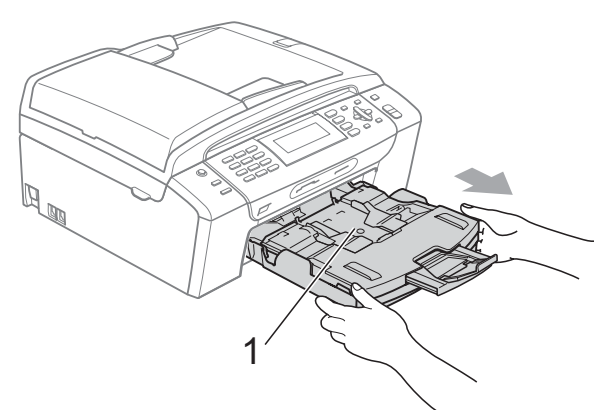

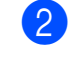

**2** Trekk ut det fastkjørte papiret (1), og trykk **Stop/Exit**.

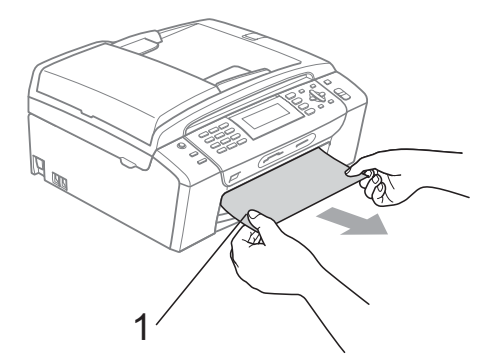

- **3** Tilbakestill maskinen ved å løfte opp skannerdekselet foran på maskinen og deretter lukke det.
	- Hvis det ikke er mulig å fjerne det fastkjørte papiret fra framsiden, eller hvis feilmeldingen fortsatt vises på displayet etter at du har fjernet det fastkjørte papiret, fortsetter du til neste trinn.

4 Åpne papirstoppdekselet (1) på baksiden av maskinen. Trekk det fastkjørte papiret ut av maskinen.

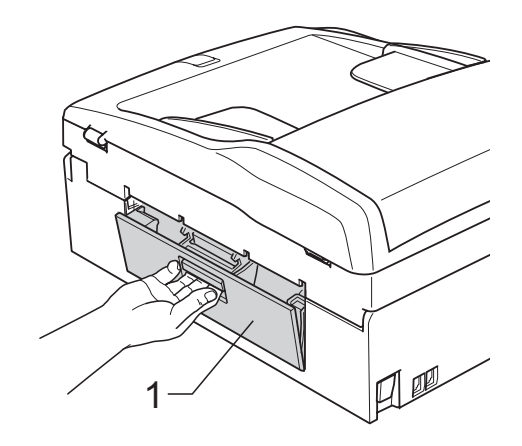

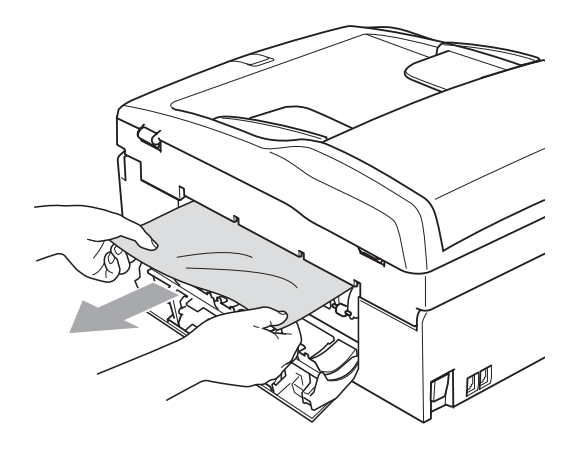

5 Steng papirstansdekselet. Forsikre deg om at dekselet er lukket på riktig måte.

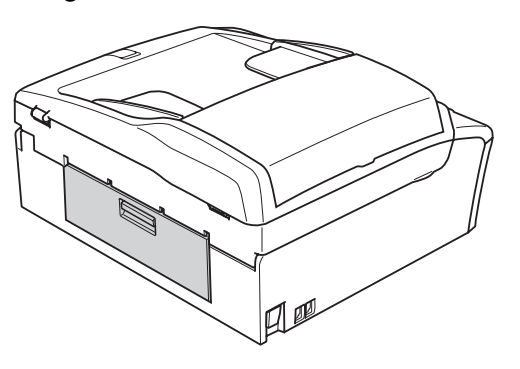

6 Løft skannerdekselet (1) fra forsiden av maskinen til det låses i åpen stilling. Kontroller at det ikke finnes papirrester inne hjørnene i maskinen.

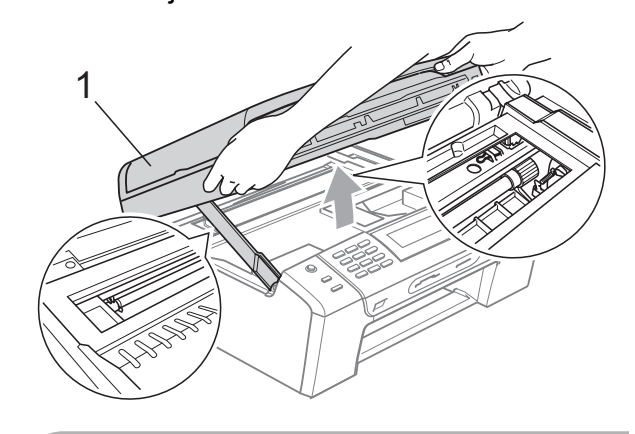

**FORSIKTIG**

Før du kobler maskinen fra strømkilden, kan du overføre faksene som er lagret i minnet til PC-en eller en annen faksmaskin, slik at du ikke mister viktige meldinger. (Se *[Sende fakser eller faksaktivitetsrapport](#page-139-0)* [på side 126](#page-139-0).)

#### **Merk**

- Hvis papiret sitter fast under skrivehodet, må du trekke ut støpselet slik at du kan bevege skrivehodet for å få fjernet papiret.
- Dersom skriverhodet er i høyre hjørne, som vist på illustrasjonen, kan du ikke flytte skriverhodet. Trykk **Stop/Exit** inntil skriverhodet beveger seg til midten. Trekk deretter ut støpslet og ta ut papiret.

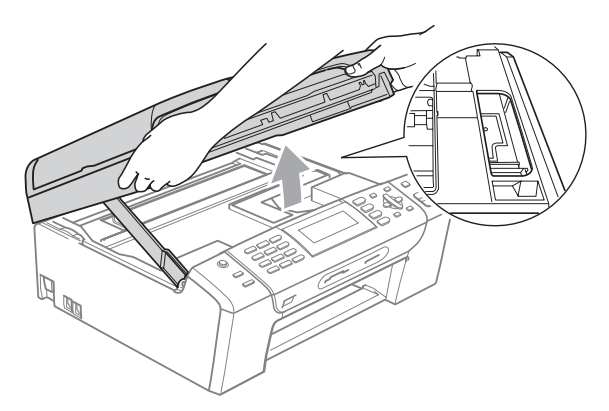

• Dersom du får blekk på huden eller klærne, må du umiddelbart vaske det av med såpe eller rensemiddel.

**Z** Løft skannerdekslet for å åpne låsen (1). Skyv forsiktig skannerdekselstøtten (2) ned og lukk skannerdekslet (3) ved hjelp av begge hendene.

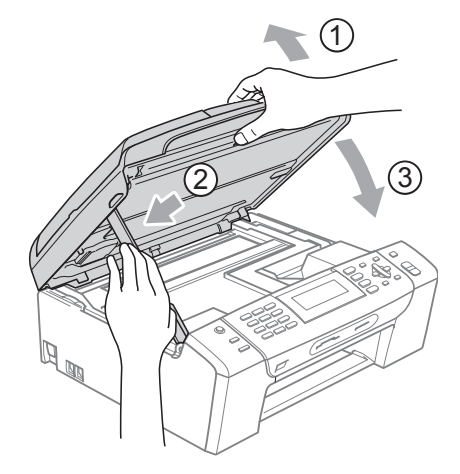

8) Trykk papirmagasinet godt tilbake i maskinen.

#### **Merk**

Forsikre deg om at du har trukket ut papirstøtten til den klikket på plass.

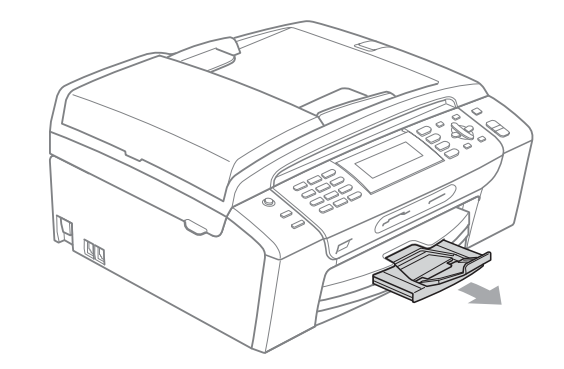
# **Rutinevedlikehold <sup>B</sup>**

### <span id="page-144-0"></span>**Bytte blekkpatroner**

Maskinen er utstyrt med en blekkdråpeteller. Blekkdråpetelleren overvåker automatisk blekknivået i hver av de fire patronene. Det vises en melding i displayet når maskinen merker at en blekkpatron er i ferd med å gå tom for blekk.

Meldingen forteller hvilken blekkpatron som snart er tom eller som må byttes. Følg instruksjonene i displayet slik at du bytter blekkpatronene i riktig rekkefølge.

Selv om det vises en melding om at en blekkpatron er tom, vil det fortsatt være en liten mengde blekk igjen i patronen. Det må være litt blekk igjen i patronen, slik at luft ikke tørker ut og skader skrivehodet.

### **FORSIKTIG**

Brothers multifunksjonsmaskiner er utviklet for bruk med blekk av en bestemt spesifikasjon, og vil yte optimalt og pålitelig når det brukes originale Brotherblekkpatroner. Brother kan ikke garantere slik optimal ytelse og pålitelighet hvis det brukes blekk eller blekkpatroner med andre spesifikasjoner. Brother fraråder derfor bruk av blekkpatroner andre enn originale Brother-blekkpatroner, eller påfylling av tomme patroner med blekk av annen opprinnelse. Hvis skrivehodet eller andre komponenter i maskinen blir skadet som følge av bruk av produkter som ikke er kompatible med denne maskinen, vil ikke garantien dekke eventuelle nødvendige reparasjoner.

Apne blekkpatrondekslet. Dersom én eller flere blekkpatroner er tomme, viser displayet Kun svart/hvitt eller Utskrift umulig.

Trykk hver låsespak som vist for å ta ut patronen som vises i displayet. Ta patronen ut av maskinen.

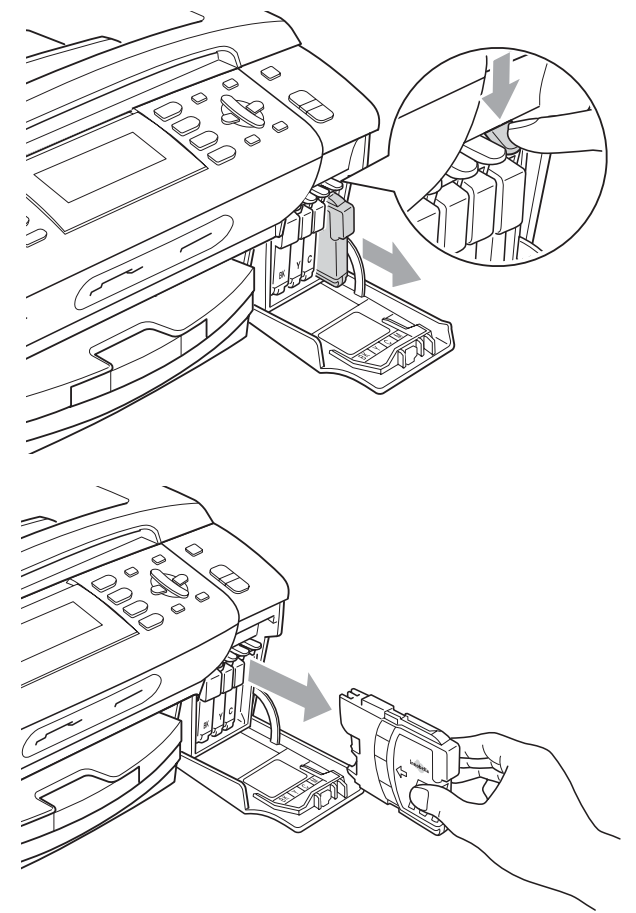

Åpne posen med den nye blekkpatronen for fargen som er angitt i displayet, og ta deretter ut blekkpatronen.

4 Vri den grønne knappen på den gule beskyttelseshetten med urviseren til du hører et klikk for å frigjøre vakuumforseglingen, og fjern deretter hetten (1).

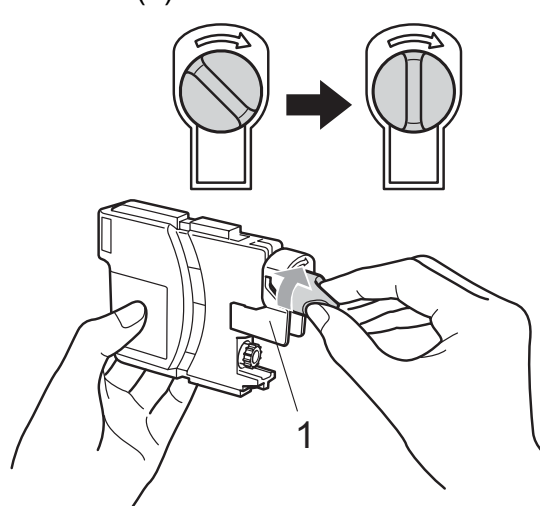

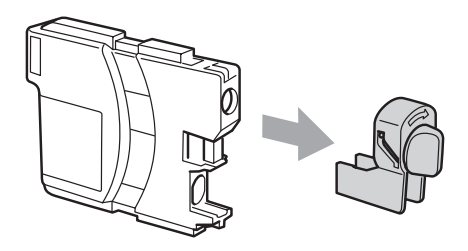

**b** Hver farge har sin faste plass. Sett inn blekkpatronen i retningen til pilen på etiketten.

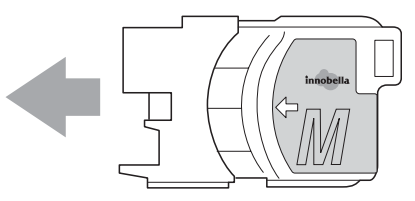

6 Skyv blekkpatronen forsiktig til du hører et klikk, og lukk deretter blekkpatrondekslet.

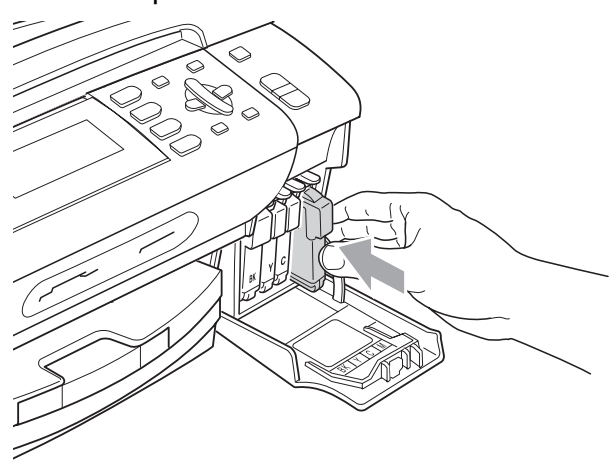

Maskinen vil automatisk nullstille blekkdråpetelleren.

### **Merk**

- Hvis du skiftet ut en blekkpatron, for eksempel svart, kan du bli spurt på displayet om å bekrefte at det var en helt ny en (for eksempel Endret du? BK Sort). For hver ny patron du har installert, trykk **1** (Ja) for automatisk å tilbakestille blekkdråpetelleren for denne fargen. Hvis du satte inn en blekkpatron som ikke var helt ny, må du trykke **2** (Nei).
- Hvis det vises Ingen patron eller Finner ikke i displayet når du har installert blekkpatronene, må du kontrollere at blekkpatronene er riktig installert.

### **ADVARSEL**

Hvis du får blekk i øynene, må du øyeblikkelig skylle dem med vann og eventuelt oppsøke lege.

#### **A** FORSIKTIG

Blekkpatronene må IKKE tas ut med mindre det er behov for å bytte dem. Hvis du gjør det, reduseres blekkmengden og maskinen vil ikke vite hvor mye blekk det er igjen i patronen.

Berør IKKE patronens innsettingsspor. Hvis du gjør det, kan du få blekkflekker på huden.

Dersom du får blekk på huden eller klærne, må du umiddelbart vaske det av med såpe eller rensemiddel.

Hvis du blander fargene ved å installere en blekkpatron på feil sted, skal du rengjøre skrivehodet flere ganger etter at du har satt patronene på riktig plass.

Når du først har åpnet en blekkpatron, skal du installere den i maskinen og bruke den opp innen seks måneder. Bruk uåpnede blekkpatroner innen utløpsdatoen som er trykt på pakningen.

Blekkpatronene må IKKE tas fra hverandre eller på annen måte ødelegges. Dette kan føre til at patronene lekker ut blekk.

### **Rengjøre maskinen utvendig**

#### **FORSIKTIG**

Bruk nøytralt vaskemiddel. Rengjøring med fordampbare væsker, for eksempel tynner eller rensebensin, vil skade utsiden av maskinen.

Det må IKKE brukes rengjøringsmidler som inneholder ammoniakk.

Det må IKKE brukes isopropylalkohol til å fjerne smuss fra kontrollpanelet. Det kan føre til at panelet sprekker.

#### **Slik rengjør du maskinen utvendig: <sup>B</sup>**

a Trekk papirmagasinet (1) helt ut av maskinen.

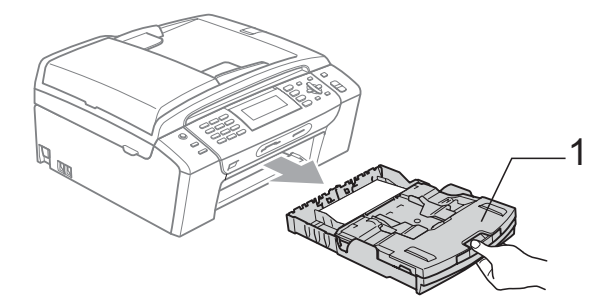

Tørk maskinen utvendig med en myk klut for å fjerne støv.

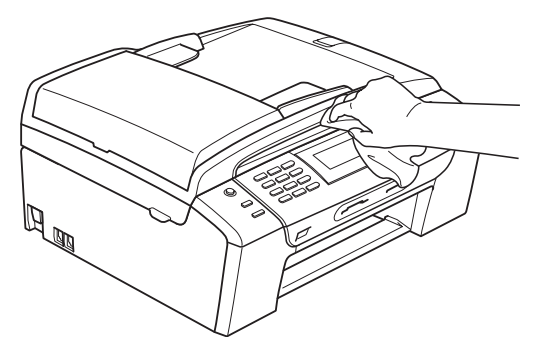

- **3** Fjern alt som sitter fast inne i papirmagasinet.
	- Tørk støv av papirmagasinet med en myk klut.

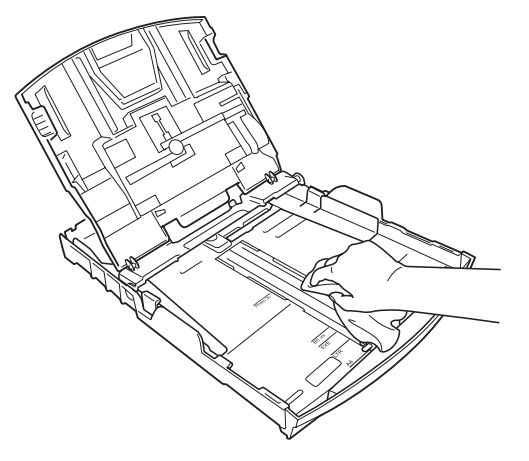

5 Sett papirmagasinet skikkelig på plass i maskinen.

### **Rengjøring av skannerglassplaten <sup>B</sup>**

**1** Løft dokumentdekselet (1). Rengjør skannerglassplaten (2) og den hvite plasten (3) med en myk og lo-fri klut fuktet med et ikke-antennelig vindusvaskemiddel.

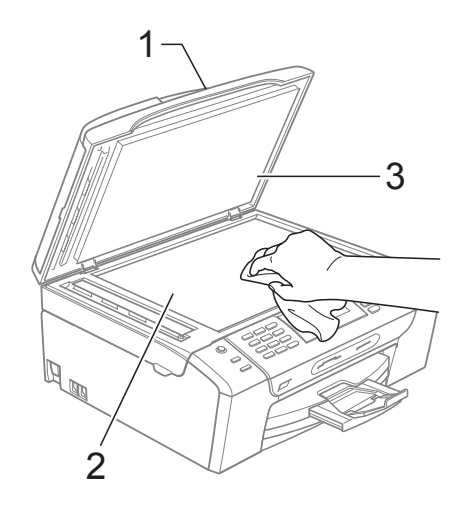

**2** Rengjør den hvite listen (1) og glasslisten (2) i den automatiske dokumentmateren (ADF) med en myk, lofri klut fuktet med et ikke-antennelig glassrengjøringsmiddel.

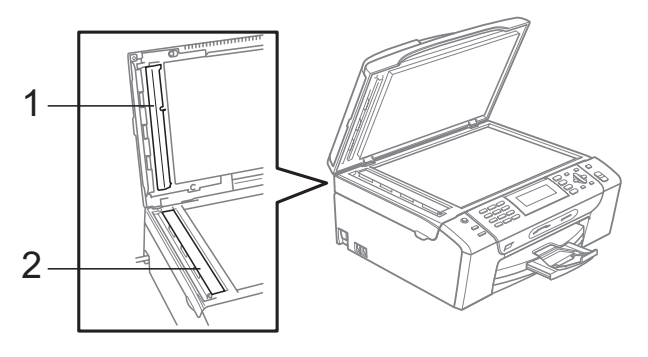

## **Merk**

I tillegg til å rengjøre glasslisten med et ikke-antennelig glassrengjøringsmiddel, bør du stryke fingeren over glass listen for å kjenne om du kan føle noe som sitter fast på den. Hvis du føler skitt eller rusk, rengjør du glass listen på nytt med fokus på det aktuelle stedet. Det kan hende at du må gjenta rengjøringsprosessen tre eller fire ganger. Test med å lage en kopi etter hver rengjøring.

### **Rengjøre maskinens**  skriverplate

### **ADVARSEL**

Trekk ut stikkontakten før rengjøring av skriverplaten (1).

- Løft skannerdekselet til det låser seg i åpen stilling.
- b Rengjør maskinens skriverplate (1) og området rundt den, og tørk vedd blekkflekker med en myk og lofri klut.

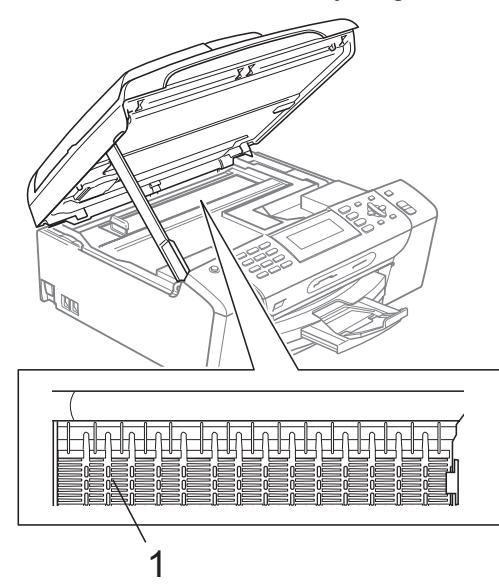

# **Rengjøre papirhenterullen <sup>B</sup>**

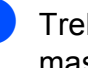

- a Trekk papirmagasinet helt ut av maskinen.
- 2 Trekk ut maskinens støpsel fra stikkontakten, og åpne papirstansdekselet (1).

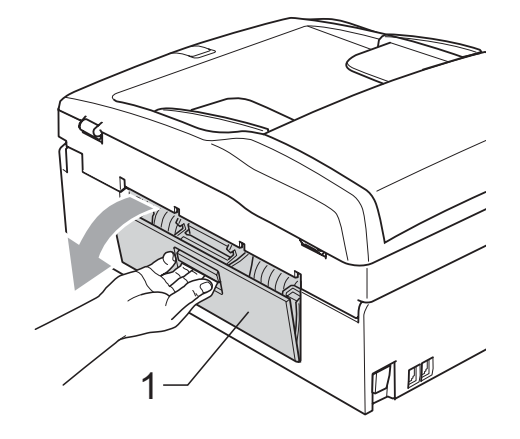

Rengjør papirhenterullen (1) med isopropylalkohol påført en bomullspinne.

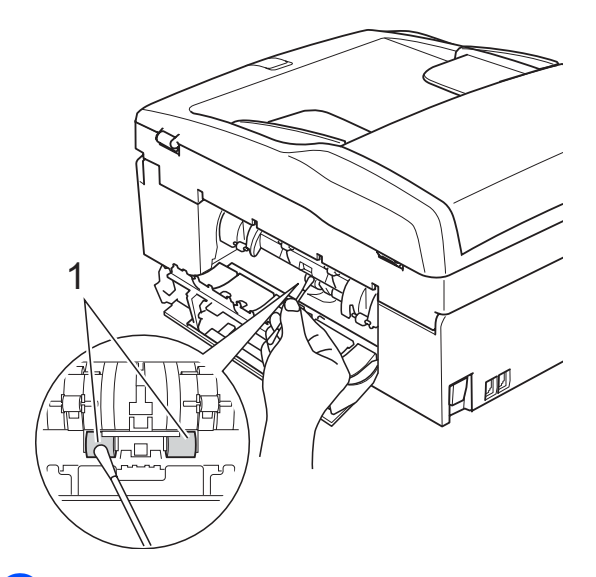

- Steng papirstansdekselet. Forsikre deg om at dekslet er lukket ordentlig.
- **b** Sett papirmagasinet skikkelig på plass i maskinen.
- 6 Sett inn støpselet igjen.

# **Rengjøre skrivehodet**

For å opprettholde god utskriftskvalitet, rengjør maskinen automatisk skrivehodet. Du kan starte prosessen manuelt hvis du har problemer med utskriftskvaliteten.

Rengjør skrivehodet og blekkpatronene hvis du får en horisontal strek eller blank tekst i teksten eller grafikken på utskriftene. Du kan rengjøre kun svart, tre farger samtidig (Gul/Cyan/Magenta), eller alle fire fargene samtidig.

Det forbrukes blekk når skrivehodet rengjøres. Rengjøres skrivehodet for ofte, forbrukes unødig mye blekk.

## **FORSIKTIG**

Du må IKKE berøre skrivehodet. Berøring av skrivehoder kan forårsake varig skade og medføre at garantidekningen bortfaller.

### a Trykk **Ink Management**.

- **b Trykk ▲ eller ▼ for å velge Rengjør.** Trykk **OK**.
- c Trykk **a** eller **b** for å velge Sort, Farge eller Alle.

Trykk **OK**.

Maskinen rengjør skrivehodet. Når rengjøringen er fullført, går maskinen automatisk tilbake til hvilemodus.

# **Merk**

Hvis du rengjør skriverhodet minst fem ganger uten at utskriften blir bedre, kan du prøve å installere en ny original Brotherblekkpatron for hver problemfarge. Prøv å rengjøre skriverhodet igjen opptil fem ganger til. Dersom utskriften ikke er blitt bedre, kontakter du en Brother-forhandler.

# **Kontroller utskriftskvaliteten**

Hvis det vises svake eller overstrekede farger og tekst på utskriften, kan det hende at noen av dysene er tilstoppet. Du kan undersøke dette ved å skrive ut kontrollarket for utskriftskvalitet og se på dysesjekkmønstret.

a Trykk **Ink Management**.

b Trykk **a** eller **b** for å velge Test utskrift. Trykk **OK**.

- c Trykk **a** eller **b** for å velge Utskriftskval. Trykk **OK**.
	- d Trykk **Colour Start**. Maskinen begynner å skrive ut kontrollarket for utskriftskvalitet.
- <span id="page-149-0"></span>Kontroller kvaliteten på de fire farge blokkene på arket.
- Du blir spurt om utskriftskvaliteten er OK.

Gjør ett av følgende:

- Hvis alle strekene er klare og tydelige, trykker du **1** (Ja) for å avslutte utskriftskvalitetskontrollen og gå til trinn  $\circledR$ .
- Hvis du ser at det mangler korte linjer, som vist nedenfor, trykker du **2** for å velge Nei.

OK Dårlig

- g Du blir spurt om utskriftskvaliteten er OK for svart og de tre fargene. Trykk **1** (Ja) eller **2** (Nei).
- 8 Du blir spurt om du vil begynne rengjøringen. Trykk **1** (Ja). Maskinen begynner å rengjøre skrivehodet.

#### Når rengjøringen er fullført, trykker du **Colour Start**.

Maskinen skriver ut kontrollarket for utskriftskvalitet på nytt, og går deretter tilbak[e](#page-149-0) til trinn  $\bigcirc$ .

#### <span id="page-150-0"></span>**iii** Trykk Stop/Exit.

Hvis du gjentar denne fremgangsmåten minst fem ganger og utskriftskvaliteten fremdeles er dårlig, bør du bytte ut blekkpatronen for den tilstoppede fargen.

Kontroller utskriftskvaliteten på nytt når du har skiftet blekkpatron. Hvis problemet vedvarer, må du gjenta prosedyrene for rengjøring og testutskrift minst fem ganger for den nye blekkpatronen. Hvis det fremdeles mangler blekk, kontakter du Brotherforhandleren.

### **FORSIKTIG**

Du må IKKE berøre skrivehodet. Berøring av skrivehoder kan forårsake varig skade og medføre at garantidekningen bortfaller.

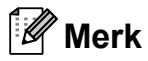

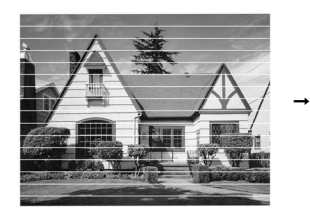

Når en skrivehodedyse er tett, ser utskriften slik ut.

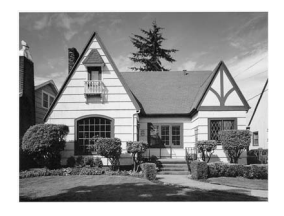

Når skrivehodedysen er rengjort, er de horisontale strekene borte.

### **Kontrollere innrettingen av papiret <sup>B</sup>**

Det kan hende du må justere innretningen av papiret etter at du har transportert maskinen hvis teksten blir uskarp og bildene blir svakere.

**1** Trykk Ink Management.

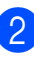

- b Trykk **a** eller **b** for å velge Test utskrift. Trykk **OK**.
- Trykk **▲** eller ▼ for å velge Justering. Trykk **OK**.
- d Trykk **Mono Start** eller **Colour Start**. Maskinen begynner å skrive ut kontrollarket for innretting.
- 5 Sjekk testutskriftene i 600 dpi og 1200 dpi for å se om nummer 5 er mest lik nummer 0.
- 6 Gjør ett av følgende:
	- Hvis testutskrift nummer 5 ved både 600 dpi og 1200 dpi er den beste, trykker du **1** (Ja) for å avslutte [i](#page-150-1)nnrettingskontrollen og gå til trinn  $\odot$ .
	- Hvis et annet nummer på testsiden stemmer bedre overens for enten 600 dpi eller 1200 dpi, trykker du **2** (Nei) for å velge dette.
	- g For 600 dpi trykker du nummeret for den testutskriften som stemmer best overens med testutskrift nummer 0 (1-8).
	- For 1200 dpi trykker du nummeret for den testutskriften som stemmer best overens med testutskrift nummer 0 (1-8).
- <span id="page-150-1"></span>

i Trykk **Stop/Exit**.

# **Kontrollere blekknivået <sup>B</sup>**

Selv om et blekknivåsymbol vises i displayet, kan tasten **Ink Management** brukes for å vise et bilde av mengden blekk som er igjen i hver patron.

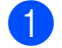

#### **a** Trykk Ink Management.

b Trykk **a** eller **b** for å velge Blekknivå. Trykk **OK**. Blekknivået vises i displayet.

c Trykk **Stop/Exit**.

### **Merk**

Du kan kontrollere blekknivået fra datamaskinen. (Se *Utskrift* for Windows® eller *Skrive ut og fakse* for Macintosh® i Programvarehåndboken på CD-en.)

# **Maskininformasjon**

## <span id="page-151-0"></span>**Kontrollere serienummeret**

Du kan se på maskinens serienummer på displayet.

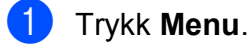

- Trykk ▲ eller ▼ for å velge Maskin Info. Trykk **OK**.
- **3** Trykk  $\triangle$  eller  $\blacktriangledown$  for å velge Serienummer. Trykk **OK**.
- d Trykk **Stop/Exit**.

# **Pakke og sende maskinen**

Bruk alltid den originale emballasjen når du skal transportere maskinen. Følg instruksjonene under for å emballere maskinen på riktig måte. Skade under transport dekkes ikke av garantien.

## **FORSIKTIG**

Det er viktig at du lar maskinen 'parkere' skrivehodet etter en utskriftsjobb. Lytt godt på maskinen før du trekker ut støpselet for å sikre at alt mekanisk støy har stanset. Hvis du ikke lar maskinen fullføre parkeringsprosessen, kan dette føre til utskriftsproblemer og mulig skade på skrivehodet.

- Åpne blekkpatrondekslet.
- b Trykk låsespaken og ta ut blekkpatronene. (Se *[Bytte](#page-144-0)  [blekkpatroner](#page-144-0)* på side 131.)
- **3** Installer den grønne beskyttelsesdelen og lukk deretter blekkpatrondekslet.

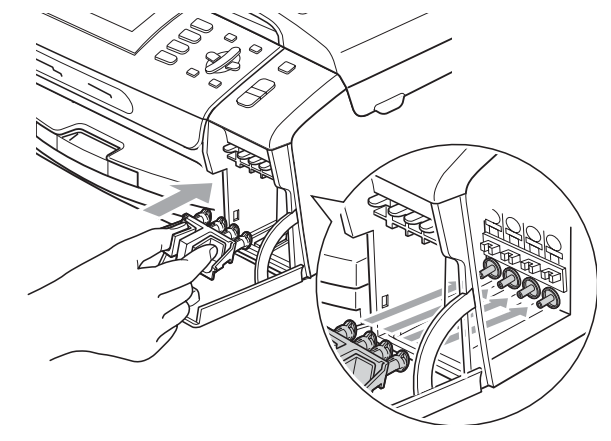

#### Feilsøking og regelmessig vedlikehold

**FORSIKTIG**

Pass på at plasthakene på begge sider av den grønne beskyttelsesdelen (1) går i lås (2).

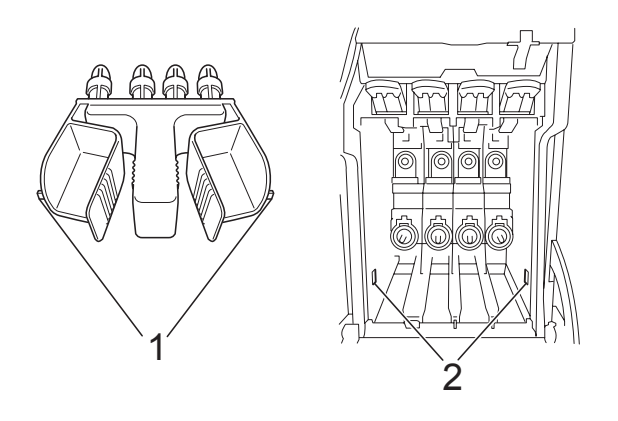

Hvis du ikke kan finne den grønne beskyttelsesdelen, skal du IKKE ta ut blekkpatronene før maskinen transporteres. Under transport av maskinen er det absolutt nødvendig at enten den grønne beskyttelsesdelen eller blekkpatronene er på plass. Hvis den transporteres uten disse beskyttelsesanordningene, kan det føre til skade på maskinen og at garantidekningen bortfaller.

Løft opp fronten på maskinen og hekt den lange enden (1) på den grønne beskyttelsesdelen inn på det T-formete hullet under maskinen. Skyv den Yformete enden (2) inn på toppen av papirmagasinet.

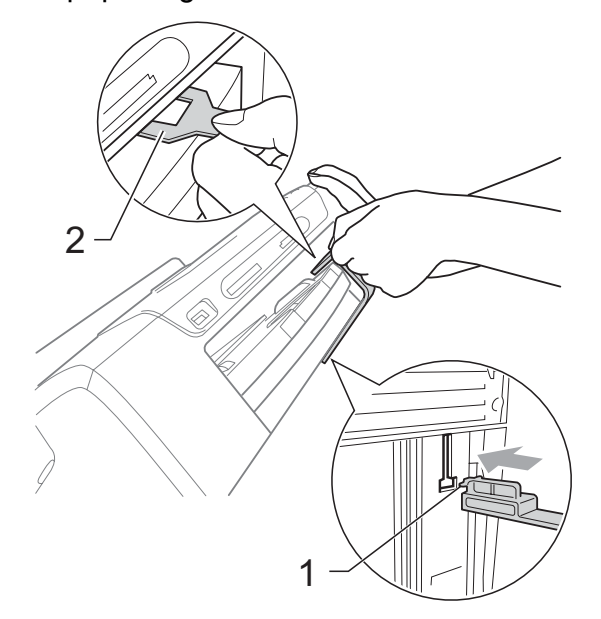

- Trekk ut støpselet fra telefonvegg kontakten, og trekk ut telefonledningen fra maskinen.
- **6** Trekk ut støpselet fra stikkontakten og fra maskinen.
- **7** Med begge hendene bruker du plasthakene på begge sider av maskinen til å løfte skannerdekslet, til det låser seg i åpen stilling. Trekk deretter ut grensesnittkabelen fra maskinen, hvis den er tilkoblet.

**8** Løft skannerdekslet (1) for å åpne låsen. Skyv forsiktig skannerdekselstøtten (2) ned og lukk skannerdekslet (3) ved hjelp av begge hendene.

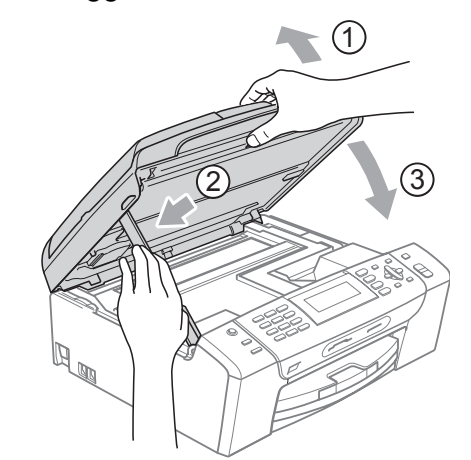

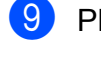

**9** Plasser maskinen i posen.

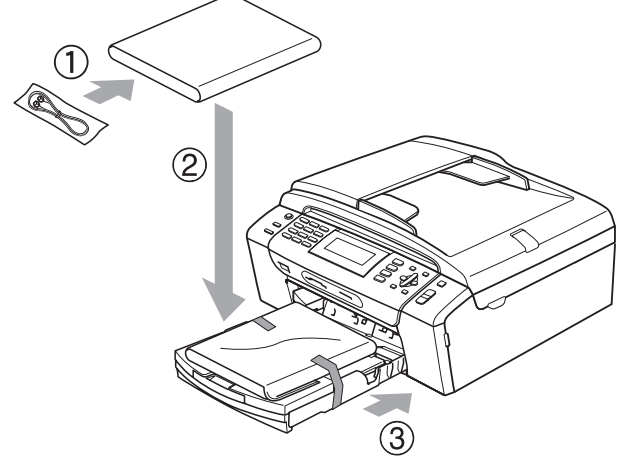

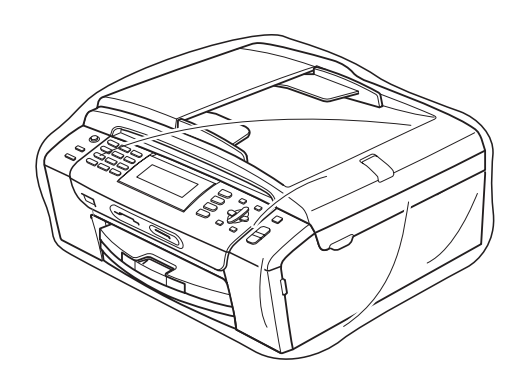

<sup>10</sup> Legg maskinen og dokumentasjonen i originalkartongen med originalemballasjen, som vist i illustrasjonen. Legg ikke de brukte blekkpatronene i kartongen.

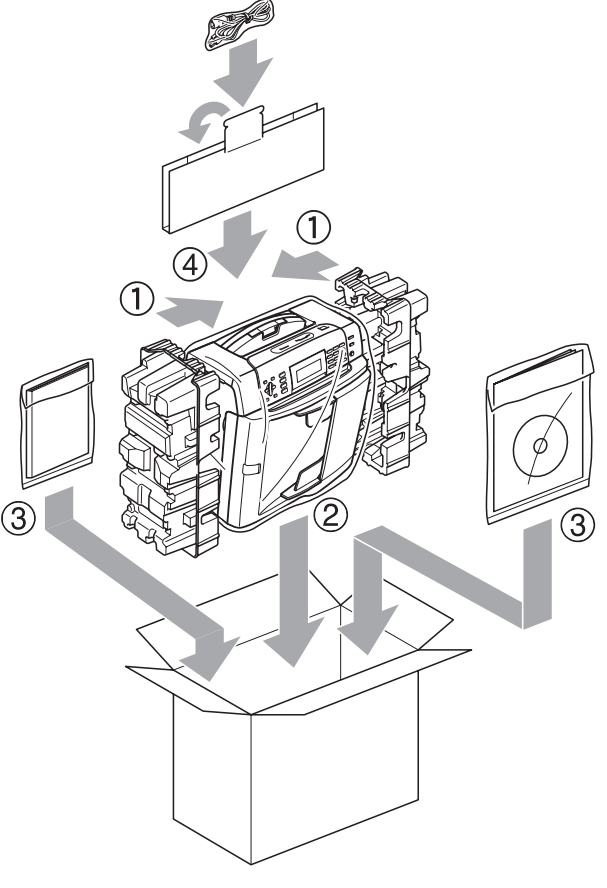

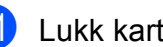

**f** Lukk kartongen med tape.

**C**

# **Meny og funksjoner**

# **Programmering i**   $displayer$

Maskinen er utviklet slik at den skal være enkel å bruke med programmering i displayet ved hjelp av menytastene. Ved hjelp av brukervennlig programmering kan du fullt ut dra nytte av alle menyvalgene som maskinen inneholder.

Ettersom programmeringen gjøres i displayet, har vi laget trinnvise displaytekster for å hjelpe deg med å programmere maskinen. Alt du trenger å gjøre, er å følge instruksjonene etter hvert som de fører deg gjennom menyvalgene og programmeringsalternativene.

# **Menytabell**

Du kan programmere maskinen ved hjelp av menytabellen som begynner på side [142](#page-155-0). På disse sidene finner du en liste over menyvalgene og alternativene for dem.

# **Lagring i minnet**

Hvis det oppstår strømbrudd, mister du ikke innstillingene du har valgt med menytasten, ettersom disse er lagret permanent. Du mister heller ikke innstillingene i hovedmenyene PhotoCapture, Faks og Kopi hvis du har valgt Angi ny std. Det kan hende du må angi dato og klokkeslett på nytt.

# **Modus- og menytastene**

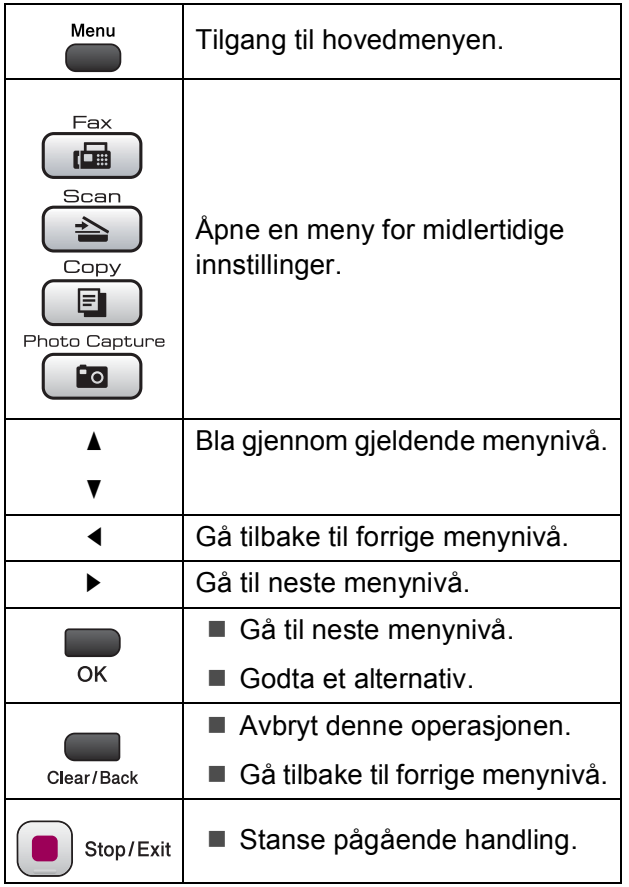

**C**

# <span id="page-155-0"></span>**Menytabell**

Med menytabellen er det enklere å forstå menyvalgene og alternativene som finnes i programmene i maskinen. Standardinnstillingene vises i fet skrift med en stjerne.

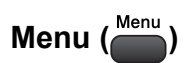

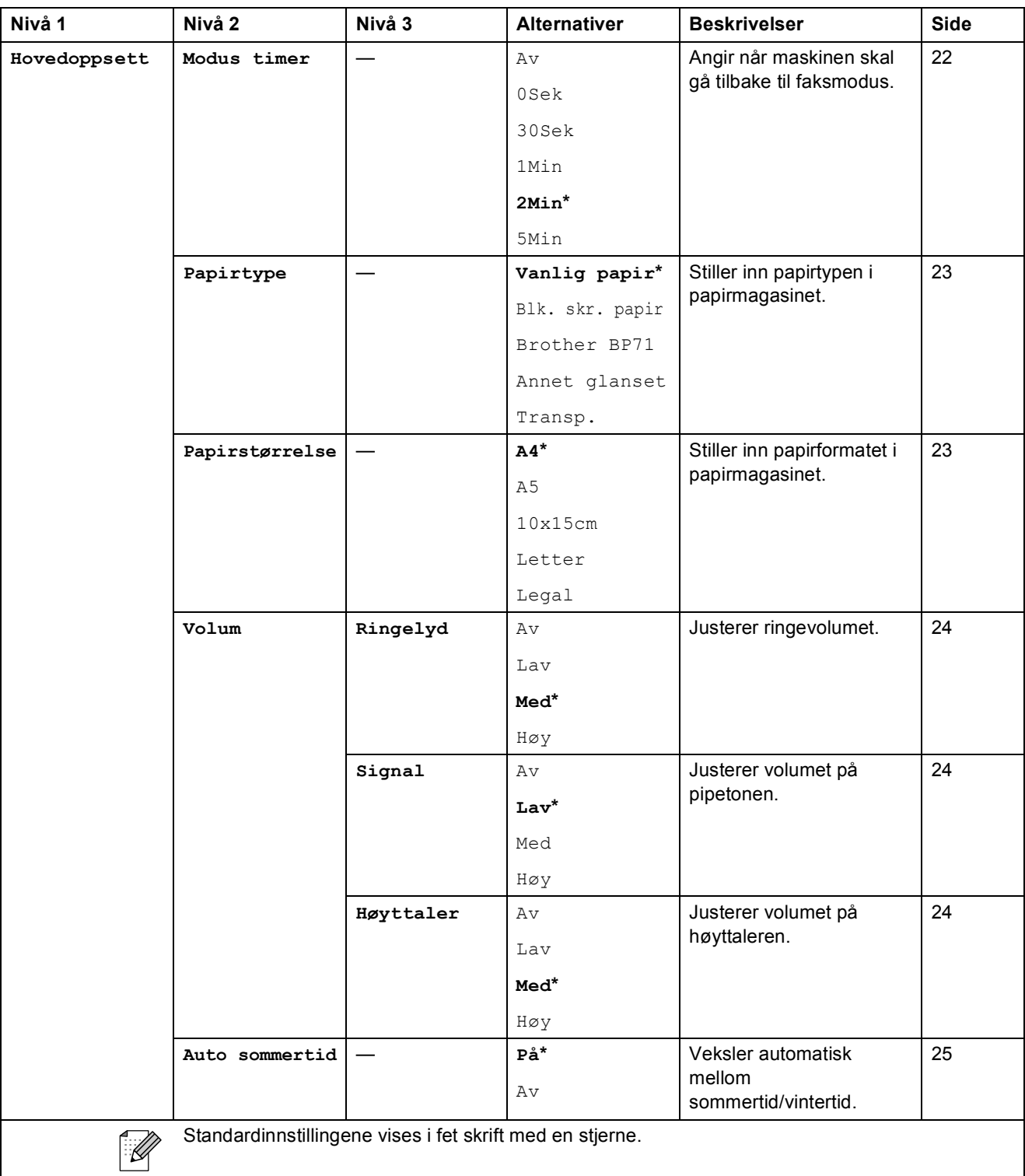

**C**

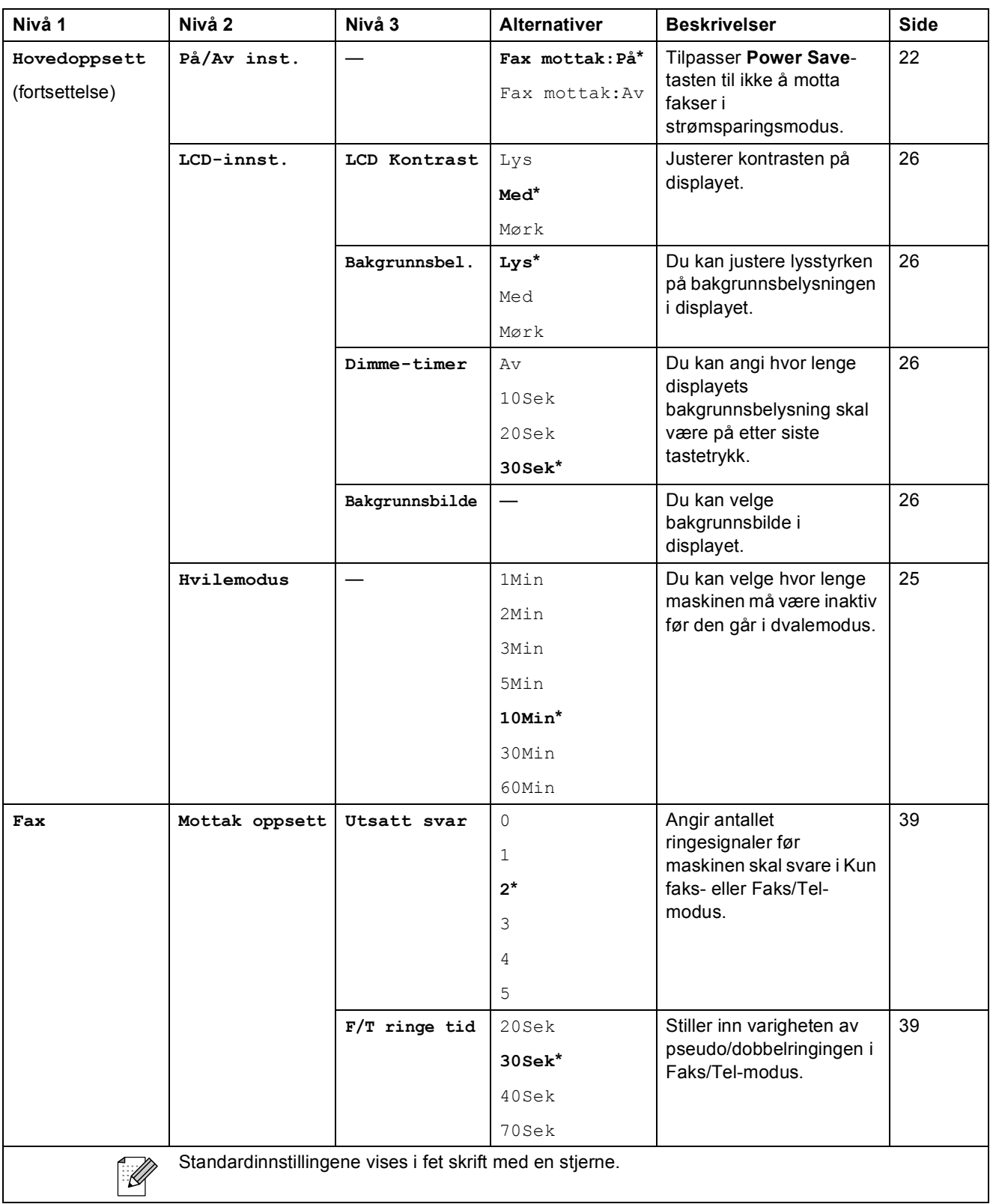

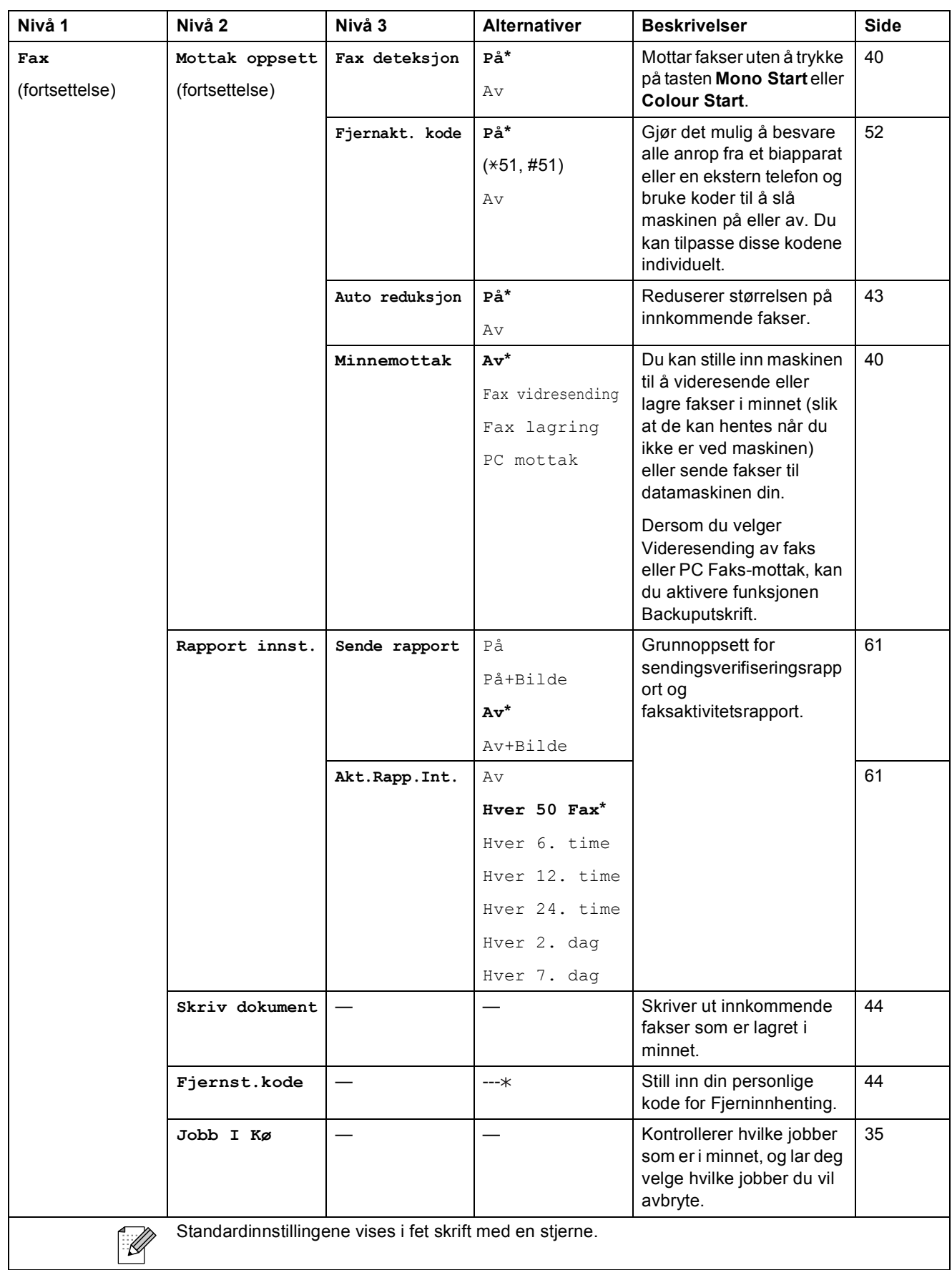

**C**

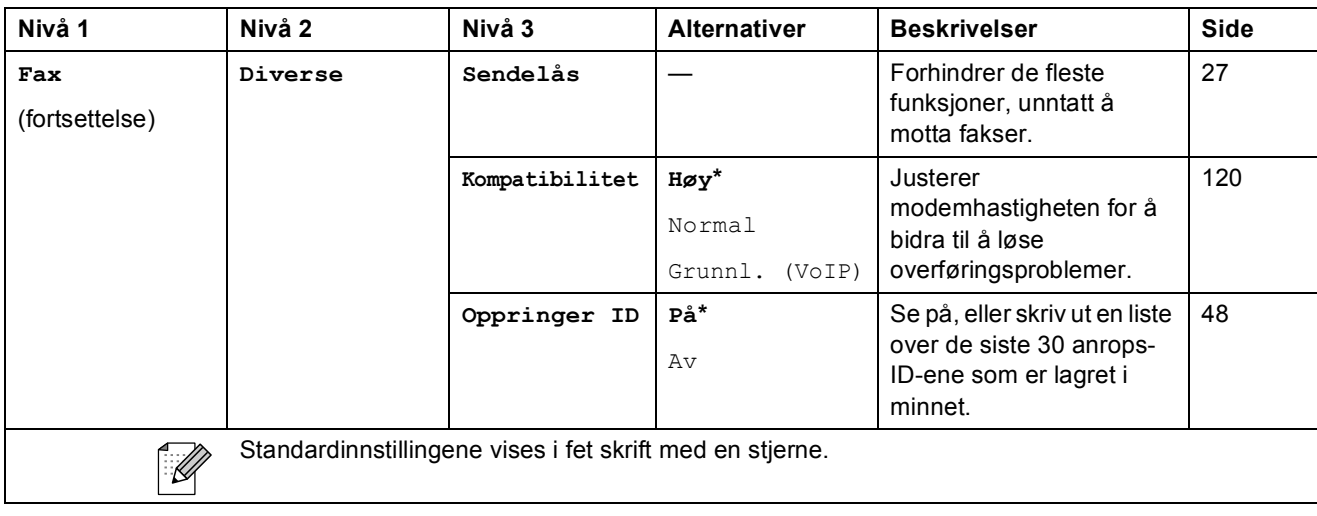

### **Nettverkmeny**

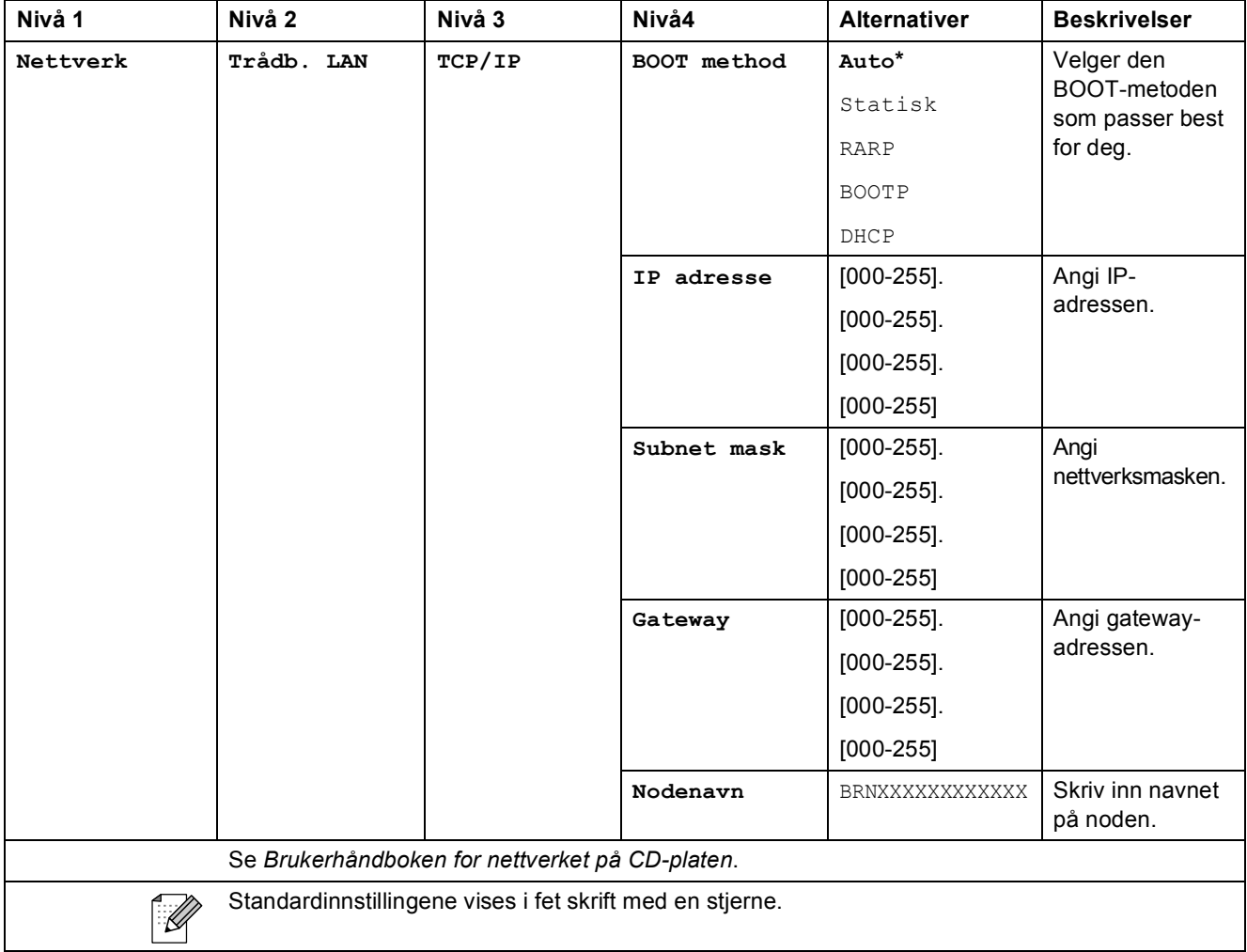

**145**

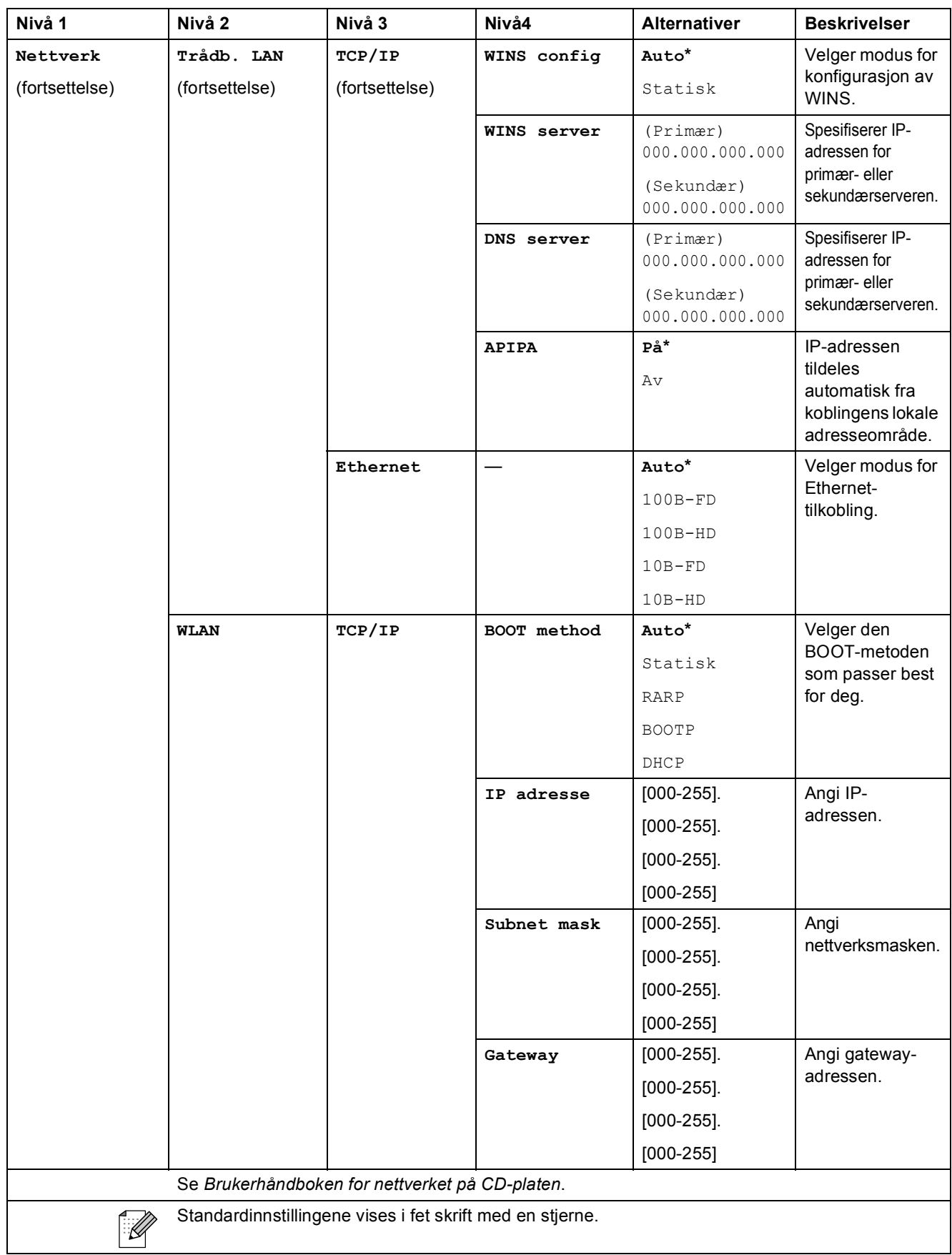

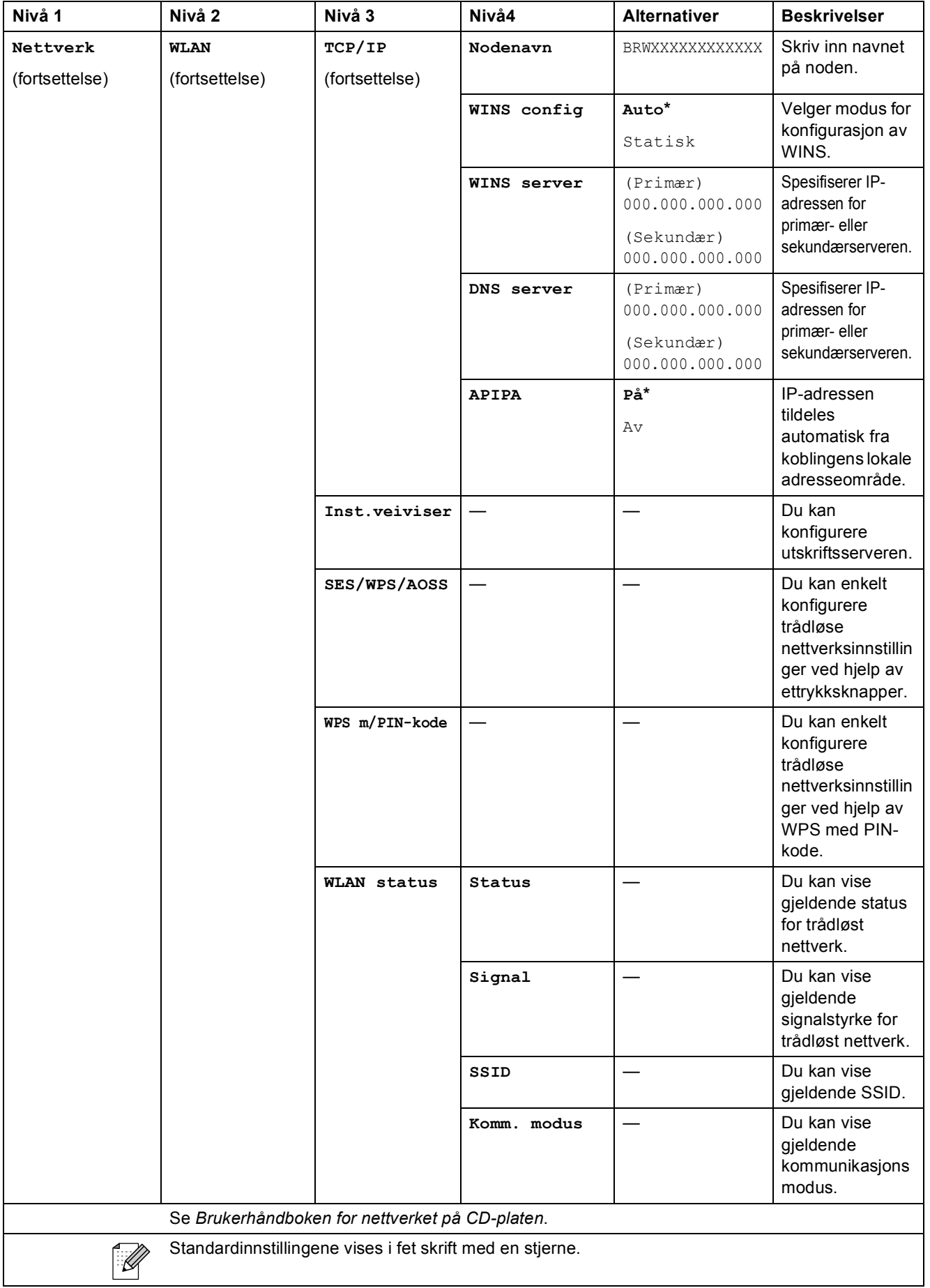

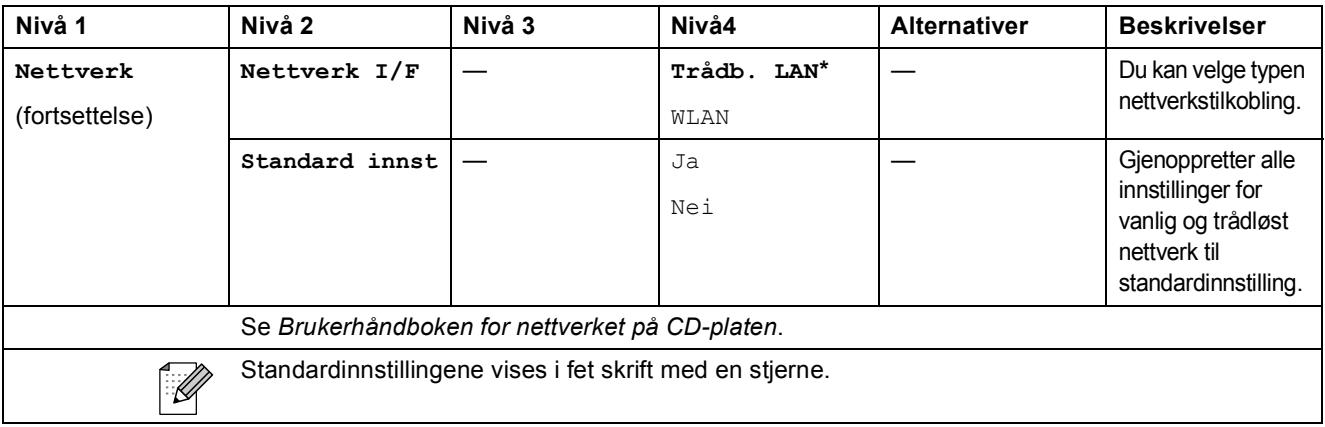

# **Menu** (<sup>Menu</sup>) (fortsatt)

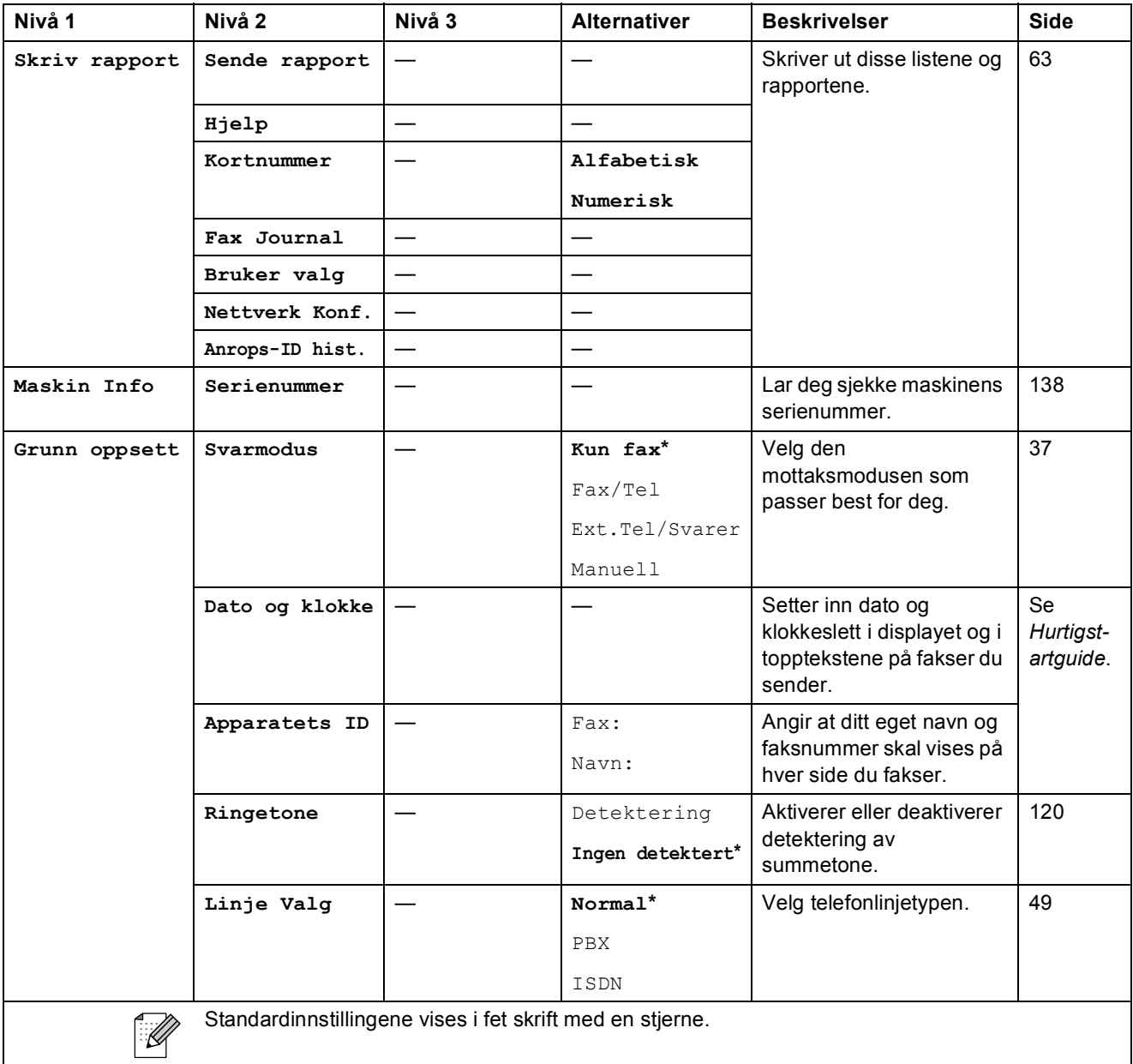

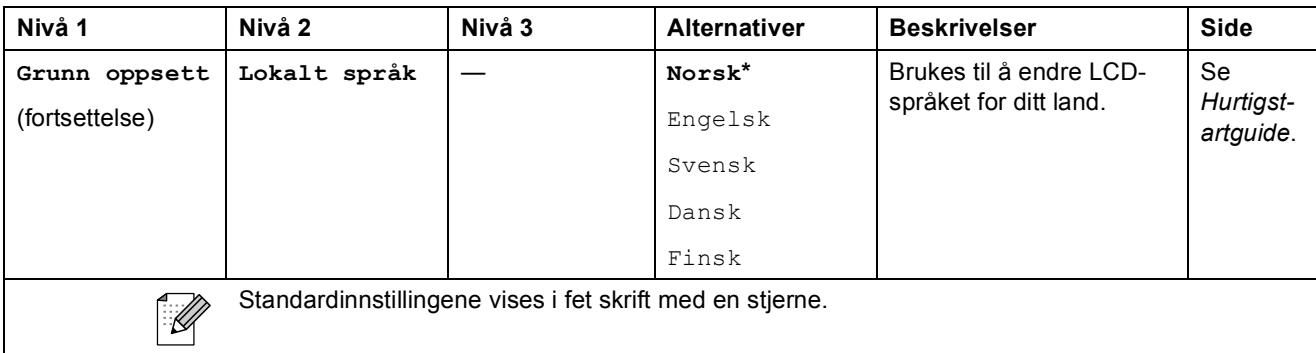

### Fax (**1**)

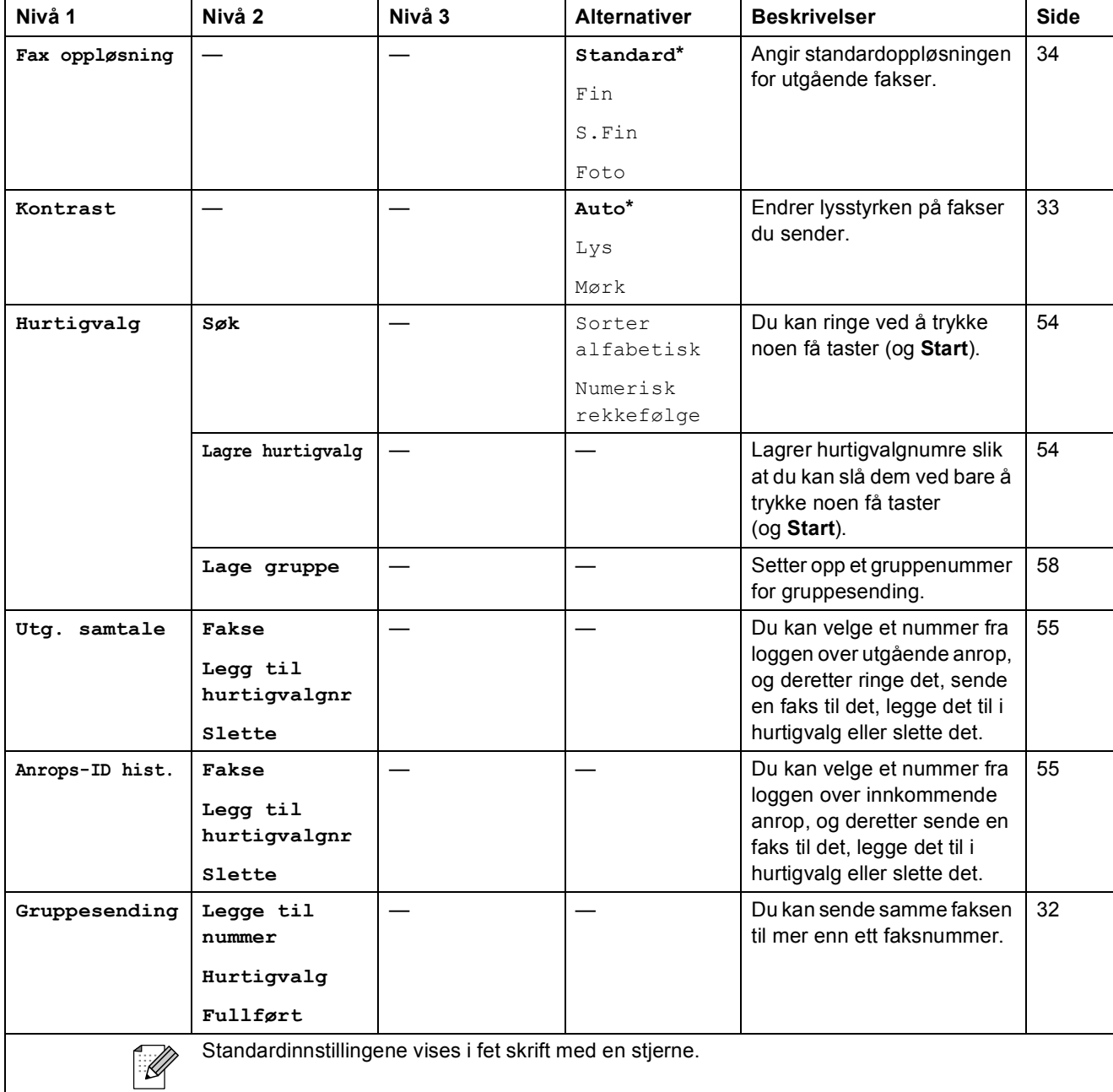

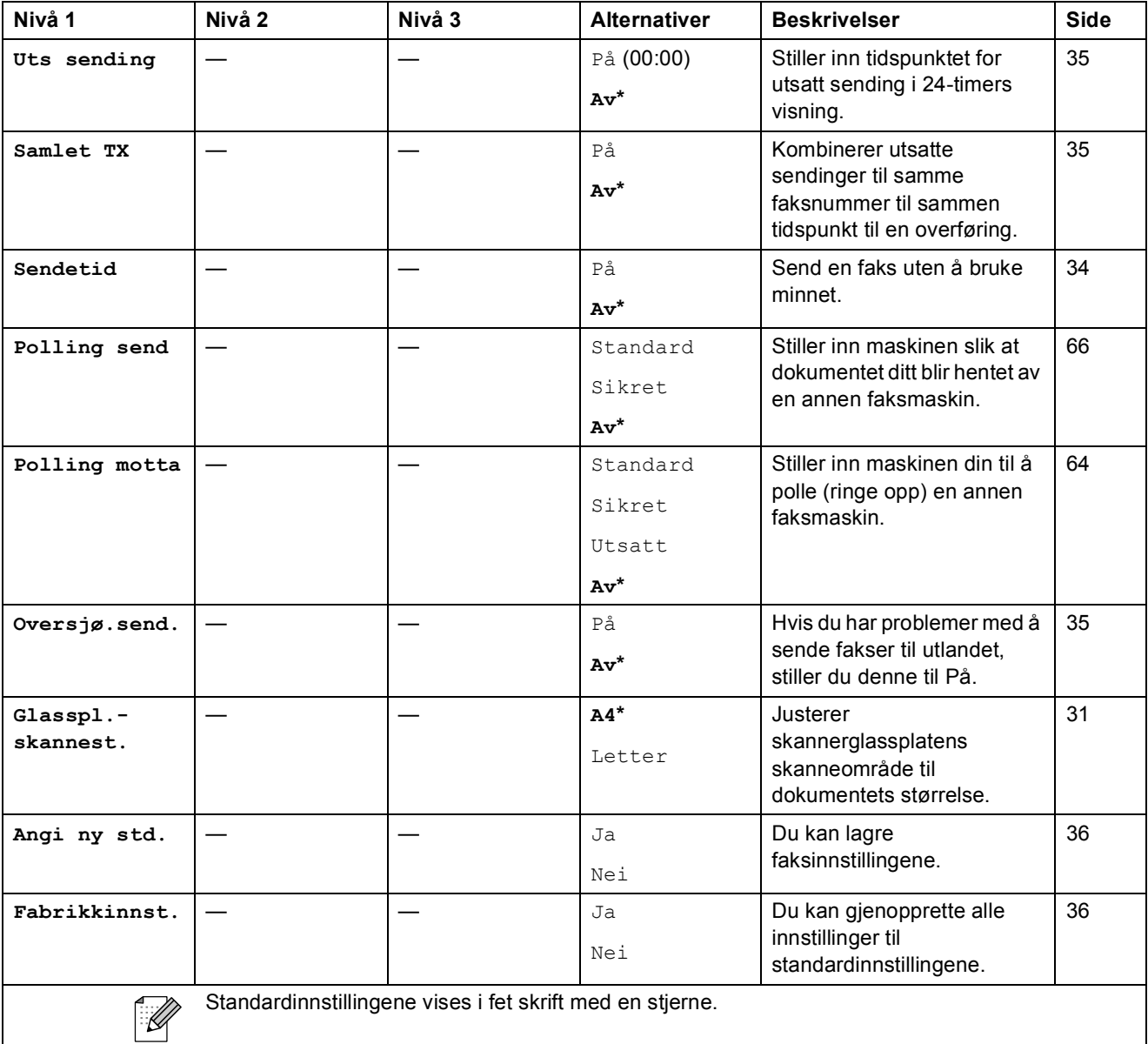

Meny og funksjoner

**C**

# Scan ( $\triangle$ )

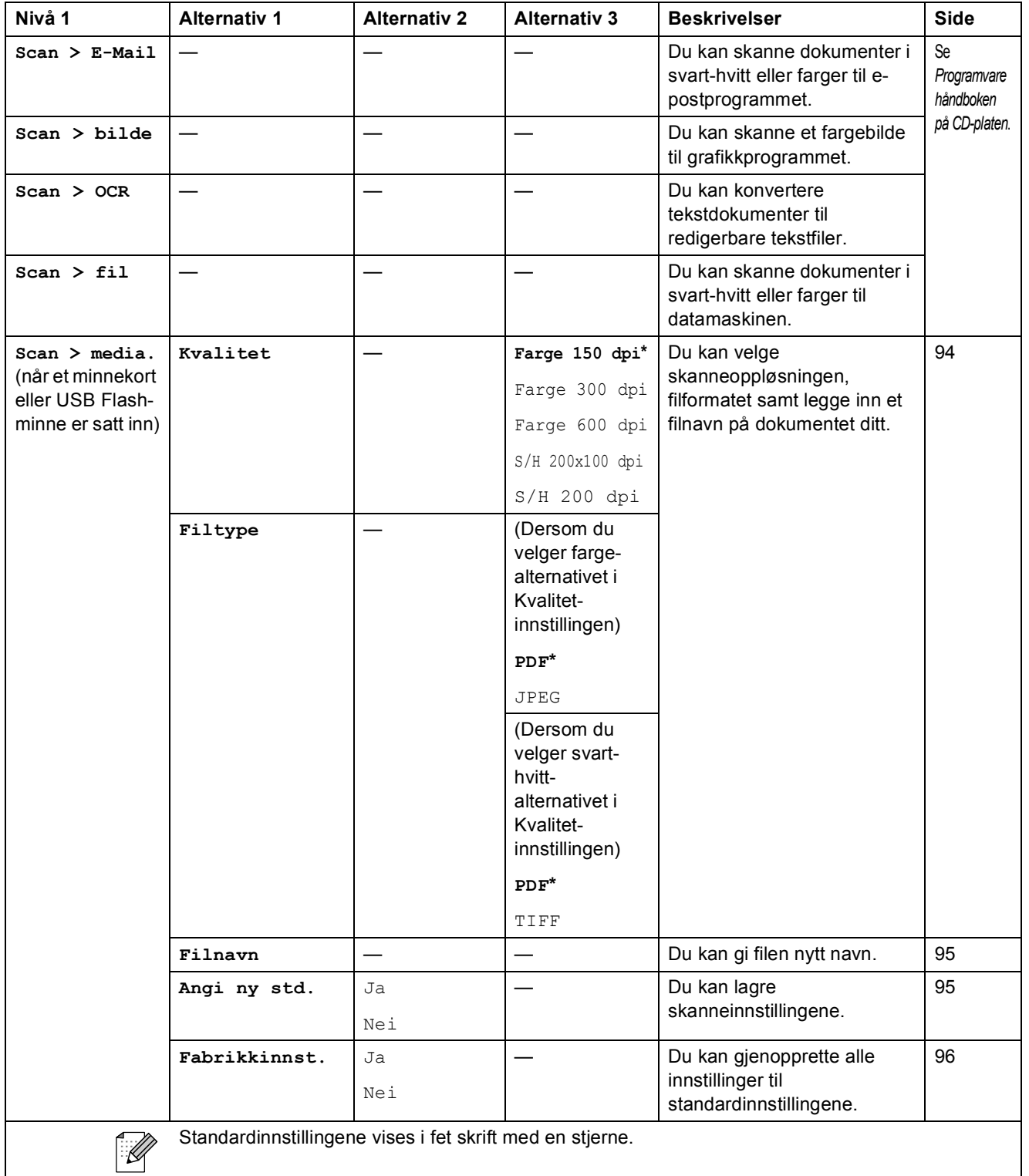

# Copy (<del>1)</del>

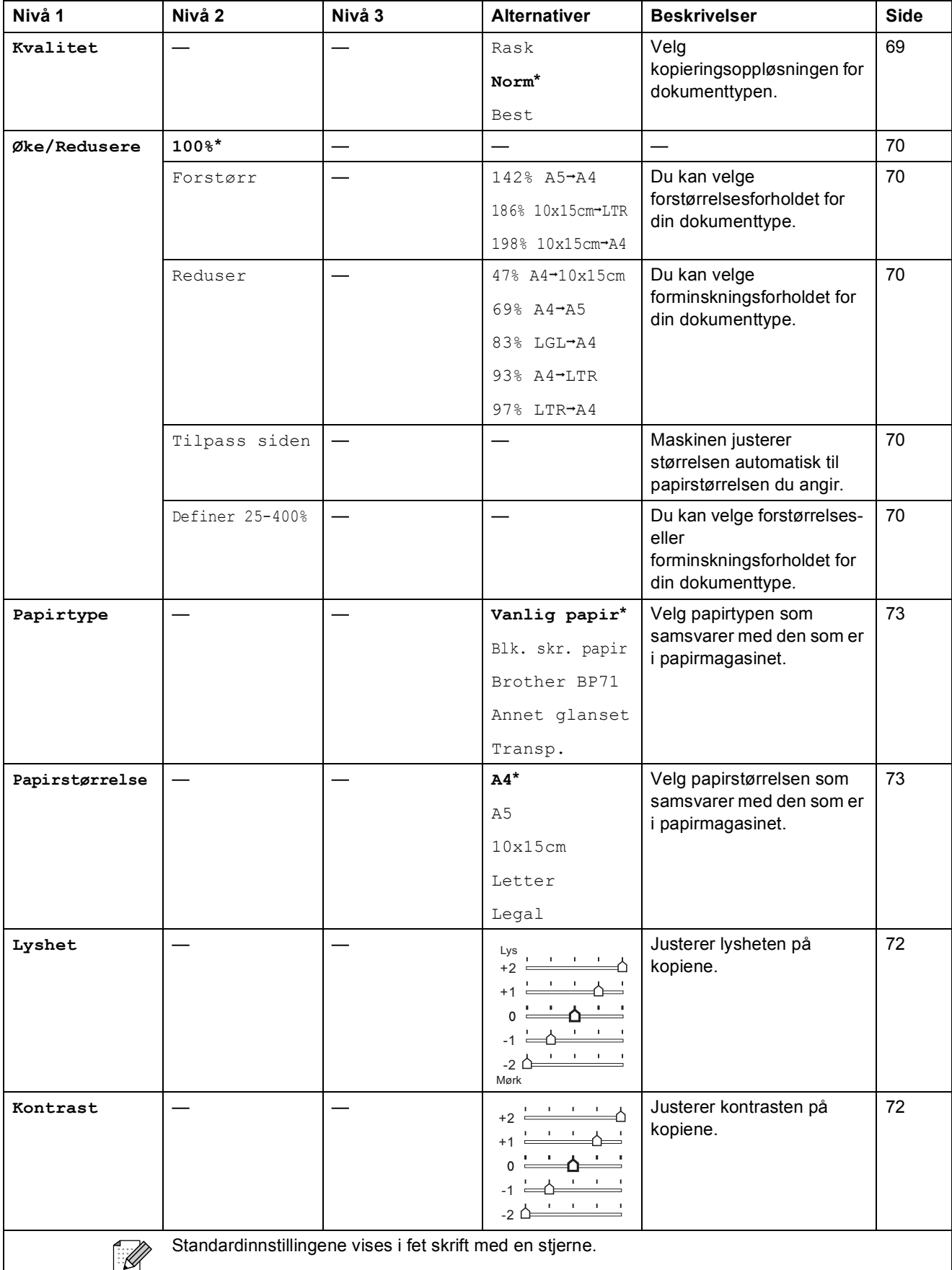

Meny og funksjoner

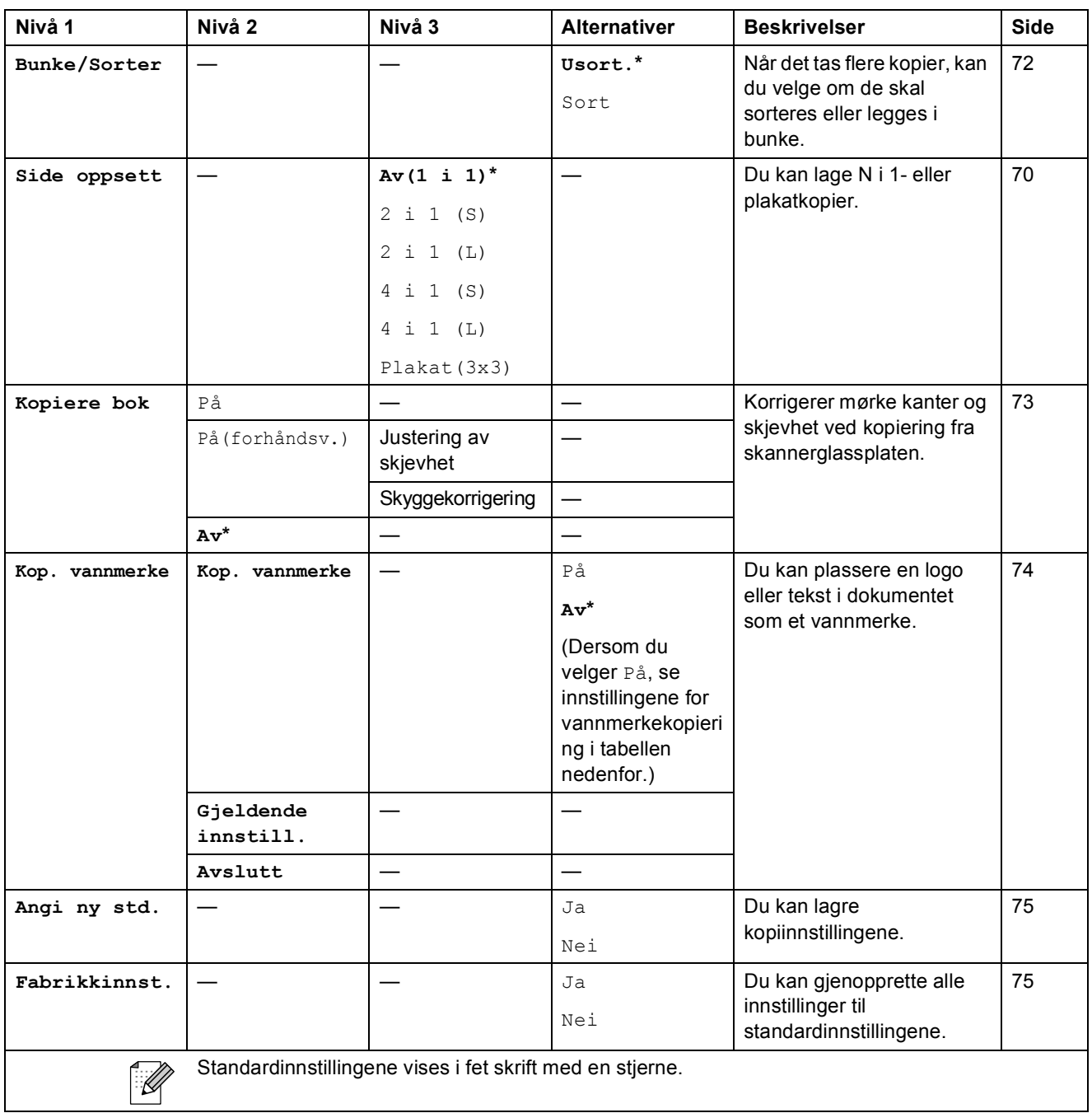

### **Innstillinger for vannmerkekopiering**

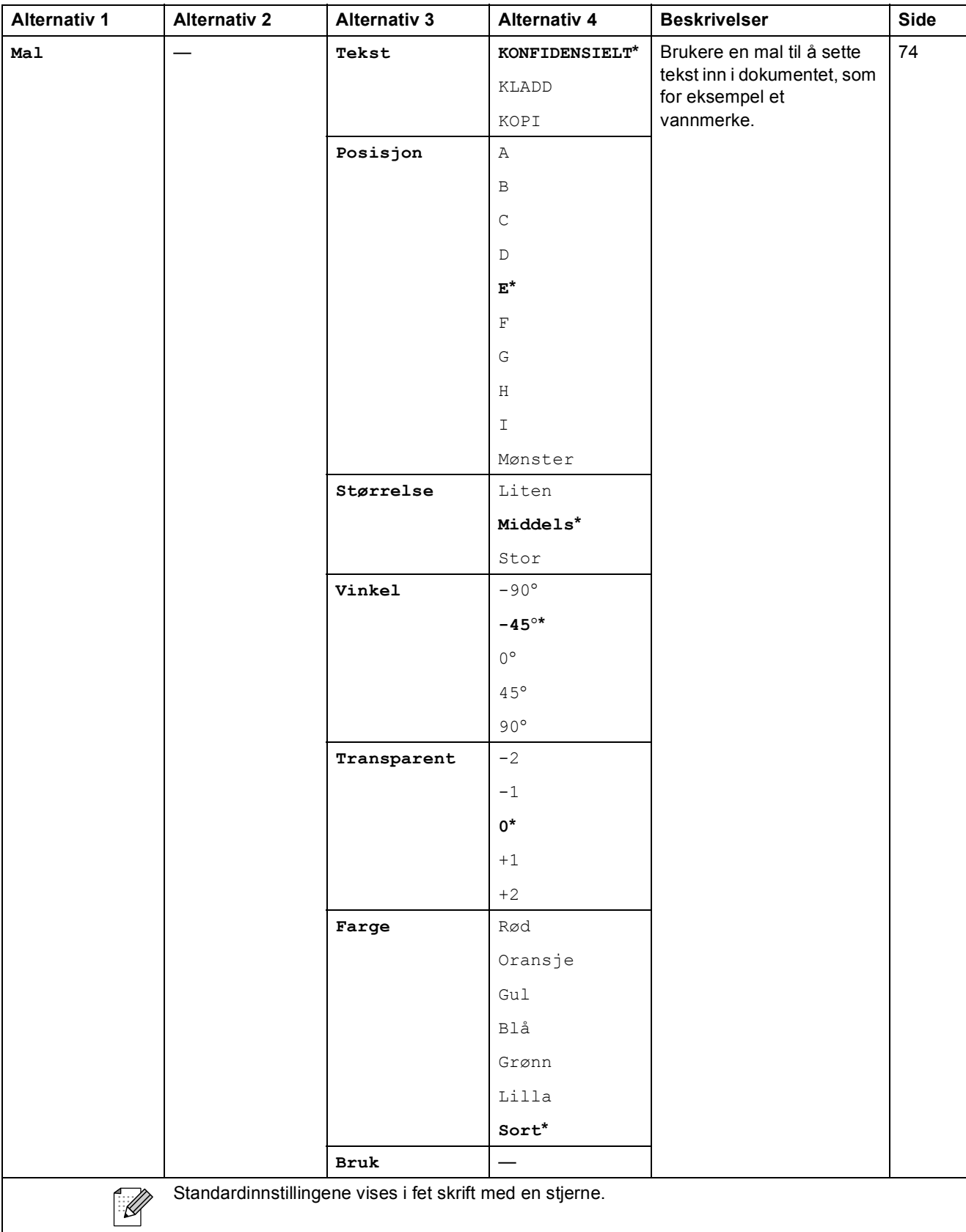

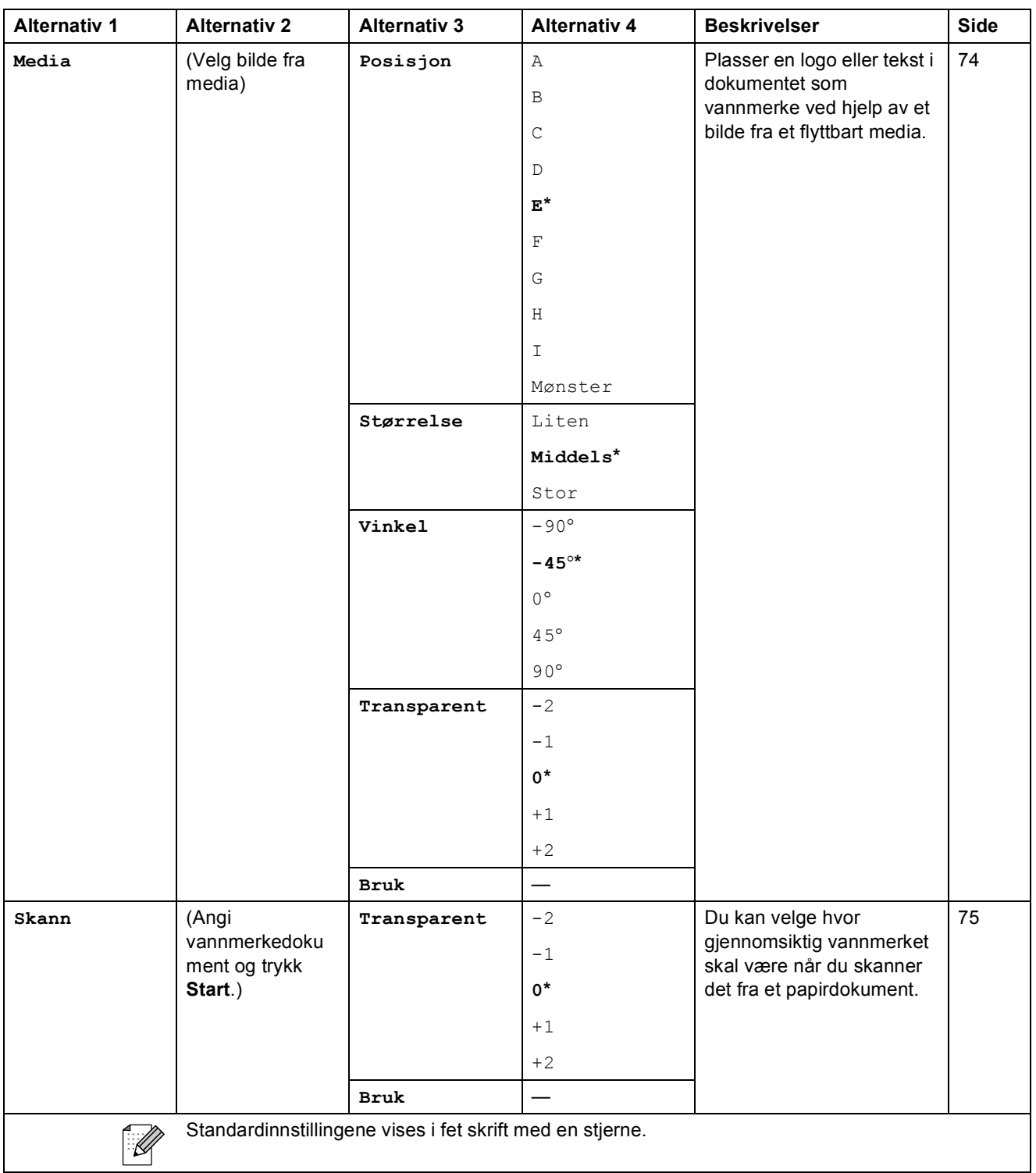

**C**

# Photo Capture (**B**)

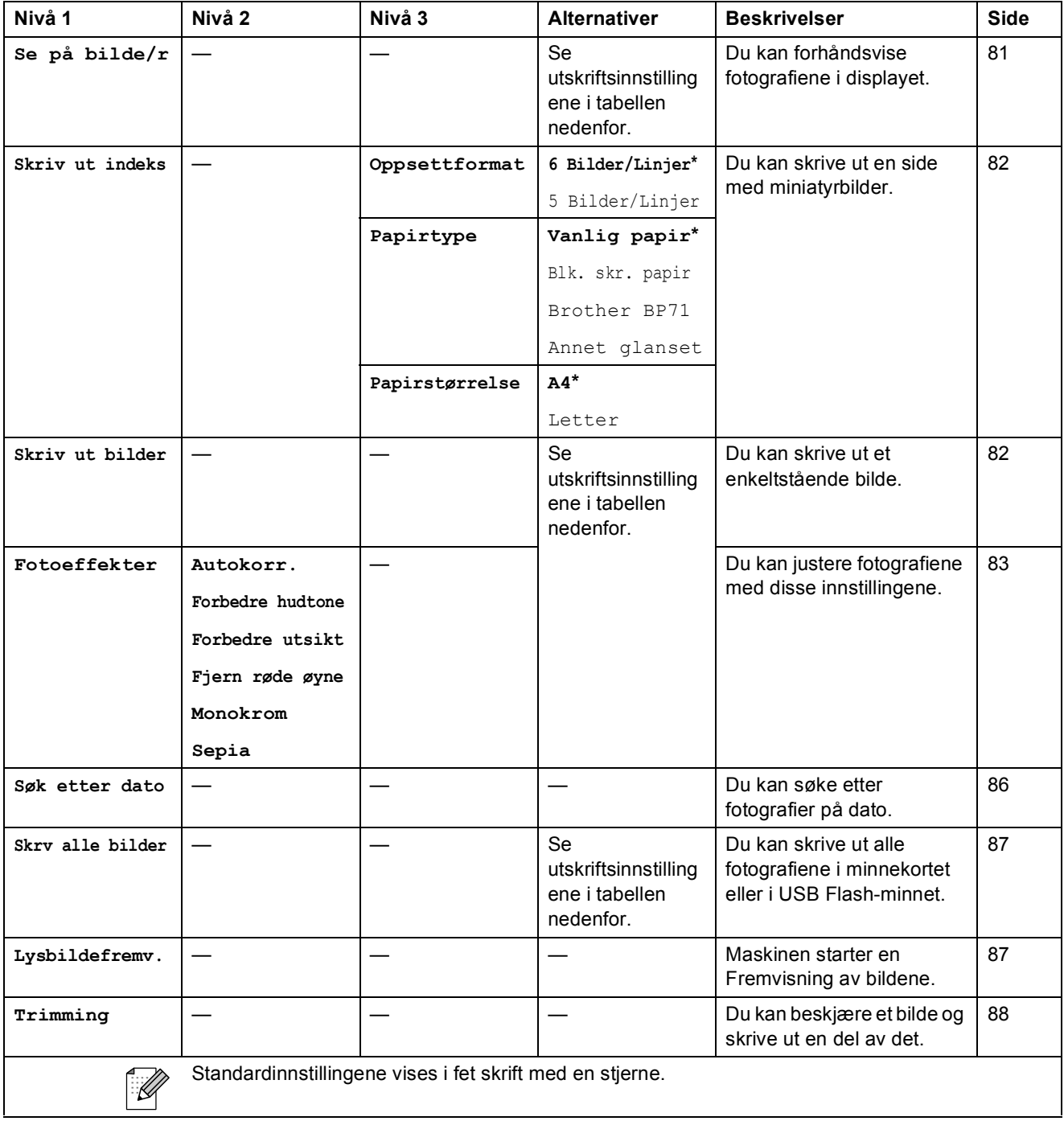

Meny og funksjoner

### **Utskriftsinnstillinger**

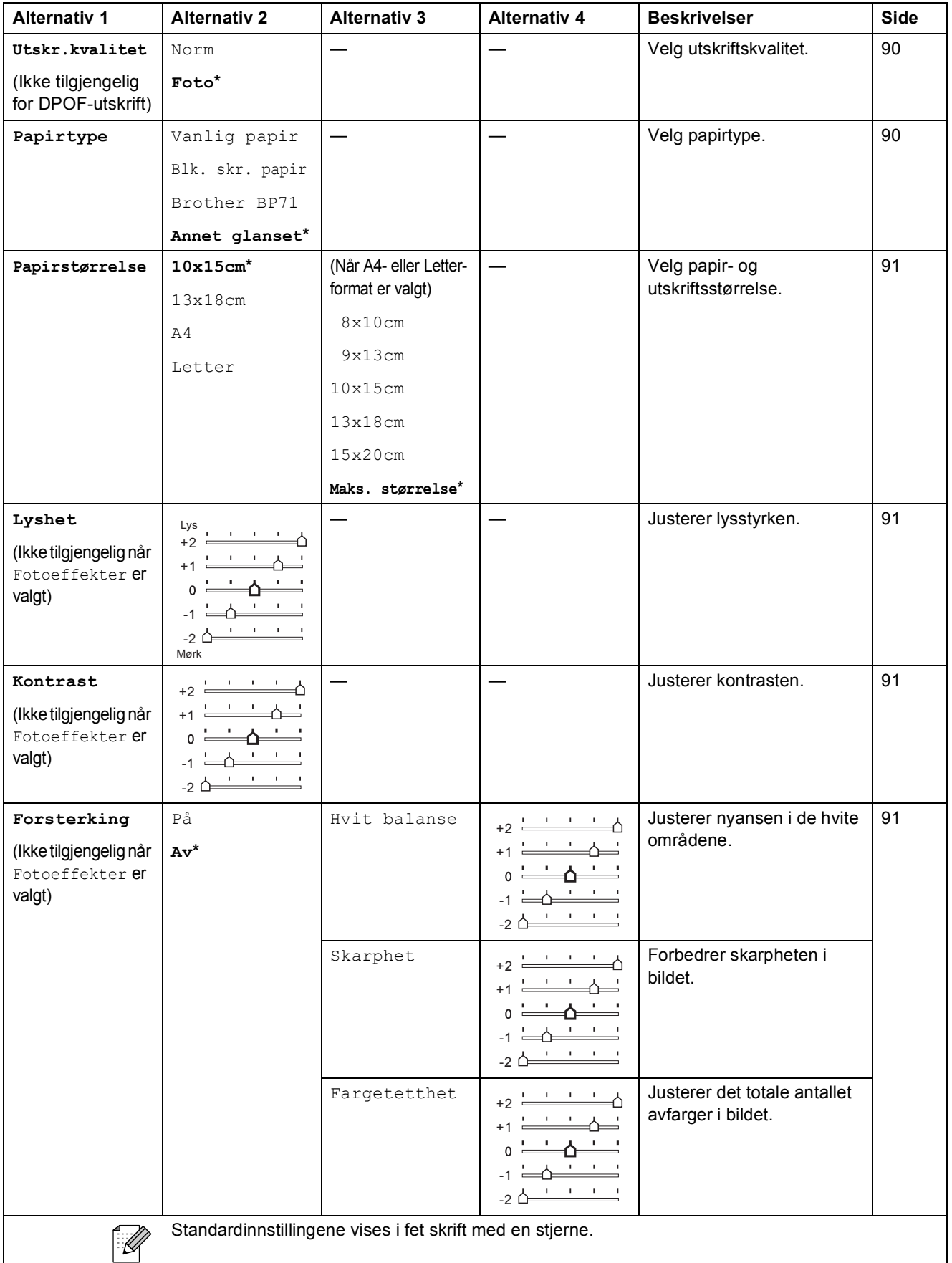

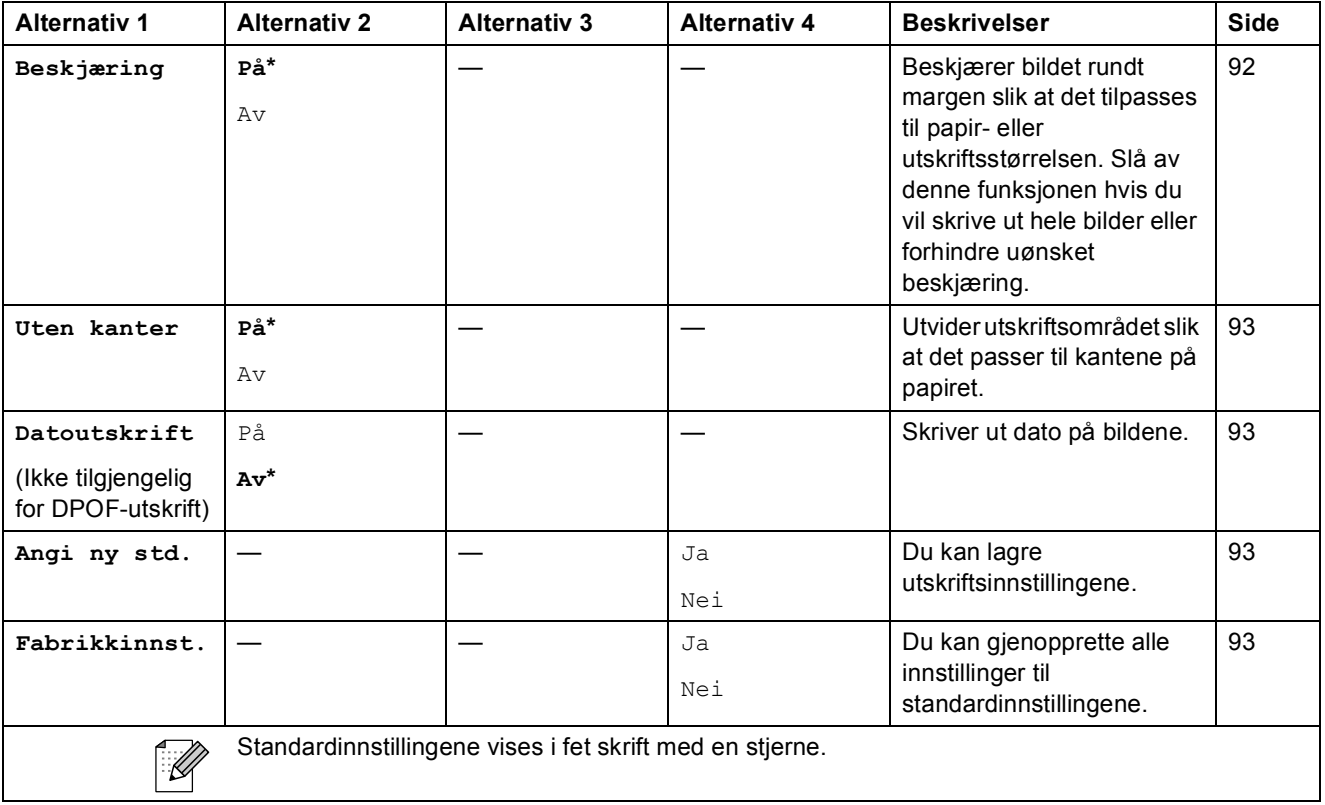

# **Hurtigvalg**  $\binom{[1]}{4}$

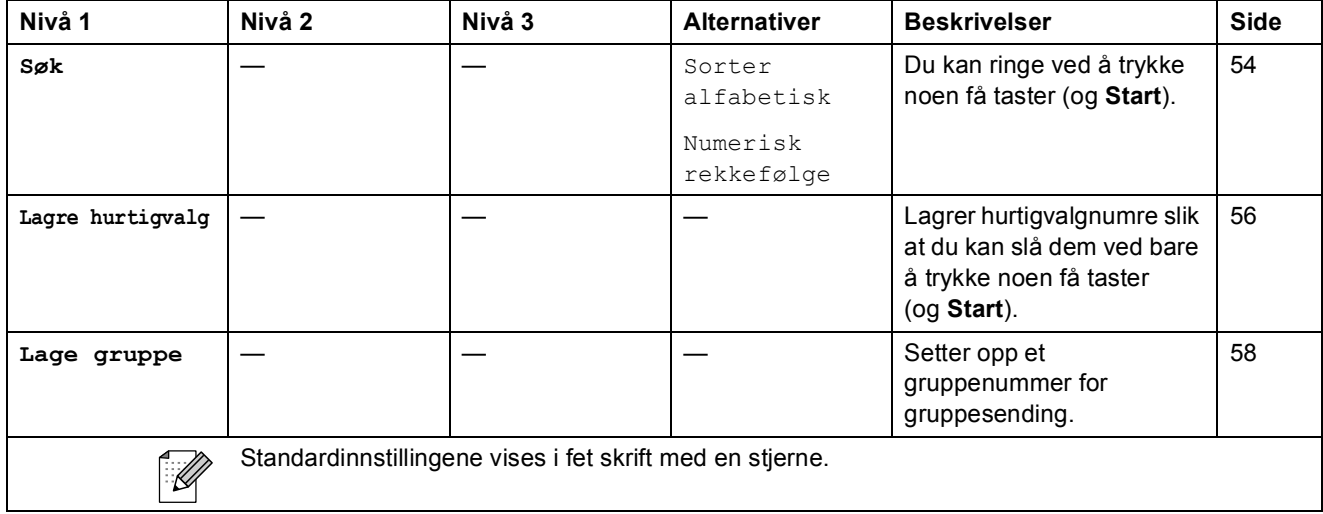

### **Skrive inn tekst**

Når du angir enkelte menyfunksjoner, for eksempel apparat-ID-en, kan det hende at du må skrive inn tekst i maskinen. De fleste talltastaturtaster har tre eller fire tilhørende bokstaver. Tastene for **0**, **#** og  $*$  har ingen bokstaver fordi de brukes til spesielle tegn.

For å finne det ønskede tegnet, trykk på den riktige tasten på talltastaturet flere ganger.

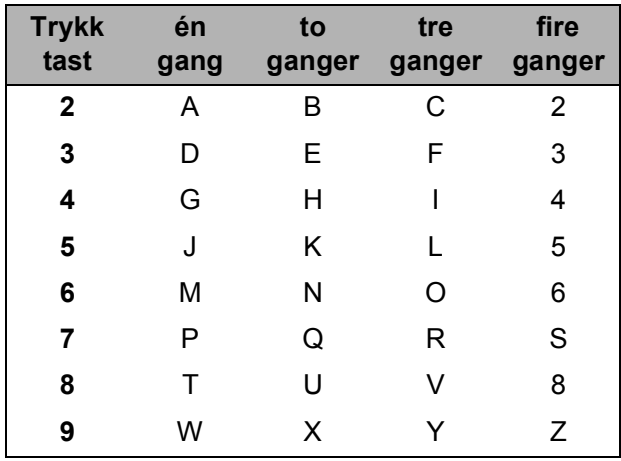

### **Sette inn mellomrom**

Hvis du vil legge inn et mellomrom i faksnummeret, trykker du  $\blacktriangleright$  én gang mellom tallene. Hvis du vil legge inn et mellomrom i navnet, trykker du **>** to ganger mellom tegnene.

### **Gjøre rettelser**

Hvis du har skrevet inn feil bokstav og vil korrigere den, trykker du **d** for å flytte markøren til den står under tegnet som er feil. Trykk deretter **Clear/Back**. Skriv deretter inn det riktige tegnet. Du kan også gå bakover for å skrive over uriktige tegn.

### **Gienta bokstaver**

Hvis du skal skrive inn en bokstav som finnes på samme tast som den forrige bokstaven, trykker du **c** for å flytte markøren mot høyre før du trykker tasten på nytt.

### **Spesialtegn og symboler**

Trykk  $\star$ , **#** eller 0 mange ganger til det ønskede spesialtegnet eller symbolet vises.

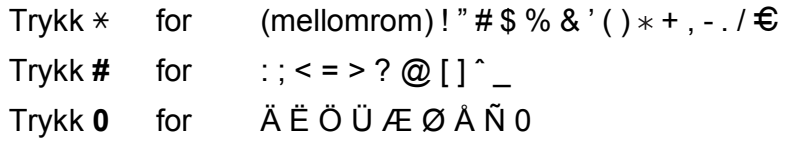

**D Spesifikasjoner** 

# **Generelt**

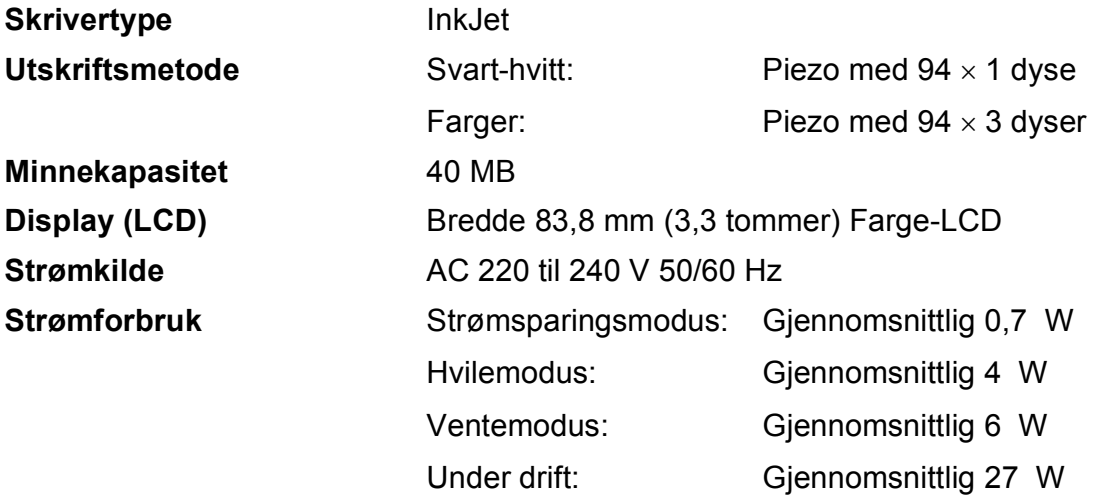

**Dimensjon**

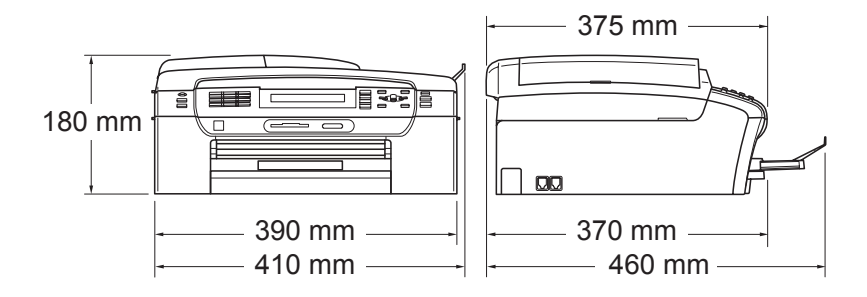

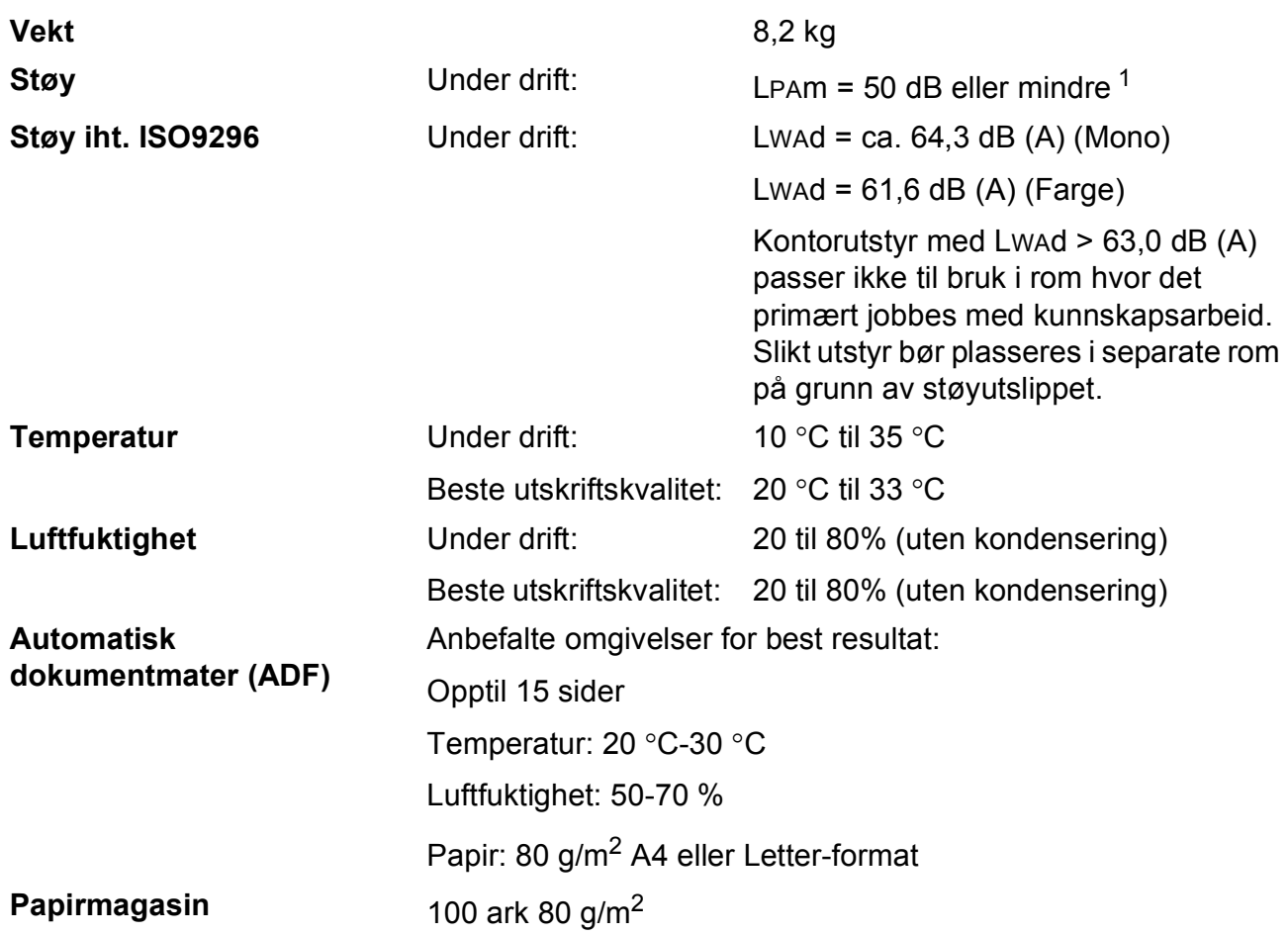

<span id="page-174-0"></span><sup>1</sup> Dette avhenger av utskriftsforholdene.

# **Medier**

### Papirinngang **Papirmagasin**

Papirtyper:

Vanlig papir, blekkskriverpapir (bestrøket papir), glanset papir [2,](#page-175-0) transparenter [1](#page-175-1) [2](#page-175-0) og konvolutter

■ Papirstørrelser:

Letter, Legal, Executive, A4, A5, A6, JIS B5, konvolutter (forretningskonvolutter nr.10, DL, C5, Monarch, JE4), fotopapir 2L (13×18 cm), indekskort og postkort [3.](#page-175-2)

Bredde: 89 mm - 215,9 mm

Lengde: 127 mm - 355,6 mm

For mer informasjon, se *[Papirvekt, tykkelse og kapasitet](#page-31-0)* [på side 18.](#page-31-0)

■ Maksimal papirkapasitet:

Ca. 100 ark på 80 g/m<sup>2</sup> vanlig papir

#### **Fotopapirmagasin**

Papirtyper:

Vanlig papir, blekkskriverpapir (bestrøket papir) og glanset papir [2](#page-175-0)

■ Papirstørrelser:

Fotopapir 10×15 cm og Fotopapir L

Bredde: 89 mm - 101,6 mm

Høyde: 127 mm - 152,4 mm

■ Maksimal papirkapasitet:

Ca. 20 ark

- **Papirutgang Papirutgang** Opptil 50 ark vanlig A4-papir (utlevering med utskriften opp til papirmagasinet)  $2$
- 
- <span id="page-175-1"></span><sup>1</sup> Bruk kun transparenter som er anbefalt for blekkskrivere.
- <span id="page-175-0"></span><sup>2</sup> For glanset papir eller transparenter anbefaler vi at utskriftssidene fjernes fra papirmagasinet straks de kommer ut av maskinen. Dette er for å unngå flekker.
- <span id="page-175-2"></span><sup>3</sup> Se *[Papirtype og format for hver funksjon](#page-30-0)* på side 17.

# **Faks <sup>D</sup>**

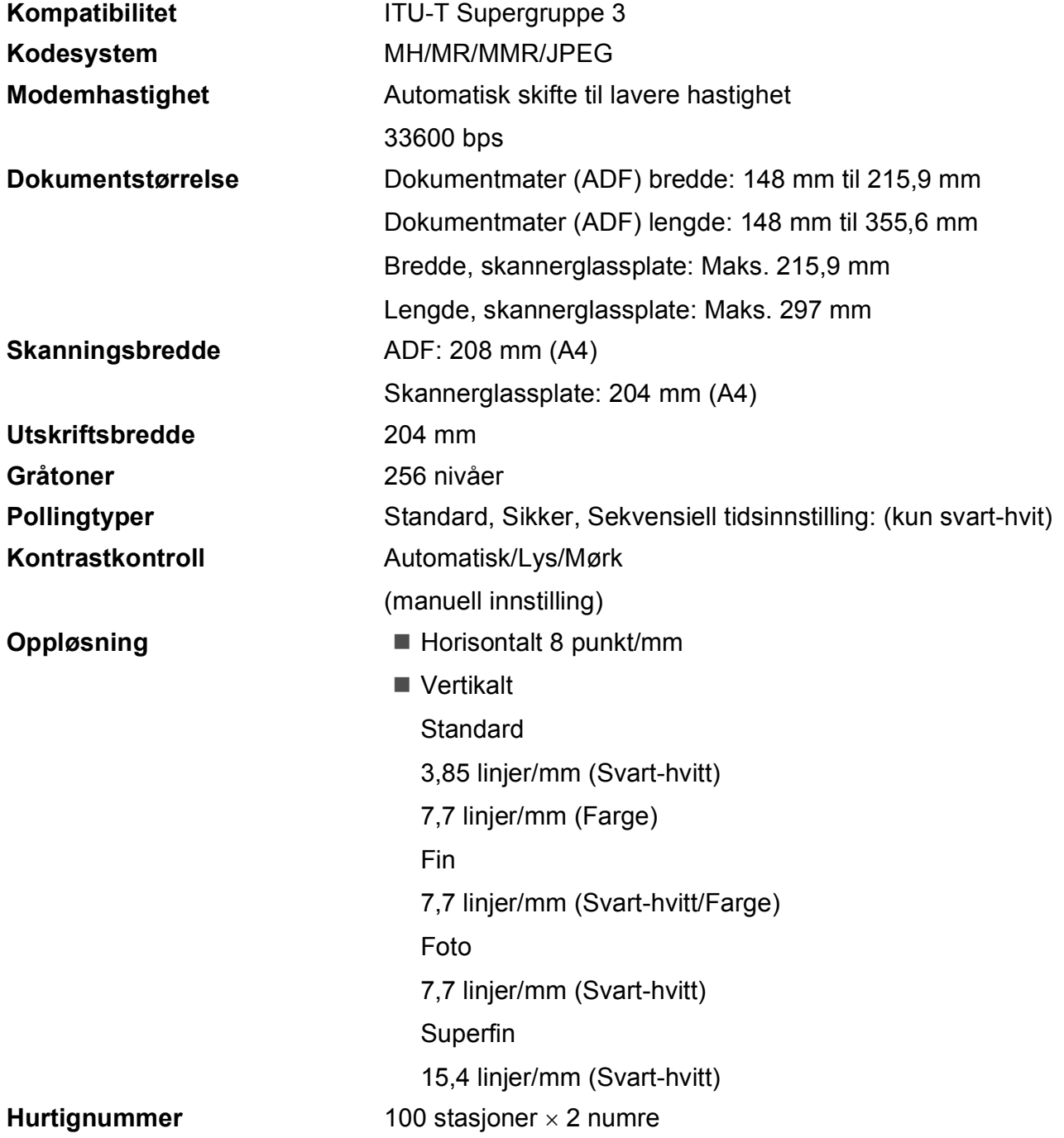

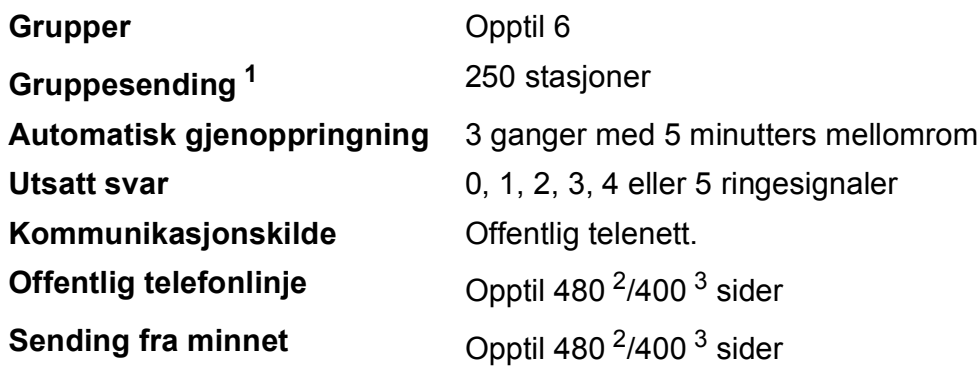

<span id="page-177-0"></span><sup>1</sup> Kun svart-hvitt

- <span id="page-177-1"></span><sup>2</sup> 'Sider' refererer til 'Brother Standard Chart No. 1' (et typisk forretningsbrev, standard oppløsning, MMR-kode). Spesifikasjoner og dokumentasjon kan endres uten forutgående varsel.
- <span id="page-177-2"></span><sup>3</sup> 'Sider' refererer til 'ITU-T Test Chart #1', (et typisk forretningsbrev, standard oppløsning, MMR-kode). Spesifikasjoner og dokumentasjon kan endres uten forutgående varsel.

# **Kopi D**  $\overline{\phantom{a}}$  **D**  $\overline{\phantom{a}}$  **D**  $\overline{\phantom{a}}$  **D**  $\overline{\phantom{a}}$  **D**  $\overline{\phantom{a}}$  **D**  $\overline{\phantom{a}}$  **D**  $\overline{\phantom{a}}$  **D**  $\overline{\phantom{a}}$  **D**  $\overline{\phantom{a}}$  **D**  $\overline{\phantom{a}}$  **D**  $\overline{\phantom{a}}$  **D**  $\overline{\phantom{a}}$  **D**  $\overline{\phantom{a}}$  **D**  $\over$

# **Farger/Svart-hvitt** Ja/Ja

**Forstørrelse/formins kning Oppløsning** (Mono)

**Dokumentstørrelse** Dokumentmater (ADF) bredde:148 mm til 215,9 mm Dokumentmater (ADF) lengde:148 mm til 355,6 mm Bredde, skannerglassplate: Maks. 215,9 mm Lengde, skannerglassplate: Maks. 297 mm Kopibredde: maks 210 mm **Flere kopier** Stabler/sorterer opptil 99 sider 25 til 400 % (i trinn på 1 %)

- Skanner opptil 1200×1200 dpi
- Skriver ut opptil 1200×1200 dpi

#### (Farge)

- Skanner opptil 600×1200 dpi
- Skriver ut opptil 600×1200 dpi

# **PhotoCapture Center™**

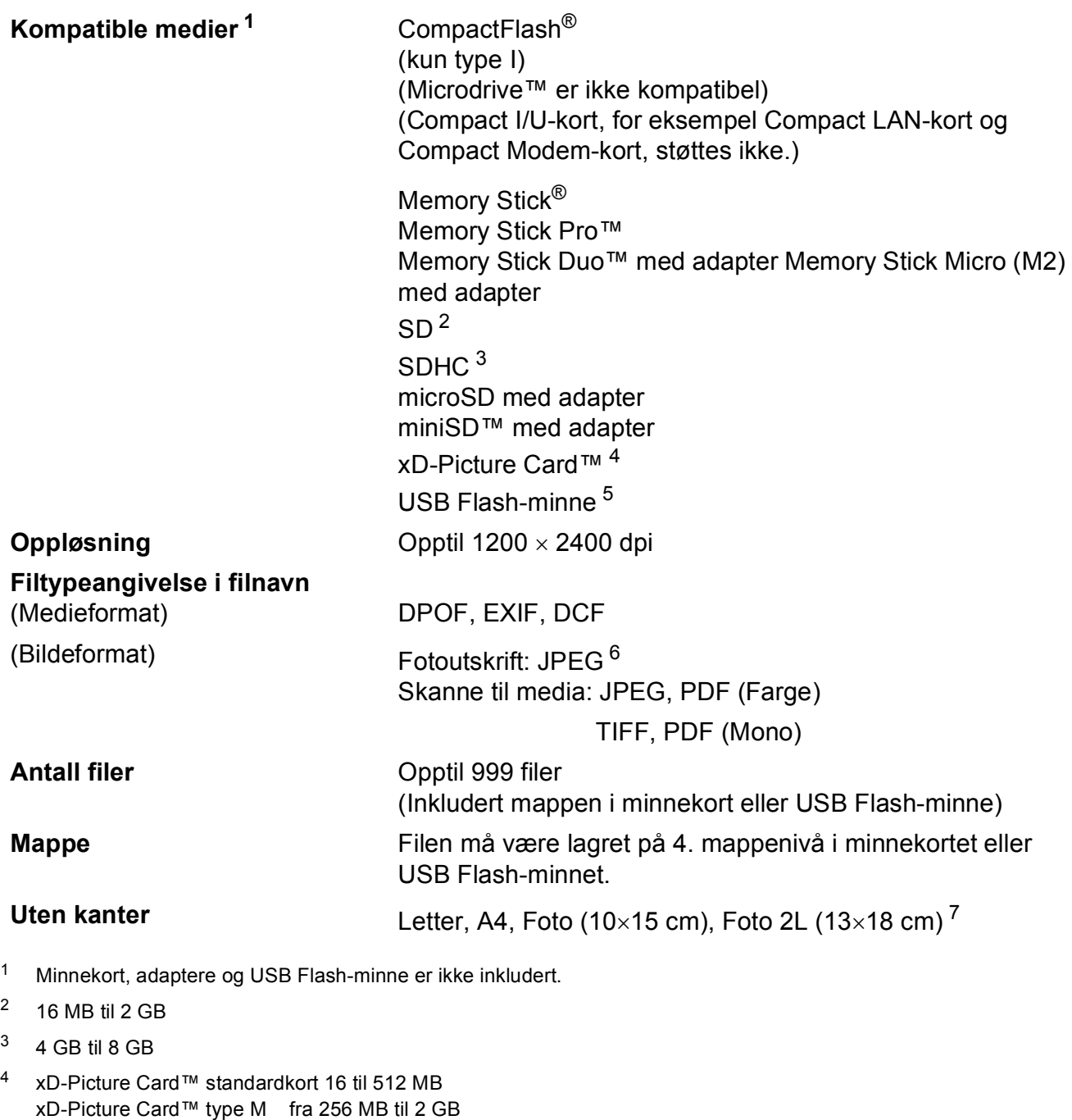

- <span id="page-179-4"></span><span id="page-179-3"></span><span id="page-179-2"></span><span id="page-179-1"></span><span id="page-179-0"></span>xD-Picture Card™ type M<sup>+</sup> 1GB og 2GB xD-Picture Card™ type H fra 256 MB til 1 GB <sup>5</sup> USB 2.0 standard USB Mass Storage-standard fra 16 MB til 8 GB Støttet format: FAT12/FAT16/FAT32
- <span id="page-179-5"></span><sup>6</sup> Avansert JPEG-format støttes ikke.
- <span id="page-179-6"></span><sup>7</sup> Se *[Papirtype og format for hver funksjon](#page-30-0)* på side 17.
**D**

# **PictBridge**

**Kompatibilitet Støtter Camera & Imaging Products Association PictBridge**standarden CIPA DC-001.

Gå til <http://www.cipa.jp/pictbridge> for mer informasjon.

**Grensesnitt** USB-kontakten

# <span id="page-181-3"></span>**Skanner**

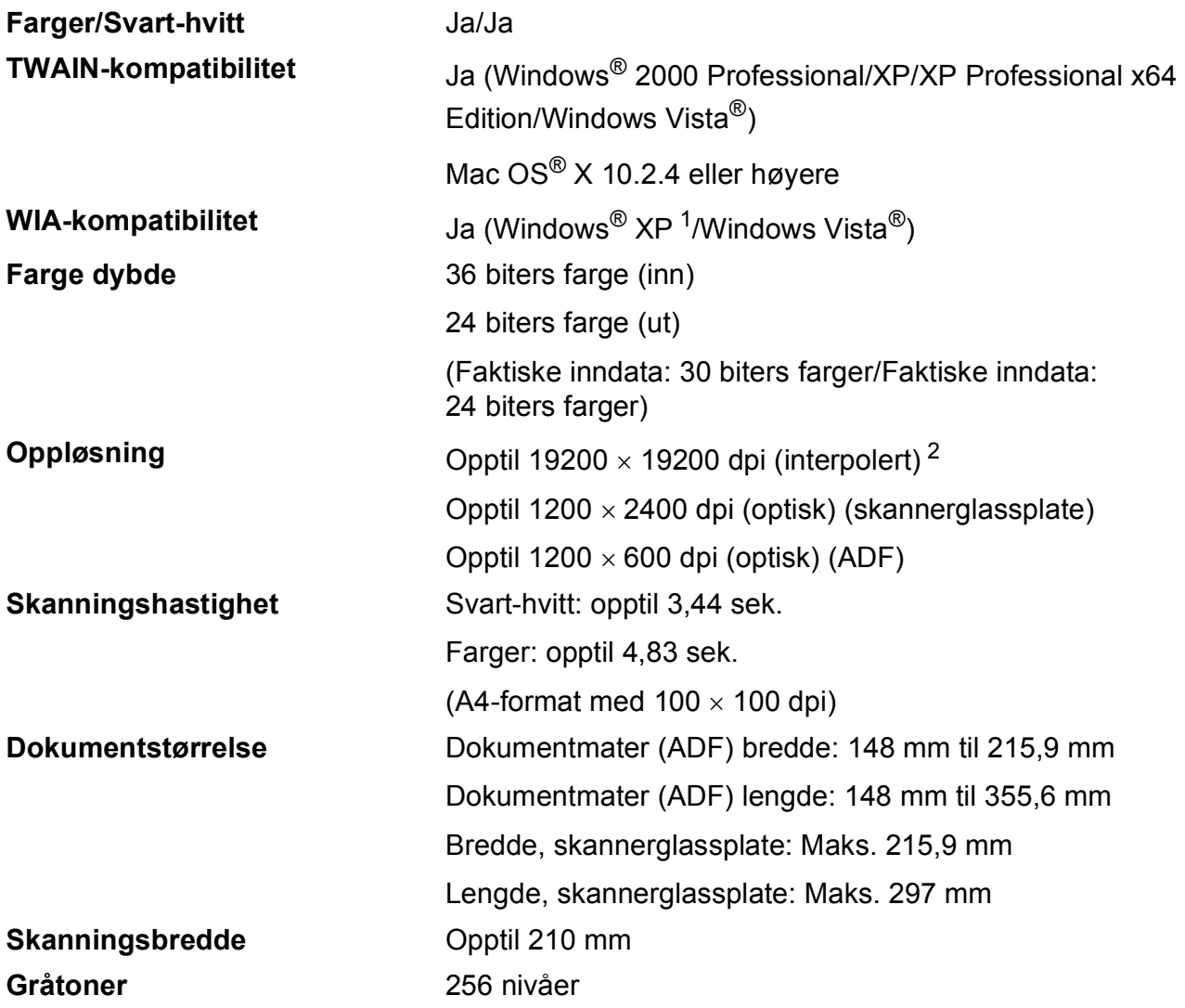

<span id="page-181-2"></span><span id="page-181-0"></span>1 Windows<sup>®</sup> XP i denne brukermanualen omfatter Windows<sup>®</sup> XP Home Edition, Windows<sup>®</sup> XP Professional og Windows® XP Professional x64 Edition.

<span id="page-181-1"></span><sup>2</sup> Maksimal skanning på 1200 × 1200 dpi ved bruk av WIA-driveren for Windows® XP og Windows Vista® (oppløsning på opptil 19200 × 19200 dpi kan velges ved bruk av Brother skannerverktøy).

# <span id="page-182-4"></span>**Skriver**

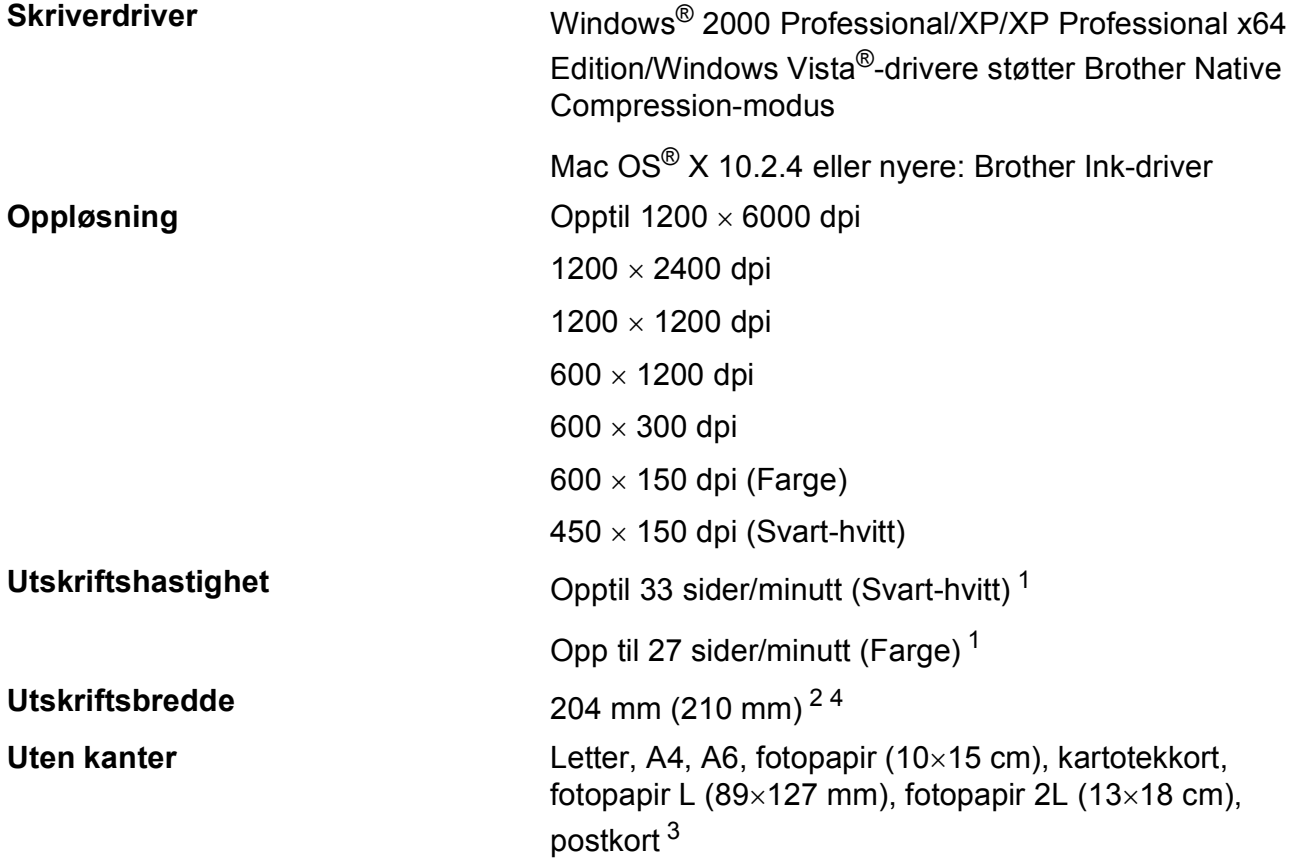

<span id="page-182-0"></span><sup>1</sup> Basert på standard Brother-mønster. A4-størrelse i kladdemodus.

<span id="page-182-1"></span><sup>2</sup> Når du stiller funksjonen Uten kanter til På.

<span id="page-182-3"></span><sup>3</sup> Se *[Papirtype og format for hver funksjon](#page-30-0)* på side 17.

<span id="page-182-2"></span><sup>4</sup> Ved utskrift på papirstørrelsen A4.

**D**

# **Grensesnitt for datamaskin**

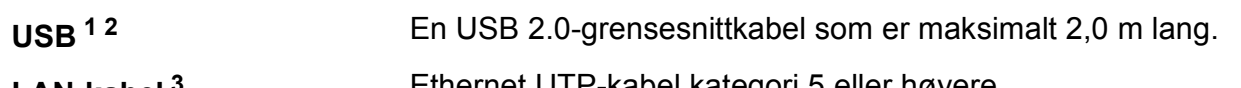

**LAN-kabel [3](#page-183-2)** Ethernet UTP-kabel kategori 5 eller høyere.

**Trådløst lokalt nettverk** Maskinen støtter IEEE 802.11b/g trådløs kommunikasjon med trådløst LAN via infrastrukturmodus eller en trådløs node-til-nodetilkobling i ad-hoc-modus.

<span id="page-183-0"></span><sup>1</sup> Maskinen har et Hi-speed USB 2.0-grensesnitt. Maskinen kan også kobles til en datamaskin som har et USB 1.1 grensesnitt.

<span id="page-183-1"></span><sup>2</sup> USB-porter fra andre produsenter støttes ikke for Macintosh<sup>®</sup>.

<span id="page-183-2"></span><sup>3</sup> Se *Brukerhåndboken for nettverket* for detaljerte nettverksspesifikasjoner.

# <span id="page-184-6"></span>**Krav til datamaskin**

<span id="page-184-5"></span><span id="page-184-4"></span><span id="page-184-3"></span><span id="page-184-2"></span><span id="page-184-1"></span><span id="page-184-0"></span>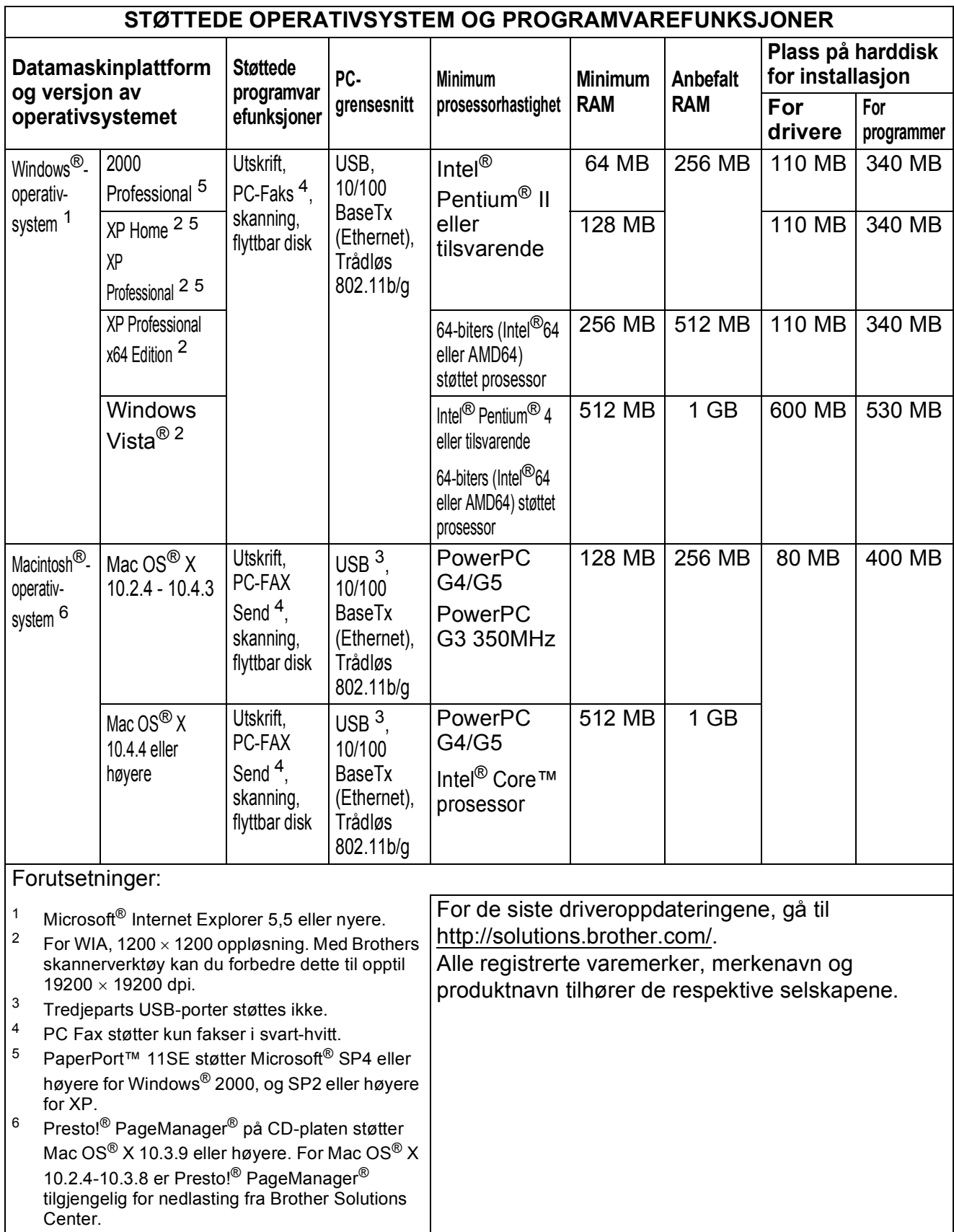

# <span id="page-185-1"></span>**Forbruksmateriell**

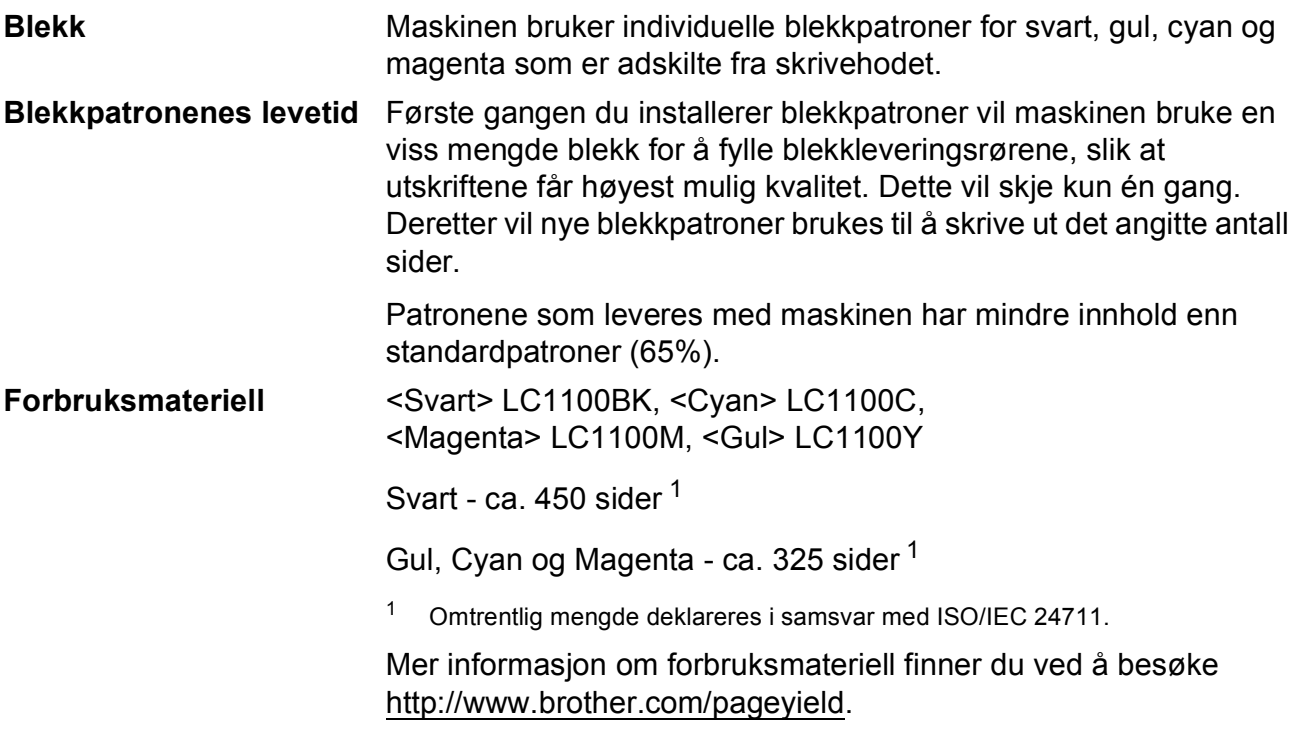

# <span id="page-185-2"></span><span id="page-185-0"></span>**Hva er Innobella™?**

Innobella™ er en serie ekte forbruksartikler som leveres av Brother. Navnet "Innobella™" er sammensatt av ordene "innovasjon", som betyr "nyskapende" og "bella", som betyr "vakker" på italiensk. Navnet gjenspeiler den nyskapende teknologien som gir deg "vakre" utskriftsresultater som holder lenge.

Når du skriver ut fotografier, anbefaler Brother det glansede fotopapiret fra Innobella™ i BP71-serien for høy kvalitet. Klare utskrifter blir enklere med blekk og papir fra Innobella™.

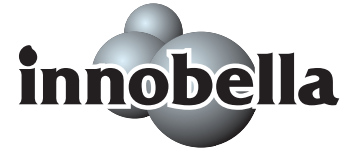

# **Nettverk (LAN)**

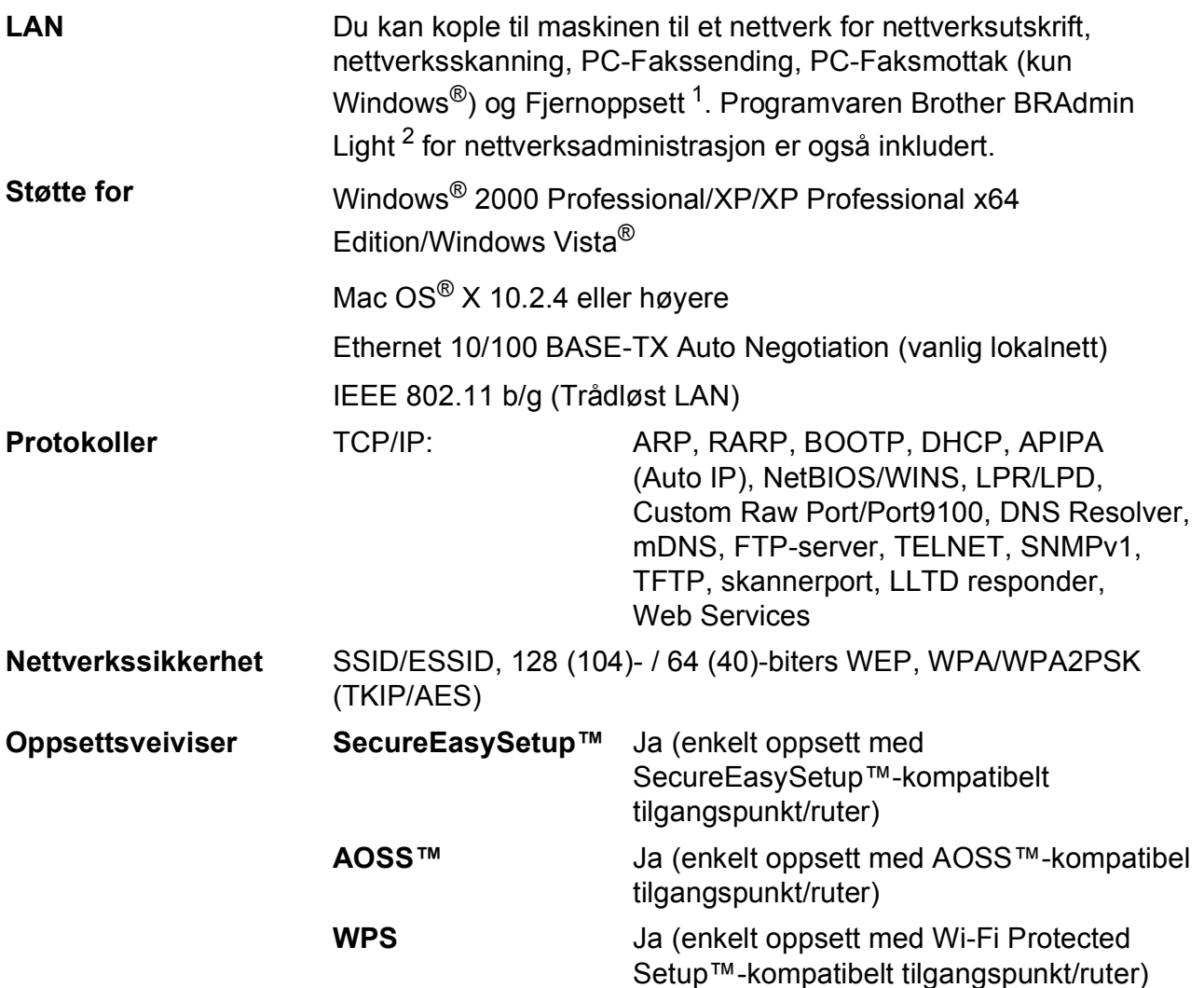

<span id="page-186-0"></span><sup>1</sup> Se oversikt Krav til datamaskin på [side 171](#page-184-6).

<span id="page-186-1"></span><sup>2</sup> Hvis du trenger mer avansert administrasjonsverktøy for skriveren, kan du bruke den nyeste versjonen av verktøyet Brother BRAdmin Professional, som du kan laste ned fra [http://solutions.brother.com.](http://solutions.brother.com)

# **Trådløst ettrykkskonfigurasjon**

Dersom ditt trådløse tilgangspunkt støtter enten SecureEasySetup™, Wi-Fi Protected Setup™ (PBC <sup>1</sup>) eller AOSS™, kan du enkelt konfigurere maskinen uten en datamaskin. Ved å trykke på en knapp på den trådløse LAN-ruteren / tilgangspunktet og maskinen, kan du sette opp det trådløse nettverket og sikkerhetsinnstillingene. Se brukerhåndboken for din trådløse LAN-ruter / tilgangspunkt for instruksjoner om hvordan du får tilgang til ettrykksmodus.

<span id="page-187-0"></span><sup>1</sup> Push Button Configuration

# **Merk**

Rutere eller tilgangspunkt som støtter SecureEasySetup™, Wi-Fi Protected Setup™ eller AOSS™ har symbolene som vist nedenfor.

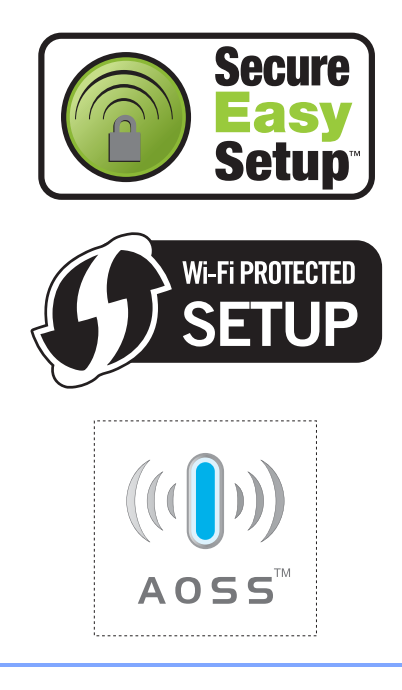

**Ordliste <sup>E</sup>**

Dette er en full liste over alle funksjoner og betingelser som finnes i Brother-håndbøkene. Funksjonenes tilgjengelighet avhenger av modellen du har kjøpt.

### **ADF (automatisk dokumentmater)**

Dokumentet kan plasseres i den automatiske dokumentmateren og skannes én side om gangen automatisk.

#### **Aktivitetsrapportintervall**

Det forhåndsprogrammerte intervallet mellom utskrift av faksaktivitetsrapporter. Du kan skrive ut faksaktivitetsrapporten etter behov uten å forstyrre den programmerte syklusen.

#### **Apparatets ID**

**E**

Den lagrede informasjonen som vises øverst på faksoverførte sider. Omfatter avsenders navn og faksnummer.

### **Auto reduksjon**

Reduserer størrelsen på innkommende fakser.

#### **Automatisk faksutsendelse**

Sending av faks uten å ta av håndsettet på en ekstern telefon.

### **Automatisk gjenoppringning**

En funksjon som gjør at maskinen kan slå det siste faksnummeret på nytt etter fem minutter hvis faksen ikke gikk gjennom fordi linjen var opptatt.

### **Backuputskrift**

Maskinen skriver ut en kopi av hver faks som er mottatt og lagret i minnet. Dette er en sikkerhetsfunksjon slik at du ikke mister meldinger ved for eksempel strømavbrudd.

### **Biapparat**

Et telefonapparat som bruker samme linje som faksen, men som er koblet til et annet vegguttak.

#### **Brukerinnstillinger**

En trykt rapport som viser gjeldende innstillinger på maskinen.

#### **CNG-toner**

De spesielle tonene (pipene) som sendes av faksmaskiner under automatisk utsending for å fortelle den mottakende maskinen at det er en faksmaskin som ringer.

#### **Dobbel tilgang**

Maskinen kan skanne utgående fakser eller programmerte jobber til minnet samtidig som den sender en faks fra minnet eller mottar eller skriver ut en innkommende faks.

### **ECM (Feilkorrigeringsmodus)**

Oppdager feil under overføring av en faks, og sender de sidene av faksen som det ble oppdaget feil på, på nytt.

### **Ekstern telefon**

En telefonsvarerenhet eller telefon som er koblet til maskinen.

### **F/T ringetid**

Angir hvor lenge Brother-maskinen ringer (når mottaksmodusinnstillingen er Faks/Tel) for å varsle deg om å ta et taleanrop som den har svart på.

### **Faks/Tel**

I denne modusen kan du motta fakser og telefonsamtaler. Ikke bruk denne modusen hvis du bruker en telefonsvarerenhet.

#### **Faksaktivitetsrapport**

Skriver ut en liste med informasjon om de siste 200 innkommende og utgående faksene. TX betyr sending. RX betyr mottak.

#### **Faksdeteksjon**

Gjør det mulig for maskinen å svare på CNG-toner hvis du avbryter et faksanrop ved å svare på telefonen.

### **Fakslagring**

Du kan lagre mottatte fakser i minnet.

### **Fakstoner**

Signalene som sendes av sendende og mottakende faksmaskiner under overføring av informasjon mellom dem.

### **Fargeforbedringer**

Justerer fargene i et bilde for bedre utskriftskvalitet ved å forbedre skarphet, hvitbalanse og fargetetthet.

### **Fin oppløsning**

Oppløsningen er 203  $\times$  196 dpi. Brukes til liten skrift og diagrammer.

### **Fjernaktiveringskode**

Trykk denne koden (**l 5 1**) når du svarer på et faksanrop på et biapparat eller en ekstern telefon.

### **Fjerndeaktiveringskode (kun for Faks/Tel-modus)**

Når maskinen svarer på et taleanrop, ringer den med et pseudo/dobbelt ringesignal. Du kan da svare på anropet på et biapparat ved å trykke denne koden (**# 5 1**).

### **Fjerninnhentingstilgang**

Gir deg mulighet for adgang til maskinen fra en ekstern plassering ved hjelp av en tastafon.

### **Fjerntilgangskode**

Din egen 4-sifrede kode (---\*) som gir deg adgang til maskinen fra en ekstern plassering.

### **Fotomodus (kun svart-hvit)**

En oppløsningsinnstilling som bruker varierende nyanser av grått for best mulig gjengivelse av fotografier.

### **Gruppenummer**

En kombinasjon av hurtigvalgnumre som er lagret i en hurtigvalgposisjon for gruppesending.

### **Gruppesending**

Muligheten til å sende samme faksmelding til flere steder samtidig.

#### **Gråtoner**

De ulike nyansene av grått som er tilgjengelige for kopiering, skanning og faksing av fotografier.

### **Hjelp**

En utskrift av hele menytabellen som du kan bruke til å programmere maskinen når du ikke har brukermanualen for hånden.

### **Hurtignummer**

Et forhåndsprogrammert nummer for enkel oppringing. Du må trykke

(**Hurtigvalg**), den tosifrede koden, og **Mono Start** eller **Colour Start** for å starte ringeprosessen.

#### **Hurtignummerliste**

En liste over navn og numre som er lagret i numerisk rekkefølge i hurtigvalgminnet.

#### **Innobella™**

Innobella™ er en serie ekte forbruksartikler som leveres av Brother. For best mulig resultat anbefaler Brother at du bruker Innobella™ blekk og papir.

#### **Jobb i Kø**

Du kan se etter hvilke jobber som venter i minnet, og avbryter jobber enkeltvis.

#### **Kodemetode**

Måten informasjonen i et dokument er kodet på. Alle faksmaskiner må bruke en minstestandard av MH (Modified Huffman). Denne maskinen kan bruke kraftigere komprimeringsmetoder, som MR (Modified Read), MMR (Modified Modified Read) og JPEG, hvis den mottakende maskinen har samme muligheter.

#### **Kommunikasjonsfeil (Komm. feil)**

En feil under sending eller mottak av faks, vanligvis forårsaket av statisk støy eller interferens på telefonlinjen.

### **Kompatibilitetsgruppe**

Muligheten én faksenhet har til å kommunisere med en annen. Kompatibilitet er sikret mellom ITU-Tgrupper.

# **Kontrast**

Innstilling for å kompensere for mørke eller lyse dokumenter ved å gjøre fakser eller kopier av mørke dokumenter lysere og lyse dokumenter mørkere.

# **LCD-display (liquid crystal display)**

Displayet på maskinen som viser interaktive meldinger under programmering på displayet, samt dato og klokkeslett når maskinen er inaktiv.

# **Lysstyrke**

Du kan endre lysstyrken slik at hele bildet blir enten lysere eller mørkere.

# **Manuell faks**

Når du tar av røret på den eksterne telefonen, kan du høre mottakerfaksmaskinen svare før du trykker **Mono Start** eller **Colour Start** for å begynne sendingen.

# **Menymodus**

Programmeringsmodus for endring av innstillingene på maskinen.

# **Midlertidige innstillinger**

Du kan velge enkelte alternativer for hver faksoverføring og kopieringsjobb uten å endre standardinnstillingene.

# **Minnemottak**

Mottar fakser til maskinens minne når maskinen har gått tom for papir.

# **OCR (optisk tegngjenkjenning)**

Det inkluderte programmet ScanSoft™ PaperPort™ 11SE med OCR eller Presto!® PageManager® konverterer et bilde av tekst til redigerbar tekst.

# **Oppløsning**

Antallet vertikale og horisontale linjer per tomme. Se: Standard, Fin, Superfin og Foto.

# **Oppringer ID**

En tjeneste du kan abonnere på fra telefonselskapet som gjør at du kan se nummeret (eller navnet) til den som ringer.

# **Overføring/sending**

Prosessen med å sende fakser over telefonlinjer til den mottakende faksmaskinen.

### **Oversjø.send**

Gjør midlertidige endringer i fakstonene for å ta høyde for statisk støy og interferens på telefonlinjer til utlandet.

### **Pause**

Lar deg legge inn en 3,5 sekunders forsinkelse i oppringningsekvensen mens du ringer ved hjelp av talltastaturet eller mens du lagrer Hurtigvalgnumre. Trykk **Redial/Pause** så mange ganger som nødvendig for lengre pauser.

# **PhotoCapture Center™**

Brukes til å skrive ut digitale fotografier fra et digitalt kamera med høy oppløsning som gir utskrift av fotokvalitet.

### **PictBridge**

Brukes til å skrive ut fotografier direkte fra et digitalt kamera med høy oppløsning som gir utskrift av fotokvalitet.

### **Polling**

Prosessen der en faksmaskin ringer opp en annen faksmaskin for å hente inn ventende faksmeldinger.

# **Puls**

En form for ringesignal som brukes av dreieskivetelefoner.

### **Ringevolum**

Voluminnstilling for maskinens ringesignal.

# **Satsvis sending**

(kun svart-hvite fakser) En kostnadsbesparende funksjon som sender alle utsatte fakser som skal til samme faksnummer som én fakssending.

# **Senderapport (Senderapport)**

En listeoppføring for hver faks som er sendt, med dato, klokkeslett og nummer.

# **Sending i sanntid**

Når minnet er fullt, kan du sende fakser i sanntid.

### **Skanne til medier**

Du kan skanne et svart-hvitt- eller farge dokument til et minnekort eller et USB Flash-minne. Svart-hvitt-bilder vil være i filformatene TIFF eller PDF, mens farge bilder vil være i filformatene PDF eller JPEG.

### **Skanning**

Prosessen med å sende et elektronisk bilde av et papirdokument til datamaskinen.

#### **Standardoppløsning**

 $203 \times 97$  dpi. Brukes til vanlig tekst, og gir raskest overføring.

#### **Superfin-modus (kun svart-hvitt)**

 $392 \times 203$  dpi. Best til veldig liten skrift og linjegrafikk.

### **Søke**

En elektronisk liste, numerisk eller alfabetisk, av lagrede hurtigvalgnumre og gruppenumre.

#### **TAD (telefonsvarerenhet)**

Du kan koble en ekstern telefonsvarerenhet til maskinen.

#### **Tone**

En form for ringesignal på telefonlinjen som brukes av tastafoner.

#### **Utsatt faks**

Sender faksen på et senere bestemt tidspunkt.

#### **Utsatt svar**

Antall ganger det skal ringe før maskinen svarer i Kun fax- og Fax/Tel-modus.

# **Videresending av faks**

Sender en faks som ligger i minnet videre til et annet forprogrammert faksnummer.

#### **Volum**

Voluminnstilling for pipesignalet når du trykker en tast eller gjør en feil.

# **Stikkordliste**

# **A**

**F**

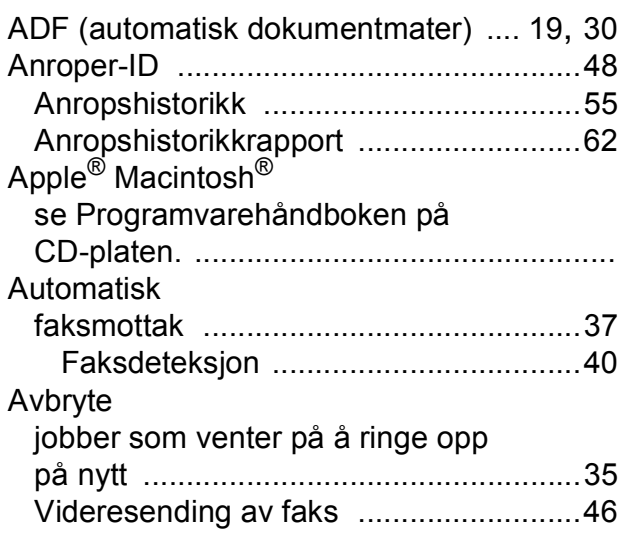

# **B**

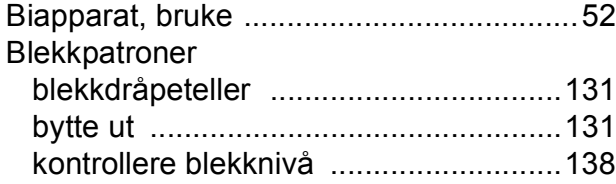

# **D**

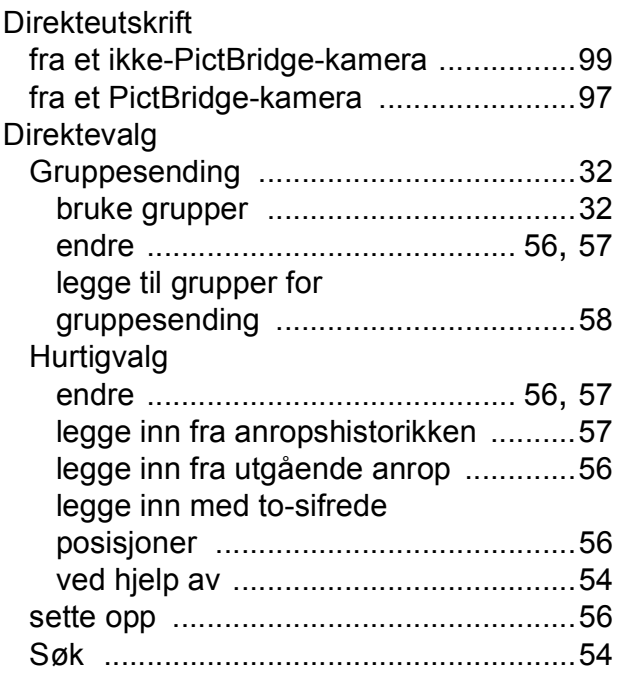

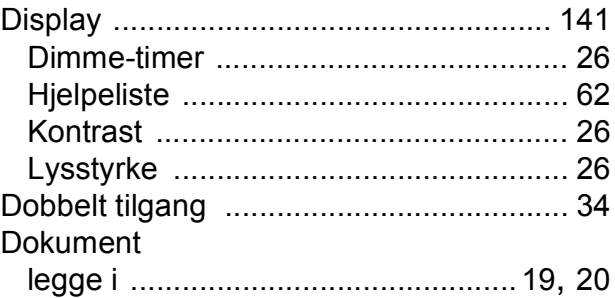

# **E**

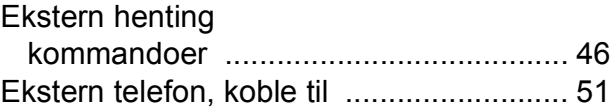

# **F**

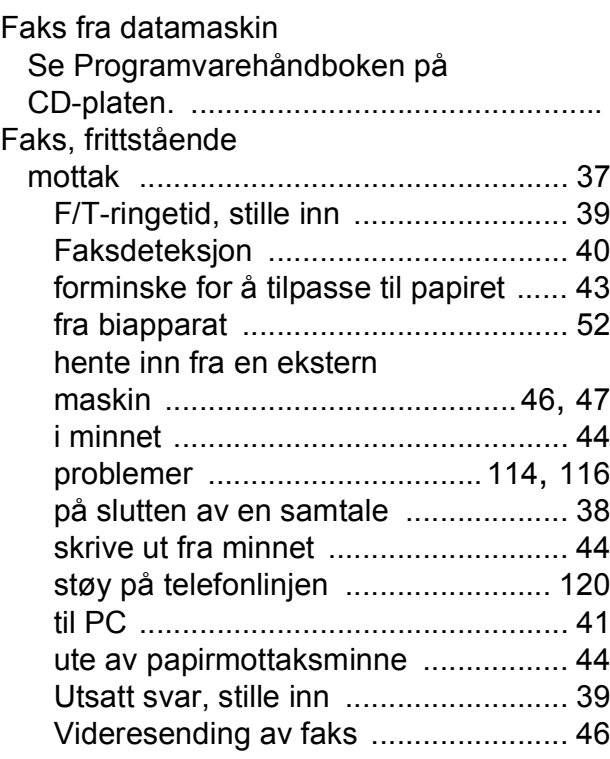

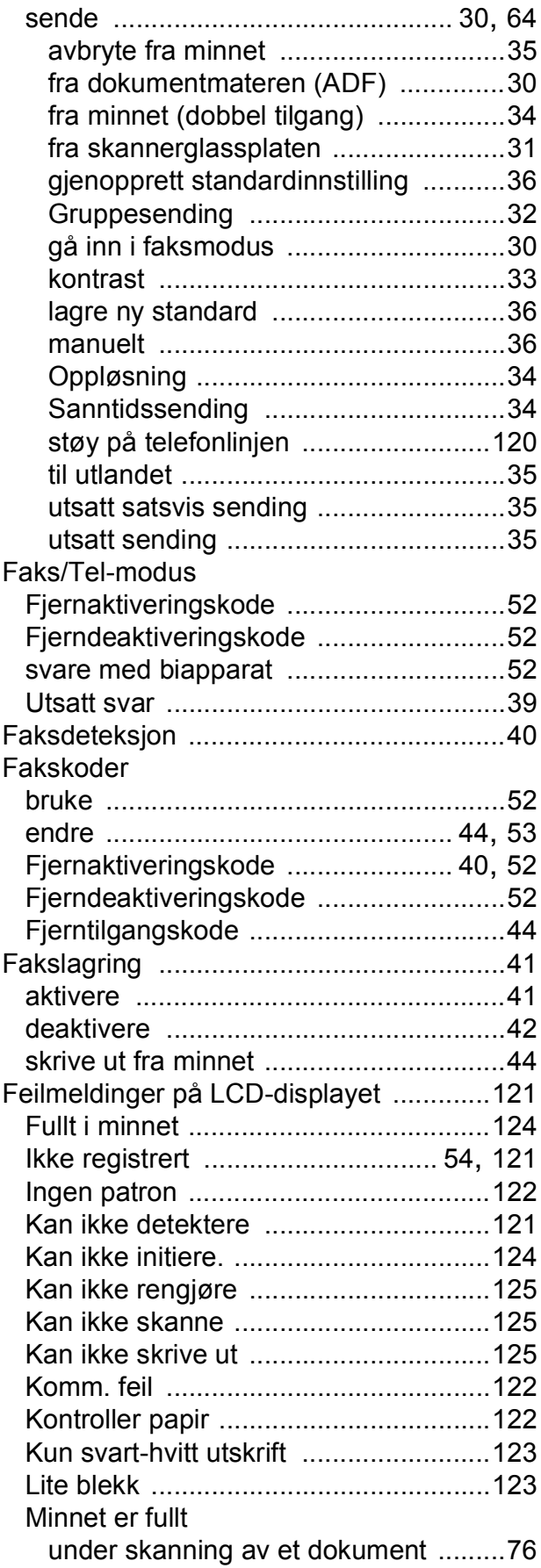

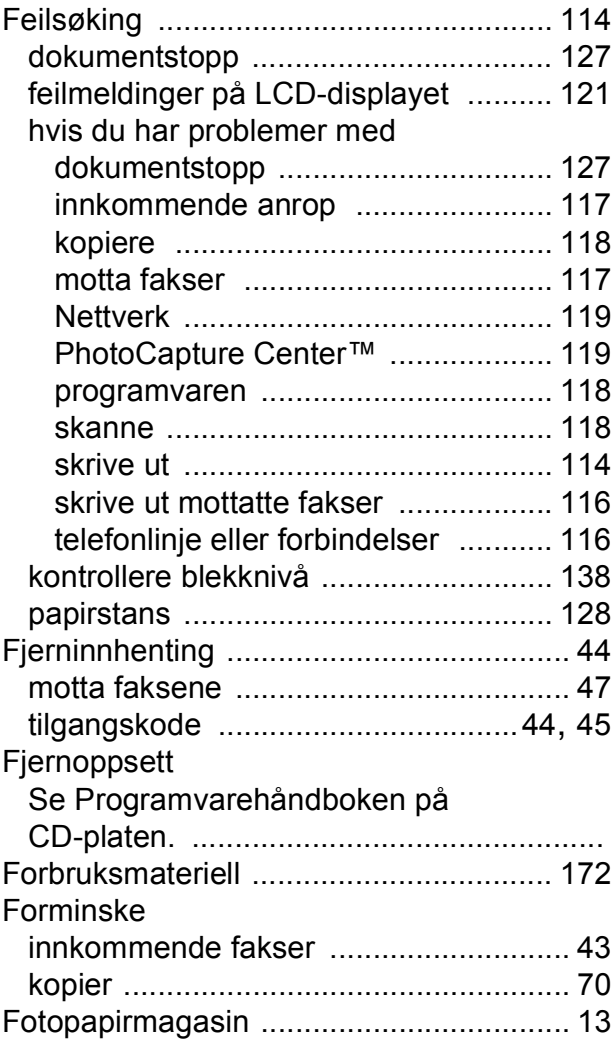

# **G**

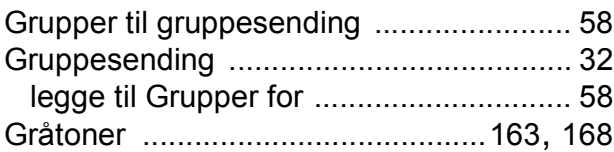

# **H**

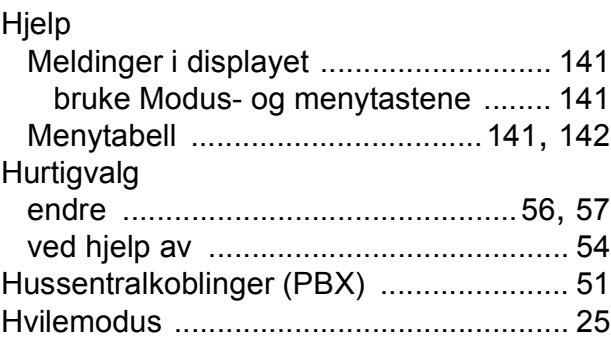

# **I**

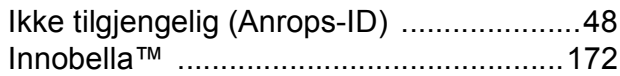

# **K**

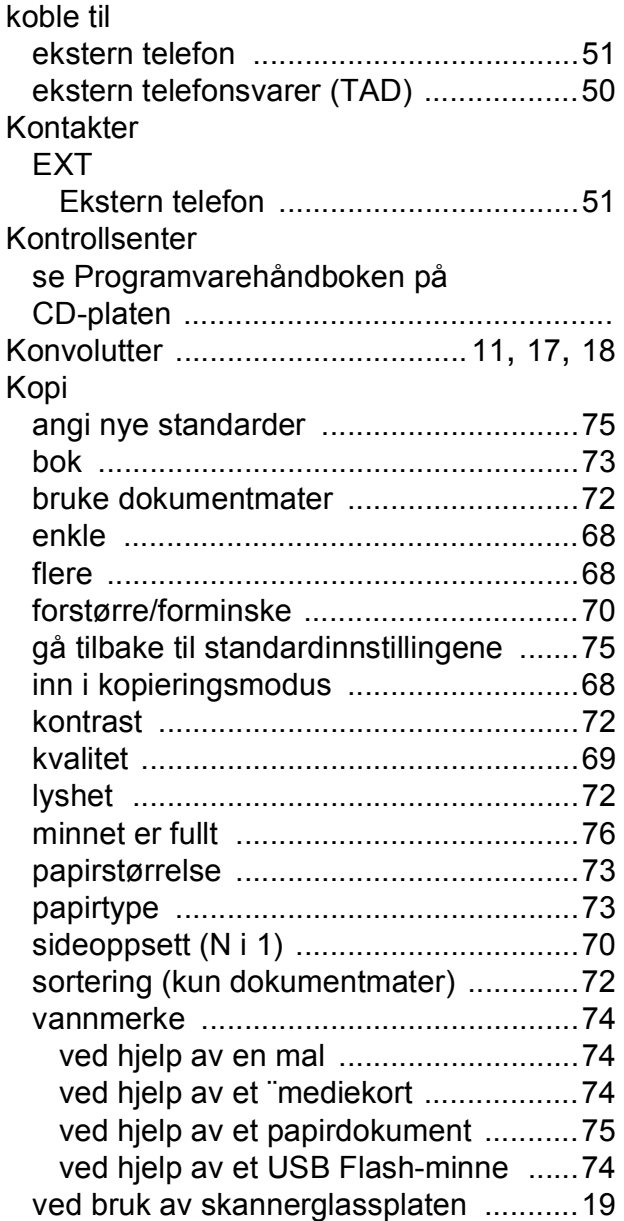

# **L**

Lagring i minnet [.....................................141](#page-154-3)

# **M**

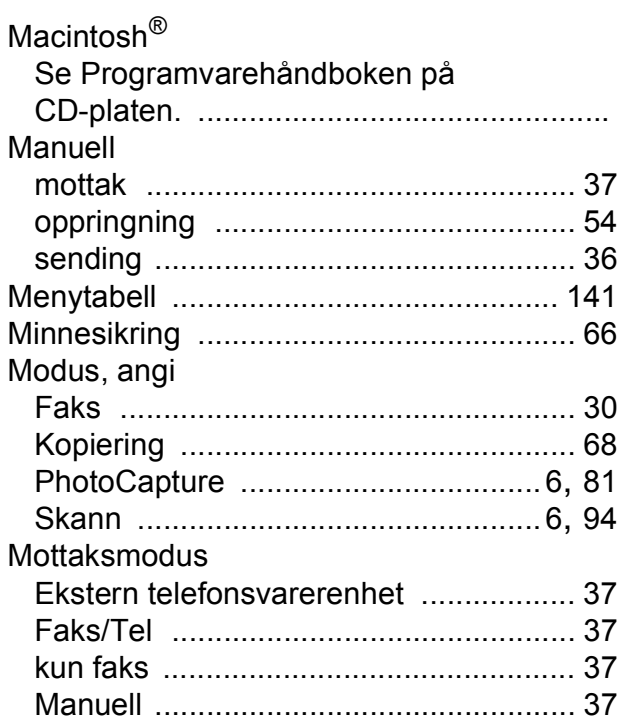

# **N**

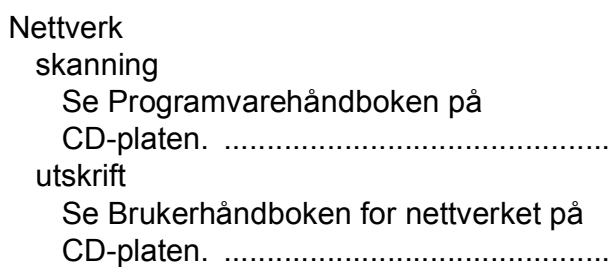

# **O**

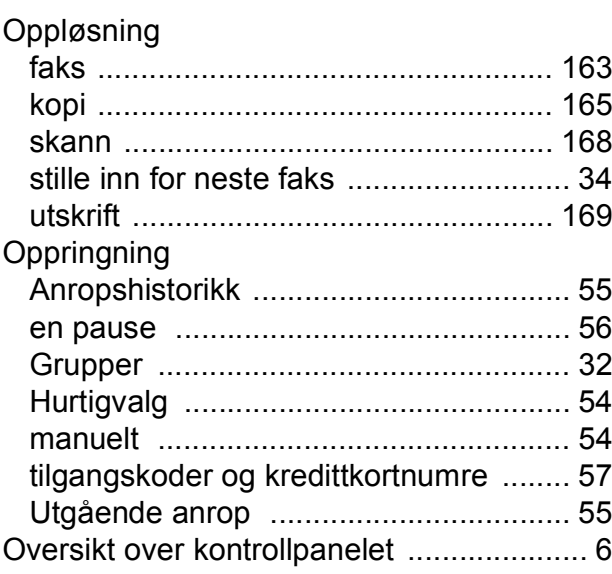

# **P**

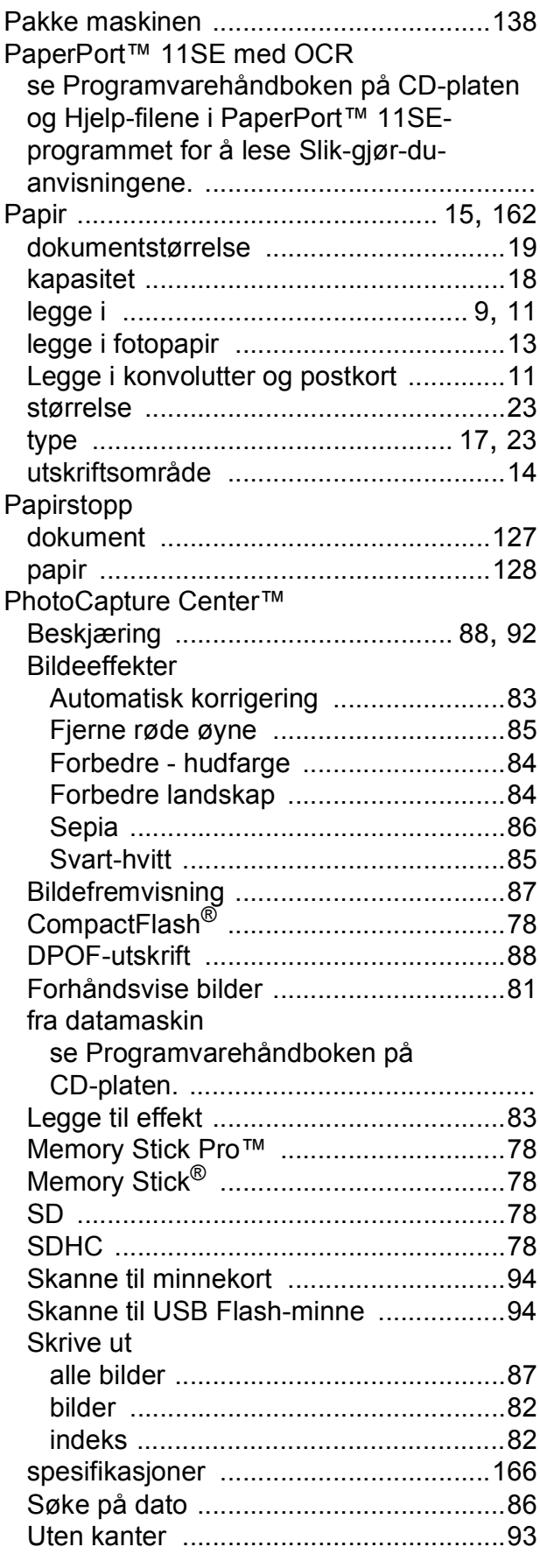

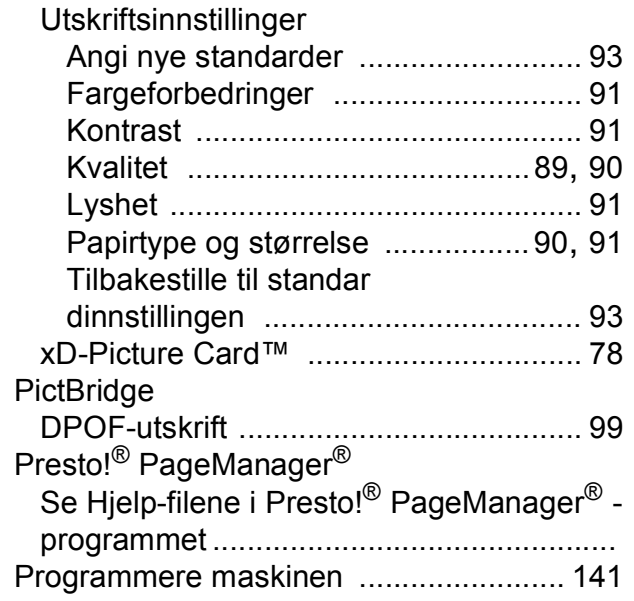

# **R**

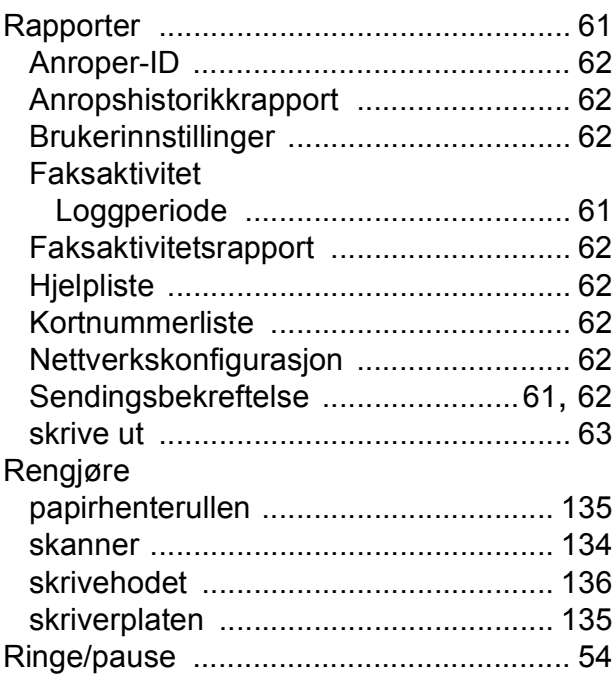

# **S**

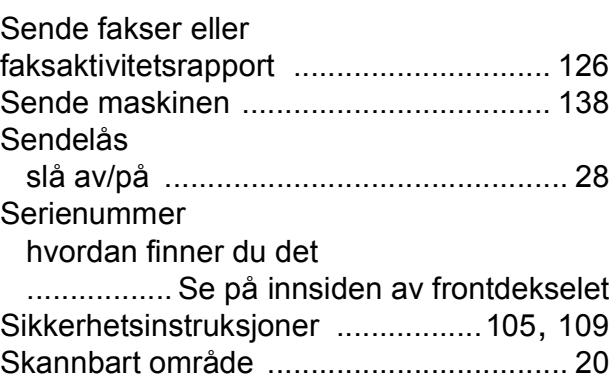

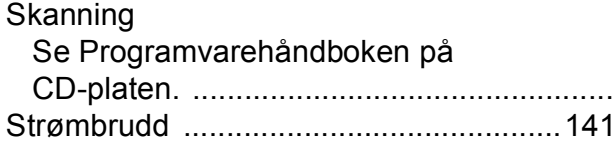

# **T**

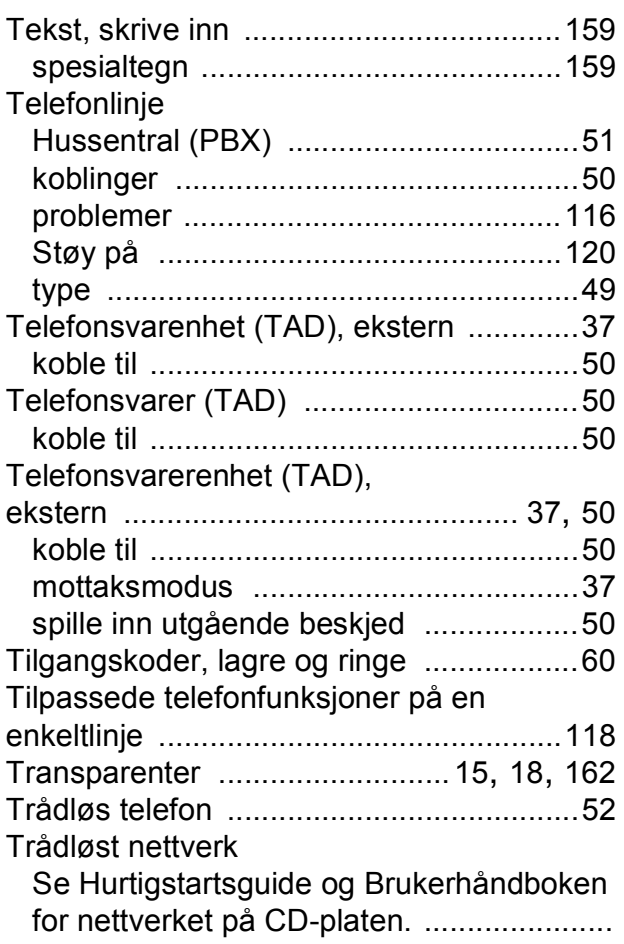

# **U**

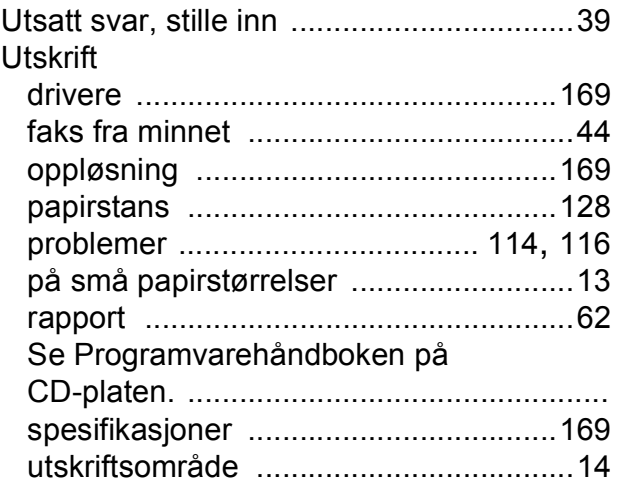

# **V**

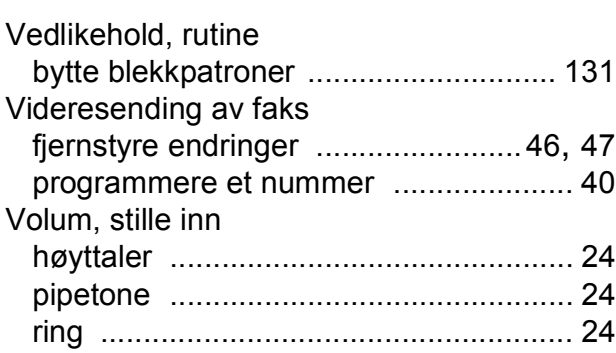

# **W**

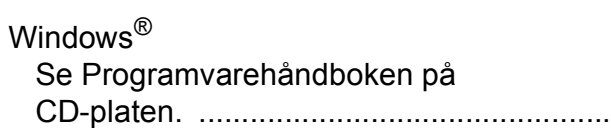

# **F**

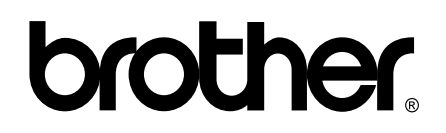

**Besøk oss på Internett <http://www.brother.com>**

Denne maskinen er kun godkjent for bruk i det landet der den ble kjøpt. Lokale Brother-selskaper og deres forhandlere støtter kun maskiner som er kjøpt i deres eget land.